# **OFSAA DIH Application Pack**

Installation Guide

Release 8.0.7.0.0

December 2021

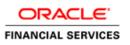

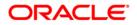

**OFSAA DIH Application Pack** 

Copyright © 2021 Oracle and/or its affiliates. All rights reserved.

This software and related documentation are provided under a license agreement containing restrictions on use and disclosure and are protected by intellectual property laws. Except as expressly permitted in your license agreement or allowed by law, you may not use, copy, reproduce, translate, broadcast, modify, license, transmit, distribute, exhibit, perform, publish, or display any part, in any form, or by any means. Reverse engineering, disassembly, or decompilation of this software, unless required by law for interoperability, is prohibited.

The information contained herein is subject to change without notice and is not warranted to be errorfree. If you find any errors, please report them to us in writing.

If this is software or related documentation that is delivered to the U.S. Government or anyone licensing it on behalf of the U.S. Government, then the following notice is applicable:

U.S. GOVERNMENT END USERS: Oracle programs, including any operating system, integrated software, any programs installed on the hardware, and/or documentation, delivered to U.S. Government end users are "commercial computer software" pursuant to the applicable Federal Acquisition Regulation and agency-specific supplemental regulations. As such, use, duplication, disclosure, modification, and adaptation of the programs, including any operating system, integrated software, any programs installed on the hardware, and/or documentation, shall be subject to license terms and license restrictions applicable to the programs. No other rights are granted to the U.S. Government.

This software or hardware is developed for general use in a variety of information management applications. It is not developed or intended for use in any inherently dangerous applications, including applications that may create a risk of personal injury. If you use this software or hardware in dangerous applications, then you shall be responsible to take all appropriate fail-safe, backup, redundancy, and other measures to ensure its safe use. Oracle Corporation and its affiliates disclaim any liability for any damages caused by use of this software or hardware in dangerous applications.

Oracle and Java are registered trademarks of Oracle and/or its affiliates. Other names may be trademarks of their respective owners.

Intel and Intel Xeon are trademarks or registered trademarks of Intel Corporation. All SPARC trademarks are used under license and are trademarks or registered trademarks of SPARC International, Inc. AMD, Opteron, the AMD logo, and the AMD Opteron logo are trademarks or registered trademarks of Advanced Micro Devices. UNIX is a registered trademark of The Open Group.

This software or hardware and documentation may provide access to or information about content, products, and services from third parties. Oracle Corporation and its affiliates are not responsible for and expressly disclaim all warranties of any kind with respect to third-party content, products, and services unless otherwise set forth in an applicable agreement between you and Oracle. Oracle Corporation and its affiliates will not be responsible for any loss, costs, or damages incurred due to your access to or use of third-party content, products, or services, except as set forth in an applicable agreement between you and Oracle.

For information on third party licenses, click here.

## **Document Control**

| Version Number | Revision Date | Change Log    |
|----------------|---------------|---------------|
| 01             | February 2019 | Minor Updates |

# **Table of Contents**

| 1 | Pre   | face                                                                            | 10 |
|---|-------|---------------------------------------------------------------------------------|----|
|   | 1.1   | Summary                                                                         | 10 |
| - | 1.2   | Audience                                                                        | 10 |
|   | 1.2.1 | Prerequisites for the Audience                                                  | 10 |
| - | 1.3   | Documentation Accessibility                                                     | 10 |
| 1 | 1.4   | Access to Oracle Support                                                        | 11 |
| - | 1.5   | Related Documents                                                               | 11 |
| - | 1.6   | Conventions and Acronyms                                                        | 11 |
| 2 | Intr  | oduction to OFS DI Application Pack                                             | 13 |
| 2 | 2.1   | About OFSAA                                                                     | 13 |
| 2 | 2.2   | About OFSAA Application Packs                                                   | 13 |
| 2 | 2.3   | About Oracle Financial Services Data Integration Pack                           | 14 |
| 2 | 2.4   | About Oracle Financial Services Analytical Applications Infrastructure (OFSAAI) | 15 |
|   | 2.4.1 | Components of OFSAAI                                                            | 16 |
| 3 | Unc   | lerstanding OFS DI Pack Installation                                            | 17 |
| 3 | 3.1   | Installation Overview                                                           | 17 |
| 3 | 3.2   | Logical Deployment Architecture                                                 | 18 |
| 3 | 3.3   | Hardware and Software Requirements and Specifications                           | 19 |
|   | 3.3.1 | Configurations Supported                                                        | 19 |
| 3 | 3.4   | Verifying the System Environment                                                | 25 |
| 3 | 3.5   | Understanding Installation Modes                                                | 26 |
| 4 | Pre   | paring for Installation                                                         | 27 |
| 2 | 4.1   | Installer and Installation Prerequisites                                        | 27 |
|   | 4.1.1 | Installer and Installation Prerequisites                                        | 27 |
| 2 | 4.2   | Obtaining the Software                                                          |    |
| 2 | 4.3   | Common Installation Activities                                                  |    |
|   | 4.3.1 | Configuration for GUI Mode Installation                                         | 30 |
|   | 4.3.2 | 2 Identifying the Installation and Download Directory                           |    |
|   | 4.3.3 | B Downloading and Copying the OFS DI Applications Pack Installer                |    |
|   | 4.3.4 | Copying and Extracting the Software                                             |    |

|        | 4.3.5                                                                            | Setting up the Web Application Server                                                                                                    | 32                                                                               |
|--------|----------------------------------------------------------------------------------|----------------------------------------------------------------------------------------------------|----------------------------------------------------------------------------------|
|        | 4.3.6                                                                            | Installing Cloudera CDH                                                                                                    | 32                                                                               |
| 5      | Inst                                                                             | alling Oracle Financial Services Data Integration Application Pack                                                                                                    | 33                                                                               |
| Ū      | mot                                                                              |                                                                                                    |                                                                                  |
|        | 5.1                                                                              | Schema Creator Utility                                                                                                    |                                                                                  |
|        | 5.1.1                                                                            | -                                                                                                    |                                                                                  |
|        | 5.1.2                                                                            |                                                                                                    |                                                                                  |
|        | 5.1.3                                                                            | Execution Options in Schema Creator Utility                                                                                                    | 34                                                                               |
|        | 5.2                                                                              | Configuring and Executing the Schema Creator Utility                                                                                                    | 35                                                                               |
|        | 5.2.1                                                                            | Prerequisites                                                                                                    | 35                                                                               |
|        | 5.2.2                                                                            | Configuring the Schema Creator Utility                                                                                                    | 36                                                                               |
|        | 5.2.3                                                                            | Executing the Utility                                                                                                    | 37                                                                               |
|        | 5.3                                                                              | Installing the OFS DI Application Pack                                                                                                    | 45                                                                               |
|        | 5.3.1                                                                            | GUI Mode Installation                                                                                                    | 46                                                                               |
|        | 5.3.2                                                                            | Silent Mode Installation                                                                                                    | 70                                                                               |
|        | 5.4                                                                              | Verifying the Log File                                                                                                    | 74                                                                               |
|        | 5.5                                                                              | Verifying the Installation                                                                                                    | 75                                                                               |
|        |                                                                                  |                                                                                                    |                                                                                  |
| 6      | Upg                                                                              | rading the OFS DI Application Pack                                                                                                    | 76                                                                               |
|        |                                                                                  | rading the OFS DI Application Pack                                                                                                    |                                                                                  |
| 6<br>7 |                                                                                  | rading the OFS DI Application Pack                                                                                                    |                                                                                  |
| 7      |                                                                                  |                                                                                                    | 79                                                                               |
| 7      | Pos                                                                              | t Installation Configuration                                                                                                    | <b>79</b><br>79                                                                  |
| 7      | <b>Pos</b>                                                                       | t Installation Configuration                                                                                                    | <b>79</b><br>79<br>79                                                            |
| 7      | <b>Pos</b><br>1.1<br>7.1                                                         | t Installation Configuration<br>Patch OFSAA Infrastructure Installation<br>Deploying DIH application                                                                                                    | <b>79</b><br>79<br>79<br>                                                        |
| 7      | <b>Pos</b><br>1.1<br>7.1<br>7.2                                                  | t Installation Configuration<br>Patch OFSAA Infrastructure Installation<br>Deploying DIH application<br>Configure Resource Reference                                                                                                    | <b>79</b><br>79<br>79<br>81<br>81                                                |
| 7      | <b>Pos</b><br>1.1<br>7.1<br>7.2<br>7.3                                           | t Installation Configuration<br>Patch OFSAA Infrastructure Installation<br>Deploying DIH application<br>Configure Resource Reference<br>Start OFSAA Infrastructure Services<br>Add TNS entries in TNSNAMES.ORA file<br>Create and Deploy the Application Pack Web Archive                                                                                                    | <b>79</b><br>79<br>79<br>81<br>81<br>82<br>82                                    |
| 7      | <b>Pos</b><br>1.1<br>7.1<br>7.2<br>7.3<br>7.4                                    | t Installation Configuration<br>Patch OFSAA Infrastructure Installation<br>Deploying DIH application<br>Configure Resource Reference<br>Start OFSAA Infrastructure Services<br>Add TNS entries in TNSNAMES.ORA file<br>Create and Deploy the Application Pack Web Archive<br>Access the OFSAA Application                                                                                      | <b>79</b><br>79<br>79<br>81<br>81<br>82<br>82<br>82<br>82                        |
| 7      | <b>Pos</b><br>1.1<br>7.1<br>7.2<br>7.3<br>7.4<br>7.5                             | t Installation Configuration<br>Patch OFSAA Infrastructure Installation<br>Deploying DIH application<br>Configure Resource Reference<br>Start OFSAA Infrastructure Services<br>Add TNS entries in TNSNAMES.ORA file<br>Create and Deploy the Application Pack Web Archive                                                                                                    | <b>79</b><br>79<br>79<br>81<br>81<br>82<br>82<br>82<br>82                        |
| 7      | <b>Pos</b><br>1.1<br>7.1<br>7.2<br>7.3<br>7.4<br>7.5<br>7.6<br>7.7               | t Installation Configuration<br>Patch OFSAA Infrastructure Installation<br>Deploying DIH application<br>Configure Resource Reference<br>Start OFSAA Infrastructure Services<br>Add TNS entries in TNSNAMES.ORA file<br>Create and Deploy the Application Pack Web Archive<br>Access the OFSAA Application                                                                                      | <b>79</b><br>79<br>79<br>81<br>81<br>82<br>82<br>82<br>82                        |
| 8      | <b>Pos</b><br>1.1<br>7.1<br>7.2<br>7.3<br>7.4<br>7.5<br>7.6<br>7.7               | t Installation Configuration<br>Patch OFSAA Infrastructure Installation<br>Deploying DIH application<br>Configure Resource Reference<br>Start OFSAA Infrastructure Services<br>Add TNS entries in TNSNAMES.ORA file<br>Create and Deploy the Application Pack Web Archive<br>Access the OFSAA Application<br>Perform Post Deployment Configurations                                            | 79<br>79<br>79<br>79<br>81<br>81<br>82<br>82<br>82<br>82<br>82<br>83             |
| 8      | Pos<br>1.1<br>7.1<br>7.2<br>7.3<br>7.4<br>7.5<br>7.6<br>7.7<br><b>App</b>        | t Installation Configuration<br>Patch OFSAA Infrastructure Installation<br>Deploying DIH application<br>Configure Resource Reference<br>Start OFSAA Infrastructure Services<br>Add TNS entries in TNSNAMES.ORA file<br>Create and Deploy the Application Pack Web Archive<br>Access the OFSAA Application<br>Perform Post Deployment Configurations<br><b>bendix A: Configuring Web Server</b> | 79<br>79<br>79<br>81<br>81<br>82<br>82<br>82<br>82<br>82<br>83<br>83             |
| 8      | Pos<br>1.1<br>7.1<br>7.2<br>7.3<br>7.4<br>7.5<br>7.6<br>7.7<br><b>App</b><br>8.1 | t Installation Configuration                                                                                                    | 79<br>79<br>79<br>81<br>81<br>82<br>82<br>82<br>82<br>82<br>82<br>83<br>83<br>83 |

| 8.2.  | 3 Configuring WebLogic for REST Services Authorization         |     |
|-------|----------------------------------------------------------------|-----|
| 9 Ap  | pendix B: Configuring Web Application Server                   | 100 |
| 9.1   | Configuring Resource Reference in Web Application Server       |     |
| 9.1.  | 1 Configure Resource Reference in WebSphere Application Server |     |
| 9.2   | Configure Resource Reference in WebLogic Application Server    |     |
| 10 Ap | pendix C: Creating and Deploying EAR/WAR File                  | 120 |
| 10.1  | Creating and Deploying EAR/WAR File                            |     |
| 10.   | 1.1 Creating EAR/WAR File                                      |     |
| 10.   | 1.2 Deploying EAR/WAR File                                     |     |
| 11 Ap | pendix D: Starting and Stopping Infrastructure Services        | 132 |
| 11.1  | Starting Infrastructure                                        |     |
| 11.2  | Starting Web Application Servers                               |     |
| 11.3  | Stopping Infrastructure                                        |     |
| 12 Ap | pendix E: Accessing OFSAA Application                          | 135 |
| 12.1  | Access the OFSAA Application                                   |     |
| 12.2  | OFSAAI Login                                                   |     |
| 13 Ap | pendix F: Post Deployment Configuration                        | 137 |
| 13.1  | Logging as System Administrator                                |     |
| 13.2  | Creating Users                                                 |     |
| 13.3  | Adding User                                                    |     |
| 13.4  | Mapping the User to User Group                                 |     |
| 13.5  | Post Login to DIH                                              |     |
| 13.6  | Saving Data Transformations in Post Load Changes               | 141 |
| 13.7  | Deploying the Connectors                                       | 142 |
| 13.8  | Undeploying the Connectors                                     |     |
| 14 Ap | pendix G: Cloning OFSAA Instance                               | 143 |
| 15 Ap | pendix H: OFSAA Landing Page                                   | 144 |
| 15.1  | Installation Checklist                                         |     |
| 15.2  | OFSDIH Landing Page                                            |     |

| 15.3  | Enabling a Product within an Application                     |     |
|-------|--------------------------------------------------------------|-----|
| 16 Ap | pendix I: Additional Configuration                           | 150 |
| 16.1  | Configuring FTP/SFTP                                         |     |
| 16.1  | .1 Adding FTP/ SFTP Configuration for File Transfer          |     |
| 16.1  | .2 Setting Up SFTP Private Key                               |     |
| 16.2  | Configure Infrastructure Server Memory                       |     |
| 16.3  | Internet Explorer Settings                                   |     |
| 16.4  | Retrieve Patch Information                                   |     |
| 16.5  | OLAP Data Server Configuration                               |     |
| 16.6  | Configure Infrastructure Ports                               |     |
| 16.7  | OFSAAI Setup Information Fetching Tool                       |     |
| 16.8  | Encryption Changer                                           |     |
| 16.9  | Infrastructure LDAP Configuration                            |     |
| 16.10 | Enable Parallel Execution of DML statements                  |     |
| 16.11 | Configure Message Details in Forms Designer                  |     |
| 16.12 | Clearing Application Cache                                   |     |
| 16.13 | Configuring Password changes                                 |     |
| 16.1  | 3.1 OFSAA Infrastructure Config Schema password modification |     |
| 16.1  | 3.2 OFSAA Infrastructure Atomic Schema password modification |     |
| 16.14 | Configuring Java Virtual Machines                            |     |
| 16.15 | Configuring Internal Service (Document Upload/ Download)     |     |
| 17 Ap | pendix J: Patching OFSAA Infrastructure Installation         | 161 |
| 17.1  | Patching Your OFS DI Pack Installation                       | 161 |
| 18 Ap | pendix K: Grants for Atomic/Config Schema                    | 162 |
| 18.1  | Grants for Atomic Schema                                     |     |
| 18.2  | Grants for Config Schema                                     |     |
| 18.3  | Grants on Config Schema Entities for Atomic Users            |     |
| 19 AP | PENDIX L: Configuring Application Pack XML Files             | 164 |
| 19.1  | OFS_DI_PACK.xml file                                         |     |
| 19.1  |                                                              |     |
| 19.2  | OFS DI SCHEMA IN.xml file                                    |     |
|       |                                                              |     |

| 19.2.1    | Configuring OFS_DI_SCHEMA_IN.XML file                           |             |
|-----------|-----------------------------------------------------------------|-------------|
| 19.2.2    | Configuring OFS DI_SCHEMA_BIGDATA_IN.xml file                   |             |
| 19.2.3    | Copying Jars to OFSAA Installation Folder                       |             |
| 20 Apper  | ndix M: Configuring OFSAAI_InstallConfig.xml File               | 186         |
| 20.1 Co   | onfiguring OFSAAI_InstallConfig.xml file                        |             |
| 21 Apper  | ndix N: Migration for Excel Upload                              | 192         |
| 21.1.1    | Prerequisites                                                   |             |
| 21.1.2    | Migration for Excel Upload                                      |             |
| 22 Apper  | ndix O: JDBC Jar Files                                          | 194         |
| 23 Apper  | ndix P: Upgrading an Existing OFSAA 8.0.x Java 7 Instance t     | o Java 8195 |
| 23.1 Pr   | erequisites                                                     |             |
| 23.2 St   | eps for upgrading OFSAA 8.0.x Java 7 instance to Java 8         |             |
| 23.3 W    | eb Application Server Configurations                            |             |
| 23.3.1    | Oracle WebLogic Server Updates                                  |             |
| 23.4 O    | -SAA Generic Configurations                                     |             |
| 23.4.1    | User .profile Settings                                          |             |
| 23.5 O    | -SAA Configurations for New Web Application Server Installation |             |
| 24 Apper  | ndix Q: Removing OFSAA                                          | 198         |
| 24.1 Ui   | ninstalling OFSAA Infrastructure                                |             |
| 24.2 Ui   | ninstalling EAR Files in WebSphere                              |             |
| 24.3 Ui   | ninstalling EAR Files in WebLogic                               |             |
|           | ndix R: Configuring Transparent Data Encryption (TDE) and,      |             |
| 25.1 Tr   | ansparent Data Encryption (TDE)                                 |             |
| 25.1.1    | Configuring TDE During OFS DI Installation Using Full Installer |             |
| 25.1.2    | Configuring TDE in case of Upgrade                              |             |
| 25.2 Da   | ata Redaction                                                   |             |
| 25.2.1    | Enabling Data Redaction in case of Upgrade                      |             |
| 26 Config | guring Work Manager in Web Application Servers                  | 211         |

| 26.1 0                     | Configuring Work Manager in WebSphere Application Server | 211        |
|----------------------------|----------------------------------------------------------|------------|
| 26.1.1                     | Creating Work Manager                                    | 211        |
| 26.1.2                     | Mapping Work Manager to OFSAA WebSphere Instance         | 214        |
| 26.2 0                     | Configuring Work Manager in WebLogic Application Server  | 217        |
| 26.2.1                     | Creating Work Manager                                    | 217        |
| 27 FAQ                     | s and Error Dictionary                                   | 220        |
|                            |                                                          |            |
| 27.1 F                     | AQs                                                      | 220        |
|                            | AQs<br>OFSAAI FAQs                                       |            |
| 27.1.1                     |                                                          | 220        |
| 27.1.1<br>27.1.2           | OFSAAI FAQs                                              | 220<br>239 |
| 27.1.1<br>27.1.2<br>27.2 E | OFSAAI FAQs<br>Application Pack 8.0.7.0.0 FAQs           | 220<br>    |

# 1 Preface

This Preface provides supporting information for the Oracle Financial Services Data Integration Applications Pack Installation Guide and includes the following topics:

- Summary
- Audience
- Documentation Accessibility
- Related Documents
- Conventions

### 1.1 Summary

You can find the latest copy of this document in <u>OHC Documentation library</u> which includes all the recent additions/revisions (if any) done till date.

Before you begin the installation, ensure that you have access to the Oracle Support Portal with the required login credentials to quickly notify us of any issues at any stage. You can obtain the login credentials by contacting Oracle Support.

## 1.2 Audience

Oracle Financial Services Data Integration (OFS DI) Applications Pack Installation Guide is intended for Administrators, Business User, Strategists, and Data Analyst, who are responsible for installing and maintaining the application pack components.

### 1.2.1 Prerequisites for the Audience

Following are the expected preparations from the administrator before starting the actual installation:

The document assumes that you have experience in installing Enterprise components and basic knowledge about the following is recommended:

Oracle Financial Services Advanced Analytical Applications Infrastructure pack components

OFSAA Architecture

UNIX Commands

**Database Concepts** 

Web Server/ Web Application Server

Oracle Data Integrator

## **1.3 Documentation Accessibility**

For information about Oracle's commitment to accessibility, visit the Oracle Accessibility Program website at <a href="http://www.oracle.com/pls/topic/lookup?ctx=acc&id=docacc">http://www.oracle.com/pls/topic/lookup?ctx=acc&id=docacc</a>

## 1.4 Access to Oracle Support

Oracle customers have access to electronic support through My Oracle Support. For information, visit <a href="http://www.oracle.com/pls/topic/lookup?ctx=acc&id=info">http://www.oracle.com/pls/topic/lookup?ctx=acc&id=info</a> or visit

http://www.oracle.com/pls/topic/lookup?ctx=acc&id=trs if you are hearing impaired.

## 1.5 Related Documents

This section identifies related documents to OFS DI. You can access Oracle documentation online from Documentation Library for <u>OFS DI Pack (OHC)</u>.

- Oracle Financial Services Data Integration User Guide Release
- Oracle Financial Services Analytical Application-DRM Interface User Guide Release
- Oracle Financial Services Analytical Application-OBP Interface User Guide Release
- Oracle Financial Services Analytical Application-FAH Interface User Guide Release
- Oracle Financial Services Analytical Application-FCUBS Interface User Guide Release
- Oracle Financial Services Analytical Applications Infrastructure User Guide (OHC)
- Oracle Financial Services Analytical Applications Infrastructure Environment Check Utility Guide (<u>OHC</u>)

## 1.6 **Conventions and Acronyms**

| Conventions | Description                    |
|-------------|--------------------------------|
| AIX         | Advanced Interactive Executive |
| DBA         | Database Administrator         |
| DDL         | Data Definition Language       |
| DEFQ        | Data Entry Forms and Queries   |
| DIH         | Data Integration Hub           |
| ODI         | Oracle Data Integrator         |
| ADI         | Application Data Interface     |
| KM          | Knowledge Module               |
| DML         | Data Manipulation Language     |
| EAR         | Enterprise Archive             |
| EJB         | Enterprise JavaBean            |
| ERM         | Enterprise Resource Management |
| FTP         | File Transfer Protocol         |
| GUI         | Graphical User Interface       |

| Conventions | Description                                                     |
|-------------|-----------------------------------------------------------------|
| HDFS        | Hadoop Distributed File System                                  |
| HTTPS       | Hypertext Transfer Protocol Secure                              |
| J2C         | J2EE Connector                                                  |
| J2EE        | Java 2 Enterprise Edition                                       |
| JDBC        | Java Database Connectivity                                      |
| JDK         | Java Development Kit                                            |
| JNDI        | Java Naming and Directory Interface                             |
| JRE         | Java Runtime Environment                                        |
| JVM         | Java Virtual Machine                                            |
| LDAP        | Lightweight Directory Access Protocol                           |
| LHS         | Left Hand Side                                                  |
| MFA         | Multi-Factor Authentication                                     |
| MOS         | My Oracle Support                                               |
| OFSAAI      | Oracle Financial Services Analytical Application Infrastructure |
| ОНС         | Oracle Help Center                                              |
| OLAP        | On-Line Analytical Processing                                   |
| OLH         | Oracle Loader for Hadoop                                        |
| OS          | Operating System                                                |
| RAM         | Random Access Memory                                            |
| RDBMS       | Relational Database Management System                           |
| SFTP        | Secure File Transfer Protocol                                   |
| SID         | System Identifier                                               |
| SSL         | Secure Sockets Layer                                            |
| TDE         | Transparent Data Encryption                                     |

# 2 Introduction to OFS DI Application Pack

This chapter includes the following topics:

- About OFSAA
- About OFSAA Application Pack
- About Oracle Financial Services Data Integration Pack
- OFSAA Infrastructure

## 2.1 About OFSAA

In today's turbulent markets, financial institutions require a better understanding of their risk-return, while strengthening competitive advantage and enhancing long-term customer value. Oracle Financial Services Analytical Applications (OFSAA) enable financial institutions to measure and meet risk adjusted performance objectives, cultivate a risk management culture through transparency, lower the costs of compliance and regulation, and improve insight into customer behavior.

OFSAA uses industry-leading analytical methods, shared data model and applications architecture to enable integrated risk management, performance management, customer insight, and compliance management. OFSAA actively incorporates risk into decision making, enables to achieve a consistent view of performance, promote a transparent risk management culture, and provide pervasive intelligence.

Oracle Financial Services Analytical Applications delivers a comprehensive, integrated suite of financial services analytical applications for both banking and insurance domain.

## 2.2 About OFSAA Application Packs

The following figure depicts the various application packs that are available across the OFSAA Banking and Insurance domains:

ABOUT ORACLE FINANCIAL SERVICES DATA INTEGRATION PACK

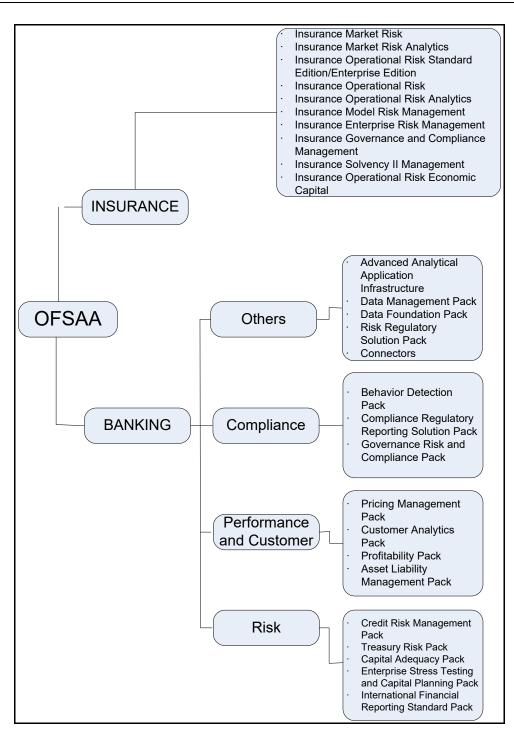

## 2.3 About Oracle Financial Services Data Integration Pack

Oracle Financial Services Data Integration (OFS DI) helps financial services institutions loading data from multiple sources via logical interfaces. OFS DI Application Pack includes the following application:

• **Financial Services Data Integration Hub**: Data Integration Hub (DIH) enables to load the data from the source systems to the OFSAA staging tables, through logical interfaces, known as

Application Data Interfaces (ADI). DIH provides a set of User Interfaces (UI), which is used to define and maintain External Data D (EDD), Application Data Interfaces, and also map the EDDs and ADIs through Connectors. The mappings can be one to one, one to many, many-to-many and many to one.

- Financial Services Data Relationship Management (DRM) Interface: Oracle Data Relationship Management (DRM) helps proactively manage changes in master data across operational, analytical, and enterprise performance management silos. Users may make changes in their departmental perspectives while ensuring conformance to enterprise standards
- Financial Services Oracle Flexcube Universal Banking (FCUBS) Interface: Oracle
  FLEXCUBE Universal Banking (FCUBS) supports the changing landscape of retail, corporate,
  and investment banking needs with strong transaction banking and Islamic banking capabilities.

The current FCUBS-OFSAA interfaces, transfers all key data elements across various modules within FCUBS to OFSAA Common Staging Area (CSA).

The integration between the Oracle FCUBS and the OFSAA enables the financial institutions to:

- Get insight to customer patterns based on the data captured in core banking
- Achieve end-to-end improvement in business delivery
- Achieve effective performance and risk free management using the available customer data

This integration is achieved by handing off FCUBS core banking data with OFSAA through FLEXCUBE Information Server (FIS) and DIH.

#### • Financial Services Oracle Banking Platform (OBP) Interface

Oracle Business Platform (OBP) is designed to help banks respond strategically to today's business challenges and progressively transform their business models through industrialized business processes, driving productivity improvements across front and back offices, and reducing operating costs.

It supports banks' growth agenda through new distribution strategies including multi-brand or white labeling to tap new markets and enterprise product origination supporting multi-product and packages to drive an increased customer-to-product ratio.

#### • Financial Services Financial Accounting Hub (FAH) Interface

Oracle Fusion Accounting Hub (FAH) is an accounting integration platform that allows customers to integrate and standardize accounting from non-Oracle transactional systems to create accounting entries in any general ledger (for example, Fusion, E-Business Suite, PeopleSoft or other non-Oracle general ledger systems and so on).

## 2.4 About Oracle Financial Services Analytical Applications Infrastructure (OFSAAI)

Oracle Financial Services Analytical Applications Infrastructure (OFS AAI) powers the Oracle Financial Services Analytical Applications family of products to perform the processing, categorizing, selection and manipulation of data and information needed to analyze, understand and report on specific performance, risk, compliance and customer insight issues by providing a strong foundation for the entire family of Oracle Financial Services Analytical Applications across the domains of Risk, Performance, Compliance and Customer Insight.

### 2.4.1 Components of OFSAAI

The OFSAA Infrastructure is comprised of a set of frameworks that operates on and with the Oracle Financial Services Analytical Applications Data Model and form the array of components within the Infrastructure.

The OFSAA Infrastructure components/frameworks are installed in two layers; primarily the metadata server and Infrastructure services run on one layer, and the UI and presentation logic runs on the other. The UI and presentation layer is deployed on any of the supported J2EE Servers.

The following figure depicts the various frameworks and capabilities that make up the OFSAA Infrastructure:

| Modeling & Stress Testing<br>Framework | Computations & Rule Framework          | Run Framework                                      | Mart Management Framework                           |  |
|----------------------------------------|----------------------------------------|----------------------------------------------------|-----------------------------------------------------|--|
| Forms Manager                          | Business Processors                    | Conditional Execution                              | Cube Builder                                        |  |
| Workflow Manager                       | Multi-hierarchy Conditional -<br>Rules | Baseline Run                                       | Relational Mart Builder                             |  |
| Business Dimension Maps                | Rules Executed in DB                   | Simulation Run                                     | Aggregated & OLAP Computed<br>Measures              |  |
| 중 FINAI                                | NCIAL SERVICES ANALYTICAL APPLIC       | ATIONS FRAMEWORK                                   | Forms & Workflow Framework                          |  |
| Ĕ                                      |                                        |                                                    | BPEL Workflows                                      |  |
| S à FINAI                              | VCIAL SERVICES ANALYTICAL APPLIC       | ATIONS FRAMEWORK                                   | C                                                   |  |
| A A A A A A A A A A A A A A A A A A A  |                                        |                                                    | Forms Manager                                       |  |
| META<br>META<br>LIED AN                | NCIAL SERVICES ANALYTICAL APPLIC       | ATIONS DATA MODEL                                  | Business Mapper                                     |  |
| UNIFIED AN<br>METAI                    | NCIAL SERVICES ANALYTICAL APPLIC       | ATIONS DATA MODEL                                  | Business Mapper                                     |  |
| T2T Data Process Framew                |                                        | CATIONS DATA MODEL<br>Batch & Roal-Timo Management | -                                                   |  |
| T2T Data Process Framew                |                                        |                                                    | Business Mapper<br>Metadata Management              |  |
| Ā                                      | ork Data Quality                       | Batch & Real-Time Management                       | Business Mapper<br>Metadata Management<br>Framework |  |

# 3 Understanding OFS DI Pack Installation

This chapter includes the following topics:

- Installation Overview
- Logical Deployment Architecture
- Hardware and Software Requirements
- Verifying the System Environment
- Understanding Installation Modes

## 3.1 Installation Overview

This release (8.0.7.0.0) of the OFS DI Application Pack bundles the upgrade patch set along with the base installer. Users/ Administrators who wish to install a new OFS DI Application Pack 8.0.7.0.0 instance or upgrade an existing OFS DI Application Pack 8.0.x instance to 8.0.7.0.0 should download this installer. The following figure shows the order of procedures you will need to follow to install a new OFS DI Pack 8.0.7.0.0 instance. For upgrading a current OFS DI Application Pack 8.0.x instance to 8.0.7.0.0 release, refer Upgrading to OFS DI Application Pack 8.0.7.0.0.

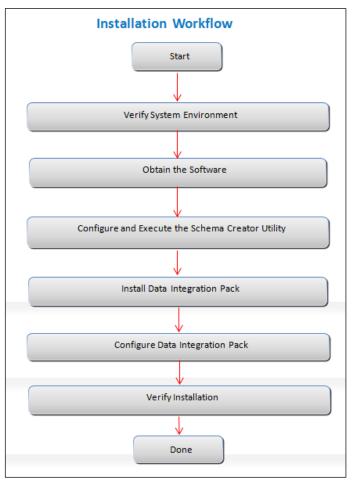

Installation Overview

Following table provides additional information and links to specific documentation for each task in the flowchart.

| Tasks                                            | Details and Documentation                                                                                                    |
|--------------------------------------------------|----------------------------------------------------------------------------------------------------|
| Verify Systems Environment                       | To verify that the system meets the minimum necessary requirements for installing and hosting the OFS DI Application Pack, see " <u>Hardware and Software Requirements Specifications</u> " and " <u>Verifying the System Environment</u> " |
| Obtain the software                              | Obtaining the software                                                                                                    |
| Configure and Execute the Schema Creator Utility | See "Configuring and Executing the Schema Creator Utility "                                                                                                    |
| Install OFS DI Pack                              | See "Installing the OFS DI Pack Installer "                                                                                                    |
| Configure OFS DI Pack                            | See "Post Installation Configuration "                                                                                                    |
| Verify Installation                              | See " <u>Verifying the Installation</u> "                                                                                                    |

**OFSAA Application Pack Installation Tasks and Descriptions** 

## 3.2 Logical Deployment Architecture

The deployment architecture depicts the mapping of a logical architecture to a physical environment. The physical environment includes the computing nodes in an intranet or Internet environment, CPUs, memory, storage devices, and other hardware and network devices.

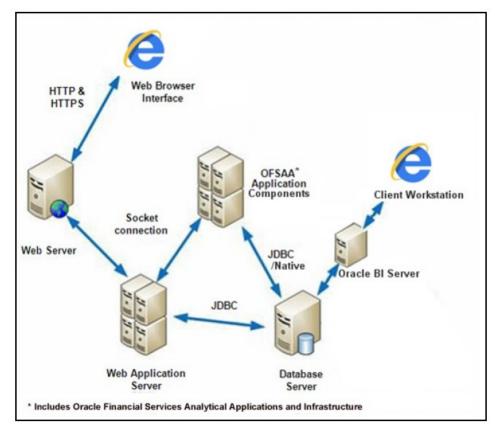

Logical Deployment

## 3.3 Hardware and Software Requirements and Specifications

This section describes the various Operating System, Database, Web Server, and Web Application Server version and other variant details on which this release of the OFS DI Application Pack has been qualified.

| NOTE | OFS DI Application Pack installation can be performed on both Virtual and Physical servers.                                                                                                    |
|------|----------------------------------------------------------------------------------------------------|
| NOTE | If you are installing an application pack on an environment,<br>where another application pack is already installed, you may get<br>a warning message such as "Object Already Exists". Ignore this<br>message. |

## 3.3.1 Configurations Supported

#### 3.3.1.1 Configurations Supported for Java 7

The following table shows the minimum hardware and software requirements for installing Oracle Financial Services Data Integration Application Pack on each machine.

Configurations supported for Java 7

#### UNDERSTANDING OFS DI PACK INSTALLATION

HARDWARE AND SOFTWARE REQUIREMENTS AND SPECIFICATIONS

| Requirement                                                                                                    | Sub-Category                                              | Value                                                                                                    |  |  |
|----------------------------------------------------------------------------------------------------|-----------------------------------------------------------|----------------------------------------------------------------------------------------------------|--|--|
|                                                                                                    | Oracle Linux / Red Hat Enterprise Linux (x86-<br>64)      | Oracle Linux Server release 5.3 up to 5.10 - 64 bit<br>Oracle Linux Server release 6.0 and above - 64 bit<br>Note: Same versions of RHEL is supported |  |  |
| Operating System                                                                                                    | Oracle Solaris (SPARC)/Solaris x86                        | Oracle Solaris v5.10 Update 11 and above - 64 bit<br>Oracle Solaris v5.11 update 1 and above – 64 bit                                                 |  |  |
|                                                                                                    | IBM AIX (PowerPC)                                         | AIX 6.1 (TL 09 and above) - 64 bit                                                                                                    |  |  |
|                                                                                                    | Shell                                                     | KORN Shell (KSH)                                                                                                    |  |  |
| Note: If the OS is IBM AIX 6.1, configure the size parameter setting for "Large File Support". Refer link <u>http://www-01.ibm.com/support/docview.wss?uid=isg3T1000290</u> for more details.<br>If the operating system is RHEL, install the package lsb_release using one of the following commands by logging in as root u<br>• yum install redhat-lsb-core<br>• yum install redhat-lsb |                                                           |                                                                                                    |  |  |
| Java Runtime<br>Environment                                                                                                    | Oracle Linux / Red Hat Enterprise Linux<br>Oracle Solaris | Oracle Java Runtime Environment (JRE) 1.7.x - 64 bit                                                                                                  |  |  |
|                                                                                                    | IBM AIX                                                   | IBM AIX Runtime, Java Technology JRE 1.7.x - 64 bit                                                                                                   |  |  |

#### UNDERSTANDING OFS DI PACK INSTALLATION

HARDWARE AND SOFTWARE REQUIREMENTS AND SPECIFICATIONS

| Requirement                          | Sub-Category                             |                                              | Value                                                                                                    |                                                                                                    |
|--------------------------------------|------------------------------------------|----------------------------------------------|----------------------------------------------------------------------------------------------------|----------------------------------------------------------------------------------------------------|
| Oracle Database<br>Server and Client |                                          |                                              | Release 2<br>with/ withe<br>Oracle Da<br>Release 2<br>without pa<br>Option**.<br>Oracle Da<br>Release 1<br>with/ witho<br>Option**<br>Note: See the "//<br>Matrix for details<br>Oracle Cl<br>Oracle Cl<br>Oracle Cl<br>Oracle Cl<br>Oracle Cl<br>Oracle 11<br>(Oracle th<br>Oracle 12<br>(Oracle th<br>Oracle R<br>(Optional)<br>Oracle R<br>3.2.0 and<br>(Optional)<br>If you are<br>Database<br>mentioned | ient 11g Release 2 (11.2.0.3.0+) - 64 bit<br>ient 12c Release 1 (12.1.0.1.0+) - 64 bit<br>g Release 2 (11.2.0.3+) JDBC driver<br>in driver)<br>2C Release 1 (12.1.0.1+) JDBC driver<br>in driver)<br>Distribution (ORD) version 3.2.0/3.3.0 3.0.1<br>)<br>Enterprise (Server) version 1.5 with ORD<br>version 1.5.1 with ORD 3.3.01.4<br>).<br>upgrading the Database Server to Oracle<br>e 12c Release 1 or 2, see the procedure<br>d in the FAQ - How do I upgrade to Oracle<br>e 12c Release 1 or 2, if my previous<br>versions are Release 11.2.0.2+, 12.1.0.1 |
|                                      | ORD and ORE versio                       | ns compatible along with                     | Oracle DB versior                                                                                                    | n                                                                                                    |
|                                      | No. Oracle R<br>Enterprise               | Oracle R Advanced<br>Analytics for<br>Hadoop | Open source<br>R or Oracle R<br>Distribution                                                                                                    | Oracle Database Enterprise Edition                                                                                                    |
|                                      | 1 1.5.1                                  | 2.7.1                                        | 3.3.0                                                                                                    | 11.2.0.4, 12.1.0.1, 12.1.0.2, 12.2.0.1                                                                                                    |
|                                      | 2 1.5.0                                  | 2.5.1, 2.6.0, 2.7.0                          | 3.2.0                                                                                                    | 11.2.0.4, 12.1.0.1, 12.1.0.2                                                                                                    |
|                                      | Oracle Hyperion Essbase OLAP Oracle OLAP |                                              | •                                                                                                    | rver and Client) with Oracle 11g Database<br>rver and Client) with Oracle 12c Database                                                                                                    |
|                                      |                                          |                                              | V 11.2.0.3+ with Oracle 11g Database<br>V 12.1.0.1+ with Oracle 12c Database                                                                                                    |                                                                                                    |

| Requirement                           | Sub-Category                                                                                                    | Value                                                                                                    |  |  |  |
|---------------------------------------|----------------------------------------------------------------------------------------------------|----------------------------------------------------------------------------------------------------|--|--|--|
|                                       | Note: Oracle Hyperion Essbase & Oracle OLAP is required only if you are using the OLAP feature of OFSAAI. For Oracle OLAP, ensure that you have configured the Oracle Database server with OLAP option.                                                   |                                                                                                    |  |  |  |
| Web Server/ Web<br>Application Server | Oracle Linux / Red Hat Enterprise Linux/ IBM<br>AIX<br>Oracle Solaris                                                                                                    | <ul> <li>Oracle HTTP Server 11.1.1.1/ Apache HTTP Server 2.2.x/<br/>IBM HTTP Server</li> <li>Oracle WebLogic Server 12.2.1.2 (64 bit)</li> <li>IBM WebSphere Application Server 8.5+ with<br/>bundled IBM Java Runtime (64 bit)</li> </ul>                                            |  |  |  |
|                                       | Note: OFSAA Infrastructure web component deployment on Oracle WebLogic Server with Oracle JRockit is not supported.                                                                                                    |                                                                                                    |  |  |  |
|                                       |                                                                                                    | MS Windows 7 / Windows 8 / Windows 10                                                                                                    |  |  |  |
| Desktop<br>Requirements               | Browser                                                                                                    | <ul> <li>Microsoft Internet Browser 11.x</li> <li>Chrome 57.x</li> <li>FireFox 52.x</li> <li>Oracle Java plug-in 1.7.0+ (64- bit) / Oracle Java plug-in 1.8.0+ (64- bit)</li> <li>Turn off Pop-up blocker settings. For more information, refer Internet Explorer Settings</li> </ul> |  |  |  |
|                                       | Office Tools                                                                                                    | MS Office 2007/ 2010/2013<br>Adobe Acrobat Reader 8 or above                                                                                                    |  |  |  |
|                                       | Screen Resolution                                                                                                    | 1024*768 or 1280*1024                                                                                                    |  |  |  |
|                                       | -                                                                                                    | OFSAAI is qualified on both OPEN LDAP 2.2.29+ and<br>Oracle Internet Directory v 11.1.1.3.0. However, it can be<br>integrated with other directory services software like MS<br>Active Directory.                                                                                     |  |  |  |
| Directory Services                    | Note:<br>Configuration of Directory services software for OFSAAI installation is optional. For more information on<br>configuration, see <u>Infrastructure LDAP Configuration</u> .<br>Open LDAP needs to be installed on MS Windows Server machine only. |                                                                                                    |  |  |  |
| ETL Tool                              | Oracle Data Integrator 11.1.1.7.0/11.1.1.9.0                                                                                                    |                                                                                                    |  |  |  |

#### 3.3.1.2 Configurations Supported for Java 8

The following table shows the minimum hardware and software requirements for installing Oracle Financial Services Data Integration Application Pack on each machine.

UNDERSTANDING OFS DI PACK INSTALLATION

HARDWARE AND SOFTWARE REQUIREMENTS AND SPECIFICATIONS

| Requirement      | Sub-Category                                        | Value                                                                                                    |  |
|------------------|-----------------------------------------------------|----------------------------------------------------------------------------------------------------|--|
|                  | Oracle Linux / Red Hat<br>Enterprise Linux (x86-64) | Oracle Linux Server release 5.3 up to 5.10 - 64 bit<br>Oracle Linux Server release 6.0 and above - 64 bit<br><b>Note</b> : Same versions of RHEL is supported |  |
| Operating System | Oracle Solaris<br>(SPARC)/Solaris x86               | Oracle Solaris v5.10 Update 11 and above - 64 bit<br>Oracle Solaris v5.11 update 1 and above – 64 bit                                                         |  |
|                  | IBM AIX (POWERPC)                                   | AIX 6.1 (TL 09 and above) - 64 bit                                                                                                    |  |
|                  | Shell                                               | KORN Shell (KSH)                                                                                                    |  |

**Note**: If the OS is IBM AIX 6.1, configure the size parameter setting for "Large File Support". Refer link <u>http://www-01.ibm.com/support/docview.wss?uid=isg3T1000290</u> for more details.

If the operating system is RHEL, install the package lsb\_release using one of the following commands by logging in as root user:

- yum install redhat-lsb-core
- yum install redhat-lsb

|                                      | I                                                                                                    |                                                                                                    |
|--------------------------------------|----------------------------------------------------------------------------------------------------|----------------------------------------------------------------------------------------------------|
| Java Runtime Environment             | Oracle Linux / Red Hat<br>Enterprise Linux<br>Oracle Solaris                                                                                                    | Oracle Java Runtime Environment (JRE) 1.8.x - 64 bit                                                                                                    |
|                                      | IBM AIX                                                                                                    | IBM AIX Runtime, Java Technology JRE 1.8.x - 64 bit                                                                                                    |
| Oracle Database Server<br>and Client | <ul> <li>RAC with/ without partit</li> <li>Oracle Database Serve<br/>RAC with/ without partit</li> <li>Oracle Database Serve<br/>RAC with/ without partit</li> <li>Oracle Database Serve<br/>RAC with/ without partit</li> <li>Note: See the "Additional Note</li> <li>Oracle Client 11g Release</li> <li>Oracle Client 12c Release</li> <li>Oracle 11g Release 2 (</li> <li>Oracle 12C Release 1 (</li> <li>Oracle R Distribution (C)</li> </ul> | r Enterprise Edition 11g Release 2 (11.2.0.3.0 +) - 64 bit RAC/ Non-<br>ioning option<br>r Enterprise Edition 11g Release 2 (11.2.0.4.0 +) - 64 bit RAC/Non-<br>ioning option, Advanced Security Option**.<br>r Enterprise Edition 12c Release 1 (12.1.0.1.0 +) - 64 bit RAC/ Non-<br>ioning option, Advanced Security Option**.<br>es" section in the <u>807 Tech Matrix</u> for details.<br>ase 2 (11.2.0.3.0+) - 64 bit<br>11.2.0.3+) JDBC driver (Oracle thin driver)<br>12.1.0.1+) JDBC driver (Oracle thin driver)<br>0RD) version 3.2.0/3.3.0 (Optional)<br>erver) version 1.5 with ORD 3.2.0 and version 1.5.1 with ORD |

| Requirement                           | Sub-Ca                                                                                                    | ategory                |                                                                                                    | Value                                      |                                              |                                           |
|---------------------------------------|----------------------------------------------------------------------------------------------------|------------------------|----------------------------------------------------------------------------------------------------|--------------------------------------------|----------------------------------------------|-------------------------------------------|
|                                       | Note: Ensure that the following patches are applied:<br>Oracle R Enterprise 1.5 and 1.5.1 requires Oracle Database Enterprise Edition / 11.2.0.4/<br>12.1.0.1/12.1.0.2/12.2.0.1.<br>ORD and ORE versions compatible along with Oracle DB version |                        |                                                                                                    |                                            |                                              |                                           |
|                                       | No.                                                                                                    | Oracle R<br>Enterprise | Ad<br>An                                                                                                    | acle R<br>Ivanced<br>nalytics for<br>Idoop | Open source R<br>or Oracle R<br>Distribution | Oracle Database<br>Enterprise Edition     |
|                                       | 1                                                                                                    | 1.5.1                  | 2.7                                                                                                    |                                            | 3.3.0                                        | 11.2.0.4, 12.1.0.1, 12.1.0.2,<br>12.2.0.1 |
|                                       | 2                                                                                                    | 1.5.0                  | 2.5                                                                                                    | 5.1, 2.6.0, 2.7.0                          | 3.2.0                                        | 11.2.0.4, 12.1.0.1, 12.1.0.2              |
|                                       | Note: Oracle Hyperion Essbase & Oracle OLAP is required only if you are using the OLAP feature of OFSAAI. For Oracle OLAP, ensure that you have configured the Oracle Database server with OLAP option.                                          |                        |                                                                                                    |                                            |                                              |                                           |
| Web Server/ Web<br>Application Server | Oracle Linux / Red Hat<br>Enterprise Linux<br>Oracle Solaris<br>IBM AIX                                                                                                    |                        | Oracle HTTP Server 11.1.1.1/ Apache HTTP Server 2.2.x/ IBM<br>HTTP Server<br>• Oracle Weblogic Server 12.2.1.2<br>• Note:<br>• IBM WebSphere 8.5.x (Full Profile) on Java 8 is not<br>available.     |                                            |                                              |                                           |
|                                       | <b>Note</b> : OFSAA Infrastructure web component deployment on Oracle WebLogic Server with Oracle JRockit is not supported.                                                                                                    |                        |                                                                                                    |                                            |                                              |                                           |
|                                       | Operat                                                                                                    | ing System             |                                                                                                    | MS Windows 7                               | Windows 8 / Windo                            | ows 10                                    |
| Desktop Requirements                  | Browser                                                                                                    |                        | <ul> <li>Microsoft Internet Browser 11.x</li> <li>Chrome 57.x</li> <li>FireFox 52.x</li> <li>Turn off Pop-up blocker settings. For more information, refer<br/>Internet Explorer Settings</li> </ul> |                                            |                                              |                                           |
|                                       | Office Tools                                                                                                    |                        | MS Office 2007/ 2010/2013<br>Adobe Acrobat Reader 8 or above                                                                                                    |                                            |                                              |                                           |
|                                       | Screen                                                                                                    | Resolution             |                                                                                                    | 1024*768 or 128                            | 80*1024                                      |                                           |

 
 Requirement
 Sub-Category
 Value

 Other Software
 Directory Services
 OFSAAI is qualified on both OPEN LDAP 2.2.29+ and Oracle Internet Directory v 11.1.1.3.0. However, it can be integrated with other directory services software like MS Active Directory.

 Other Software
 Note: Configuration of Directory services software for OFSAAI installation is optional. For more information on configuration, see Infrastructure LDAP Configuration. Open LDAP needs to be installed on MS Windows Server machine only.

 ETL Tool
 Oracle Data Integrator
 12.2.1.0.0 – supported for Oracle Weblogic Server 12.2.1.2 ODI 12.2.1.2.6 and 12.2.1.3 are also supported.

NOTE

To upgrade an existing OFSAA 8.0.x Java 7 instance to Java 8, refer <u>Appendix O</u>.

OFS DI Application Pack recommends the following software combinations for deployment:

#### **Recommended Software Combinations**

| Operating System                              | Database        | Web Application Server | Web Server                                |
|-----------------------------------------------|-----------------|------------------------|-------------------------------------------|
| Oracle Linux 5.3 up to<br>5.10/ 6.0 and above | Oracle Database | <u> </u>               | Oracle HTTP Server/<br>Apache HTTP Server |
| Oracle Solaris 5.10/ 5.11                     | Oracle Database | j                      | Oracle HTTP Server/<br>Apache HTTP Server |
| IBM AIX 6.1                                   |                 |                        | IBM HTTP Server/<br>Apache HTTP Server    |

# 3.4 Verifying the System Environment

To verify the system environment meets the minimum requirements for the installation, a Pre-Install Check utility is available within the Install Kit archive file. This utility can also be obtained separately by contacting Oracle Support.

Though the system environment verification is an integral and automated part of the installation of this software product, Oracle strongly recommends running this utility prior to beginning the installation as part of your organization's "Installation Readiness Verification Process".

**NOTE** For more details on download and usage of this utility, see Oracle Financial Services Analytical Applications Infrastructure Environment Check Utility Guide given in the <u>Related Documents</u> section.

## 3.5 Understanding Installation Modes

OFS DI Application Pack installation supports the following modes of installation:

- **Silent Mode Installation** This mode mandates updating the installation configuration files with required details and performs installation in a "Silent" non-user interactive format.
- **Graphical User Interface (GUI) Mode Installation** This mode launches the product installation in a GUI mode. Users need to enter the required information on various panels within the UI in a user interaction format at various stages.

NOTE For more info

For more information on configuration required for GUI Mode installation, refer <u>Configuration for GUI Mode Installation</u>.

# 4 **Preparing for Installation**

This chapter provides necessary information to review before installing the Oracle Financial Services Data Integration (OFS DI) Pack v8.0.7.0.0. This chapter includes the following topics:

- Installer and Installation Prerequisites
- Obtaining the Software
- <u>Common Installation Activities</u>

## 4.1 Installer and Installation Prerequisites

The following table mentions the list of prerequisites required before beginning the installation for OFS DI Application Pack. The Installer/ Environment Check utility notifies you if any requirements are not met.

### 4.1.1 Installer and Installation Prerequisites

| Requirement          | Sub-Category                                      | Expected Value                                                                                                    |  |  |
|----------------------|---------------------------------------------------|----------------------------------------------------------------------------------------------------|--|--|
|                      | Java Settings                                     | PATH in .profile to be set to include the Java Runtime<br>Environment absolute path. The path should include<br>java version (java 7, or Java 8) based on the<br>configuration. |  |  |
|                      |                                                   | <b>Note</b> : Ensure the absolute path to JRE/bin is set at the beginning of PATH variable.                                                                                     |  |  |
|                      |                                                   | For example,<br>PATH=/usr/java/jre1.7/bin:\$ORACLE_HOME/bin:\$PAT<br>H                                                                                                    |  |  |
|                      |                                                   | Ensure no SYMBOLIC links to JAVA installation is being set in the PATH variable.                                                                                                |  |  |
|                      | Enable unlimited<br>cryptographic policy for Java | For more information, see the section Enabling<br>Unlimited Cryptographic Policy from the OFS Analytical<br>Applications Infrastructure Administration Guide.                   |  |  |
| Environment Settings | Oracle Database Settings                          | Oracle Database Server                                                                                                    |  |  |
| Environment Settings | lettings                                          | <ul> <li>TNS_ADMIN must be set in .profile file pointing to<br/>appropriate tnsnames.ora file.</li> </ul>                                                                       |  |  |
|                      |                                                   | <ul> <li>Enable Transparent Data Encryption (TDE) and/<br/>or Data Redaction.</li> </ul>                                                                                        |  |  |
|                      |                                                   | <b>Note</b> : For more information, see Appendix R:<br>Configuring Transparent Data Encryption (TDE) and,<br>Data Redaction in OFSAA.                                           |  |  |
|                      |                                                   | OFSAA Processing Server                                                                                                    |  |  |
|                      |                                                   | <ul> <li>ORACLE_HOME must be set in .profile file<br/>pointing to appropriate Oracle DB Client<br/>installation.</li> </ul>                                                     |  |  |
|                      |                                                   | <ul> <li>PATH in .profile must be set to include<br/>appropriate \$ORACLE_HOME/bin path.</li> </ul>                                                                             |  |  |
|                      |                                                   | <ul> <li>Ensure that an entry (with SID/ SERVICE NAME)<br/>is added in the tnsnames.ora file.</li> </ul>                                                                        |  |  |

#### INSTALLER AND INSTALLATION PREREQUISITES

| Sub-Category                                   | Expected Value                                                                                                    |  |
|------------------------------------------------|----------------------------------------------------------------------------------------------------|--|
| Oracle Essbase Settings                        | ARBORPATH, ESSBASEPATH, HYPERION_HOME to be set in the .profile pointing to an appropriate Oracle Essbase Client installation.                                                                                                    |  |
|                                                | <b>Note</b> : These settings are required only if you want to use Oracle Hyperion Essbase OLAP features.                                                                                                    |  |
| File Descriptor Settings                       | Greater than 15000                                                                                                    |  |
| Total Number of Process<br>Settings            | Greater than 4096                                                                                                    |  |
| Port Settings                                  | Default port numbers to be enabled on the system are 6500, 6501, 6505, 6507, 6509, 6510, 6666, 9999, and 10101.                                                                                                    |  |
| .profile permissions                           | User to have 755 permission on the .profile file.                                                                                                    |  |
| Installation Directory                         | A directory where the installation files will be installed.<br>Set 755 permission on this directory.<br>This directory needs to be set as FIC_HOME.                                                                                                    |  |
| Staging Area/ Metadata<br>Repository Directory | A directory to hold the application metadata artifacts<br>and additionally act as staging area for flat files.<br>The directory should exist on the same system as the<br>OFSAA Installation. This directory can be configured on<br>different mount or under a different user profile. |  |
|                                                | Set 777 permission on this directory.                                                                                                    |  |
| Download Directory                             | A directory where the product installer files will be downloaded/ copied.<br>Set 755 permission on this directory.                                                                                                    |  |
|                                                | Oracle Essbase Settings         File Descriptor Settings         Total Number of Process         Settings         Port Settings         .profile permissions         Installation Directory         Staging Area/ Metadata         Repository Directory                                 |  |

#### PREPARING FOR INSTALLATION

#### INSTALLER AND INSTALLATION PREREQUISITES

| Requirement               | Sub-Category                                                  | Expected Value                                                                                                    |  |
|---------------------------|---------------------------------------------------------------|----------------------------------------------------------------------------------------------------|--|
| Database Settings         | Database Instance Settings                                    | NLS_CHARACTERSET to be AL32UTF8<br>NLS_LENGTH_SEMANTICS to be BYTE<br>OPEN CURSORS limit to be greater than 1000                                                                                                    |  |
| Web Application<br>Server | WebSphere/ WebLogic                                           | Web Application Server should be installed and profile<br>/domain created.<br>You will be prompted to enter the WebSphere Profile<br>path or WebLogic Domain path Deployment path during<br>OFSAAI installation.<br>Note: Refer <u>Appendix A</u> for WebSphere Profile Creation<br>and WebLogic Domain Creation.                                                                                                    |  |
| Web Server                | Apache HTTP Server/<br>Oracle HTTP Server/<br>IBM HTTP Server | This is an optional requirement.<br>HTTP Server Installation to be present.<br>You will be required to enter the Web Server IP/<br>Hostname and Port details during installation.<br>Note: Refer <u>Appendix A</u> for Web Server installation.                                                                                                    |  |
| Big Data                  | Cloudera CDH and Cloudera<br>JDBC Connectors                  | This is an optional requirement and required if Oracle<br>Financial Services - Big Data Processing license is<br>enabled. For more information, see Installing Cloudera<br>CDH.                                                                                                    |  |
|                           | Others                                                        | <ul> <li>To install this release on Oracle Solaris OS, refer to the following list for version specific information:</li> <li>Solaris 11 – Upgrade to Oracle Solaris 11.3 with SRU09 or higher. See <a href="https://docs.oracle.com/cd/E60778_01/html/E60743/gouaw.html#scrolltoc">https://docs.oracle.com/cd/E60778_01/html/E60743/gouaw.html#scrolltoc</a> to upgrade to SRU09 if you have a lower SRU version. Additionally, install the required runtime libraries. For more information, see Installing Only the Runtime Libraries on Oracle Solaris 11.</li> <li>Solaris 10 – Install the required OS patches. For more information, see Installing the Required Oracle Solaris 10 Patches. Additionally, install the required runtime libraries. For more information, see Installing the Required Oracle Solaris 10 Patches. Additionally, install the required runtime libraries. For more information, see Installing Only the Runtime Libraries on Oracle Solaris 10.</li> </ul> NOTE: In an OFSAA instance where multiple OFSAA application packs have been installed/ deployed, it is mandatory to upgrade all OFSAA application packs to 8.0.4.0.0 or higher version. |  |
| Others                    | Oracle R/ Oracle R<br>Enterprise                              | This is an optional requirement.                                                                                                    |  |
|                           | Oracle Data Integrator                                        | This is a mandatory requirement. For compatibility details refer Oracle 8.0.7 Tech Matrix.                                                                                                    |  |

Following step is applicable only if existing OFSAA setup version is 8.0.5.x.x and Configuration and Atomic Schema(s) were restored from exported dumps of other environment:

Login to Configuration Schema and execute the following SQL statements:

```
alter table AAI_AOM_APP_COMP_ATTR_MAPPING drop constraint AOM_APP_COMP_ATTR_PK drop index
```

```
/
alter table AAI_AOM_APP_COMP_ATTR_MAPPING add constraint
AOM_APP_COMP_ATTR_PK primary key (APP_COMP_ATTR_MAP_ID)
```

**NOTE** Ensure that the tablespace (s) used for the database user (s) is set to AUTOEXTEND ON. Add a TNS entry before the installation.

## 4.2 Obtaining the Software

This release of OFS DI Application Pack v8.0.7.0.0 can be downloaded from the Oracle Software Delivery Cloud (<u>https://edelivery.oracle.com</u>).

You need to have a valid Oracle account in order to download the software.

## 4.3 Common Installation Activities

The following are the common pre-installation activities that you need to carry out before installing the OFS DI Application Pack.

This section includes the following topics:

- <u>Configuration for GUI Mode Installation</u>
- Identifying the Installation and Download Directory
- Downloading and Copying the OFS DI Applications Pack Installer
- <u>Copying and Extracting the Software</u>
- Setting up the Web Application Server

#### 4.3.1 Configuration for GUI Mode Installation

To install OFS DI Application Pack in GUI mode, you need to ensure the below software and configurations are available:

- Install and configure any PC X Server software such as Open Text Exceed (formerly Hummingbird Exceed) on the user desktop system from which the installation is triggered.
- Configure DISPLAY variable.

Ensure to set the DISPLAY variable on the system on which the OFSAA is installed, to point to the user desktop system where the PC X Server software has been installed.

Syntax:

```
export DISPLAY=hostname:n.n1
```

where hostname is the IP Address/ Host Name of the user desktop system and n is the sequence number (usually 0).

For example, 10.11.12.13:0.0 or myhostname:0.0

#### 4.3.2 Identifying the Installation and Download Directory

To install any of the OFSAA Application Pack, the below folders/ directories required to be created.

- **OFSAA Download Directory** (Optional) Create a download directory and copy the OFSAA Application Pack Installer File (Archive). This is the directory where the downloaded installer/ patches can be copied.
- **OFSAA Installation Directory** (Mandatory) Create an installation directory. This is the directory where the installer installs or copies the product files. FIC\_HOME variable to be set in the .profile pointing to this OFSAA Installation Directory.
- **OFSAA Staging/ Metadata Repository Directory** (Mandatory) Create a Staging/ Metadata Repository Directory. This is the directory where you should copy data loading files, save data extracts and so on. Additionally, this folder also maintains the OFSAA metadata artifacts. This is commonly referred as "ftpshare".

### 4.3.3 Downloading and Copying the OFS DI Applications Pack Installer

To download and copy the OFS AAAI Applications Pack Installer, follow these steps:

- To download the OFS DI Applications Pack, you need to login to the Oracle Software Delivery Cloud (<u>https://edelivery.oracle.com</u>). You need to have a valid Oracle account in order to download the software.
- Copy the downloaded installer archive to the Download Directory (in Binary Mode) on the setup identified for OFS DI installation.
- Download the mandatory one-off patch 29965853 from https://support.oracle.com.
- Download the mandatory one-off patch 29843175 from <a href="http://support.oracle.com">http://support.oracle.com</a>.
- Log in to <u>My Oracle Support</u>, search for the **33663417** Mandatory Patch in the **Patches &** Updates Tab and download it.

ATTENTION On the 10th of December 2021, Oracle released Security Alert CVE-2021-44228 in response to the disclosure of a new vulnerability affecting Apache Log4J prior to version 2.15. The application of the **33663417** Mandatory Patch fixes the issue.

For details, see the My Oracle Support Doc ID <u>2827801.1</u>.

Ensure that you reapply the **33663417** Mandatory Patch whenever you install or upgrade the application or apply an incremental patch.

### 4.3.4 Copying and Extracting the Software

Once you obtain the installer, copy the installer (in BINARY mode) to the system on which the OFSDI Applications Pack components will be installed.

NOTE

You must be logged in to the UNIX operating system as a non-root user.

1. Download the unzip utility (OS specific) unzip\_<os>.Z, and copy it in Binary mode to any directory and include the directory in your PATH variable. If you already have the unzip utility to extract the contents of the downloaded archive, skip to the next step.

Uncompress the unzip installer file using the command:

uncompress unzip <os>.Z

**NOTE** In case you notice an error message "uncompress: not found [No such file or directory]" when the package is not installed, contact your UNIX administrator.

2. Give EXECUTE permission to the file using the command:

chmod 751 unzip <os>

For example, chmod 751 unzip\_sparc

**3.** Extract the contents of the OFS DI Application pack 8.0.7.0.0 in the Download Directory installer archive file using the following command:

unzip OFSDI 8.0.7.0.0.zip

**NOTE** Do not rename the Application Pack installer folder name on extraction from the archive.

**4.** Give below permission to the installer folder. Navigate to the Download Directory and execute the command:

chmod -R 755 OFS DI PACK

- 5. Extract and apply the patch **29965853**. See the Readme available with the patch for further instructions on installing the patch.
- 6. Extract and apply the patch **29843175**. See the Readme available with the patch for further instructions on installing the patch.

#### 4.3.5 Setting up the Web Application Server

For setting up the environment based on your selected Web Application Server, refer to <u>Appendix A</u> for more information.

#### 4.3.6 Installing Cloudera CDH

This is an optional step and required only if you intend to install Oracle Financial Services Advanced Analytical Infrastructure Big Data Option. Follow these steps:

Install CDH v5.3.3, 5.4.4, v5.8.4 or v5.13. For more information, refer Cloudera 5.3.x Documentation, Cloudera 5.4.x Documentation or Cloudera 5.8.x Documentation.

# 5 Installing Oracle Financial Services Data Integration Application Pack

This chapter includes the following topics:

- <u>Schema Creator Utility</u>
- <u>Configuring and Executing the Schema Creator Utility</u>
- Installing the OFS DI Application Pack

## 5.1 Schema Creator Utility

Creating database users/ schemas is one of the primary steps in the complete OFSAA installation. This release of OFSAA provides a utility to quickly get started with the OFSAA 8.0.7.0.0 installation by allowing easier and faster creation of database User(s)/ Schema(s), assign the necessary GRANT(s) and so on. Additionally, it also creates the required database objects in these schemas.

This section includes the following topics:

- About Schema Creator Utility
- Execution Modes in Schema Creator Utility
- Execution Options in Schema Creator Utility

#### 5.1.1 About Schema Creator Utility

The schema creator utility needs to be configured and executed mandatorily every time prior to installation of any OFSAA Application Pack.

The following are the types of schemas that can be configured in the OFSAA:

• **CONFIG** – Denotes the unique OFSAA setup configuration schema. It contains entities and other objects required for OFSAA setup information.

**NOTE** There can be only one CONFIG schema per OFSAA instance.

• **ATOMIC** – Denotes the schema that contains the data model entities. One ATOMIC schema is attached to one Information Domain.

| NOTE | There can be multi | ple ATOMIC schemas   | per OFSAA Instance  |
|------|--------------------|----------------------|---------------------|
|      |                    | pic Al Olino Schemas | per or one matanee. |

• **SANDBOX** – Denotes the schema that contains the data for all Sandbox executions. One SANDBOX schema is attached to one Sandbox Information Domain.

**NOTE** There can be multiple SANDBOX schemas per OFSAA Instance.

• **ADDON** – Denotes any additional schema used by the OFSAA Applications.

**NOTE** This Schema type is applicable for OFS AAAI Application Pack.

### 5.1.2 Execution Modes in Schema Creator Utility

The Schema Creator Utility supports the following modes of execution:

• **Online Mode**: In this mode, the utility connects to the database and executes the DDLs for Users, Objects and Grants. If you have the SYSDBA privileges you can execute the Schema Creator Utility in Online mode and thereby create the Users, Objects, and Grants during the execution process.

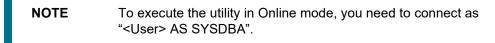

- Offline Mode: In this mode, the utility generates SQL scripts with all the required DDLs for User, Objects and Grants. This script needs to be executed by the DBA on the appropriate database identified for OFSAA usage. If you do not have the SYSDBA privileges, you can execute the Schema Creator Utility in Offline mode and generate the script file that contains the Schemas, Objects, and Grants information. Subsequently, a SYSDBA user should execute the script file manually.
- To execute the utility in Offline mode, you need to connect as any user with below grants(alternatively, you can also connect as a user with SYSDBA privileges):

SELECT ON DBA\_ROLES SELECT ON DBA\_USERS SELECT ON DBA\_DIRECTORIES SELECT ON DBA\_TABLESPACES CREATE SESSION

• If there are any errors during the script execution, reconfigure the <PACK>\_SCHEMA\_IN.XML file and execute the utility. This regenerates the scripts with corrected information. For more information, refer <u>Configuring OFS DI Schema In.XML</u> file.

**NOTE** Do not modify the OFS\_DI\_SCHEMA\_OUT.XML file generated after the execution of this utility.

## 5.1.3 Execution Options in Schema Creator Utility

Depending on the option selected to run the OFSAA Application Pack Installer, you need to select the schema creator utility execution option. To run the OFSAA Application Pack installer in SILENT mode, it is mandatory to execute the schema creator utility with -s option.

NOTE

If the schema creator utility is executed **without** the option **–s**, it is mandatory to run the OFSAA Application Pack Installer in GUI mode.

## 5.2 Configuring and Executing the Schema Creator Utility

Schema Creator Utility is used to create the schema in the database.

This section includes the following topics:

Prerequisites

Configuring the Schema Creator Utility

Executing the Schema Creator Utility

#### 5.2.1 **Prerequisites**

The following prerequisites must be satisfied before configuring the Schema Creator Utility:

- You must have the Oracle User ID/Password with SYSDBA privileges.
- You must have the JDBC Connection URL for RAC/Non RAC database.
- You must have the HOSTNAME/IP of the server on which OFSAA is getting installed.
- You must add a TNS entry before the installation.
- For enabling Transparent Data Encryption (TDE) in your OFSAA instance during installation, perform the steps explained in the Appendix R: Enabling Transparent Data Encryption (TDE) in OFSAA.

Optionally, for HIVE installation, the prerequisites you must have before configuring the Schema Creator Utility are:

- HIVE connection credentials (For example: Kerberos connection properties).
- Hostname/IP of the HIVE Server installation.

**NOTE** The TNS Entry for an atomic schema should be without any special character, i.e '\_'. If the atomic schema name is like 'DEV\_ATOM', the TNS entry should be like 'DEVATOM'.

#### 5.2.1.1 Configuring Schema Creator Utility for RDBMS Installation

Application specific schema details need to be filled in the OFS\_DI\_SCHEMA\_IN.xml file before executing the Schema Creator Utility. For more information on the xml file, •Configure the following elements as described in the section Configuring OFS\_DI\_SCHEMA\_IN.XML file. Refer Configuring OFS\_DI\_SCHEMA\_IN.xml File.

The types of schemas that can be configured are:

• **CONFIG:** - This schema holds the entities and other objects required for OFSAA setup configuration information.

**NOTE** There can be only one CONFIG schema per OFSAA instance.

#### 5.2.1.2 Configuring Schema Creator Utility for HDFS Schema

In case the installation is being performed for Big Data, the pack specific schema details need to be filled in the OFS\_DI\_SCHEMA\_BIGDATA\_IN.xml file, before executing the utility. For more information on the xml file, see Configuring OFS DI\_SCHEMA\_BIGDATA\_IN.xml file.

The following are the types of schemas that can be configured:

• **CONFIG**: This schema holds the entities and other objects required for OFSAA setup configuration information.

**NOTE** There can be only one CONFIG schema per OFSAA instance. This schema is created only in RDBMS.

• **METADOM**: This schema holds the DIH metadata information. One METADOM schema is attached to one Information Domain.

**NOTE** There can be multiple METADOM schemas per OFSAA Instance. This schema is created only in RDBMS. It has only platform entities that hold the metadata details. However, it does not hold the data model entities.

• **DATADOM**: This schema holds data model entities. One DATADOM schema is attached to one Information Domain.

**NOTE** There can be multiple DATADOM schemas per OFSAA Instance.

## 5.2.2 Configuring the Schema Creator Utility

This section explains the steps to configure and run the Schema Creator Utility.

To configure the Schema Creator Utility, follow these steps:

- 1. Log in to the system as non-root user.
- 2. Navigate to the following path: OFS\_DI\_PACK/schema\_creator/conf
- 3. Under the above directory you will find the following files:
  - OFS\_DI\_SCHEMA\_BIGDATA\_IN.xml
  - OFS\_DI\_SCHEMA\_IN.xml
  - App\_Pack\_Bigdata\_Schema\_Creator.xsd
  - App\_Pack\_Schema\_Creator.xsd
- 4. If DIH is being installed in RDBMS infodom remove the below files:
  - OFS\_DI\_SCHEMA\_BIGDATA\_IN.xml
  - App\_Pack\_Bigdata\_Schema\_Creator.xsd
- 5. Edit the OFS\_DI\_SCHEMA\_IN.xml file in a text editor.

- 6. Configure the following elements as described in the section <u>Configuring</u> <u>OFS DI SCHEMA IN.XML</u> file.
- 7. Save the OFS\_DI\_SCHEMA\_IN.xml file.
- 8. Navigate to BIN folder and run the schema creator utility.

**NOTE** On successful execution of the utility, the entered passwords in the OFS\_DI\_SCHEMA\_IN.xml file are nullified.

# 5.2.3 Executing the Utility

This section includes the following topics:

- <u>Executing the Schema Creator Utility in Online Mode</u>
- <u>Executing the Schema Creator Utility in Offline Mode</u>
- Executing the Schema Creator Utility with -s option
- Executing the Schema Creator Utility for First Application Pack Schema Creation
- Executing the Schema Creator Utility for Subsequent Application Pack Schema Creation
- Verifying the Log File

# 5.2.3.1 Executing the Schema Creator Utility in Online Mode

In Online Mode, the Schema Creator Utility will create all the Schemas, Schema Objects, Tablespaces, Grants, and Roles in the database during the execution process.

To execute the schema creator utility in online mode, follow these steps:

- 1. Log in to the system as non-root user.
- 2. Navigate to the following folder path: OFS\_DI\_Pack/schema\_creator/bin/
- 3. Execute the osc.sh file using the following command

./osc.sh

**NOTE** For silent mode installation, execute the osc.sh file using the following command: ./osc.sh –s

- **4.** The following message is displayed: You have chosen ONLINE mode. Triggering the utility in ONLINE mode will execute the DDLs directly on the Database. Do you wish to proceed? (Y/y or N/n).
- 5. Enter Y/y to proceed with the script generation

Or,

Enter N/n to quit script creation.

- 6. Enter the DB Username with SYSDBA Privileges. . For example: SYS as SYSDBA.
- 7. Enter the User Password.

#### CONFIGURING AND EXECUTING THE SCHEMA CREATOR UTILITY

| 0                  | 1s<br>c.sh<br>./oSC.sh -s                                                                                                    |
|--------------------|----------------------------------------------------------------------------------------------------|
|                    | vu have chosen CNLINE mode                                                                                                    |
|                    | iggering the utility in ONLINE mode will execute the DDLs directly on the Database. Do you wish to proceed? (Y/y or N/n):                                                                                                    |
| 2222               | vy Validation Started<br>Vy Ardund in : /usr/javs/jdk1.6.0_45/bin<br>VXA BEt Version found : 1.6.0_45<br>VXA BE Version found : 4-bit<br>vy Validation Completed : Fasue : SUCCESS                                                                                                    |
| <b>р</b> н е н о о | s gperific Validation Starzed<br>rs słowy zakowa w starze w starze starze sta                   |
|                    | Schema Creation Started                                                                                                    |
| 0 in > 0 in > >    | secting OFSAA installation :.<br>und OFSAA installation at /scratch/ofsaaspp/OFSAX18<br>lidsting the dat file OFS DI CFG.dat file<br>usersfuly validated OFS DI CFG.dat file<br>usersfuly validated OFS DI CFG.dat file<br>usersfuly validated OFS DI CFG.dat file<br>usersfuly validated of social file<br>usersfuly validated of social file<br>usersfuly validated of social validated of social validates fully and the social validates of the social validates of the social validates o |
| s<br>C             | ildating Connection URLjdbcioraoleithin:@whf00aai:1521:DIH12CD8<br>nocessfully connected to User - sys as sysdba URL - jdbc:oraoleithin:@whf00aai:1521:DIH12CD8<br>nmertion URL successfully availdated<br>ne following Application Packs are already installed in this OFSAA setup:                                                                                                    |
| d                  | ev_ofeasatm- DIHCAPATM- "OFS_CAP_ADQ_PACK"                                                                                                    |
| Y                  | un have selected to install this Application Pack on "dev_ofseastm" ATCMIC schema. To proceed enter (Y/y). To change the selection, enter (N/n).                                                                                                    |
| в                  | bu have configured the OFS DI SCHEMA IN.XML to install this pack on ATOMIC user dev_ofsaaatm.<br>Now pack(s) are alceady installed on this user with INFOOM Name DINCARATM.<br>FS_CAP_ADO_RACK <sup>a</sup>                                                                                                    |
| Y                  | you wish to continue installing the current pack on INFOOM CHICRAPATH((Y/N)                                                                                                    |
|                    | unfiguring OFS DI installation on INFOROM DIHCAPAITM Ignoring INFOROM name OFSDIINFO mentioned in OFS DI SCHEMA IN YMI.                                                                                                    |

8. The console runs the initial validation checks and then displays the following message: You have chosen to install this Application Pack on <Name of the Atomic Schema>ATOMIC schema. Do you want to proceed? (Y/N)

| <pre>\$ 1s<br/>dsc.sh<br/>\$ //ssc.sh -s</pre>                                                                                                    |
|----------------------------------------------------------------------------------------------------|
| You have chosen ONLINE mode                                                                                                    |
| Triggering the utility in CNLINE mode will execute the DDLs directly on the Database. Do you wish to proceed? (Y/y or N/n): y                                                                                                    |
| Java Validation Started<br>Sava found in : /usr/java/jaki.5.0_15/bin<br>Sava Structure Constraints (Source Structure)<br>Sava Structure Constraints (Source Structure)<br>Sava Structure Constraints (Source Structure)<br>Sava Structure Constraints (Source Structure)<br>Sava Structure Constraints (Source Structure)<br>Sava Structure Constraints (Source Structure)<br>Sava Structure Constraints (Source Structure)<br>Sava Structure Constraints (Source Structure)<br>Sava Structure Constraints (Source Structure)<br>Sava Structure Constraints (Source Structure)<br>Sava Structure Constraints (Source Structure)<br>Sava Structure Constraints (Source Structure)<br>Sava Structure (Source Structure)<br>Sava Structure (Source Structure)<br>Sava Struc |
| Schema Creation Started                                                                                                    |
| Checking OFSAA installation<br>Gound OFSAA installation<br>Validating the dat file OFS DI_CFC.dat started<br>Bucessfully validated oFS_DI_CFC.dat the file<br>Facsing /scratch/ofsaaspp/OFSAAIS/conf/DynamicServices.xml<br>Successfully connected to User - dev_ofsaatoonf UKL - jdocioracleithini&vhf00asi:1521:DIH12CD8<br>Validating the input XML file/scratch/ofsaaspp/installer/OFS_DI_FACK/schema_crater/conf/OFS_DI_SCHEMA_IN.xml<br>Tuput XML file validated aucossfully.                                                                                                    |
| Validating Connection UKLjdbc:oracle:thin:@whf00aai:1521:DIH12CD8<br>BuccessFilly connected to User - sys as sysdem UKL - jdbc:oracle:thin:@whf00aai:1521:DIH12CD8<br>Connection UKL successFilly validated<br>The following Application Facks are already installed in this OFSAA setup:                                                                                                    |
| dev_ofsaastm- DIHCAPATM- "OFS_CAP_ADQ_PACK"                                                                                                    |
| You have selected to install this Application Pack on "dev_ofsaaatm" ATGMIC schema. To proceed enter (Y/y). To change the selection, enter (N/n).<br>Y<br>You have configured the OFS DI SCHEMA IN.XML to install this pack on ATGMIC user dev_ofsaaatm.<br>Below pack(s) are already installed on this user with INFODOM Name DIHCAPATM.<br>YOTS (CAP_PAD_CHACK"<br>Do you winh to continue installing the current pack on INFODOM DIHCAPATM? (Y/N)                                                                                                    |
| r<br>Configuring 075_DI installation on INFOROM DIHCAFATH. Ignoring INFOROM name OFSDIINFO mentioned in OFS_DI_SCHEMA_IN.XML                                                                                                    |

**9.** Enter Y/y to proceed with the schema creation.

#### Or

#### CONFIGURING AND EXECUTING THE SCHEMA CREATOR UTILITY

| All the prechecks execution completed successfully.                                                 |
|----------------------------------------------------------------------------------------------------|
| Executing TableSpace Scripts started                                                                |
| Executing TableSpace Scripts completed                                                              |
|                                                                                                    |
| Creating Schemas started                                                                            |
| CONFIG User dev_conf14 successfully created on Default TableSpace : USERS on Temp TableSpace : TEMP |
| Grants creation scripts execution started                                                           |
| Grants creation scripts execution completed                                                         |
| Successfully connected to User - dev_conf14 URL - jdbc:oracle:thin:@ofss220623:1521:MEDIADB         |
| Scripts execution for CONFIG schema started                                                         |
| Scripts execution for CONFIG schema completed                                                       |
| User dev_conf14 details updated into the dbmaster table                                             |
| User dev_atm14 details updated into the dbmaster table                                              |
| User dev_atm14 is successfully created on Default TableSpace : USERS on Temp TableSpace : TEMP      |
| User dev_atm14 already exists in dbmaster table.                                                    |
| Creating Schemas completed                                                                          |
|                                                                                                    |
| Roles creation scripts execution started                                                            |
| Roles creation scripts execution completed                                                          |
|                                                                                                    |
| Grants creation scripts execution started                                                           |
| Grants creation scripts execution completed                                                         |
| Schemas Creation Completed                                                                          |
|                                                                                                    |
| Schema Creator executed Successfully.Please proceed with the installation.                          |

Enter N/n if you want to quit executing the schema creation.

- **10.** The following message is displayed.
- **11.** You have chosen to install this Application Pack on <Name of the Infodom>. Do you want to proceed? (Y/N).
- **12.** Enter Y/y to start the schema creation.

Or,

Enter N/n if you want to quit executing the schema creation.

| NOTE | On successful execution of schema creator utility, the console<br>displays the following status message:<br><i>Schema Creator executed Successfully. Please proceed with the</i><br><i>installation.</i><br>Refer log file in OFS_DI_PACK/schema_creator/logs folder for<br>execution status. In case of any errors, contact Oracle Support. |
|------|----------------------------------------------------------------------------------------------------|
|      |                                                                                                    |

**13.** Navigate to the directory OFS\_AAAI\_PACK/schema\_creator.

Log in to SQLPLUS with a user having SYSDBA Privileges. /scratch/ofsaaapp/OFS\_AAAI\_PACK/schema\_creator/bin>cd .. /scratch/ofsaaapp/OFS\_AAAI\_PACK/schema\_creator>acle@mediadb as sysdba < SQL\*Plus: Release 11.2.0.3.0 Production on Tue Jan 13 11:01:55 2015 Copyright (c) 1982, 2011, Oracle. All rights reserved. Connected to: Oracle Database 11g Enterprise Edition Release 11.2.0.3.0 - 64bit Production With the Partitioning, OLAP, Data Mining and Real Application Testing options SQL> @/scratch/ofsaaapp/OFS\_AAAI\_PACK/schema\_creator/sysdba\_output\_scripts.sql Disconnected from Oracle Database 11g Enterprise Edition Release 11.2.0.3.0 - 64 bit Production With the Partitioning, OLAP, Data Mining and Real Application Testing options

**14.** Connect to the Oracle DB Server on which the OFSAA Application Pack installation is to be performed and execute the sysdba\_output\_scripts.sql file using the following command:

SQL>@sysdba\_output\_scripts.sql

Alternatively, you can copy the sysdba\_output\_scripts.sql file and SQLScripts directory to a remote server and execute the sysdba output scripts.sql file.

**15.** (This step is optional and applicable only for HDFS installation.) Connect to the HDFS repository using a HUE Browser. Log in to the Hue Browser with System Administrator privileges. Execute the script mentioned under hive\_output\_scripts.hql (omitting the slash ('/')) in the HIVE Query Editor. For example, the query can be as follows:

CREATE SCHEMA IF NOT EXIST <<HIVE SCHEMA NAME>>

NOTE See log sysdba\_output\_scripts.log file for execution status. If there are any errors, contact Oracle Support Services. If there are no errors in the execution, the log file is empty.

# 5.2.3.2 Executing the Schema Creator Utility in Offline Mode

In Offline Mode, the Schema Creator Utility creates an output in SQL file format. This script has to be executed manually by logging as database user with SYSDBA privileges. The SQL file contains the scripts for creation of Schemas, Schema Objects, Tablespaces, Grants, and Roles.

### **Prerequisites:**

To execute the utility in Offline mode, you need to connect as any user with below grants (alternatively, you can also connect as a user with SYSDBA privileges):

- SELECT ON DBA\_ROLES
- SELECT ON DBA USERS
- SELECT ON DBA DIRECTORIES
- SELECT ON DBA TABLESPACES

```
    CREATE SESSION
    NOTE Explicit Grants to the user are required. Grants assigned through Roles are not supported.
```

To execute the schema creator utility in the offline mode, follow these steps:

- 1. Log in to the system as non-root user.
- 2. Navigate to the following path: OFS\_DI\_Pack/schema\_creator/bin
- 3. Execute the osc.sh file using the following command:

./osc.sh -o

**NOTE** For silent mode installation, execute the osc.sh file using the following command: ./osc.sh –o –s or, ./osc.sh –s –o

- **4.** The following message is displayed: You have chosen OFFLINE mode. Triggering the utility in OFFLINE mode will generate the script. Do you wish to proceed? (Y/y or N/n).
- 5. Enter Y/y to generate the script

Or,

Enter N/n to quit the schema creation.

- 6. Enter the DB Username with SELECT privileges.
- 7. Enter the User Password.

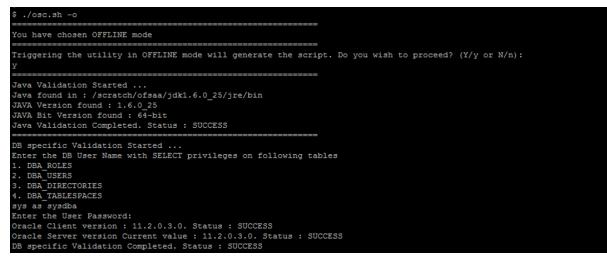

**8.** The console runs the initial validation checks and displays the following message: You have chosen to install this Application Pack on <Name of the Atomic Schema>ATOMIC schema. Do you want to proceed? (Y/N)

CONFIGURING AND EXECUTING THE SCHEMA CREATOR UTILITY

```
Generating Schema Creation Scripts Started

Generating Schema Creation Scripts Started

Checking OFSAA installation...

OFSAA installed not found.

Validating the dat file OFS_AAAI_CFG.dat started...

Sucessfully validated OFS_AAAI_CFG.dat file

Validation completed successfully.

Prechecks Execution started on ...OFS_AAAI_SCHEMA_IN.xml

Validating Connection URL ...jdbc:oracle:thin:@ofss220623:1521:MEDIADB

Successfully connected to User - sys as sysdba URL - jdbc:oracle:thin:@ofss220623:1521:MEDIADB

Connection URL successfully validated...

Yu have chosen to install this Application Pack on "dev_atm14" ATOMIC schema. Do you want to proceed? (Y/N)
```

**9.** Enter Y/y to start the script generation.

Or

Enter N/n if you want to quit the script generation.

- 10. The following message is displayed.
- **11.** You have chosen to install this Application Pack on <Name of the Infodom>. Do you want to proceed? (Y/N).
- **12.** Enter Y/y to start the script generation

Or,

Enter N/n if you want to quit executing the script generation

| All the prechecks execution completed successfully.                                                                                                    |
|----------------------------------------------------------------------------------------------------|
| Generating TableSpace creation Scripts started<br>Generating TableSpace creation Scripts completed                                                                                                    |
| Generating Schema creation scripts started<br>CONFIG User dev_conf14 creation script generated successfully on Default TableSpace : USERS on Temp TableSpace : TEMP<br>Generation of grants creation scripts completed<br>Scripts Generation for CONFIG schema started<br>Scripts Generation for CONFIG schema started<br>User dev_conf14 details updated into the dbmaster table<br>User dev_atm14 details updated into the dbmaster table<br>User dev_atm14 creation script generated successfully on Default TableSpace : USERS on Temp TableSpace : TEMP<br>User dev_atm14 creation script generated successfully on Default TableSpace : USERS on Temp TableSpace : TEMP<br>User dev_atm14 creation is skipping as the user is already created.<br>Generating Schema creation scripts completed |
| Generating Roles creation Scripts started<br>Generating Roles creation Scripts completed                                                                                                    |
| Generating Grants creation scripts started<br>Generating Grants creation scripts completed                                                                                                    |
| Generating Schema Creation Scripts Completed                                                                                                    |

**NOTE** On successful execution of schema creator utility, the console displays the following status message: Schema Creator Executed Successfully. Please execute *OFS\_DI\_Pack/schema\_creator/sysdba\_output\_scripts.sql* before proceeding with the installation.

- **13.** Navigate to the directory: OFS\_DI\_Pack/schema\_creator.
- 14. Login to SQLPLUS with a user having SYSDBA Privileges.

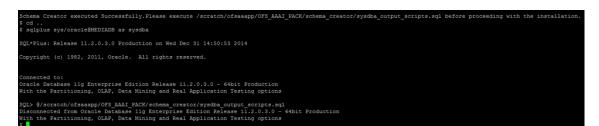

15. Execute the sysdba\_output\_scripts.sql file using the following command:

SQL>@sysdba output scripts.sql

**16.** Alternatively, you can copy the sysdba\_output\_scripts.sql file and SQLScripts folder to a remote server and execute sysdba\_output\_scripts.sql file.

**NOTE** Refer log sysdba\_output\_scripts.log file for execution status. In case of any errors, contact Oracle Support. If there are no errors in the execution, this log file is empty.

# 5.2.3.3 Executing the Schema Creator Utility with -s option

If you intend to run the OFS DI Application Pack Installer in SILENT mode, it is mandatory to execute the schema creator utility with -s option.

To execute the utility with -s option, follow these steps:

Edit the file OFS DI PACK/schema creator/conf/OFS DI SCHEMA IN.xml in text editor.

For Example: ./osc.sh -s.

**NOTE** If the utility is executed without the -s option, it is mandatory to launch the OFSAA Applications Pack Installer in GUI mode.

NOTE

To execute the utility in OFFLINE mode with SILENT option, enter the following command: ./osc.sh -o -s

# 5.2.3.4 Executing the Schema Creator Utility for First Application Pack Schema Creation

Follow the below steps to execute schema creator utility for first application pack schema creation:

- 1. Login to the <DOWNLOAD\_DIR>on the server where you plan to install the APP Pack.
- 2. Execute OFS\_DI\_PACK/schema\_creator/bin/osc.sh (OFSAA Schema Creator).

NOTE

OSC.sh must have execution permission.

3. Enter the SYSDBA privileged user name and password prompted by the utility.

#### CONFIGURING AND EXECUTING THE SCHEMA CREATOR UTILITY

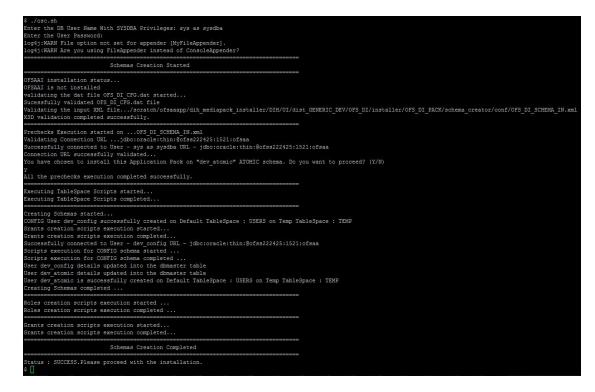

**Schema Creation** 

# 5.2.3.5 Executing the Schema Creator Utility for Subsequent Application Pack Schema Creation

To execute the schema creator utility while installing OFS AAAI Application Pack over an existing Application Pack, follow these steps:

- 1. Navigate to the following folder path: OFS\_DI\_Pack>/schema\_creator/bin/
- 2. Execute the ./osc.sh file.
- 3. Enter the SYSDBA user name.
- 4. Enter the password. The utility validates all the configurations in the xml file and displays Y or N.
- **5.** Enter Y. Once you successfully configured the Schema Creator utility, you can proceed with the application installation.

| NOTE | <b>Refer log file in</b> OFS_DI_PACK/schema_creator/logs <b>folder</b> for execution status.                                                                 |
|------|----------------------------------------------------------------------------------------------------|
| NOTE | Refer log sysdba_output_scripts.log file for execution status, if executed in offline mode. This log would be empty if there are no errors in the execution. |

**NOTE** In case of any errors, contact Oracle Support.

# 5.2.3.6 Verifying the Log File

If schema creation is successful, the console would display an appropriate message. If the schema creation runs into errors, do refer the log file.

OFS DI PACK/schema creator/logs/OFS DI osc <timestamp>.log for further details.

You may contact Oracle support anytime for assistance.

| 🖁 ofss222582.in.oracle.com - PuTTY                     |
|--------------------------------------------------------|
| Skipping the creation of role MANTAS LOADER ROLE       |
| Skipping the creation of role DATA LOADER ROLE         |
| Skipping the creation of role KDD ALGORITHM ROLE       |
| Skipping the creation of role MANTAS_READER_ROLE       |
| Skipping the creation of role KDD_LOADER_ROLE          |
| Skipping the creation of role KDD_ANALYST_ROLE         |
| Skipping the creation of role KDD_MINER_ROLE           |
| Skipping the creation of role DATA_READER_ROLE         |
| Roles creation scripts execution completed             |
|                                                        |
|                                                        |
| Directory creation scripts execution started           |
| Directory creation scripts execution completed         |
| ***************************************                |
| ===                                                    |
| Grants creation scripts execution started              |
| Grants creation scripts execution completed            |
| ****                                                   |
|                                                        |
| Schemas Creation Completed                             |
|                                                        |
| =                                                      |
| Status : SUCCESS.Please proceed with the installation. |
| \$                                                     |

**Putty Screen** 

# 5.3 Installing the OFS DI Application Pack

Follow the instructions in this section to install the OFS AAAI Application Pack depending on the mode of installation.

This section includes the following topics:

- GUI Mode Installation
- Silent Mode Installation

| NOTE | The Schema Creator job needs to be run first, if you are      |
|------|---------------------------------------------------------------|
|      | doing OFS DI 8.0.7 fresh installation on an existing pack. It |
|      | will append the new artifacts in the existing instance.       |

# 5.3.1 GUI Mode Installation

| NOTE | GUI mode of installation is supported only on RDBMS database server. For HDFS support of installation, see section Installing in Silent Mode.          |
|------|----------------------------------------------------------------------------------------------------|
|      | Ensure you have followed the steps as mentioned in the <u>Configuration for GUI Mode Installation</u> section prior to proceeding with the next steps. |

# 5.3.1.1 Installing DI Pack 8.0.7 in a Fresh Environment

Follow the below steps to install DI Pack 8.0.7 in GUI mode:

- 1. Log in to the system as non-root user.
- 2. Identify a directory for installation and set the same in the user .profile file as below:
- 3. FIC\_HOME=< OFSAA Installation Directory >
- 4. export FIC\_HOME
- 5. Execute the user .profile.

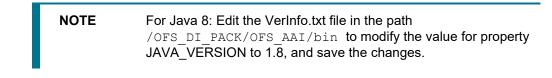

6. Run the installer at location OFS\_DI\_PACK/bin in GUI Mode by executing the command: ./setup.sh GUI

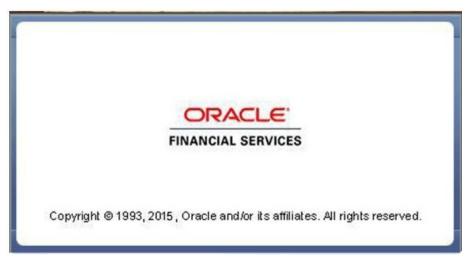

#### Initialization Window

|                                                          | License Agreemen                                                                                                    |  |  |  |
|----------------------------------------------------------|----------------------------------------------------------------------------------------------------|--|--|--|
| - License                                                | Welcome to the OFSAA Application Pack Installation                                                                                                    |  |  |  |
| Preinsall Setup:<br>Preinsall Setup:<br>Install Complete | Wetcome to the OFSAA Application Pack Installation           This program will guide you through the installation of OSAA Application Pack.           Copyright © 1993, 2015, Oracle and / or its affiliates. All rights reserved.           This software and reflect documentation are provided under a license agreement containing restrictions on use and disclosure and are protected by intellectual property laws. Except as expressive permitted in your license agreement or allowed by law, you may not use, copy, reporting, the composition of this software, unless requirement on isolay any part, in any form, or ib y any means. Reverse engineering, disasembly, or decompilation of this software, unless requirement by law for interoperability, is prohibited.           The information contained herein is subject to change without notice and is not warranted to be error-free. If you find any errors, please report them to us in writing.           If this converse or related documentation is delivered to the U.S. Covernment or anyone licensing it on behalf af the U.S. Covernment, the following notice is applicable:           U.S. CoVERNMENT END LSERS: Oracle programs, including any operating system, integrated software, any programs installed on the hardware, and/or documentation, delivered to U.S. Covernment.           This software, any programs installed on the hardware, and/or documentation, software, pursuant installed on the hardware, and/or documentation, distort documentation, applicable feedera acquisition Regulation and agency-specific supplemental regulations. As such, use, topic documentation, including any operating system, integrated software, any programs installed on the hardware, and/or documentation, including any operating system, integrated software, any programs installed on the hardware, and/or documenta |  |  |  |
| ORACLE<br>Financial services                             | Jacoszt Bas korz a M Ba Liransz Agree Konf     O 1 do MOJ sacopt Me korz z diffe Licensz Agree Konf                                                                                                    |  |  |  |
| InstallAnywhere<br>Cancel <u>H</u> elp                   | Previous Next                                                                                                    |  |  |  |

License Agreement

- 7. Select I accept the terms of the License Agreement option.
- 8. Click Next. The Application Pack details are displayed:

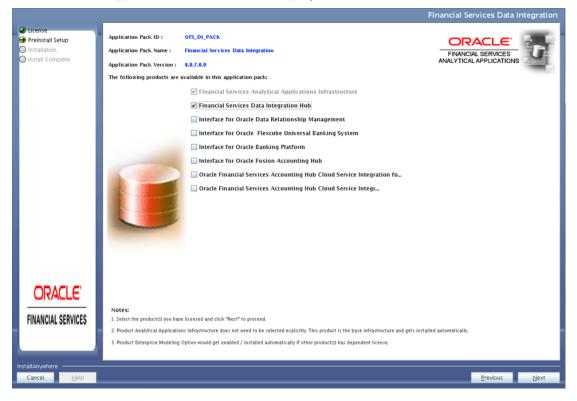

#### **Application Pack Details**

**9.** Select the product to enable for which you have already obtained license. Refer to Appendix for enabling additional products post the App pack installation at a later time.

10. Click Next. The License Agreement page is displayed.

|                                                                                                    | Financial Services Data Integration License Agreement                                                                                                    |  |  |  |
|----------------------------------------------------------------------------------------------------|----------------------------------------------------------------------------------------------------|--|--|--|
| @ License                                                                                                    | Installation and use of Financial Services Data Integration Installer requires acceptance of the following license agreement:                                                                                                    |  |  |  |
| <ul> <li>✔ Ucense</li> <li>♥ Freinstall Setup</li> <li>♦ Install form.</li> <li>♦ Install Complete</li> </ul> | Installation and use of Financial Services Data Integration Installer requires acceptance of the following license agreement:           DfsAA APPLCATION PACK LICENSE Data Integration Installer requires acceptance of the following license agreement:           Dracke Financial Services Analytical Applications (OFSAA) Application Pack is a group of OFSAA products packaged together in a single installer. Each Application Pack advects packaged together in a single installer. Each Application Pack is a group of OFSAA products packaged together in a single installer. Each Application Pack is a group of OFSAA products packaged together in a single installer. Each Application Pack installation, the OFSAA product packaged together in a single installer. Each Application Pack installation, the OFSAA product packaged together in a single installer. Each Application Pack installation, the OFSAA product package is analytical Applications Pack installation, the OFSAA product package is packaged together. The Oracle Financial Services Enterprise Modeling OFS Adva) and Oracle Financial Services Enterprise Modeling OFS Adva) and Oracle Financial Services Enterprise Modeling OFS Package and Caracle Financial Services Parkage advection Deskak package is pre-selected automatically on selecting any of the OFSAA products within a specific Application Pack that require these products to be enabled and configured.           Whitiple products being grouped together under a Application Pack hands period for these products to be enabled and formatic Financial Services Parkage date and on these products by default. However, during the Application Pack that product for a product set as the product set as the product set and product set and the product set and the product set and product set and the product set and the product set as the product set as the product set as the product set as the product set as the product set as the product set as the product set as the product s |  |  |  |
| CRACLE<br>FINANCIAL SERVICES                                                                                  | I geoget the tores of the License Agreement     O I do NOT Kcopt the tores of the License Agreement      Previous Next                                                                                                    |  |  |  |

#### **OFSAA Application Pack License Agreement**

- 11. Select I accept the terms of the License Agreement option.
- 12. Click Next.

|                                                                                      |                                                                                                    | Pre Installation | Summary |
|--------------------------------------------------------------------------------------|----------------------------------------------------------------------------------------------------|------------------|---------|
| @ License                                                                            | Please review the following before continuing:                                                                                                    |                  |         |
| <ul> <li>Preinstall Setup</li> <li>Installation</li> <li>Install Complete</li> </ul> | Application Pack ID<br>OFS_DI_PACK                                                                                                    |                  |         |
|                                                                                      | Application Pack Name<br>Financial Services Data Integration                                                                                                    |                  |         |
|                                                                                      | Application Pack Version<br>8.0.7.0.0                                                                                                    |                  |         |
|                                                                                      | Below products are selected to be enabled:                                                                                                    |                  |         |
|                                                                                      | Financial Services Analytical Applications Infrastructure<br>Financial Services Data Integration Hub<br>Interface for Oracle Data Relationship Management<br>Interface for Oracle Flaxing Platform<br>Interface for Oracle Fusion Accounting Hub<br>Oracle Financial Services Accounting Hub Cloud Service Integration for Banking<br>Oracle Financial Services Accounting Hub Cloud Service Integration for Insurance |                  |         |
|                                                                                      |                                                                                                    |                  |         |
| ORACLE'                                                                              |                                                                                                    |                  |         |
|                                                                                      |                                                                                                    |                  |         |
| FINANCIAL SERVICES                                                                   |                                                                                                    |                  |         |
|                                                                                      |                                                                                                    |                  |         |
| InstallAnywhere                                                                      |                                                                                                    |                  |         |
| Cancel Help                                                                          |                                                                                                    | <u>P</u> revious | Next    |

#### Pre Installation Summary Details

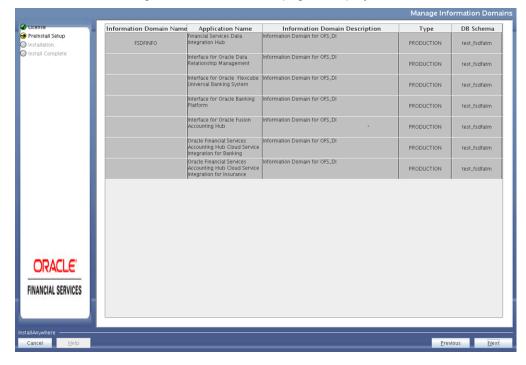

13. Click Next. The Manage Information Domain page is displayed.

#### Information Domain

- **14.** Edit the Information Domain Name if it is a new Information domain and you wish to change the name of the information domain name.
- 15. Click Next.

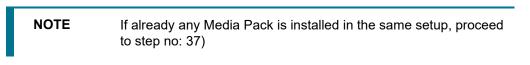

16. Click Next. Enter the Installation Directory.

|                                                                                                    | User Installatio                                           | n Directory  |
|----------------------------------------------------------------------------------------------------|------------------------------------------------------------|--------------|
| <ul> <li>License</li> <li>Preinstall Setup</li> <li>Installation</li> <li>Install Complete</li> </ul> | User Installation Directory<br>/scratch/ofsaaapp2/OFSAA800 |              |
|                                                                                                    |                                                            |              |
| Cancel <u>H</u> elp                                                                                   | Previous                                                   | <u>N</u> ext |

#### **OFSAA Installation Directory Details**

17. Click Next. OFSAA Infrastructure server details are displayed.

|                                                                                                    | OFSAA Infrastructure Server Details                                                                                          |
|----------------------------------------------------------------------------------------------------|----------------------------------------------------------------------------------------------------|
| <ul> <li>License</li> <li>Preinstall Setup</li> <li>Installation</li> <li>Install Complete</li> </ul> | Enter requested information :<br>Note: If the JDBC_URL is of RAC type then DB Server IP/Hostname<br>field name should be NA. |
|                                                                                                    | OFSAAI Server IP / Hostname :<br>10.184.150.20<br>Database Server IP / Hostname :<br>10.184.150.20                           |
| <b>ORACLE</b><br>FINANCIAL SERVICES                                                                   |                                                                                                    |
| InstallAnywhere <u>H</u> elp                                                                          | <u>P</u> revious <u>N</u> ext                                                                                                |

#### **OFSAA** Infrastructure Server Details

18. Enter IP Address or Hostname of OFSAAI server and Database Server and Click Next.

|                                                                                                    | Web Application Serv                                            | /er |
|----------------------------------------------------------------------------------------------------|-----------------------------------------------------------------|-----|
| <ul> <li>License</li> <li>Preinstall Setup</li> <li>Installation</li> <li>Install Complete</li> </ul> | Choose the Web Application Server type                          |     |
|                                                                                                    | <ul> <li>Tomcat</li> <li>WebSphere</li> <li>Weblogic</li> </ul> |     |
| FINANCIAL SERVICES                                                                                    |                                                                 |     |
| InstallAnywhere<br>Cancel <u>H</u> elp                                                                | <u>Previous</u>                                                 |     |

#### Web Application Server Type

19. Select the web application server type and Click Next.

**NOTE** Ensure to select WebSphere and Weblogic.

20. Enter the OLAP details and click Next

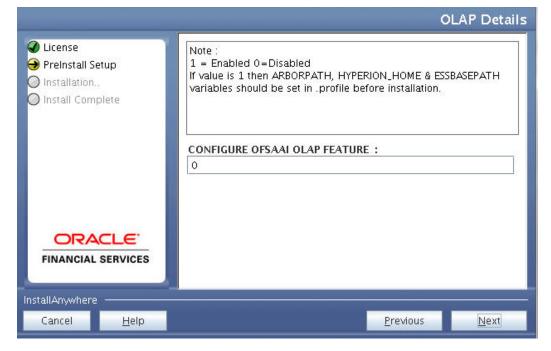

#### **OLAP Details**

|                                                                                                    | Web Server De                                                                                                    | tails |
|----------------------------------------------------------------------------------------------------|----------------------------------------------------------------------------------------------------|-------|
| <ul> <li>License</li> <li>Preinstall Setup</li> <li>Installation</li> <li>Install Complete</li> </ul> | Note : Context name will be used in your Application URL<br>http:// <webserverip>:<servlet port="">/<contextname>/login.jsp<br/>Example:- http://10.80.50.206:9080/myapp/login.jsp</contextname></servlet></webserverip> | 2     |
|                                                                                                    | 8025<br>WEB SERVER IP                                                                                                    |       |
|                                                                                                    | 10.184.150.20                                                                                                    |       |
|                                                                                                    | Context name for deployment                                                                                                    |       |
| ORACLE'                                                                                               | OFSAA800                                                                                                    |       |
| FINANCIAL SERVICES                                                                                    | WEB LOCAL PATH<br>/scratch/ofsaaapp2/ftpshare                                                                                                    | ]     |
| <br>InstallAnywhere                                                                                   |                                                                                                    |       |
| Cancel <u>H</u> elp                                                                                   | <u>Previous</u>                                                                                                    | t     |

#### Web Server Details

21. Enter the Web server details and click Next.

|                                                                                                    | Database De                                                                                                    | tails |
|----------------------------------------------------------------------------------------------------|----------------------------------------------------------------------------------------------------|-------|
| <ul> <li>License</li> <li>Preinstall Setup</li> <li>Installation</li> <li>Install Complete</li> </ul> | PreInstall Setup<br>Installation<br>Specify the Database user name which is the user created for<br>configuration database schema. For example: configuser<br>Specify the Database driver path as <oracle_home>/jdbc/</oracle_home> |       |
|                                                                                                    | ORACLE SID / SERVICE_NAME :                                                                                                    |       |
|                                                                                                    | FSDFDB                                                                                                    |       |
|                                                                                                    | JDBC URL:                                                                                                    | . =   |
|                                                                                                    | jdbc:oracle:thin:@10.184.135.6:1521:FSDFDB                                                                                                    |       |
|                                                                                                    | CONFIG SCHEMA USER ID :                                                                                                    | -     |
| ORACLE                                                                                                | rac_dihconf                                                                                                    |       |
| FINANCIAL SERVICES                                                                                    | Oracle Configuration Schema Password                                                                                                    | T 🛨   |
| <br>InstallAnywhere                                                                                   |                                                                                                    |       |
| Cancel <u>H</u> elp                                                                                   | <u>P</u> revious <u>N</u> ex                                                                                                    | t     |

#### **Database Details**

**22.** Enter Oracle SID/Service Name, JDBC URL, Configuration Schema User ID and Password, and Absolute Driver Path.

**NOTE** Absolute Driver Path can be the path where Oracle DB client is installed or JDBC driver is installed. For example, /scratch/oracle/app/oracle/product/11.2.0/client\_1/jdbc/lib

23. Click Next. The Ports Configuration window is displayed.

|                                                                                                    | Ports Configuration                                                 |
|----------------------------------------------------------------------------------------------------|---------------------------------------------------------------------|
| <ul> <li>License</li> <li>Preinstall Setup</li> <li>Installation</li> <li>Install Complete</li> </ul> | Enter required information :<br>Note: Ports must have unique value. |
|                                                                                                    | КАКАЯ [                                                             |
|                                                                                                    | Native Port                                                         |
|                                                                                                    | 7666                                                                |
|                                                                                                    | Agent Port =                                                        |
| Contraction of the second                                                                             | 7510                                                                |
| ORACLE'                                                                                               | ICC Server Port                                                     |
| FINANCIAL SERVICES                                                                                    | 7\$07                                                               |
| InstallAnywhere                                                                                       |                                                                     |
| Cancel <u>H</u> elp                                                                                   | Previous <u>N</u> ext                                               |

#### **Ports Configuration**

- **24.** Enter Java Port, Native Port, Agent Port, ICC Server Port, and ICC Native Port. You can proceed with the default port values configured.
- 25. Click Next. The Ports Configuration window is displayed.

|                                                                                                    | Ports C                                                              | Configuration |
|----------------------------------------------------------------------------------------------------|----------------------------------------------------------------------|---------------|
| <ul> <li>License</li> <li>Preinstall Setup</li> <li>Installation</li> <li>Install Complete</li> </ul> | Enter requested information :<br>Note: Ports must have unique value. |               |
|                                                                                                    | 11101<br>Message Server Port                                         |               |
| k                                                                                                    | 7501                                                                 |               |
| <b>FINANCIAL SERVICES</b>                                                                             | Router Port<br>7500<br>AM Port<br>7505                               |               |
| <br>InstallAnywhere                                                                                   |                                                                      |               |
| Cancel <u>H</u> elp                                                                                   | Previous                                                             | Next          |

#### Ports Configuration\_1

- 26. Enter OLAP Port, Message Server Port, Router Port, and AM Port.
- 27. Click Next. The Default Infrastructure Administrator and Authorizer User Password window is displayed.

| Default Infrast                     | ructure Administrator and Authorizer User Password                                                                          |
|-------------------------------------|----------------------------------------------------------------------------------------------------|
|                                     | administrator user SYSADMN :                                                                                                |
| <b>ORACLE</b><br>FINANCIAL SERVICES | ••••••••       •••••••         Please re-enter password for default Infrastructure authorizer user SYSAUTH :       •••••••• |
| InstallAnywhere <u>H</u> elp        | <u>P</u> revious <u>N</u> ext                                                                                               |

#### Administrator and Authorizer User Password

- 28. Enter the passwords for default System Administrator and System Authorizer users.
- 29. Click Next. The SFTP Details window is displayed.

| ₩                                                                                                    | SFTP Details                                                                                                    |
|----------------------------------------------------------------------------------------------------|----------------------------------------------------------------------------------------------------|
| <ul> <li>License</li> <li>Preinstall Setup</li> <li>Installation</li> <li>Install Complete</li> </ul> | Note :<br>For enable SFTP : If value is 1 then SFTP will be enabled . If value is<br>O then FTP will be enabled |
|                                                                                                    | ENABLE SFTP :<br>1<br>FILE TRANSFER PORT :<br>22                                                                |
| <b>FINANCIAL SERVICES</b>                                                                             |                                                                                                    |
| InstallAnywhere                                                                                       | <u>P</u> revious <u>N</u> ext                                                                                   |

#### SFTP Details

30. Enter 1 to enable SFTP or 0 to enable FTP.

**NOTE** Ensure the system on which the OFSAA Infrastructure is being installed, has either FTP/ SFTP enabled.

**31.** Enter the port to be used for file transfer.

|                            |                        | OFSAAI FTI                | P/SFTP Details  |
|----------------------------|------------------------|---------------------------|-----------------|
|                            | FTPSHARE PATH          |                           |                 |
| \varTheta Preinstall Setup | /scratch/ofsaaapp2/f   | tpshare                   |                 |
| O Installation.            |                        | <u>R</u> estore Default   | Ch <u>o</u> ose |
| O Install Complete         | FTP / SFTP USER ID     |                           |                 |
|                            | ofsaaapp2              |                           |                 |
|                            | Please enter Infrastru | acture FTP/SFTP password: |                 |
| FINANCIAL SERVICES         |                        |                           |                 |
| InstallAnywhere            |                        |                           |                 |
| Cancel <u>H</u> elp        |                        | Previous                  | Next            |

#### **OFSAAI FTP/SFTP Details**

- 32. Click Next. The OFSAAI Post Install Details window is displayed.
- 33. Enter the path of the ftpshare directory and the User Id and password for OFSAAI Server.

**NOTE** The transfer of data (files) between the OFSAAI Server and the Web Application Server happens over FTP/ SFTP. Ensure the necessary host configurations are made for a successful handshake.

34. Click Next. The Sample Application Installation window is displayed.

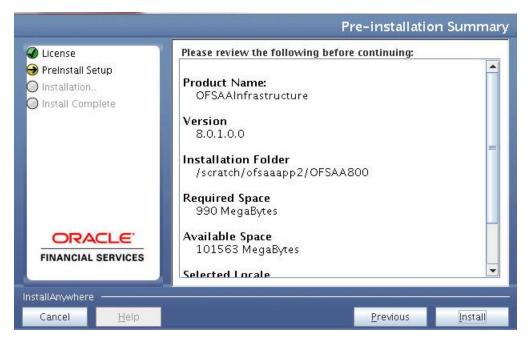

#### Pre Installation Summary

35. Click Install. The Installing OFSAA Infrastructure window is displayed.

|                                                                                                    | Installing OFSAAInfrastructure                                                                              |
|----------------------------------------------------------------------------------------------------|----------------------------------------------------------------------------------------------------|
| <ul> <li>License</li> <li>Preinstall Setup</li> <li>Installation</li> <li>Install Complete</li> </ul> |                                                                                                    |
|                                                                                                    | $\odot$                                                                                                    |
| <b>ORACLE</b><br>FINANCIAL SERVICES                                                                   | Installation is in progress<br>This process may take several minutes. Please Wait.<br>Extracting duplicates |
| InstallAnywhere                                                                                       |                                                                                                    |

#### Installing OFSAAI Infrastructure

**36.** Anytime during the installation you can click **Cancel** to stop the installation. Once completed, the Installation Summary screen is displayed.

| <ul> <li>License</li> <li>PreInstall Setup</li> <li>Installation</li> <li>Install Complete</li> </ul> | INSTALLATION SUMMARY:<br>#FATAL ERRORS: 0<br>#ERRORS: 0<br>#DEBUG STATEMENTS: 513<br>#INFORMATIONS: 367 |
|----------------------------------------------------------------------------------------------------|----------------------------------------------------------------------------------------------------|
|                                                                                                    |                                                                                                    |
| InstallAnywhere<br>Cancel <u>H</u> e                                                                  | Ip <u>Previous Next</u>                                                                                 |

#### **Installation Summary**

- **37.** The Summary screen displays the number of Fatal Errors, Errors, Debug Statements, Information, and Warnings along with the location of log files.
- 38. Click Next. The Installation Complete window is displayed.

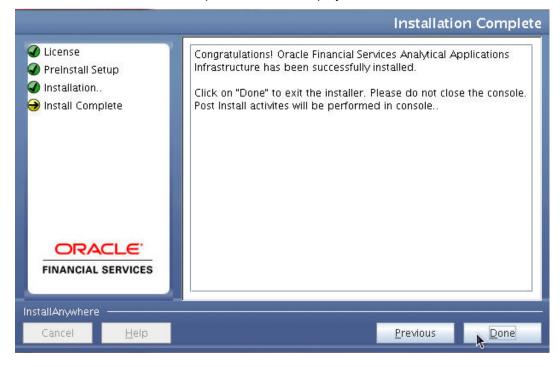

Installation Completed

**NOTE** If the installation is successful with some warnings, you can navigate to the installation log for more details and address them.

**39.** Click **Done**. Upon invoking the installer, the **Introduction** screen is displayed with the prerequisites for installation. Ensure that all the prerequisites are met before you proceed with the installation.

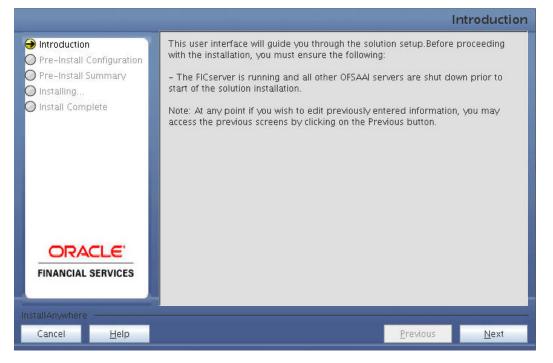

#### **Solution Setup Introduction**

- **40.** Click **Next.** Choose the log mode for this installer. If **Debug** is selected, the Passwords will be printed in the log file.
- 41. Click Next to proceed.

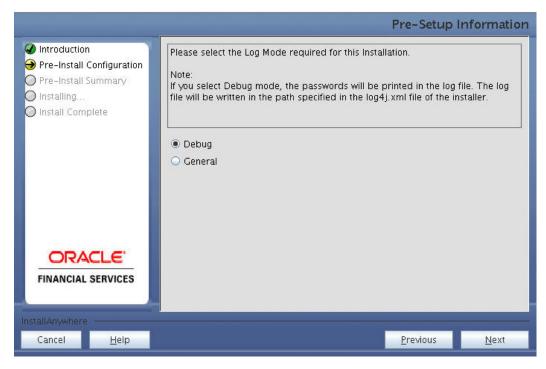

#### Log Mode

42. Click Next.

|                                                                                                    |              |                                                    | Pre-Setup        | nformation   |
|----------------------------------------------------------------------------------------------------|--------------|----------------------------------------------------|------------------|--------------|
| <ul> <li>Introduction</li> <li>Pre-Install Cor</li> <li>Pre-Install Sun</li> <li>Installing</li> <li>Install Complet</li> </ul> | nmary        | Please enter the following to create a new informa | tion domain      |              |
|                                                                                                    |              | Data Integration Hub Segment                       |                  |              |
|                                                                                                    |              | DIHUSERS                                           |                  |              |
|                                                                                                    |              | Application Server ftpshare log path               |                  |              |
|                                                                                                    |              | /scratch/ofsaaapp2/ftpshare/OFSDIINFO/logs         |                  |              |
|                                                                                                    |              | Database Server ftpshare log path                  |                  |              |
|                                                                                                    |              | /scratch/ofsaaapp2/ftpshare/OFSDIINFO/logs         |                  |              |
|                                                                                                    |              |                                                    |                  |              |
| InstallAnywhere –                                                                                                    |              |                                                    | _                |              |
| Cancel                                                                                                    | <u>H</u> elp |                                                    | <u>P</u> revious | <u>N</u> ext |

#### Pre-Setup Information

**43.** Create a new information domain by entering the Segment, Application Server ftpshare log path and Database server ftpshare log path.

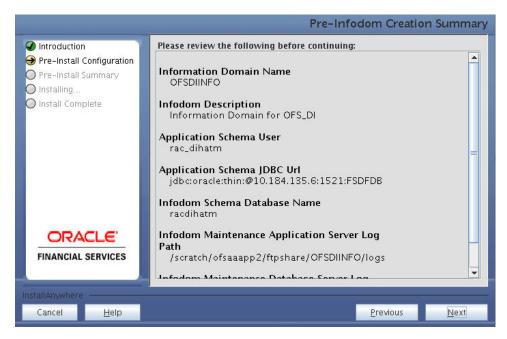

**Pre-Infodom Creation Summary** 

- 44. Click Next
- 45. Click Install to proceed.

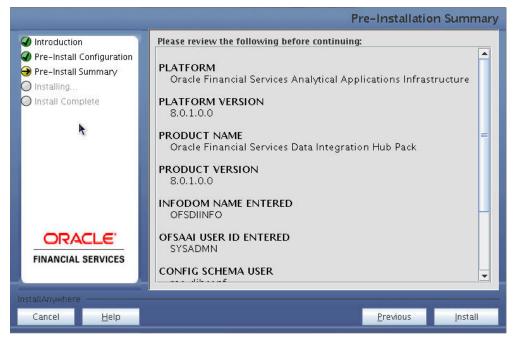

#### **Pre-Install Summary**

46. This panel displays the installation process. Wait until it completes.

|                                                                                                    | Installing SolutionSetup                                                           |
|----------------------------------------------------------------------------------------------------|------------------------------------------------------------------------------------|
| <ul> <li>Introduction</li> <li>Pre-Install Configuration</li> <li>Pre-Install Summary</li> <li>Installing</li> <li>Install Complete</li> </ul> |                                                                                    |
|                                                                                                    | $\ominus$                                                                          |
| ORACLE'                                                                                                    | Installation is in progress<br>This process may take several minutes. Please Wait. |
| InstallAnywhere                                                                                                    | Installing Database Query Execution:                                               |
| Cancel                                                                                                    |                                                                                    |

#### Installation in Progress

- **47.** The following screen displays the completion of installation of the Oracle Financial Services Data Integration Hub Product Setup.
- 48. Click Done to exit.

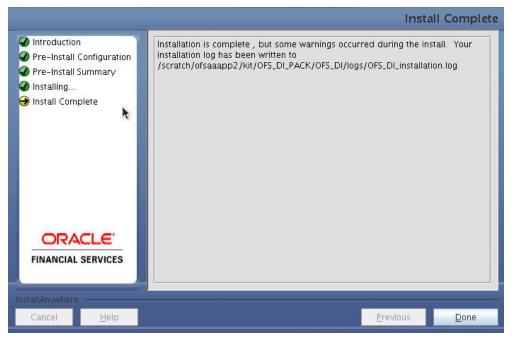

#### **Install Complete**

**NOTE** Please ignore this warning message and continue, if there are no warnings in the below screen.

|                    |                                                                                                    | INSTALLATION | N SUMMARY |
|--------------------|----------------------------------------------------------------------------------------------------|--------------|-----------|
| @ License          | INSTALLATION SUMMARY:                                                                                   |              |           |
| Preinstall Setup   | #FATAL ERRORS: 0                                                                                        |              |           |
| Installation       | #ERRORS: 0                                                                                              |              |           |
| 😌 Install Complete | #DEBUG STATEMENTS: 133                                                                                  |              |           |
|                    | #INFORMATIONS: 28<br>#WARNING5: 0                                                                       |              |           |
|                    |                                                                                                    |              |           |
|                    | Note:<br>Please see the installation log under /scratch/ofsaaapp2/kit/OF5_DI_PACK/logs/Pack_Install.log |              |           |
|                    | Click on Next to continue.                                                                              |              |           |
|                    |                                                                                                    |              |           |
|                    |                                                                                                    |              |           |
|                    |                                                                                                    |              |           |
|                    |                                                                                                    |              |           |
|                    |                                                                                                    |              |           |
|                    |                                                                                                    |              |           |
|                    |                                                                                                    |              |           |
|                    |                                                                                                    |              |           |
|                    |                                                                                                    |              |           |
|                    |                                                                                                    |              |           |
|                    |                                                                                                    |              |           |
|                    |                                                                                                    |              |           |
|                    |                                                                                                    |              |           |
|                    |                                                                                                    |              |           |
|                    |                                                                                                    |              |           |
|                    |                                                                                                    |              |           |
| ODACI C'           |                                                                                                    |              |           |
| ORACLE'            |                                                                                                    |              |           |
|                    |                                                                                                    |              |           |
| FINANCIAL SERVICES |                                                                                                    |              |           |
|                    |                                                                                                    |              |           |
|                    |                                                                                                    |              |           |
|                    |                                                                                                    |              |           |
| InstallAnywhere    |                                                                                                    |              |           |
| Cancel Help        |                                                                                                    | Previous     | Next      |
| Crouces Trails     |                                                                                                    | The sides.   | Tieve     |

#### Installation Summary

| b.                  |                                                                                                    | Installation | Complete |
|---------------------|----------------------------------------------------------------------------------------------------|--------------|----------|
| C License           | Congratulationsi Financial Services Data Integration has been successfully installed.                                        |              |          |
| Preinstall Setup    | Click on "Done" to exit the installer. Please do not close the console. Post install activites will be performed in console. |              |          |
| Installation        | Citer on some to exit the installer. These do not close the console. This install activities will be performed in console    |              |          |
| Install Complete    |                                                                                                    |              |          |
|                     |                                                                                                    |              |          |
|                     |                                                                                                    |              |          |
|                     |                                                                                                    |              |          |
|                     |                                                                                                    |              |          |
|                     |                                                                                                    |              |          |
|                     |                                                                                                    |              |          |
|                     |                                                                                                    |              |          |
|                     |                                                                                                    |              |          |
|                     |                                                                                                    |              |          |
|                     |                                                                                                    |              |          |
|                     |                                                                                                    |              |          |
|                     |                                                                                                    |              |          |
|                     |                                                                                                    |              |          |
|                     |                                                                                                    |              |          |
|                     |                                                                                                    |              |          |
|                     |                                                                                                    |              |          |
|                     |                                                                                                    |              |          |
|                     |                                                                                                    |              |          |
| 33779737            |                                                                                                    |              |          |
| ORACLE'             |                                                                                                    |              |          |
| CIVICEC             |                                                                                                    |              |          |
| FINANCIAL SERVICES  |                                                                                                    |              |          |
| FINAINCIAL SERVICES |                                                                                                    |              |          |
|                     |                                                                                                    |              |          |
|                     |                                                                                                    |              |          |
|                     |                                                                                                    |              |          |
| Cancel Help         |                                                                                                    | Previous     | Done     |
| Cancer              |                                                                                                    | Ereviods     | Doue     |

#### Installation Complete

**NOTE** The installation process continues on the console. Do not close the console until the installation process is complete.

```
INSTALLING THE OFS DI APPLICATION PACK
```

```
nvironment check utility Status : SUCCESS
Starting installation ...
reparing to install ...
Extracting the installation resources from the installer archive...
onfiguring the installer for this system's environment ...
aunching installer...
profile executed
                CTRL characters removal started ...
TRL characters removal over ...
Windows executable files removal started ...
Nindows executable files removal over ...
We are now in /scratch/ofsasapp2 ...
profile executed
profile executed
executing "ant"
uildfile: /scratch/ofsaaapp2/OF5AA800/ficweb/build.xml
 rying to override old definition of datatype resources
existtest:
    [echo] Checking for file /scratch/ofsaaapp2/OFSAA800/ficweb/OFSAA800.war existense
reatewar:
    [echo] Creating /scratch/ofsaaapp2/OFSAA800/ficweb/OFSAA800.war freshly..
     [war] Building war: /scratch/ofsaaapp2/OFSAA800/ficweb/OFSAA800.war
BUILD SUCCESSFUL
Total time: 53 seconds
OFSAA App Layer Services start-up check started...
Starting startofsaai.sh service ...
ohup: appending output to 'nohup.out'
FSAA Service - OK
Starting icc service...
ohup: appending output to 'nohup.out'
CC service - OK
hutting down icc service...
ohup: appending output to `nohup.out'
hutting down OFSAA service...
ohup: appending output to 'nohup.out'
FSAAI App Layer Services check Status: SUCCESSFUL.
FSAAI DB Layer Services check started.
checking Router service ...
Router Service - OK
AM Service - OK
Thecking MessageServer service ...
DEBUG: main started.
DEBUG: TraceFileName = /scratch/ofsaaapp2/OFSAAB00/ficdb/log/msg trace file.log
DEBUG: OpenFiles done.
MessageServer Service - OK
FSAAI DB Layer File Services check Status: SUCCESSFUL.
Installation completed...
```

- 49. Perform the steps mentioned in Post Installation Configurations section.
- 50. For enabling Transparent Data Encryption (TDE), see Transparent Data Encryption (TDE).
- **51.** For enabling Data Redaction, see Data Redaction section under Data Security and Data Privacy chapter in <u>OFS Analytical Applications Infrastructure Administration Guide 8.0.7.0.0</u>.Installing DI Pack 8.0.7 in an Environment with Application Pack Release 8.0 Installed

Follow the below steps to install DIH Pack 8.0.7 in an environment with any application pack release 8.0 installed:

- 1. Log in to the system as non-root user.
- 2. Identify a directory for installation and set the same in the user .profile file as below:

```
set FIC HOME=<ofsaa install dir>
```

```
export FIC HOME
```

3. Execute the user .profile.

4. Run the installer at location OFS\_DI\_PACK/bin in GUI Mode:

#### ./setup.sh GUI

| /scratch/ofsaaapp1/kit/DIH801/OFS_DI_PACK/bin>ls<br>install.jar OFSAAI.jar pack_install.bin pack_installsilent.bin setup.sh<br>/scratch/ofsaaapp1/kit/DIH801/OFS_DI_PACK/bin>./setup.sh GUI<br>.profile executed<br>Environment check utility started                                                                                                    |
|----------------------------------------------------------------------------------------------------|
| Java Validation Started<br>Java found in : /scratch/jdk1.7.0_72/bin<br>JAVA Version found : 1.7.0_72<br>JAVA Bit Version found : 64-bit<br>Java Validation Completed. Status : SUCCESS                                                                                                    |
| Environment Variables Validation Started<br>ORACLE_HOME : /scratch/oracle/app/product/12.1.0/client_1<br>TNS_ADMIN : /scratch/oracle/app/product/12.1.0/client_1/network/admin<br>Environment Variables Validation Completed, Status : SUCCESS                                                                                                    |
| OS specific Validation Started<br>Checking en_US.utf8 locale. Status : SUCCESS<br>Unix shell found : /bin/ksh. Status : SUCCESS<br>Total file descriptors : 15000. Status : SUCCESS<br>Total number of process : 91699. Status : SUCCESS<br>OS version : 5. Status : SUCCESS<br>OS specific Validation Completed. Status : SUCCESS<br>                                                                                                    |
| DB specific Validation Started<br>Oracle Client version : 12.1.0.2.0. Status : SUCCESS<br>CREATE SESSION has been granted to user. Status : SUCCESS<br>CREATE PROCEDURE has been granted to user. Status : SUCCESS<br>CREATE VIEW has been granted to user. Status : SUCCESS<br>CREATE NATERIALIZED VIEW has been granted to user. Status : SUCCESS<br>CREATE MATERIALIZED VIEW has been granted to user. Status : SUCCESS<br>CREATE MATERIALIZED VIEW has been granted to user. Status : SUCCESS<br>CREATE SQUENCE has been granted to user. Status : SUCCESS<br>SELECT privilege is granted for V_Snls_parameters view. Current value : SELECT.<br>Status : SUCCESS<br>NLS_LENGTH SEMANTICS : BYTE. Current value : BYTE. Status : SUCCESS<br>SELECT privilege is granted for V_Snls_parameter view. Current value : SUCCESS<br>NLS_CHARACTERSET : ALS2UTF8. Current value : ALS2UTF8. Status : SUCCESS<br>SELECT privilege is granted for V_Sparameter view. Current value : SELECT. Status : SUCCESS<br>NLS_CHARACTERSET : ALS2UTF8. CUrrent value : ALS2UTF8. Status : SUCCESS<br>SELECT privilege is granted for V_Sparameter view. Current value : SELECT. Status : SUCCESS<br>NLS_CHARACTERSET : ALS2UTF8. CURRENT value : ALS2UTF8. Status : SUCCESS<br>SELECT privilege is granted for V_Sparameter view. Current value : SELECT. Status : SUCCESS<br>SELECT privilege is granted for V_Sparameter view. Current value : SELECT. Status : SUCCESS<br>SELECT privilege is granted for V_Sparameter view. Current value : SELECT. Status : SUCCESS<br>SELECT privilege is granted for V_Sparameter view. Current value : SELECT. Status : SUCCESS |
| Open cursor value is greater than 1000. Current value : 1000. Status : SUCCESS<br>SELECT privilege is granted for USER_TS_QUOTAS view. Current value : SELECT. St<br>atus : SUCCESS<br>Schema is granted with at least 500 MB table space. Current value : 500 MB. Sta<br>tus : SUCCESS<br>ORACLE DB Version should be 11.2.0.3.0 or above. Current value : 11.2.0.2.0.                                                                                                    |
| DB specific Validation Completed. Status : SUCCESS<br>Environment check utility Status : SUCCESS                                                                                                    |

#### 5. The OFSAAI upgrade to 8.0.7.0.0 begins.

6. After the OFSAAI upgrade is complete, the installer is launched.

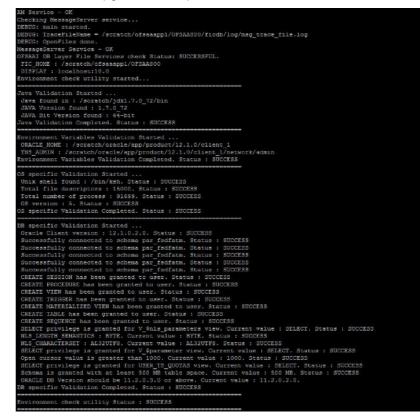

- 7. Repeat the steps 5 to 12 in section 4.3.1.1 Installing DIH Pack 8.0.7 in a Fresh Environment
- **8.** Upon invoking the installer, the **Introduction** screen is displayed with the prerequisites for installation. Ensure that all the prerequisites are met before you proceed with the installation.

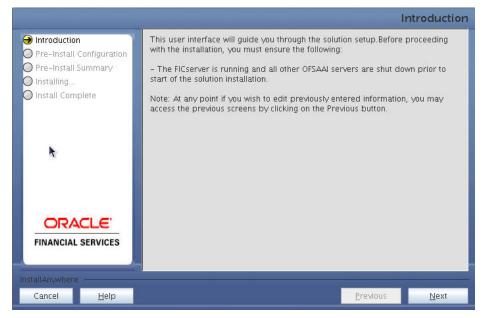

#### **Solution Setup Introduction**

**9.** Click **Next.** Choose the log mode for this installer. If **Debug** is selected, the Passwords will be printed in the log file.

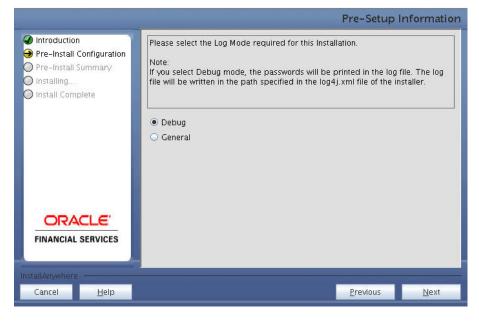

#### Log Mode

**10.** Click **Next**. The Pre-Setup Information page is displayed.

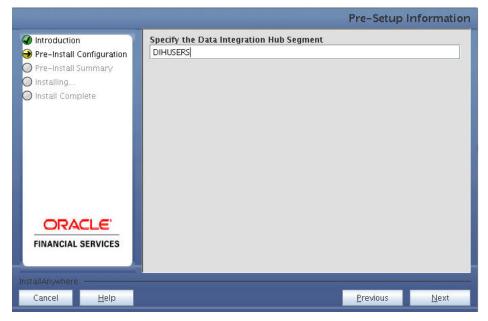

#### **Pre-Setup Information**

11. Click Next. In the Pre-installation Summary screen, click Install to proceed.

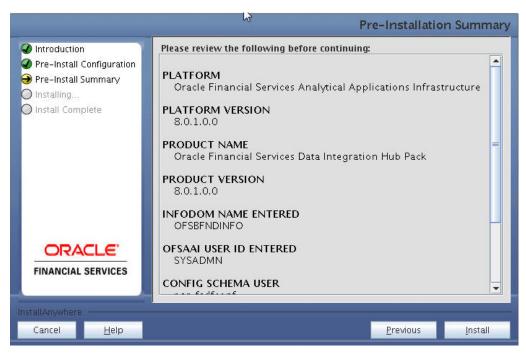

#### **Pre-Install Summary**

This panel displays the installation process. Wait until it completes.

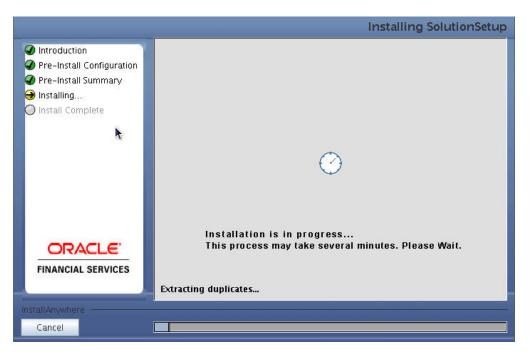

#### Installation in Progress

The following screen displays the completion of installation of the Oracle Financial Services Data Integration Hub Product Setup.

12. Click Done to exit.

|                                                                                                    | Install Complete                                                                                                    |
|----------------------------------------------------------------------------------------------------|----------------------------------------------------------------------------------------------------|
| <ul> <li>Introduction</li> <li>Pre-Install Configuration</li> <li>Pre-Install Summary</li> <li>Installing</li> <li>Install Complete</li> </ul> | Installation is complete , but some warnings occurred during the install. Your<br>installation log has been written to<br>/scratch/ofsaaapp1/kit/DIH801/OFS_DI_PACK/OFS_DI/logs/OFS_DI_installation.1<br>og |
| FINANCIAL SERVICES                                                                                                    |                                                                                                    |
| Cancel <u>H</u> elp                                                                                                    | Previous Done                                                                                                    |

#### Install Complete

|                            |                                                                                                    | ISTALLATION SUM     | MARY |
|----------------------------|----------------------------------------------------------------------------------------------------|---------------------|------|
| <b>Ø</b> License           | INSTALLATION SUMMARY:                                                                                                    |                     |      |
| Preinstall Setup           | #FATAL_ERRORS0                                                                                                    |                     |      |
| Installation               | #ERROR5: 0                                                                                                    |                     |      |
| \varTheta Install Complete | #DEBUG STATEMENTS: 140<br>#INFORMATIONS: 28                                                                                        |                     |      |
|                            | #WARNINGS: 0                                                                                                    |                     |      |
|                            | Note                                                                                                    |                     |      |
|                            | Please see the installation log under /scratch/ofsaaapp1/kmpDiH801/OFS_DI_PACK/logs/Pack_install.log<br>Click on Next to continue. |                     |      |
|                            |                                                                                                    |                     |      |
|                            |                                                                                                    |                     |      |
|                            |                                                                                                    |                     |      |
|                            |                                                                                                    |                     |      |
|                            |                                                                                                    |                     |      |
|                            |                                                                                                    |                     |      |
|                            |                                                                                                    |                     |      |
|                            |                                                                                                    |                     |      |
|                            |                                                                                                    |                     |      |
|                            |                                                                                                    |                     |      |
|                            |                                                                                                    |                     |      |
|                            |                                                                                                    |                     |      |
|                            |                                                                                                    |                     |      |
|                            |                                                                                                    |                     |      |
| 2272/22                    |                                                                                                    |                     |      |
| ORACLE'                    |                                                                                                    |                     |      |
|                            |                                                                                                    |                     |      |
| FINANCIAL SERVICES         |                                                                                                    |                     |      |
|                            |                                                                                                    |                     |      |
|                            |                                                                                                    |                     |      |
|                            |                                                                                                    |                     |      |
| InstallAnywhere            |                                                                                                    |                     |      |
| Cancel <u>H</u> elp        |                                                                                                    | Erevious <u>N</u> e | ext  |
|                            |                                                                                                    |                     |      |

#### Installation Summary

|                                                            |                                                                                                    |          | n Complete |
|------------------------------------------------------------|----------------------------------------------------------------------------------------------------|----------|------------|
| @ License                                                  | Congratulations! Financial Services Data Integration has been successfully installed.                                        |          |            |
| <ul> <li>Preinstall Setup</li> <li>Installation</li> </ul> | Click on "Done" to exit the installer. Please do not close the console. Post Install activites will be performed in console. |          |            |
| Install Complete                                           |                                                                                                    |          |            |
|                                                            |                                                                                                    |          |            |
|                                                            |                                                                                                    |          |            |
|                                                            |                                                                                                    |          |            |
|                                                            |                                                                                                    |          |            |
|                                                            |                                                                                                    |          |            |
|                                                            |                                                                                                    |          |            |
|                                                            |                                                                                                    |          |            |
|                                                            |                                                                                                    |          |            |
|                                                            |                                                                                                    |          |            |
|                                                            |                                                                                                    |          |            |
|                                                            |                                                                                                    |          |            |
|                                                            |                                                                                                    | k        |            |
|                                                            |                                                                                                    |          |            |
|                                                            |                                                                                                    |          |            |
|                                                            |                                                                                                    |          |            |
|                                                            |                                                                                                    |          |            |
| 22122                                                      |                                                                                                    |          |            |
| ORACLE'                                                    |                                                                                                    |          |            |
|                                                            |                                                                                                    |          |            |
| FINANCIAL SERVICES                                         |                                                                                                    |          |            |
| -                                                          |                                                                                                    |          |            |
|                                                            |                                                                                                    |          |            |
| InstallAnywhere                                            |                                                                                                    |          |            |
| Cancel <u>H</u> elp                                        |                                                                                                    | Previous | Done       |

#### Installation Complete

**NOTE** The installation process continues on the console. Do not close the console until the installation process is complete.

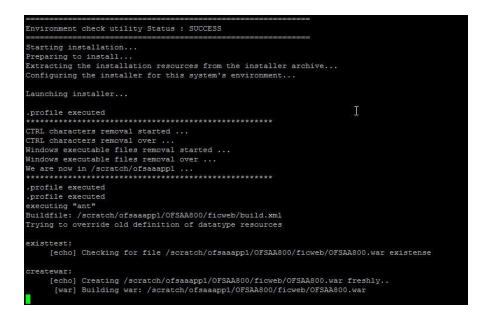

 Log in to <u>My Oracle Support</u>, search for the 33663417 Mandatory Patch in the Patches & Updates Tab and download it. ATTENTION On the 10th of December 2021, Oracle released Security Alert CVE-2021-44228 in response to the disclosure of a new vulnerability affecting Apache Log4J prior to version 2.15. The application of the 33663417 Mandatory Patch fixes the issue.

For details, see the My Oracle Support Doc ID 2827801.1.

# 5.3.2 Silent Mode Installation

In the Silent Mode Installation you must configure the product xml files and follow the instructions in command prompt. For installation, follow the below steps:

- 1. Update OFS\_DI\_SCHEMA\_IN.xml file related to Atomic/Config scheme details for AAI configuration. Include INFODOM = "<Infodom Name>" in OFS\_DI\_SCHEMA\_IN.xml file.
- 2. All the Applications which are selected within DI Pack should be installed on same atomic schema and infodom. So the values for atomic schema name and infodom should be same across all the apps within DI pack.
- **3.** Update OFSAAI\_InstallConfig.xml related to AAI configuration. For more information, refer to <u>Configuring OFSAAI\_InstallConfig.xml</u> section.
- 4. Update OFS\_DI\_PACK.xml file for Licensing the App in the pack. For more information, refer to Appendix K. Update the attribute ENABLE=YES/NO in OFS\_DI\_pack.xml for licensing the App in the pack.
- 5. Open OFS\_DI\_PACK.xml file, and search for <VERSION>8.0.2.0.0</VERSION> and replace this with <VERSION>8.0.7.0.0</VERSION>.
- 6. Execute "osc.sh -s" for schema creation process in Silent mode.

The installer folder contains a template file "Silent.template".

- 7. Create a copy of this file and rename the copy as "Silent.props".
- 8. Edit the file "Silent.props" and specify the parameters as per the requirements
- 9. On the UNIX Command prompt, execute the following command:

"./setup.sh SILENT"

**10.** Refer to the console log [or the file preinstall.log] for any error messages:

Silent installation is achieved via a properties file [Silent.props] that must be updated with proper values, before attempting to install using the silent mode. The following table lists all the properties that need to be specified:

| Property Name     | Description of Property                                                             | Permissible<br>values   | Comments                                                                                        |
|-------------------|-------------------------------------------------------------------------------------|-------------------------|-------------------------------------------------------------------------------------------------|
| LOG_MODE          | Mode for logging                                                                    | 0 = Debug<br>1= General | Optional;<br>Default : 0                                                                        |
| SEGMENT_CODE      | Segment Code                                                                        | DIHUSERS                | MANDATORY                                                                                       |
| APFTP P_LOG_PATH= | Infodom Maintenance log<br>path(to be created) for the<br>new Infodom for app layer | Not Applicable          | # Mandatory if this an<br>App Layer Installation<br>and if you want to<br>create a new infodom. |
| DBFTP_LOG_PATH    | Infodom Maintenance log<br>path(to be created) for the<br>new Infodom for DBLayer   | Not Applicable          | # Mandatory if this an<br>DB Layer Installation<br>and if you want to<br>create a new infodom.  |

Log in to <u>My Oracle Support</u>, search for the **33663417** Mandatory Patch in the **Patches & Updates** Tab and download it.

ATTENTION On the 10th of December 2021, Oracle released Security Alert CVE-2021-44228 in response to the disclosure of a new vulnerability affecting Apache Log4J prior to version 2.15. The application of the 33663417 Mandatory Patch fixes the issue.

For details, see the My Oracle Support Doc ID 2827801.1.

Perform the steps mentioned in Post Installation Configurations section.

- 1. For enabling Transparent Data Encryption (TDE), see Transparent Data Encryption (TDE).
- 2. For enabling Data Redaction, see Data Redaction section under Data Security and Data Privacy chapter in <u>OFS Analytical Applications Infrastructure Administration Guide 8.0.7.0.0</u>.

# 5.3.2.1 Running the installer in Silent Mode

- 1. To install the OFSAA DI Media pack in Silent mode, execute the below command at location OFS\_DI\_PACK/bin:
- **2.** ./setup.sh SILENT in the console.

# 5.3.2.2 Completing the installation in Silent Mode

Follow the below steps to complete the installation in Silent mode:

1. On launching the installer in silent mode, the environment check utility is executed as below.

| <pre>\$ ./setup.sh SILENT FIC_HOME : /scratch/ofsaebas/OFSAAI Environment check utility started Java Validation Started Java found in : /usr/java/jdkl.6.0_45/bin JAVA Version found : 1.6.0_45 JAVA bit Version found : 64-bit Java Validation Completed. Status : SUCCESS ==================================</pre>                                                                                                    |
|----------------------------------------------------------------------------------------------------|
| Environment Variables Validation Started<br>ORACLE_HOME : /scratch/oracle/app/product/12.1.0/client_1<br>TNS_ADMIN : /scratch/ofsaebas/tnsname<br>Environment Variables Validation Completed. Status : SUCCESS                                                                                                    |
| OS specific Validation Started<br>Unix shell found : /bin/ksh. Status : SUCCESS<br>Total file descriptors : 15000. Status : SUCCESS<br>Total number of process : 5024. Status : SUCCESS<br>OS version : 6. Status : SUCCESS<br>OS specific Validation Completed. Status : SUCCESS                                                                                                    |
| DB specific Validation Started<br>Oracle Client version : 12.1.0.1.0. Status : SUCCESS<br>CREATE SESSION has been granted to user. Status : SUCCESS<br>CREATE FROCEDURE has been granted to user. Status : SUCCESS<br>CREATE VIEW has been granted to user. Status : SUCCESS<br>CREATE TRIGGER has been granted to user. Status : SUCCESS<br>CREATE TABLE has been granted to user. Status : SUCCESS<br>CREATE TABLE has been granted to user. Status : SUCCESS<br>CREATE TABLE has been granted to user. Status : SUCCESS<br>CREATE SEQUENCE has been granted to user. Status : SUCCESS<br>CREATE TABLE has been granted to user. Status : SUCCESS<br>CREATE SEQUENCE has been granted to user. Status : SUCCESS<br>SELECT privilege is granted for V_\$nls_parameters view. Current value : SELECT. Status : SUCCESS<br>NLS_CHARACTEREST : AL32UTFS. Current value : AL32UTFS. Status : SUCCESS<br>SELECT privilege is granted for V_\$parameter view. Current value : SELECT. Status : SUCCESS<br>SELECT privilege is granted for USER TS_QUOTAS view. Current value : SELECT. Status : SUCCESS<br>SELECT privilege is granted for USER TS_QUOTAS view. Current value : SELECT. Status : SUCCESS<br>SELECT privilege is granted for USER TS_QUOTAS view. Current value : 10209.6011352539063 MB. Status : SUCCESS<br>DB specific Validation Completed. Status : SUCCESS<br>DB specific Validation Completed. Status : SUCCESS |
| Environment check utility Status : SUCCESS                                                                                                    |

\* Welcome to Oracle Financial Services Advanced Analytical Applications Infrastructure (OFS AAAI) Applications Pack Installation \* Checking Infrastructure installation status ... Infrastructure installation does not exist. Proceeding with Infrastructure installation ... Triggering Infrastructure installation ...

Please enter Infrastructure Application/Database component FTP/SFTP password :

| Console Prompts                                  | User Inputs                                                                                           |
|--------------------------------------------------|----------------------------------------------------------------------------------------------------|
| Please enter Infrastructure<br>FTP/SFTP password | Enter the password to access Product Staging/Metadata repository directory in the application server. |

#### 2. The OFSAAI License Agreement is displayed as shown in the figure:

| ***************************************                                                                                                    |
|----------------------------------------------------------------------------------------------------|
| OFSAA APPLICATION PACK LICENSE AGREEMENT                                                                                                    |
| ***************************************                                                                                                    |
| * Warning: This Software System is protected by International copyright laws. Unauthorized reproduction or distribution of this Software System, or any portion of it, may result in severe civil and |
| criminal penalties and will be prosecuted to the maximum extent possible under the Law.*                                                                                                    |
| * Oracle Financial Services Analytical Applications (OFSAA) Application Fack is a group of OFSAA products packaged together in a single installer. Each Application Fack addresses specific functiona |
| 1 domains via its products that are grouped together. The Oracle Financial Services Analytical Applications Infrastructure (OFS AAI) being the base infrastructure for deployment of other OFSAA prod |
| ucts/Application Packs, is bundled with each Application Pack. With every Application Pack installation, the OFSAA Infrastructure product would be checked for and installed if required.*            |
| * Oracle Financial Services Enterprise Modeling (OFS AAAI) and Oracle Financial Services Inline Processing Engine (OFS IPE) products are separately licensable products and should not be enabled unl |
| ess it has been licensed. Oracle Financial Services Enterprise Modeling (OFS AAAI) and Oracle Financial Services Inline Processing Engine (OFS IFE) products are only part of the Oracle Financial Se |
| rvices Advanced Analytics Infrastructure Fack and specific OFSAA Application Facks that require these advanced analytical features of the product. Oracle Financial Services Enterprise Modeling (OFS |
| AMAI) or Oracle Financial Services Inline Processing Engine (OFS IPE) product gets pre-selected automatically on selecting any of the OFSAA products within a specific Application Pack that require  |
| these products to be enabled and configured.*                                                                                                    |
| * Multiple products being grouped together under a Application Fack, mandate installation and configuration of these products by default. However, during the Application Fack installation, based on |
| the products that are being selected, it would get enabled and should be licensed for. It is important to note that products once selected (enabled) cannot be disabled at a later stage. However, p  |
| roducts can only be enabled at any later stage using the OFSAA Infrastructure 'Manage Application Pack License' feature.*                                                                             |
| * Enabling a product within a Application Pack automatically implies you agree with this license agreement and the respective terms and conditions.*                                                  |
|                                                                                                    |
| Are you accepting the terms and conditions mentioned above? [Y/N]:                                                                                                    |
| X .                                                                                                    |
|                                                                                                    |

#### 3. Accept the License Agreement.

Please enter password for default Infrastructure administrator user SYSADMN: Please re-enter password for default Infrastructure administrator user SYSADMN: Please enter password for default Infrastructure authorizer user SYSAUTH: Please re-enter password for default Infrastructure authorizer user SYSAUTH:

| Console Prompts                                                                      | User Inputs                                                                        |
|--------------------------------------------------------------------------------------|------------------------------------------------------------------------------------|
| Are you accepting the terms and conditions mentioned above? [Y/N]                    | Enter Y if you accept the license agreement and want to proceed with installation. |
| Please enter password for default<br>Infrastructure administrator user<br>SYSADMN    | Enter the password for the System Administrator.                                   |
| Please re-enter password for default<br>Infrastructure administrator user<br>SYSADMN | Enter the same password again to confirm its validity.                             |
| Please enter password for default<br>Infrastructure authorizer user<br>SYSAUTH       | Enter the password for the System Authorizer.                                      |
| Please enter password for default<br>Infrastructure authorizer user<br>SYSAUTH       | Enter the same password again to confirm its validity.                             |

**NOTE** Password for SYSADMN and SYSAUTH are asked only when DI is the first media pack installation in the setup SYSADMN and SYSAUTH are the two OFSAAI administrative users created by default.

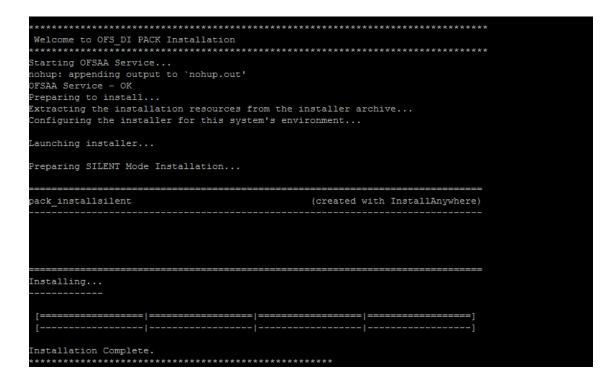

OFS\_DI Pack installation is complete.

```
CTRL characters removal started ...
CTRL characters removal over ...
Windows executable files removal started ...
Windows executable files removal over ...
We are now in /scratch/ofsaebas ...
executing "ant"
Buildfile: /scratch/ofsaebas/OFSAAI/ficweb/build.xml
Irying to override old definition of datatype resources
existtest:
    [echo] Checking for file /scratch/ofsaebas/OFSAAI/ficweb/OFSAAI.war existense
createwar:
     [echo] Creating /scratch/ofsaebas/OFSAAI/ficweb/OFSAAI.war freshly..
      [war] Building war: /scratch/ofsaebas/OFSAAI/ficweb/OFSAAI.war
BUILD SUCCESSFUL
OFSAA App Layer Services start-up check started...
Starting startofsaai.sh service...
nohup: appending output to `nohup.out'
OFSAA Service - OK
Starting icc service...
nohup: appending output to `nohup.out'
ICC service - OK
Shutting down icc service...
nohup: appending output to `nohup.out'
Shutting down OFSAA service ...
nohup: appending output to `nohup.out'
OFSAAI App Layer Services check Status: SUCCESSFUL.
OFSAAI DB Layer Services check started...
checking Router service...
Router Service - OK
checking AM service...
AM Service - OK
Checking MessageServer service...
DEBUG: main started.
DEBUG: TraceFileName = /scratch/ofsaebas/OFSAAI/ficdb/log/msg trace file.log
DEBUG: OpenFiles done.
MessageServer Service - OK
OFSAAI DB Layer File Services check Status: SUCCESSFUL.
Installation completed...
```

NOTE

The installation process continues on the console, and ear/war files are created depending on web server type, Please do not close the console until the installation process is complete.

## 5.4 Verifying the Log File

The log files OFS\_DI\_installation.log can be found in the installation path (/OFS\_DI\_PACK/OFS\_DI/logs).The log files OFSAAInfrastructure\_Install.log can be found in the installation path \$FIC\_HOME. The log files contain detailed summary of installation processes. It also shows the number of Fatal Errors, Errors, Debug Statements, Information, and Warnings.

Following are the log files:

- Application Pack specific log file in /OFS\_DI\_PACK/logs (overall status of the app pack installation)
- AAI Installation log file in the path: /OFS\_DI\_PACK/OFS\_AAI/logs.
- Application installation log file at OFS\_DI\_PACK/OFS\_DI/logs.
- OFS\_DI\_Installation\_debug.log
- OFS\_DI\_installation.log

**NOTE** The warning "Object already exists, Table already has a primary key for creating table FSI\_MESSAGES" present in OFS DI installation.log can be ignored.

## 5.5 Verifying the Installation

This section explains the steps to verify your installation of Application.

To verify that you have successfully installed the OFS DI pack follow the below steps:

- **1.** Login in to the atomic schema.
- 2. Verify the application log (it must not have any error).
- **3.** Verify all the database objects like view, procedure, and functions must have been complied without any compilation error.
- 4. Deploy the war file and check the application screen is coming or not.

## 6 Upgrading the OFS DI Application Pack

Refer to the following instructions to download, extract, install, and configure this release.

1. Download the OFS DI Application Pack v8.0.7.0.0 archive file and copy it to your OFSAA server in Binary mode.

| NOTE | The archive files are different for every operating system like AIX, Solaris, and RHEL/Oracle Linux.                                                                                                    |
|------|----------------------------------------------------------------------------------------------------|
| NOTE | In case you have enabled Oracle Financial Services Data<br>Integration Hub Foundation Pack Extension for Oracle Fusion<br>Accounting Hub during installtion of previous version and it is<br>upgraded to v8.0.6.0.1, refer MOS Doc <u>2617302.1</u> for additional<br>steps. |
|      | This is not required if <b>Oracle Financial Services Data</b><br>Integration Hub Foundation Pack Extension for Oracle<br>Fusion Accounting Hub is not licensensed and enabled during<br>previous version or the version is not v8.0.6.0.0.1.                                 |

- 2. Log in to the OFSAA Server.
- Shut down all the OFSAAI Services. For more information, refer to the Start/Stop Infrastructure Services section in <u>Appendix D</u>.
- 4. Log in to <u>My Oracle Support</u>, search for the **33663417** Mandatory Patch in the **Patches & Updates** Tab and download it.

ATTENTION On the 10th of December 2021, Oracle released Security Alert CVE-2021-44228 in response to the disclosure of a new vulnerability affecting Apache Log4J prior to version 2.15. The application of the 33663417 Mandatory Patch fixes the issue.

For details, see the My Oracle Support Doc ID <u>2827801.1</u>.

5. Execute the following command:

chmod -R 750 \$FIC\_HOME

- **6.** If you have Unzip utility, skip to the next step. Download the Unzip utility (OS specific) and copy it in Binary mode to the directory that is included in your PATH variable, typically \$HOME path or directory in which you have copied the 8.0.7.0.0 installer.
- 7. Uncompress the unzip installer file using the command:

```
uncompress unzip_<os>.Z
```

**NOTE** In case you notice an error message "uncompress: not found [No such file or directory]" when the package is not installed, contact your UNIX administrator.

**8.** Give EXECUTE permission to the file using the command:

```
chmod 751 OFS_DI_80500_<OperatingSystem>.zip
```

**9.** Extract the contents of the Oracle Financial Services Data Integration Application Pack 8.0.7.0.0 in Download Directory installer archive file using the following command:

```
unzip <os> <name of the file to be unzipped>
```

**10.** Give EXECUTE permission to the archive file. Navigate to the path OFS\_DI\_80500\_<OperatingSystem>.zip and execute the command:

chmod -R 750 OFS DI 80500 <OperatingSystem>

- **11.** Navigate to OFS\_DI\_PACK/OFS\_DI/conf and create a copy of "Silent.template" and rename the copy as "Silent.props".
- 12. Execute the schema creator utility. For more details, refer section Schema Creator Utility.
- **13.** Execute setup.sh file using the following command from the OFS\_DI\_PACK/bin directory:

./setup.sh SILENT

**14.** Verify if the release is applied successfully by checking the log files generated in the installation folder as mentioned below:

OFS\_DI\_PACK/OFS\_AAAI\_PACK/logs/OFSAAIUpdate.log for Infrastructure installation log file.

OFS\_DI\_PACK/OFS\_DI/logs/OFS\_DI\_installation.log for OFS Data Integration Pack installation log file.

**15.** You can ignore ORA-00001, ORA-00955, ORA-02260, and ORA-01430 errors in the log file. If there are any other errors, contact Oracle Support. Navigate to OFS\_DI\_PACK/bin and execute setup.sh in silent mode using the following command :

./setup.sh SILENT.

- **16.** Verify if the release is applied successfully by checking the log file generated in the installation folder. You can ignore ORA-00001, ORA-00955, ORA-02260, and ORA-01430 errors in the log file. In case of any other errors, contact Oracle Support.
- **17.** For more information on securing your OFSAA Infrastructure, refer to the Security Guide in <u>OHC</u> Library.
- 18. After successful installation, follow these steps:
- **19.** Log in to the web application server and clear the application cache. Navigate to the following path depending on the configured web application server and delete the files.

#### WebLogic

```
<Weblogic installation location>/domains/<Domain name>/servers/<Server
name>/tmp/_WL_user/<Application name>/<auto generated
folder>/jsp_servlet
```

In case of WebLogic version 12.2.x.x, delete the folder named ".WL\_internal" present in the path <WebLogic installation location>/user\_projects/domains/< Domain name >/applications/<context name>.ear/META-INF/", if it exists.

#### WebSphere

```
<Websphere installation directory>/AppServer/profiles/<Profile
name>/temp/<Node name>/server1/<Application name>/<.war file name>
```

**20.** Add umask 0027 in the .profile of the UNIX account which manages the WEB server to ensure restricted access permissions.

- **21.** Restart all the OFSAAI services. For more information, refer to the Start/Stop Infrastructure Services section in <u>Appendix D</u>.
- **22.** Generate the application EAR/WAR file and redeploy the application onto your configured web application server. For more information on generating and deploying EAR / WAR file, refer <u>Appendix C</u>.
- **23.** For enabling TDE, see Configuring TDE in case of Upgrade.
- 24. For enabling Data Redaction, see Enabling Data Redaction in case of Upgrade.

## 7 Post Installation Configuration

Once the OFS DI Application pack installation is completed successfully, certain post-installation steps are required to set configuration parameters. These configuration parameters are distributed across the machines on which Infrastructure Web, Application, and Database components have been installed.

This chapter includes the following sections:

- Patch OFSAA Infrastructure Installation
- <u>Deploying DIH application</u>
- <u>Configure Resource Reference</u>
- <u>Start OFSAA Infrastructure Services</u>
- Add TNS entries in TNSNAMES.ORA file
- <u>Create and Deploy the Application Pack Web Archive</u>
- <u>Access the OFSAA Application</u>
- Perform Post Deployment Configurations

**NOTE** Ensure to clear the application cache prior to the deployment of Infrastructure or Application Service Packs / One-off patches. This is applicable to all Web Servers (WebSphere, WebLogic) and OS combinations. For more information, refer <u>Clearing</u> <u>Application Cache</u> section.

## 1.1 Patch OFSAA Infrastructure Installation

Oracle strongly recommends installing the latest available patch set to be up-to-date with the various releases of the OFSAA product.

Apply the following mandatory patch:

• 33663417

| ATTENTION | On the 10th of December 2021, Oracle released Security Alert CVE-2021-44228 in response to the disclosure of a new vulnerability affecting Apache Log4J prior to version 2.15. The application of the <b>33663417</b> Mandatory Patch fixes the issue. |
|-----------|----------------------------------------------------------------------------------------------------|
|           | For details, see the My Oracle Support Doc ID <u>2827801.1</u> .                                                                                                    |
|           | Ensure that you reapply the <b>33663417</b> Mandatory Patch whenever you install or upgrade the application, or apply an incremental patch.                                                                                                    |

## 7.1 Deploying DIH application

To deploy a DIH application follow the below steps:

- 1. Navigate to \$FIC\_HOME/ficdb/bin/ path and execute the copyOdiJars.sh file with the ODI version as argument.
  - If ODI Version is 12.2.1.2.0 then the argument will be 12212.
  - If ODI Version is 12.2.1.3.0 then the argument will be 12213.
  - If ODI Version is 12.1.3.0 then the argument will be 1213.
  - If ODI Version is 12.2.1.2.6 then the argument will be 122126.
  - If ODI Version is 12.2.1.0.0 then the argument will be 1221.
- 2. Copy the odikmvarstore.jar from \$FIC\_WEB\_HOME/webroot/WEB-INF/lib. to the ODI installation directory.
- 3. In case of standalone ODI agent, copy to <ODI\_HOME>/odi/agent/lib.
- 4. In case of the J2EE ODI agent, copy to <ODI\_DOMAIN>/lib.
- 5. Import the following Knowledge modules and procedure to ODI.
- 6. Obtain the following XMLs from \$FIC\_HOME/KM\_Files:
  - KM\_IKM\_Hive\_Control\_Append.xml
  - KM\_IKM\_MultiFiles\_to\_Oracle\_\_SQLLDR\_with\_EBCDIC\_\_Direct\_Target.xml
  - KM\_IKM\_MultiFiles\_to\_Oracle\_\_SQLLDR\_\_Direct\_Target.xml
  - KM\_IKM\_Oracle\_Extract.xml
  - KM\_IKM\_Oracle\_Insert\_Only.xml
  - KM\_IKM\_Oracle\_Insert\_Only\_\_Ext\_Tab\_and\_DB\_.xml
  - KM\_IKM\_Oracle\_Multi\_Table\_Insert\_NonDirect.xml
  - KM\_IKM\_Oracle\_Multi\_Table\_Insert\_NonDirect\_\_Ext\_Tab\_and\_DB\_.xml
  - KM\_IKM\_Oracle\_Multi\_Table\_Insert\_SQLLDR\_with\_EBCDIC\_Direct\_Target.xml
  - KM\_IKM\_Oracle\_Multi\_Table\_Insert\_\_SQLLDR\_\_Direct\_Target.xml
  - KM\_IKM\_SQL\_to\_File\_Append.xml
  - KM\_LKM\_File\_Hive\_to\_Oracle\_Multi\_Insert\_OLH\_.xml
  - KM\_LKM\_File\_Hive\_to\_Oracle\_\_OLH\_.xml KM\_LKM\_File\_to\_SQL.xml
  - KM\_LKM\_Hive\_to\_Oracle\_\_Big\_Data\_SQL\_.xml
  - KM\_LKM\_MultiFiles\_to\_Hive\_EXTERNAL\_TABLE\_.xml
  - KM\_LKM\_MultiFiles\_to\_Oracle\_Multi\_Insert\_EXTERNAL\_TABLE\_.xml
  - KM\_LKM\_MultiFiles\_to\_Oracle\_Multi\_Insert\_\_SQLLDR\_.xml
  - KM\_LKM\_MultiFiles\_to\_Oracle\_Multi\_Insert\_\_SQLLDR\_with\_EBCDIC\_.xml
  - KM\_LKM\_MultiFiles\_to\_Oracle\_\_EXTERNAL\_TABLE\_.xml
  - KM\_LKM\_MultiFiles\_to\_Oracle\_\_SQLLDR\_.xml
  - KM\_LKM\_MultiFiles\_to\_Oracle\_\_SQLLDR\_with\_EBCDIC\_.xml
  - KM\_LKM\_Oracle\_to\_Oracle\_Datapump\_\_DBLINK\_.xml
  - KM\_LKM\_Oracle\_to\_Oracle\_Multi\_Insert\_\_DBLINK\_No\_Source\_View\_\_.xml
  - KM\_LKM\_Oracle\_to\_Oracle\_\_DBLINK\_No\_Source\_View\_\_.xml

- KM\_LKM\_SQL\_to\_Oracle.xml
- KM\_LKM\_SQL\_to\_SQL.xml
- KM\_LKM\_XML\_to\_Oracle.xml
- KM\_LKM\_XML\_to\_Oracle\_Multi\_Table\_Insert.xml

**NOTE** In case of an upgrade, the following steps must be completed before importing Knowledge Modules:

- 1. Unpublish all the Connectors in DIH.
- Delete all the existing Knowledge Modules from an existing project in ODI.
- 7. Obtain the following XMLs from standard ODI installation directory <ODI\_INSTALL\_DIR>/odi/sdk/xml-reference.
  - KM\_CKM\_Oracle.xml
- 8. Obtain the following procedure XMLs from \$FIC\_HOME/KM\_FILES.
  - TRT\_ControlFromHive.xml
  - TRT\_Recon.xml
- 9. After successful installation, perform these steps:
- **10.** Clear the application cache. Navigate to the following path depending on the configured web application server and delete the files.

#### WebLogic

<Weblogic installation location>/domains/<Domain name>/servers/<Server name>/tmp/\_WL\_user/<Application name>/<auto generated folder>/jsp\_servlet

#### WebSphere

<Websphere installation directory>/AppServer/profiles/<Profile name>/temp/<Node name>/server1/<Application name>/<.war file name>

**11.** Put a TNS Entry named same as INFODOM in the ODI Agent machine (if ODI Agent is not running in same machine as OFSAAI). This should point to atomic schema.

```
<INFODOM> = (DESCRIPTION = (ADDRESS_LIST = (ADDRESS = (PROTOCOL =
TCP)(HOST = <Atomic DB Server>)(PORT = <Port Number>))) (CONNECT_DATA
= (SERVER = DEDICATED) (SERVICE NAME = <Service Name>)))
```

## 7.2 Configure Resource Reference

Configure the resource reference in the Web Application Server configured for OFSAA Applications. Refer <u>Appendix B</u> for details on configuring the resource reference in WebSphere and WebLogic application Servers.

## 7.3 Start OFSAA Infrastructure Services

Start the OFSAA Infrastructure Services prior to deployment or accessing the OFSAA Applications. Refer to <u>Start/ Stop OFSAA Services</u> for details.

## 7.4 Add TNS entries in TNSNAMES.ORA file

Add TNS entries in the tnsnames.ora file, for every schema created for the Application Pack

To find the tnsname for the entries, follow these steps:

- 1. Login to the application using System Administrator privileges.
- 2. Navigate to System Configuration & Identity Management tab.
- 3. Click Administration and Configuration >> System Configuration >> Database Details.
- 4. Expand Name to get the list of TNS entry names.
- 5. Alternatively, you can connect to the CONFIG schema and execute the below query:

select dbname from db master where dbname !='CONFIG'

## 7.5 Create and Deploy the Application Pack Web Archive

On successful installation of the OFSAA Application Pack, the web archive file is automatically generated. However, you need to deploy the generated web archive file on the Web Application Server.

For identifying the location of the generated web archive file and for generating and deploying the web archive file at any time later, refer <u>Appendix C</u>.

**NOTE** Refer the Oracle Financial Services Forms Manager User Guide for instructions on Creating and Deploying the Forms Manager Web Archive.

## 7.6 Access the OFSAA Application

Prior to accessing the OFSAA application ensure the Internet Explorer Settings are configured.

Refer to <u>Appendix E</u> for details on accessing the OFSAA Application on successful deployment of the application web archive.

## 7.7 Perform Post Deployment Configurations

Prior to using the OFSAA Application perform the Post Deployment Configuration steps detailed in <u>Post-Deployment Configuration</u>.

## 8 Appendix A: Configuring Web Server

This appendix includes the following sections:

- <u>Configuring Web Server</u>
- <u>Configuring Web Application Server</u>

## 8.1 Configuring Web Server

This step assumes an installation of a Web Server exists as per the prerequisites.

Refer the product specific Installation Guide/ Configuration Guide to install/ configure the Web Server. If an installation already exists, skip and proceed to the next step.

| NOTE | Make a note of the IP Address/ Hostname and Port of the web<br>server. This information is required during the installation<br>process.                                                                                                    |
|------|----------------------------------------------------------------------------------------------------|
| NOTE | Refer Oracle Financial Services Analytical Applications<br>Infrastructure Security Guide mentioned in the <u>Documentation</u><br><u>Library for OFSAAI 8.0.0.0.0</u> (OHC), for additional information on<br>securely configuring your Web Server.                                                                                                    |
| NOTE | Ensure to enable sticky session/ affinity session configuration on<br>the web server. Refer the respective product specific<br>Configuration Guide for more details. Additionally, you also need<br>to enable the sticky session/ affinity session configuration at Load<br>Balancer level if you have configured a Load Balancer in front of<br>the web server(s). |

## 8.2 Configuring Web Application Server

This step assumes an installation of a web application server exists as per the prerequisites. To configure the Web Application Server for OFSAA Deployment refer the sections below.

This section includes the following topics:

- <u>Configuring WebSphere for Application Deployment</u>
- <u>Configuring WebLogic for Application Deployment</u>

**NOTE** Make a note of the IP Address/ Hostname and Port of the web application server. This information is required during the installation process (required if Web Server is not configured).

Refer OFSAA Secure Configuration Guide/ Security Guide mentioned in the Related Documents section for additional information on securely configuring your Web Server.

### 8.2.1 Configuring WebSphere Application Server for Application Deployment

You can deploy multiple OFSAA applications on different profiles of a WebSphere application server. To create multiple WebSphere "Profiles", use the command line option as explained as follows. A profile is the set of files that define the runtime environment. At least one profile must exist to run WebSphere Application Server.

This section includes the following topics:

- <u>Creation of New Profile in WebSphere</u>
- Managing IBM WebSphere SDK Java Technology Edition Versions
- <u>Manage Applications in WebSphere</u>
- Delete WebSphere Profiles
- Configuring WebSphere Shared Library to Support Jersey 2x and Jackson 2.9x Libraries
- WebSphere HTTPS Configuration
- WebSphere Memory Settings
- Configuring WebSphere for REST Services Authorization
- Configuring Application Security in WebSphere

#### 8.2.1.1 Creation of New Profile in WebSphere

The Profile is created in WebSphere through command line using the **manageprofiles.sh** which resides in *<WebSphere Install directory*>/AppServer/bin.

The command to create a profile without admin security through command line is as follows:

```
"manageprofiles.sh -create -profileName <profile> -profilePath
<profile_path> -templatePath <template_path> -nodeName <node_name> -
cellName <cell_name> -hostName <host_name>"
```

Example:

```
$usr/home>./manageprofiles.sh -create -profileName mockaix -
profilePath/websphere/webs64/Appserver/profileS/mockaix -
templatePath/websphere/webs64/Appserver/profileTemplates/default -
nodeName ipa020dorNode04 - cellName ipa020dorNode04Cell -hostName
ipa020dor
```

The command to create a profile with admin security through command line is as follows:

```
"manageprofiles.sh -create -profileName <profile> -profilePath
<profile_path> -templatePath <template_path> -nodeName <node_name> -
cellName <cell name> -hostName <host name> -enableAdminSecurity true -
```

adminUserName <Admin User Name> -adminPassword < Admin User Password> samplespassword <sample User Password>"

#### Example:

\$usr/home>./manageprofiles.sh -create -profileName mockaix profilePath/websphere/webs64/Appserver/profileTemplates/default templatePath/websphere/webs64/Appserver/profileTemplates/default nodeName ipa020dorNode04 -cellName ipa020dorNode04Cell -hostName
ipa020dor -enableAdminSecurity true -adminUserName ofsaai adminPassword ofsaai -samplespassword ofsaai"

NOTE While using the manageprofiles.sh command to create a New Profile in WebSphere, you can also use "-validatePorts" to validate if the specified ports are not reserved or in use. Additionally, you can specify new ports with "-startingPort <br/>base<br/>port>" which specifies the starting port number to generate and<br/>assign all ports for the profile. For more information on using<br/>these ports, refer WebSphere manageprofiles command.

#### 8.2.1.2 Managing IBM WebSphere SDK Java Technology Edition Versions

By default, WebSphere Application Server V8.5.5.X uses the Java 6.0 SDK. You must upgrade to Java 7.X SDK or JAVA 8.X SDK.

#### 8.2.1.2.1 Prerequisites

Install the IBM WebSphere SDK Java Technology Edition Versions 1.7.X\_64 or 1.8.X\_64.

#### 8.2.1.2.2 Procedure

- 1. Perform the following steps to upgrade to Java 7.X SDK or JAVA 8.X SDK:
- 2. Enter the WebSphere URL in the format http://HOST\_NAME:PORT\_ NUMBER/ibm/console (use https if SSL is enabled.). For example, http://192.168.1.0:9000/ibm/console.
- 3. Login with your administrator user ID and password.
- 4. From the LHS menu, click Servers to expand and view the menu.
- **5.** Click Server Types to expand the menu further and then click WebSphere Enterprise Application Servers to view the Application servers window.
- **6.** On Application server's window, click the required Application Server link. For example, server1 in the following illustration:

CONFIGURING WEB APPLICATION SERVER

| Container Settings                                       |
|----------------------------------------------------------|
|                                                          |
| <ul> <li>Session management</li> </ul>                   |
| SIP Container Settings                                   |
| Web Container Settings                                   |
| Portlet Container Settings                               |
| EJB Container Settings                                   |
| Container Services                                       |
| Business Process Services                                |
| Applications                                             |
| - Installed applications                                 |
| Server messaging                                         |
| Messaging engines                                        |
| <ul> <li>Messaging engine inbound transports</li> </ul>  |
| <ul> <li>WebSphere MQ link inbound transports</li> </ul> |
| - SIB service                                            |
|                                                          |
|                                                          |

7. Click Java SDKs link from Server Infrastructure to view the list of Java SDKs.

| lication | n servers                                                 |                   |                                                     |                   | 12      |
|----------|-----------------------------------------------------------|-------------------|-----------------------------------------------------|-------------------|---------|
| This pa  | ation servers > ser<br>age lists the software<br>ferences |                   | e installed on the server. These SDKs are available | e to the servers. |         |
| Mak      | e Default                                                 |                   |                                                     |                   |         |
| D        | 6#7                                                       |                   |                                                     |                   |         |
| Select   | Name 🛟                                                    | Version 🗘         | Location 🗇                                          | Bits 🗘            | Default |
| You ca   | an administer the fol                                     | lowing resources: |                                                     |                   |         |
|          | 1.6_64                                                    | 1.6               | \${WAS_INSTALL_ROOT}/java                           | 64                | false   |
|          | 1.7_64                                                    | 1.7               | \${WAS_INSTALL_ROOT}/java_1.7_64                    | 64                | false   |
|          | 1.8_64                                                    | 1.8               | \${WAS_INSTALL_ROOT}/java_1.8_64                    | 64                | true    |
| Total    | 3                                                         |                   |                                                     |                   |         |

- **8.** Select either 1.7\_64 or 1.8\_64 based on the JVM version with which you plan to install OFSAA or have installed with.
- 9. Click Make Default button and save to master repository.
- **10.** Restart the WebSphere Application Server to apply the changes to the IBM application profile.

#### 8.2.1.3 Manage Applications in WebSphere

To manage the installed applications in WebSphere, do the following:

- 1. Open the administrator console using the following URL: http://<ipaddress>:<Administrative Console Port>/ibm/console
- 2. Example: http://10.111.222.333:9003/ibm/console (https if SSL is enabled)

**NOTE** Administrative Console Port value is available in serverindex.xml file within <WebSphere Profile Directory>/config/cells/<Node Cell>/nodes/<Node Name> directory.

3. The Integrated Solutions Console Login window is displayed.

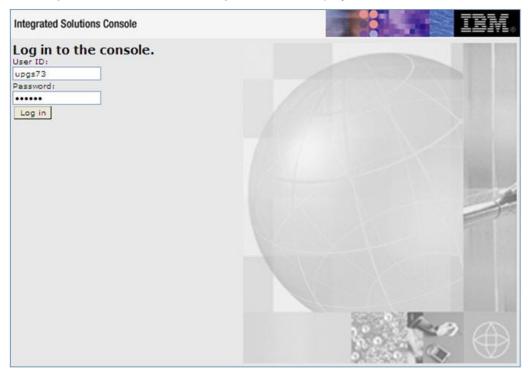

#### Integrated Solutions Console Login

- 4. Log on with the User ID provided with the admin rights.
- 5. From the LHS menu, expand the Applications > Application Type> WebSphere Enterprise Applications.
- 6. The Enterprise Applications screen is displayed.

| nterpris                                                                                                    | e Applications                               | 2 -                                |  |  |  |  |
|----------------------------------------------------------------------------------------------------|----------------------------------------------|------------------------------------|--|--|--|--|
| Enterprise Applications<br>Use this page to manage installed applications. A single application can be deployed onto multiple servers.<br>Preferences |                                              |                                    |  |  |  |  |
| Start                                                                                                    | Stop Install Uninstall Update Rollout Update | Remove File Export DDL Export File |  |  |  |  |
|                                                                                                    | C # 4                                        |                                    |  |  |  |  |
| Select                                                                                                    | Name 🛟                                       | Application Status 👲_              |  |  |  |  |
| You c                                                                                                    | an administer the following resources:       |                                    |  |  |  |  |
|                                                                                                    | DefaultApplication                           |                                    |  |  |  |  |
|                                                                                                    | ivtApp 🔶                                     |                                    |  |  |  |  |
|                                                                                                    | avery 🕹                                      |                                    |  |  |  |  |
|                                                                                                    | □ upgs73                                     |                                    |  |  |  |  |
| Total                                                                                                    | Total 4                                      |                                    |  |  |  |  |

#### **Enterprise Applications**

- 7. This Enterprise Applications screen helps you to:
  - Install new application
  - Uninstall existing applications
  - Start or Stop the installed applications

#### 8.2.1.4 Delete WebSphere Profiles

To delete a WebSphere profile, do the following:

- 1. Select the checkbox adjacent to the required application and click **Stop**.
- 2. Stop the WebSphere profile to be deleted.
- 3. Navigate to WebSphere directory:
- 4. <WebSphere\_Installation\_Directory>/AppServer/bin/
- 5. Execute the command:
- 6. manageprofiles.sh -delete -profileName <profile\_name>
- 7. Delete profile folder.
- 8. Example: <WebSphere\_Installation\_Directory>/AppServer/profiles/<profile\_name>
- **9.** Execute the command:
- 10. manageprofiles.sh -validateAndUpdateRegistry

## 8.2.1.5 Configuring WebSphere Shared Library to Support Jersey 2x and Jackson 2.9x Libraries

Perform the following configuration to set WebSphere shared library to support jersey 2x and Jackson 2.9x libraries.

1. Click **Environment** from the menu on the left to expand and view the list. Click **Shared Libraries** to open the *Shared Libraries* window.

- **2.** Enter details as shown in the following:
- Name: Enter a unique identifiable name.
- **Description**: Enter a valid description.
- **Classpath**: Enter the absolute path where the JARs related to Jersey 2.x and Jackson 2.9x are copied. These jars are available in the *<OFSAA\_HOME>/utility/externallib/WEB-INF/lib* directory after creation of the EAR file.
- 3. Select Use an isolated class loader for this library.
- 4. Click **OK** to save to master configuration.
- 5. Select the application or module and map the shared libraries. Click **OK**. In the following illustration, **ofsa** is selected.

6. From the *Shared Library Mapping* window, move the required shared libraries from **Available** to **Selected**. In the following illustration, JERSEY2x is selected.

- 7. Click OK.
- 8. Similarly, select the next application or module and repeat the procedure from steps 5 to 7.

- 9. Disable the built-in JAX-RS via JVM property.
- Go to WebSphere admin console in Servers > WebSphere Application Servers > yourServerName.
- 11. In Server Infrastructure section, go to Java and Process Management > Process definition > Java Virtual Machine > Custom properties.
- 12. Add the following property:

com.ibm.websphere.jaxrs.server.DisableIBMJAXRSEngine=true

13. Restart the application.

#### 8.2.1.6 WebSphere HTTPS Configuration

Following are the steps for configuring an HTTPS Transport on WebSphere:

- 1. Create a profile using the *Profile Creation Wizard* in WebSphere.
- 2. Note down the https port specified during this process and use the same as servlet port or web server port during OFSAAI installation.
- **3.** To enable https configuration on Infrastructure, assign value 1 to "HTTPS\_ENABLE" in OFSAAI\_InstallConfig.xml for SILENT mode OFSAAI installation.

#### 8.2.1.7 WebSphere Memory Settings

To configure the WebSphere Memory Settings:

- 1. Navigate to Websphere applications server > Application servers > server1 > Process definition > Java Virtual Machine.
- 2. Change the memory setting for Java Heap:
- **3.** Initial heap size = 512
- 4. Maximum heap size = 3072

#### 8.2.1.8 Configuring WebSphere for REST Services Authorization

Configure the following in WebSphere to enable REST API authorization by OFSAA:

1. Log on to WebSphere console with the **User ID** provided with the admin rights.

2. Expand Security menu in the LHS and click Global security > Web and SIP security > General settings.

| WebSphere. software                                                                                                    |                                                                                                    | Welcome admin | Help   Logout IRM.                                                                                                    |
|----------------------------------------------------------------------------------------------------|----------------------------------------------------------------------------------------------------|---------------|----------------------------------------------------------------------------------------------------|
| View: All tasks                                                                                                    | Cell=wht00aqnNose07Cell, Protile=aix806<br>Global secunty                                                                                                    | ? =           | Close page                                                                                                    |
|                                                                                                    | Global security - Web security - General settings         Specifies the settings for web authentication.         General Properties         Web authentication behavior         Image: Authenticate only when the URI is protected         Image: Authenticate only when the URI is protected         Image: Authenticate when any URI is accessed         Image: Authenticate when any URI is accessed         Image: Default to basic authentication when cartificate authentication for the HTTPS client fails         Apply: OK: Reset         Cancel |               | Field help<br>For field help information,<br>marker when the big cursor<br>is displayed.<br>Page help<br>also information about this<br>elect |
| Environment     System administration     Estanded Repository Service     Save charges to master repository     Console Preferences     Index Scheduler |                                                                                                    |               |                                                                                                    |
| Console Edentity     Users and Groups     Monitoring and Tuning                                                                                         |                                                                                                    |               |                                                                                                    |
| Troublashooting     Service integration     UDD1                                                                                                    |                                                                                                    |               |                                                                                                    |

- 3. De-select the Use available authentication data when an unprotected URI is accessed checkbox.
- 4. Click OK.

| WebSphere. software                                                                                                    |                                                                                                    | Welcome admin                                                       | Help                   | Logout                      | IBM                                                                                                    |
|----------------------------------------------------------------------------------------------------|----------------------------------------------------------------------------------------------------|---------------------------------------------------------------------|------------------------|-----------------------------|----------------------------------------------------------------------------------------------------|
| View: All tasks                                                                                                    | Cell=wht00aqnNode07Cell, Protile=aix806<br>Giobal security                                                                                                    | 2                                                                   |                        | Hel                         | Close page                                                                                                    |
| Welcome     Guided Activities     Guided Activities     Applications     Applications     Services     Resources     Services     Security     Chable security              | Kessages     Achanges have been made to your local configuration. You can:     East_directly to the master configuration.     East_directly to the master configuration.     Matter changes before saving or discarding.     Ar The server may need to be restarted for these changes to take effect.     Global security                                                                                                 |                                                                     |                        | F<br>s<br>n<br>is<br>P<br>M | Field help<br>For field help<br>select a field<br>marker when<br>s displayed.<br>Page help<br>More informal<br>2892 |
| Grouws reacting     Security domains     Administrative Authorization Groups     SSL certificate and key management     Security auditing     Bus security     Tenvironment | Use this panel to configure administration and the default application security policy. This security configuration applies to functions and is used as a default security policy for user applications. Security domains can be defined to override and cu applications.           Security Configuration Wizard         Security Configuration Report           Administrative security         Administrative security | the security policy for all adm<br>stomize the security policies fo | inistrative<br>or user |                             |                                                                                                    |
| System administration     Extended Repository Service     Save changes to master repository     Concole Proferences     Job scheduler     Concole Sentery                   | Administrative security     Administrative security     Administrative security     Application security     Application security     Synth (deprecised): 10 auto                                                                                                    |                                                                     | veen servers           |                             |                                                                                                    |
| Users and Groups     Monitoring and Tuning                                                                                                    | Enable application security                                                                                                    |                                                                     |                        |                             |                                                                                                    |
| Troubleshooting Service Integration UDDI                                                                                                    | Java 2 security     Use Java 2 security     Use Java 2 security to restrict application access to local resources     Warn 1 applications are granted custom permission     Restrict access to resource authentication data     Providers                                                                                                    |                                                                     |                        |                             |                                                                                                    |
|                                                                                                    | User account repository                                                                                                    | 200                                                                 |                        |                             | •                                                                                                    |

5. Click **Save** to save the changes to master configuration.

### 8.2.1.9 Configuring Application Security in WebSphere

This is a mandatory security procedure for WebSphere to restrict the unauthorized access of configuration files in directories. For detailed information, see the <u>Oracle Financial Services Analytical</u> <u>Applications Infrastructure Security Guide.</u>

## 8.2.2 Configuring WebLogic for Application Deployment

You can deploy multiple OFSAA applications on different domains of a stand-alone Weblogic application Server. To create a WebLogic "Domain" you can use the Domain Creation wizard. A domain is the set of files that define the runtime environment. At least one domain must exist to run WebLogic Application Server.

**NOTE** For deployment on Oracle WebLogic Server 12.2.1.2+ (64 bit) with Java 8, download and install patch 18729264 from My Oracle Support. The following configuration is required only if OFS Big Data Processing is licensed and enabled in your OFSAA instance and OFSAA is deployed on Oracle WebLogic Server version 12.2.x:

The jersey-server-1.9.jar file should be copied to <HIVE\_LIB\_ PATH> path

This section includes the following topics:

- <u>Creating Domain in WebLogic Server</u>
- Delete Domain in WebLogic
- Configuring <u>WebLogic Memory Settings</u>
- Configuring WebLogic for REST Services Authorization

#### 8.2.2.1 Creating Domain in WebLogic Server

1. Navigate to the directory <WLS\_HOME>/wlserver/common/bin and execute the command: ./config.sh

The Configuration Type window of the Configuration Wizard is displayed.

| Fusion Middleware Configuration | Wizard - Page 1 of 8@ofss220601                                                         |  |
|---------------------------------|-----------------------------------------------------------------------------------------|--|
| Configuration Type              |                                                                                         |  |
| 🙊 Create Domain                 |                                                                                         |  |
| 🙏 <u>Templates</u>              |                                                                                         |  |
| Administrator Account           |                                                                                         |  |
| Domain Mode and JDK             |                                                                                         |  |
| Advanced Configuration          |                                                                                         |  |
| Configuration Summary           | What do you want to do?                                                                 |  |
| Configuration Progress          |                                                                                         |  |
| U End Of Configuration          | <u>Create a new domain</u>                                                              |  |
|                                 | ○ Update an existing domain                                                             |  |
|                                 | Domain Location: Dracle/Middleware/Oracle_Home/user_projects/domains/base_domain Browse |  |
| Help                            | < <u>Back</u> <u>Next&gt;</u> Einish Cancel                                             |  |

2. Select Create a new domain option and click Next. The Templates window is displayed.

| Templates                                                                                                    |                                                                                                    |
|----------------------------------------------------------------------------------------------------|----------------------------------------------------------------------------------------------------|
| Create Domain Templates Administrator Account Domain Mode and JDK Advanced Configuration Configuration Summary Configuration Progress End Of Configuration | Create Domain Using Product Templates:     Template Categories: All Templates     Available Templates     Basic WebLogic Server Domain - 12.2.1.2.0 [Wserver]*     WebLogic Advanced Web Services for JAX-RPC Extension - 12.2.1.2.0 [oracle_common]     WebLogic Coherence Cluster Extension - 12.2.1.2.0 [Wserver]     WebLogic JAX-WS SOAP/JMS Extension - 12.2.1.2.0 [oracle_common] |
|                                                                                                    | <u>C</u> reate Domain Using Custom Template:     Template location: //scratch/806wls/Oracle/Middleware/Oracle_Home     Browsee                                                                                                    |

3. Select the **Create Domain Using Product Templates** option and click **Next**. The Administrator Account window is displayed.

| Fusion Middleware Configuration                                                                                                    | Wizard - Page 3 of 8@                                       | Pofss220601                     | -              |                            | _ <b>_</b> X |
|----------------------------------------------------------------------------------------------------|-------------------------------------------------------------|---------------------------------|----------------|----------------------------|--------------|
| Administrator Account                                                                                                    |                                                             |                                 | F              |                            |              |
| Create Domain<br>Templates<br>Administrator Account<br>Domain Mode and JDK<br>Advanced Configuration<br>Configuration Summary<br>Configuration Progress<br>End Of Configuration | Name<br>Password<br>Confirm Password<br>User name may not d | contain commas, tabs, or any of |                |                            |              |
| Help                                                                                                    |                                                             |                                 | < <u>B</u> ack | <u>N</u> ext > <u>Fini</u> | sh Cancel    |

**4.** Enter the user name to be assigned to the administrator, the password and confirm the password. Click **Next**. The *Domain Mode and JDK* window is displayed.

| Fusion Middleware Configuration                                                                                                    | Wizard - Page 4 of 8@ofss220601                                                                                                    |
|----------------------------------------------------------------------------------------------------|----------------------------------------------------------------------------------------------------|
| Domain Mode and JDK                                                                                                    |                                                                                                    |
| Create Domain<br>Templates<br>Administrator Account<br>Domain Mode and JDK<br>Advanced Configuration<br>Configuration Summary<br>Configuration Progress<br>End Of Configuration | Domain Mode <ul> <li>Development</li> <li>Utilize boot.properties for username and password, and poll for applications to deploy.</li> <li>Production</li> <li>Require the entry of a username and password, and do not poll for applications to deploy.</li> </ul> JDK <ul> <li>@ cracle HotSpot 1.8.0_45 /usr/java/jdk1.8.0_45</li> <li>Other JDK Location:</li> <li>Browse</li> </ul> |
| Help                                                                                                    | < <u>Back</u> <u>Next&gt;</u> Einish Cancel                                                                                                    |

- **5.** Select from the following options:
- 6. In the Domain Mode section, select the required mode (Development or Production).
- 7. In the *JDK* section, select the required option. If you select **Other JDK Location, c**lick **Browse,** navigate to the JDK location, and select. Click **Next**.

The Advanced Configuration window is displayed.

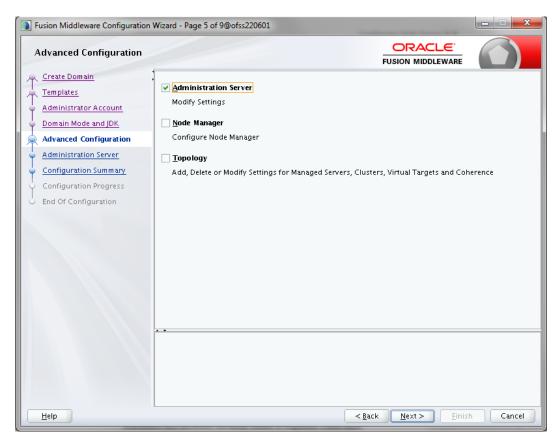

- 8. Select Administration Server. A WebLogic Server domain must have an Administration Server. You can also select Manages Servers, Clusters and Machines and RDBMS Security Store, if required. Click Next.
- 9. The Administration Server window is displayed.

| Fusion Middleware Configuration                                                                                                    | Wizard - Page 6 of                                                            | f 9@ofss220601                             |                |                              | X         |
|----------------------------------------------------------------------------------------------------|-------------------------------------------------------------------------------|--------------------------------------------|----------------|------------------------------|-----------|
| Administration Server                                                                                                    |                                                                               |                                            | Ē              |                              |           |
| Create Domain<br>Templates<br>Administrator Account<br>Domain Mode and JDK<br>Advanced Configuration<br>Administration Server<br>Configuration Summary<br>Configuration Progress<br>End Of Configuration | Server Name<br>Listen Address<br>Listen Port<br>Enable SSL<br>SSL Listen Port | AdminServer<br>All Local Addresses<br>9091 |                |                              | nce port. |
| Help                                                                                                    | L                                                                             |                                            | < <u>B</u> ack | <u>N</u> ext > <u>F</u> inis | h Cancel  |

- Enter Administration Server details such as the Server Name, Listen address, Listen Port, Enable SSL(for secure login using https, select this check box), and SSL listen port. Click Next. The Configuration Summary window is displayed.
- **11.** Note: Make a note of the Listen Port or SSL Listen Port value (for example: 7007), since the same has to be re-entered in the Servlet port field during Infrastructure installation.

| Fusion Middleware Configuration                                                                                                    | n Wizard - Page 7 of 9@ofss220601                                                                                                    |                                                                                                    |
|----------------------------------------------------------------------------------------------------|----------------------------------------------------------------------------------------------------|----------------------------------------------------------------------------------------------------|
| Configuration Summary                                                                                                    |                                                                                                    |                                                                                                    |
| Create Domain<br>Templates<br>Administrator Account<br>Domain Mode and JDK<br>Advanced Configuration<br>Administration Server<br>Configuration Progress<br>End Of Configuration | View: Deployment  Deployment  Set or ain (/scratch/806wls/Oracle/Middleware,  AdminServer  AdminServer  Select Create to accept the above options and start creat above configuration before starting Domain Creation, g the left pane, or by using the Back button. | Name Basic WebLogic Server Domain<br>Description Create a basic WebLogic Server domai<br>Author Oracle Corporation<br>Location /scratch/806wls/Oracle/Middleware/ |
| Help                                                                                                    |                                                                                                    | < <u>Back</u> Next > Create Cancel                                                                                                    |

**12.** Verify the configuration details of the WebLogic domain and click **Create**. The *Configuration Progress* window is displayed with the status indication of the domain creation process.

| Fusion Middleware Configuration | Wizard - Page 8 of 9@ofss220601              | ×        |
|---------------------------------|----------------------------------------------|----------|
| Configuration Progress          |                                              |          |
| Create Domain                   | 1                                            |          |
| Templates                       | 100%                                         |          |
| Administrator Account           | V Copy Unprocessed Artifacts                 |          |
| Domain Mode and JDK             | Security Processing                          |          |
| 、Advanced Configuration         | Artifacts Generation     String Substitution |          |
| Administration Server           | Post Processing                              |          |
| Configuration Summary           |                                              |          |
| Configuration Progress          |                                              |          |
|                                 |                                              |          |
| Help                            | < <u>Back</u> Eini:                          | h Cancel |

**13.** Click **Next** when 100% of the activity is complete.

The End of Configuration window is displayed

| Fusion Middleware Configuration V | Vizard - Page 9 of 9@ofss220601                                                             |             |
|-----------------------------------|---------------------------------------------------------------------------------------------|-------------|
| End Of Configuration              |                                                                                             |             |
| A Create Domain                   |                                                                                             |             |
| R Templates                       | Oracle Weblogic Server Configuration Succeeded<br>New Domain base_domain Creation Succeeded |             |
| Administrator Account             | Domain Location<br>/scratch/806wls/Oracle/Middleware/Oracle_Home/user_projects/domains/     |             |
| ODomain Mode and JDK              | Admin Server URL                                                                            | base_uomain |
| Advanced Configuration            | http://ofss220601:9091/console                                                              | - I         |
| Administration Server             |                                                                                             |             |
| Configuration Summary             |                                                                                             |             |
| Configuration Progress            |                                                                                             |             |
| End Of Configuration              |                                                                                             |             |
|                                   |                                                                                             |             |
| Help                              | < <u>B</u> ack Next > Einis                                                                 | h Cancel    |

**14.** Click **Finish**. The domain server is created enabling the deployment of multiple Infrastructure applications on a single WebLogic.

| NOTE | Note down the HTTPS port specified during this process and use the same as servlet port or web server port during OFSAAI Installation.                  |
|------|----------------------------------------------------------------------------------------------------|
|      | To enable https configuration on Infrastructure, assign value 1 to<br>"HTTPS_ENABLE" in OFSAAI_InstallConfig.xml for silent mode<br>OFSAAI installation |

**15.** Add a java option entry -DUseSunHttpHandler=true in WLS\_HOME/bin/ "setDomainEnv.sh" file (Required only if self signed certificate is used).

#### 8.2.2.2 Delete Domain in WebLogic

To delete a domain in WebLogic, follow these steps:

1. Navigate to the following directory:

```
<WebLogic Installation directory>/user_projects/domains/<domain name>/bin
```

- 2. Execute ./stopWebLogic.sh to stop the WebLogic domain.
- 3. Delete the WebLogic domain.

#### 8.2.2.3 Configuring WebLogic Memory Settings

To configure the WebLogic Memory Settings:

- Change the memory setting for Java Heap to -Xms512m –Xmx3072m in setDomainEnv.sh file, which resides in the folder <DOMAIN\_HOME>/bin and in CommEnv.sh file which resides in the folder common/bin.
- **2.** Edit this file for customizing memory settings and garbage collector settings depending on the available hardware configuration.

#### Example 1:

```
if [ "${JAVA_VENDOR}" = "Sun" ] ; then
WLS_MEM_ARGS_64BIT="-Xms512m -Xmx1024m"
export WLS_MEM_ARGS_64BIT
WLS_MEM_ARGS_32BIT="-Xms512m -Xmx1024m"
else
WLS_MEM_ARGS_64BIT="-Xms512m -Xmx1024m"
export WLS_MEM_ARGS_64BIT
WLS_MEM_ARGS_32BIT="-Xms512m -Xmx1024m"
export WLS_MEM_ARGS_32BIT
Example 2:
JAVA_VM=
MEM_ARGS="-Xms256m -Xmx1024m"
```

### 8.2.3 Configuring WebLogic for REST Services Authorization

To enable REST API authorization by OFSAA in WebLogic, perform the following steps:

- 1. Open the config.xml file located in the domain where OFSAA is deployed, that is <domain\_home>/config/config.xml
- 2. Add the following in the security-configuration tag:

```
<enforce-valid-basic-auth-credentials>false</enforce-valid-basic-auth-
credentials>.
```

## 9 Appendix B: Configuring Web Application Server

## 9.1 Configuring Resource Reference in Web Application Server

This appendix includes the following topics:

- Configure Resource Reference in WebSphere Application Server
- Configure Resource Reference in WebLogic Application Server

### 9.1.1 Configure Resource Reference in WebSphere Application Server

This section is applicable only when the Web Application Server is WebSphere.

This section includes the following topics:

- <u>Create JDBC Provider</u>
- <u>Create Data Source</u>
- J2C Authentication Details
- JDBC Connection Pooling

#### 9.1.1.1 Create JDBC Provider

- 1. Open the WebSphere admin console in the browser window: http://<ipaddress>:<administrative console port>/ibm/console. (https if SSL is enabled). The *Login* window is displayed.
- 2. Login with the user ID that has admin rights.
- **3.** Expand the **Resources** option in the LHS menu and click **JDBC** > **JDBC Providers**. The *JDBC Providers* window is displayed.

CONFIGURING RESOURCE REFERENCE IN WEB APPLICATION SERVER

| DBC p  | providers                         |                                                                                                    |                                        |
|--------|-----------------------------------|----------------------------------------------------------------------------------------------------|----------------------------------------|
| mplen  | mentation class for access to the | JDBC provider. The JDBC provider object en<br>e specific vendor database of your environr<br>ides a list of task steps and more general i | ment. Learn more about this task in a  |
| Sco    | pe: Cell=GX5150REV-Zone2No        | de05Cell, Node=GX5150REV-Zone2Node0                                                                                                    | 5, Server=server1                      |
|        |                                   | which the resource definition is visible. For                                                                                             |                                        |
|        |                                   | is and how it works, <u>see the scope settings</u><br>2Node05, Server=server1                                                             | help.                                  |
|        | NOCE=GX515UKEV-20ne.              | ZNodeu5, Server=server1                                                                                                    |                                        |
| ] Prei | ferences                          |                                                                                                    |                                        |
| New    | Delete                            |                                                                                                    |                                        |
|        | 6 # <b>%</b>                      |                                                                                                    |                                        |
| select | Name 🛟                            | Scope 🗘                                                                                                    | Description 🗘                          |
| You c  | an administer the following res   | ourcest                                                                                                    |                                        |
|        | Derby JDBC Provider               | Node=GXS150REV-<br>Zone2Node05,Server=server1                                                                                             | Derby embedded non-XA JDBC<br>Provider |
|        | FICMASTER                         | Node=GXS150REV-<br>Zone2Node05,Server=server1                                                                                             | Oracle JDBC Driver                     |
|        | Oracle JDBC Driver                | Node=GXS150REV-<br>Zone2Node05,Server=server1                                                                                             | Oracle JDBC Driver                     |
|        | RORFFW                            | Node=GXS150REV-<br>Zone2Node05,Server=server1                                                                                             | RORFFW                                 |
|        | RORPNC                            | Node=GXS150REV-<br>Zone2Node05,Server=server1                                                                                             | RORPNC                                 |
|        | UPGSPFT                           | Node=GXS150REV-<br>Zone2Node05,Server=server1                                                                                             | UPGSPFT                                |
|        | UPGSROR                           | Node=GXS150REV-<br>Zone2Node05,Server=server1                                                                                             | UPGSROR                                |
|        |                                   | Node=GXS150REV-                                                                                                    | UPGSSAND                               |

#### **JDBC Providers**

- **4.** Select the **Scope** from the drop-down list. Scope specifies the level at which the resource definition is visible.
- 5. Click **New** to add new JDBC Provider under the *Preferences* section. The Create *new JDBC provider* window is displayed.

CONFIGURING RESOURCE REFERENCE IN WEB APPLICATION SERVER

| Step 1: Create new<br>JDBC provider                 | Create new JDBC provider                                                                                                    |  |  |
|-----------------------------------------------------|----------------------------------------------------------------------------------------------------|--|--|
| Step 2: Enter<br>database class path<br>information | Set the basic configuration values of a JDBC provider, which encapsulates the specific<br>vendor JDBC driver implementation classes that are required to access the database.<br>The wizard fills in the name and the description fields, but you can type different<br>values. |  |  |
| Step 3: Summary                                     | Scope                                                                                                    |  |  |
|                                                     | cells:GXS150REV-<br>Zone2Node05Cell:nodes:GXS150REV-<br>Zone2Node05:servers:server1                                                                                                    |  |  |
|                                                     | * Database type                                                                                                    |  |  |
|                                                     | Oracle 💌                                                                                                    |  |  |
|                                                     | + Provider type                                                                                                    |  |  |
|                                                     | Oracle JDBC Driver                                                                                                    |  |  |
|                                                     | + Implementation type                                                                                                    |  |  |
|                                                     | Connection pool data source 💌                                                                                                    |  |  |
|                                                     | * Name                                                                                                    |  |  |
|                                                     | Oracle JDBC Driver                                                                                                    |  |  |
|                                                     | Description                                                                                                    |  |  |
|                                                     | Oracle JDBC Driver                                                                                                    |  |  |
|                                                     |                                                                                                    |  |  |
|                                                     |                                                                                                    |  |  |

#### Create a new JDBC Provider

- 6. Enter the following details:
  - Database Type Oracle
  - Provider Type- Oracle JDBC Driver
  - Implementation Type- Connection pool data source
  - Name- The required display name for the resource
  - Description The optional description for the resource
- 7. Click Next.

| Step 1: Create new<br>JOBC provider                                    | Enter database class path information                                                                                                    |
|------------------------------------------------------------------------|----------------------------------------------------------------------------------------------------|
| Step 2: Enter<br>database class path<br>information<br>Step 3: Summary | Set the environment variables that represent the JDBC driver class files, which WebSphere(R) Application Server uses to define your JDBC provider. This wizard page displays the file names: you supply only the directory locations of the files. Use complete directory paths when you type the JDBC driver file locations. For example: C:\SQLLIB\java on Windows(R) or /home/db2inst1/sqllib/java on Linux(TM). If a value is specified for you, you may click Next to accept the value. |
|                                                                        | Class path:                                                                                                    |
|                                                                        | s{ORACLE_JDBC_DRIVER_PATH}/ojdbc6-jar                                                                                                    |
|                                                                        | Directory location for "ojdbc6.jar" which is saved as WebSphere variable<br>\${ORACLE_JDBC_DRIVER_PATH}                                                                                                    |
|                                                                        | /oracle/orajdbc/app/orajdbc/product/11.2.0/client_1/jdbc/lib                                                                                                    |

#### Enter database class path information

- 8. Specify the directory location for "ojdbc6.jar" file. Ensure that you do not use the trailing slash file separators.
- 9. The Oracle JDBC driver can be downloaded from the following Oracle Download site:
  - Oracle Database 11g Release 2 (11.2.0.4) JDBC Drivers
  - Oracle Database 12c Release 1 (12.1.0.1) JDBC Drivers
- **10.** Once downloaded, you need to copy the file in the required folder on the server.

**NOTE** Refer <u>Appendix N</u> for identifying the correct "ojdbc<version>.jar" version to be copied.

11. Click Next. The Summary window is displayed.

| Create a new JDBC Provider          |                            |                                                                                 |  |  |
|-------------------------------------|----------------------------|---------------------------------------------------------------------------------|--|--|
| Step 1: Create new<br>JDBC provider | Summary                    |                                                                                 |  |  |
| Step 2: Enter                       | Summary of actions:        |                                                                                 |  |  |
| database class path<br>information  | Options                    | Values                                                                          |  |  |
| <ul> <li>Step 3: Summary</li> </ul> | Scope                      | cells:GXS150REV-Zone2Node05Cell:nodes:GXS150REV-<br>Zone2Node05:servers:server1 |  |  |
|                                     | JDBC provider name         | Oracle JDBC Driver                                                              |  |  |
|                                     | Description                | Oracle JDBC Driver                                                              |  |  |
|                                     | Class path                 | \${ORACLE_JDBC_DR.IVER_PATH}/ojdbc6.jar                                         |  |  |
|                                     | s{ORACLE_JDBC_DRIVER_PATH} | /oracle/orajdbc/app/orajdbc/product/11.2.0/client_1/jdbc/lib                    |  |  |
|                                     | Implementation class name  | oracle.jdbc.pool.OracleConnectionPoolDataSource                                 |  |  |

#### Summary

- 12. Verify the details and click Finish to create the JDBC Provider.
- **13.** The options to **Save** and **Review** are displayed. Click **Save**.

#### 9.1.1.2 Create Data Source

The steps given below are applicable for both CONFIG and ATOMIC data source creation.

- 1. Open this URL in the browser window: http://<ipaddress>:<administrative console port>/ibm/console. (https if SSL is enabled). The Login window is displayed.
- 2. Login with the user id that has admin rights.
- 3. Expand the **Resources** option in the LHS menu and click **JDBC > Data sources** option. The *Data sources* page is displayed.

CONFIGURING RESOURCE REFERENCE IN WEB APPLICATION SERVER

| Data s | ources                |                           |                                                                                                    |                        |                                                              |            |
|--------|-----------------------|---------------------------|----------------------------------------------------------------------------------------------------|------------------------|--------------------------------------------------------------|------------|
| object | supplies your app     | plication with connection | ource that is associated with you<br>ons for accessing the database<br>sk steps and more general info | Learn more a           | bout this task in                                            |            |
| ] Sco  | pe: Cell=GXS150       | REV-Zone2Node05Ce         | II. Node=GXS150REV-Zone2No                                                                            | de05, Server=s         | erver1                                                       |            |
|        |                       |                           | he resource definition is visible.                                                                    | en districted          |                                                              |            |
|        |                       |                           | ow it works, see the scope sett                                                                       |                        |                                                              |            |
|        | Node=GXS              | 150REV-Zone2Node0         | Serversservert V                                                                                      |                        |                                                              |            |
|        |                       |                           |                                                                                                    |                        |                                                              |            |
| Pre    | ferences              |                           |                                                                                                    |                        |                                                              |            |
| New    | Delete Test           | connection Man            | age state                                                                                             |                        |                                                              |            |
| 100N   | 00 (44) (27)          |                           |                                                                                                    |                        |                                                              |            |
|        | 0 # \$                |                           |                                                                                                    |                        |                                                              |            |
| Select | Name 🛟                | JNDI name 🔿               | Scope 🗘                                                                                               | Provider 🗘             | Description 🗘                                                | Category 🗘 |
| You c  | an administer the     | following resources:      |                                                                                                    |                        |                                                              |            |
|        | Default<br>Datasource | DefaultDatasource         | Node=GXS150REV-<br>Zone2Node05,Server=server1                                                         | Derby JDBC<br>Provider | Datasource<br>for the<br>WebSphere<br>Default<br>Application |            |
|        | FICMASTER             | jdbc/FICMASTER            | Node=GXS150REV-<br>Zone2Node05,Server=server1                                                         | FICMASTER              | New JDBC<br>Datasource                                       |            |
|        | RORFEW                | jdbc/RORFFW               | Node=GXS150REV-<br>Zone2Node05,Server=server1                                                         | RORFFW                 | New JDBC<br>Datasource                                       |            |
|        | RORPNC                | jdbc/RORPNC               | Node=GXS150REV-<br>Zone2Node05,Server=server1                                                         | RORPNC                 | New JDBC<br>Datasource                                       |            |
|        | UPGSPFT               | jdbc/UPGSPFT              | Node=GXS150REV-<br>Zone2Node05,Server=server1                                                         | UPGSPFT                | New JDBC<br>Datasource                                       |            |
|        | UPGSROR               | jdbc/UPGSROR              | Node=GXS150REV-<br>Zone2Node05,Server=server1                                                         | UPGSROR                | New JDBC<br>Datasource                                       |            |

#### **Data Sources**

- 4. Select the **Scope** from the drop down list. Scope specifies the level at which the resource definition is visible.
- 5. Click New. The Create a Data Source window is displayed.

| Step 1: Enter basic<br>data source                                                       | Enter basic data source information                                                                                                    |
|------------------------------------------------------------------------------------------|----------------------------------------------------------------------------------------------------|
| oata source<br>information<br>Step 2: Select JDBC<br>provider                            | Set the basic configuration values of a datasource for association with your JDBC<br>provider. A datasource supplies the physical connections between the application<br>server and the database.                                                                                            |
| Step 3: Enter<br>database specific<br>properties for the<br>data source<br>Step 4: Setup | Requirement: Use the Datasources (WebSphere(R) Application Server V4) console<br>pages if your applications are based on the Enterprise JavaBeans(TM) (EJB) 1.0<br>specification or the Java(TM) Servlet 2.2 specification.<br>Scope<br>cells:GXS150REV-<br>Zone2Node05Cell:nodes:GXS150REV- |
| security aliases<br>Step 5: Summary                                                      | Zone2Node05:servers:server1  Data source name AtomT                                                                                                    |
|                                                                                          | JNDI name     jdbc/DRYMOCK                                                                                                    |

#### Create a data source

6. Specify the Data Source name and JNDI name for the new "Data Source".

The **JNDI** and **Data Source name** are case sensitive. Ensure that JNDI name is same as the "Information Domain" name.

7. Click Next. The Select JDBC provider window is displayed.

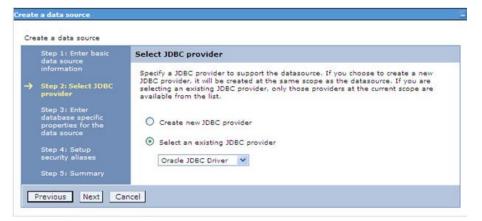

Select JDBC provider

8. Select the option Select an Existing JDBC Provider and select the required JDBC provider from the drop-down list. Click Next.

| Step 1: Enter basic<br>data source                     | Enter database specific properties for the data source                                                                                                    |                           |  |  |
|--------------------------------------------------------|----------------------------------------------------------------------------------------------------|---------------------------|--|--|
| nformation                                             | Set these database-specific properties, which are required by the database vendor<br>JDBC driver to support the connections that are managed through the datasource. |                           |  |  |
| Step 2: Select JDBC<br>provider                        |                                                                                                    |                           |  |  |
| Step 3: Enter                                          | Name                                                                                                    | Value                     |  |  |
| database specific<br>properties for the<br>data source | + URL                                                                                                    | 10.184.108.91:1521:ord11g |  |  |
|                                                        | * Data store helper class name                                                                                                    |                           |  |  |
| Step 4: Setup<br>security aliases                      | Oracle11g data store helper 💌                                                                                                    |                           |  |  |
| Step 5: Summary                                        | Use this data source in container managed persistence (CMP)                                                                                                    |                           |  |  |

#### Enter database specific properties

- Specify the database connection URL. For Example: jdbc:oracle:thin:@<DB\_SEREVER\_IP>:<DB\_SERVER\_PORT>:<SID>
- 10. Select Data Store Helper Class Name from the drop-down list and ensure that the checkbox Use this data source in container managed persistence (CMP) is selected.

**NOTE** For RAC configuration, provide the RAC URL specified during installation

11. For Example:

```
jdbc:oracle:thin:@(DESCRIPTION=(ADDRESS_LIST=(ADDRESS=(PROTOCOL=TCP)(HOST=1 0.11.12.13)(port=1521))(ADDRESS=(PROTOCOL=TCP)(HOST=10.11.12.14)(PORT=1521))(LO AD_BALANCE=no)(FAILOVER=yes))(CONNECT_DATA=(SERVICE_NAME=pqadb)))
```

12. Click Next.

CONFIGURING RESOURCE REFERENCE IN WEB APPLICATION SERVER

| Step 1: Enter basic<br>data source      | Setup security aliases                                                                                                    |
|-----------------------------------------|----------------------------------------------------------------------------------------------------|
| information                             |                                                                                                    |
| Step 2: Select JDBC<br>provider         | Select the authentication values for this resource.<br>Component-managed authentication alias                                                                                                 |
| Step 3: Enter                           | (none)                                                                                                    |
| database specific<br>properties for the | Mapping-configuration alias                                                                                                    |
| data source                             | (none)                                                                                                    |
| Step 4: Setup                           | Container-managed authentication alias                                                                                                    |
| security aliases                        | (none)                                                                                                    |
| Step 5: Summary                         |                                                                                                    |
|                                         | Note: You can create a new J2C authentication alias by accessing one of the following<br>links. Clicking on a link will cancel the wizard and your current wizard selections will be<br>lost. |
|                                         | Global J2C authentication alias                                                                                                    |

Setup security aliases

**13.** Map the J2C authentication alias, if already created. If not, you can create a new J2C authentication alias by accessing the link given (**Global J2C authentication alias**) or you can continue with the data source creation by clicking **Next** and then **Finish**.

|          | Step 1: Enter basic<br>data source<br>information<br>Step 2: Select JDBC<br>provider<br>Step 3: Enter<br>database specific<br>properties for the<br>data source<br>Step 4: Setup<br>security allases | Summary                                                           |                                                                                 |  |
|----------|----------------------------------------------------------------------------------------------------|-------------------------------------------------------------------|---------------------------------------------------------------------------------|--|
|          |                                                                                                    | Summary of actions:                                               |                                                                                 |  |
|          |                                                                                                    | Options                                                           | Values                                                                          |  |
|          |                                                                                                    | Scope                                                             | cells:GXS150REV-Zone2Node05Cell:nodes:GXS150REV-<br>Zone2Node05:servers:server1 |  |
|          |                                                                                                    | Data source hame                                                  | AtomT                                                                           |  |
|          |                                                                                                    | JNDI name                                                         | jdbc/DRYMOCK                                                                    |  |
|          |                                                                                                    | Select an existing JDBC provider                                  | Oracle JDBC Driver                                                              |  |
| <b>→</b> | Step 5: Summary                                                                                                    | Implementation class name                                         | oracle.jdbc.pool.OracleConnectionPoolDataSource                                 |  |
|          |                                                                                                    | URL                                                               | jdbc:oracle:thin:@10.184.108.91:1521:orcl11gr2                                  |  |
|          |                                                                                                    | Data store helper class<br>name                                   | com.ibm.websphere.rsadapter.Oracle10gDataStoreHelper                            |  |
|          |                                                                                                    | Use this data source in<br>container managed<br>persistence (CMP) | true                                                                            |  |
|          |                                                                                                    | Component-managed<br>authentication alias                         | (none)                                                                          |  |
|          |                                                                                                    | Mapping-configuration alias                                       | (none)                                                                          |  |
|          |                                                                                                    | Container-managed<br>authentication alias                         | (none)                                                                          |  |

#### Summary

- 14. You can also create and map J2C authentication alias after creating the data source.
- **15.** You must create another Data source by following the above procedure with jdbc/FICMASTER as JNDI name pointing to the "configuration schema" of Infrastructure.

#### 9.1.1.3 J2C Authentication Details

The steps given below are applicable for creating both config and atomic J2C Authentication.

To create J2C Authentication details:

1. Select the newly created Data Source and click JAAS - J2C authentication data link under Related Items.

| pecifi | ources > Default Datasource > JAAS<br>es a list of user identities and passwor | ds for Java(TM) 2 connec  | tor security to use.            |  |
|--------|--------------------------------------------------------------------------------|---------------------------|---------------------------------|--|
| Pr Pr  | refix new alias names with the node na                                         | me of the cell (for compa | tibility with earlier releases) |  |
| Apply  | ]                                                                              |                           |                                 |  |
| Pref   | ferences                                                                       |                           |                                 |  |
| New    | Delete                                                                         |                           |                                 |  |
|        | <br>D # \$                                                                     |                           |                                 |  |
|        | Alias 👌                                                                        | User ID 🔿                 | Description 🔿                   |  |
|        | an administer the following resources:                                         | User ID C                 | Description 💝                   |  |
|        | GXS150REV-<br>Zone2Node05/FICMASTER                                            | upgsconf                  | FICMASTER                       |  |
|        | GXS150REV-Zone2Node05/RORFFW                                                   | rorffw                    |                                 |  |
|        | GXS150REV-Zone2Node05/RORPNC                                                   | rorphc                    |                                 |  |
|        | GXS150REV-Zone2Node05/UPGSPFT                                                  | upgspft                   | upgspft                         |  |
|        | GXS150REV-<br>Zone2Node05/UPGSPROD                                             | upgsprod                  | upgsprod                        |  |
|        | GXS150REV-<br>Zone2Node05/UPGSROR                                              | upgsror                   | upgsror                         |  |
|        | GXS150REV-<br>Zone2Node05/UPGSSAND                                             | upgssand                  | upgssand                        |  |
|        | GXS150REV-Zone2Node05/VASTEST                                                  | upgsconf                  | upgsconf                        |  |

JAAS- J2C authentication data

2. Click New under the *Preferences* section.

|                                | tasource > JAAS - J2C authentication data > New               |  |
|--------------------------------|---------------------------------------------------------------|--|
| pecifies a list of user identi | ities and passwords for Java(TM) 2 connector security to use. |  |
| eneral Properties              |                                                               |  |
| Alias                          |                                                               |  |
| Atm                            |                                                               |  |
| User ID                        |                                                               |  |
| upgs73                         |                                                               |  |
| Password                       |                                                               |  |
| •••••                          |                                                               |  |
| Description                    |                                                               |  |
| Atomic Instance                |                                                               |  |

JAAS- J2C authentication data- New

- 3. Enter the Alias, User ID, Password, and Description. Ensure the following:
  - User ID is the Oracle user ID created for the respective CONFIG and ATOMIC Schema for the "Information Domain".

- Specify the CONFIG database user ID and password information for the jdbc/FICMASTER data source, and specify the ATOMIC database user ID and password information for the ATOMIC schema data source that you created earlier.
- 4. Click **Apply** and save the details.

#### 9.1.1.4 JDBC Connection Pooling

To define the JDBC connection pooling ensure that you have created JDBC Provider and Data source to access the data from the database.

- 1. Expand the **Resources** option in the LHS menu and click **JDBC > Data sources** option. The *Data sources* page is displayed.
- 2. Click the newly created Data Source \$DATA\_SOURCE\$ and navigate to the path Data sources>\$DATA\_SOURCE\$>Connection pools.

| nfiguration                                      |                                           |      |                                           |
|--------------------------------------------------|-------------------------------------------|------|-------------------------------------------|
| General Properties                               |                                           | Addi | tional Properties                         |
| Scope                                            | 74                                        | 1    | 2012/02/02                                |
| cells:ipa26dorNode01                             | Cell:nodes:ipa26dorNode01:servers:server1 |      | Advanced<br>connection pool<br>properties |
| + Connection timeout                             |                                           |      |                                           |
| þ                                                | seconds                                   |      | Connection pool                           |
| + Maximum connection                             | 5                                         |      | custom properties                         |
| 100                                              | connections                               |      |                                           |
| Minimum connections                              |                                           |      |                                           |
| 10                                               | connections                               |      |                                           |
|                                                  |                                           |      |                                           |
| * Reap time<br>180                               | seconds                                   |      |                                           |
|                                                  | seconds                                   |      |                                           |
| <ul> <li>Unused timeout</li> <li>1800</li> </ul> | seconds                                   |      |                                           |
| 1800                                             | seconds                                   |      |                                           |
| + Aged timeout                                   |                                           |      |                                           |
| 0                                                | seconds                                   |      |                                           |
| Purge policy                                     |                                           |      |                                           |
| EntirePool                                       | M                                         |      |                                           |

#### **Connection Pools**

**3.** Set the values for **Connection timeout** to 0 seconds, **Maximum connections** to 100 connections, and **Minimum connections** to 10 connections as shown in the above figure. You can also define **Reap Time, Unused Timeout, and Aged Timeout** as required.

# 9.2 Configure Resource Reference in WebLogic Application Server

This section is applicable only when the Web Application Server is WebLogic.

- This section includes the following topics:
- <u>Create Data Source</u>
- <u>Create GridLink Data Source</u>

- <u>Configure Multi Data Sources</u>
- Advanced Settings for Data Source
- JDBC Connection Pooling

In WebLogic, you can create "Data Source" in the following ways:

- For a Non RAC Database instance, Generic Data Source has to be created. See Create Data Source.
- For a RAC Database instance, Gridlink Data Source has to be created. See Create GridLink Data Source.
- When Load Balancing/Fail over is required, Multi Data Source has to be created. See Configure Multi Data Sources.

## 9.2.1.1 Create Data Source

The steps given below are applicable for both config and atomic data source creation.

- 1. Open WebLogic Admin Console in the browser window: http://<ipaddress>:<administrative console port>/console. (https if SSL is enabled). The *Welcome* window is displayed.
- 2. Login with the Administrator Username and Password.

|  | -                                                   | Welcome               |
|--|-----------------------------------------------------|-----------------------|
|  | Log in to work with the W<br>Username:<br>Password: | ebLogic Server domain |
|  | _                                                   | Login                 |
|  |                                                     |                       |
|  |                                                     |                       |
|  |                                                     | Username:             |

Welcome

**3.** From the LHS menu (Domain Structure), click **Services** > **Data Sources**. The *Summary of JDBC Data Sources* window is displayed.

CONFIGURE RESOURCE REFERENCE IN WEBLOGIC APPLICATION SERVER

| Change Center                                                                                                    | 🕼 Home Log Out Preferences 🔙 Recor                                                   | d Help                                            | Welcome, manager Connected to: Mod                                                        |
|----------------------------------------------------------------------------------------------------|--------------------------------------------------------------------------------------|---------------------------------------------------|-------------------------------------------------------------------------------------------|
| View changes and restarts                                                                                                    | Home -Summary of IDBC Data Sources                                                   |                                                   |                                                                                           |
| Configuration editing is enabled. Future<br>changes will automatically be activated as you<br>modify, add or delete items in this domain. | Summary of 3DBC Data Sources                                                         |                                                   |                                                                                           |
| Domain Structure                                                                                                    | A X00C data source is an object bound to<br>borrow a database connection from a data |                                                   | ool of XDBC connections. Applications can look up a data source on the XADI tree and then |
| B Environment<br>Deployments                                                                                                    | This page summarizes the 3DBC data sour                                              | ce objects that have been created in this domain. |                                                                                           |
| B Services                                                                                                    | © Customize this table                                                               |                                                   |                                                                                           |
| In Messaging<br>B→x00C                                                                                                    | Data Sources(Filtered - More Column                                                  | is Exist)                                         |                                                                                           |
| Data Sources<br>Huibi Data Sources<br>Data Source Factories                                                                               | New Debite                                                                           |                                                   | Showing 1 to 1 of 1 Previous   Next                                                       |
| Persistent Stores                                                                                                    | 💽 Name 🚧                                                                             | 3NDI Name                                         | Targets                                                                                   |
| Foreign 3NDE Providers                                                                                                    | SSATOM                                                                               | (dbc/DEMOINF                                      | AdmitiServer                                                                              |
| Work Contracts<br>                                                                                                    | New Delete                                                                           |                                                   | Showing I to 1 of 1 Previous   Next                                                       |
| How do I                                                                                                    | a]                                                                                   |                                                   |                                                                                           |
| Create XXX data sources     Delete XXXX data sources                                                                                      |                                                                                      |                                                   |                                                                                           |
| System Status                                                                                                    | 6                                                                                    |                                                   |                                                                                           |
| Health of Running Servers                                                                                                    |                                                                                      |                                                   |                                                                                           |
| Faled (0)<br>Oritical (0)<br>Overloaded (0)<br>Warring (0)                                                                                |                                                                                      |                                                   |                                                                                           |

Summary of JDBC Data Sources

- 4. Click **New** and select **Generic Data Source** option. The *Create a New JDBC Data Source* window is displayed.
- 5. You can also select GridLink Data Source or Multi Data Source while creating a Data Source. For more information, see Error! Reference source not found.or Error! Reference source not fo und..

| JDBC Data Source Proper                                              | ties                                                                                                    |  |
|----------------------------------------------------------------------|----------------------------------------------------------------------------------------------------|--|
|                                                                      | e used to identify your new JDBC data source.                                                                                                    |  |
| Indicates required fields                                            |                                                                                                    |  |
| What would you like to name y                                        | our new JDBC data source?                                                                                                    |  |
| 🚰 * Name:                                                            | ATOMSTSOL                                                                                                    |  |
|                                                                      | Construction of the second second sec |  |
|                                                                      |                                                                                                    |  |
| (#0305-50)                                                           | e to assign to your new JOBC Data Source?                                                                                                    |  |
| 🔁 JNDI Name:                                                         | e to assign to your new JDBC Data Source?                                                                                                    |  |
| 🔁 JNDI Name:                                                         | e to assign to your new JDBC Data Source?                                                                                                    |  |
| What INDI name would you like<br><b>INDI Name:</b><br>jdbc/ATOMSTSOL | e to assign to your new JDBC Data Source?                                                                                                    |  |
| 🔁 JNDI Name:                                                         | e to assign to your new JDBC Data Source?                                                                                                    |  |
| 🔁 JNDI Name:                                                         | e to assign to your new JDBC Data Source?                                                                                                    |  |
| 🔁 JNDI Name:                                                         | e to assign to your new JDBC Data Source?                                                                                                    |  |
| DINDI Name:<br>jdbc/ATOMSTSOL                                        |                                                                                                    |  |
| DINDI Name:<br>jdbc/ATOMSTSOL                                        |                                                                                                    |  |
| 🔁 JNDI Name:                                                         |                                                                                                    |  |

Create a New JDBC Data Source

- 6. Enter JDBC data source Name, JNDI Name, and select the Database Type from the drop-down list. Click Next.
- 7. Ensure the following:
  - The JNDI Name field should be in the format "jdbc/informationdomain"

- Same steps needs to be followed to create a mandatory data source pointing to the "configuration schema" of infrastructure with jdbc/FICMASTER as JNDI name.
- JNDI Name is the same as mentioned in web.xml file of OFSAAI Application.
- Required "Database Type" and "Database Driver" should be selected.

| Back Next Finan          | Cancel                                                                                                    |                               |
|--------------------------|----------------------------------------------------------------------------------------------------|-------------------------------|
| JDBC Data Source Pr      | operties                                                                                                    |                               |
| The following properties | will be used to identify your new JDBC data source.                                                         |                               |
| atabase Type:            | Orade                                                                                                    |                               |
| Vhat database driver wo  | uld you like to use to create database connections? Note: * indicates that the driver is explicitly support | ed by Oracle WebLogic Server. |
| atabase Driver:          | *Oracle's Driver (Thin XA) for Instance connections; Versions:9.0.1 and later                               | ~                             |
| Back Next Finish         | Cancel                                                                                                    |                               |

#### **JDBC Data Source Properties**

8. Select the **Database Driver** from the drop-down list. You need to select the Database Driver depending on database setup, that is, with or without RAC. Click **Next**.

| Create a New JDBC Data Source                                                                                                    |                          |
|----------------------------------------------------------------------------------------------------|--------------------------|
| Back, Next, Finish Cancel                                                                                                    |                          |
| Transaction Options                                                                                                    |                          |
| You have selected non-XA JDBC driver to create database connection in your new data source.                                                                                                    |                          |
| Does this data source support global transactions? If yes, please choose the transaction protocol for this data source.                                                                                                    |                          |
| Supports Global Transactions                                                                                                    |                          |
| Select this option if you want to enable non-XA XDBC connections from the data source to participate in global transactions using the Logging Last Resource (LLR) transaction<br>Recommended in place of Emulate Two-Phase Commit.       | n optimization.          |
| O Logging Last Resource                                                                                                    |                          |
| Select this option if you want to enable non-XA JOBC connections from the data source to emulate participation in global transactions using JTA. Select this option only if you tolerate heuristic conditions.                           | ur application can       |
| O Emulate Two-Phase Commit                                                                                                    |                          |
| Select this option if you want to enable non-XA XDBC connections from the data source to participate in global transactions using the one-phase commit transaction process<br>other resources can participate in the global transaction. | ng. With this option, no |
| One-Phase Commit                                                                                                    |                          |
| Back Next Frint Cancel                                                                                                    |                          |
|                                                                                                    |                          |

### **Transaction Options**

- 9. Select the Supports Global Transactions checkbox and the One-Phase Commit option.
- **10.** Click **Next**. The *Connection Properties* window is displayed.

CONFIGURE RESOURCE REFERENCE IN WEBLOGIC APPLICATION SERVER

| Back Next French Cancel                       |                                          |  |
|-----------------------------------------------|------------------------------------------|--|
| Connection Properties                         |                                          |  |
| Define Connection Properties.                 |                                          |  |
| What is the name of the database you would li | e to connect to?                         |  |
| Database Name:                                | fsgbu                                    |  |
| What is the name or IP address of the databas | server?                                  |  |
| Host Name:                                    | 10.184.74.80                             |  |
| What is the port on the database server used  | o connect to the database?               |  |
| Port:                                         | 1521                                     |  |
| What database account user name do you wa     | t to use to create database connections? |  |
| Database User Name:                           | ssatom                                   |  |
| What is the database account password to use  | to create database connections?          |  |
| Password:                                     | *****                                    |  |
| Confirm Password:                             | *****                                    |  |
| Back Next Finish Cancel                       |                                          |  |

## **Connection Properties**

- **11.** Enter the required details such as the **Database Name**, **Host Name**, **Port**, **Oracle User Name**, and **Password**.
- 12. Click Next. The Test Database Connection window is displayed.

#### CONFIGURE RESOURCE REFERENCE IN WEBLOGIC APPLICATION SERVER

| reate a New JDBC Data Source                                                                                                    |                                                                    |  |
|----------------------------------------------------------------------------------------------------|--------------------------------------------------------------------|--|
| Test Configuration Back Next Finish C                                                                                                    | cel                                                                |  |
| Test Database Connection                                                                                                    |                                                                    |  |
| Test the database availability and the connection pr                                                                                                    | erties you provided.                                               |  |
| What is the full package name of JDBC driver class us                                                                                                    | to create database connections in the connection pool?             |  |
| (Note that this driver class must be in the classpath o                                                                                                    | riy server to which it is deployed.)                               |  |
|                                                                                                    |                                                                    |  |
| Driver Class Name:                                                                                                    | oracle.jdbc.OracleDriver                                           |  |
| What is the URL of the database to connect to? The f                                                                                                    | mat of the URL varies by JDBC driver.                              |  |
| URL:                                                                                                    | jdbc oracle thin @10.184.1                                         |  |
| What database account user name do you want to us                                                                                                    | to create database connections?                                    |  |
| Database User Name:                                                                                                    | ssatom                                                             |  |
|                                                                                                    |                                                                    |  |
| What is the database account password to use to cre                                                                                                    |                                                                    |  |
| Note: for secure password management, enter the p                                                                                                    | sword in the Password field instead of the Properties field below) |  |
| Password:                                                                                                    |                                                                    |  |
|                                                                                                    |                                                                    |  |
| What are the properties to pass to the JDBC driver w                                                                                                    | n creating database connections?                                   |  |
| What are the properties to pass to the JDBC driver wi                                                                                                    |                                                                    |  |
| What are the properties to pass to the JDBC driver wi                                                                                                    |                                                                    |  |
| What are the properties to pass to the JDBC driver wit<br>Properties:<br>user=ssatom                                                                                                    | n oreating database connections?                                   |  |
| What are the properties to pass to the JDBC driver with<br><b>Properties:</b><br>use = # # # a t om<br>The set of driver properties whose values are derived                                                                                                    | n oreating database connections?                                   |  |
| What are the properties to pass to the JDBC driver with<br><b>Properties:</b><br>use = # # # a t om<br>The set of driver properties whose values are derived                                                                                                    | n oreating database connections?                                   |  |
| What are the properties to pass to the JDBC driver with<br><b>Properties:</b><br>use = # # # a t om<br>The set of driver properties whose values are derived                                                                                                    | n oreating database connections?                                   |  |
| Confirm Password:<br>What are the properties to pass to the JDBC driver with<br>Properties:<br>user=satom<br>The set of driver properties whose values are derived<br>System Properties:                                                                                                    | n oreating database connections?                                   |  |
| What are the properties to pass to the JDBC driver with<br><b>Properties:</b><br>use = # # # a t om<br>The set of driver properties whose values are derived                                                                                                    | n oreating database connections?                                   |  |
| What are the properties to pass to the JDBC driver with<br>Properties:<br>use == seat cm<br>The set of driver properties whose values are derived<br>System Properties:                                                                                                    | n creating database connections?                                   |  |
| What are the properties to pass to the JDBC driver with<br>Properties:<br>use == # # # a t OTT<br>The set of driver properties whose values are derived<br>System Properties:<br>What table name or SQL statement would you like to use the statement would you like to use the statement would you have the statement would you like to use the statement would you like to use the statement would you have to use the statement would you have to use the statement would you have to use the statement would you have to use the statement would you have to use the statement would you have to use the statement would you have to use the statement would you have t | n creating database connections?                                   |  |
| What are the properties to pass to the JDBC driver with<br><b>Properties:</b><br>use = # # # a t om<br>The set of driver properties whose values are derived                                                                                                    | n creating database connections?                                   |  |

### **Test Database Connection**

- **13.** Verify the details and click **Test Configuration** and test the configuration settings.
- 14. A confirmation message is displayed stating "Connection test succeeded."
- **15.** Click **Finish**. The created "Data Source" is displayed in the list of Data Sources.

| NOTE | "User ID" is the Oracle user ID that is created for the respective CONFIG and ATOMIC schema of the respective "Information Domain".         |
|------|----------------------------------------------------------------------------------------------------|
|      | "User ID" to be specified for data source with "FICMASTER" as<br>"JNDI" name should be the Oracle user ID created for the<br>CONFIG schema. |

### 16. Select the new Data Source and click the Targets tab.

| eate a New JDBC Data Source Back Text Finish Cancel                                                       |                                                                                                    |
|----------------------------------------------------------------------------------------------------|----------------------------------------------------------------------------------------------------|
| Select Targets<br>You can select one or more targets to deploy your new JDBC data sou<br>at a later time. | irce. If you don't select a target, the data source will be created but not deployed. You will need to deploy the data sour |
| Servers                                                                                                   |                                                                                                    |

### Select Targets

17. Select the AdminServer option and click Finish.

## 9.2.1.2 Create GridLink Data Source

If you have selected the option, **New > GridLink Data Source** while creating the "Data Source", you can directly specify the JDBC URL as indicated.

| Create a New JDBC GridLin     | k Data Source                                      |         |  |
|-------------------------------|----------------------------------------------------|---------|--|
| Back Next Finish              | Dancel                                             |         |  |
| JDBC GridLink Data Sour       | rce Properties                                     |         |  |
| The following properties will | be used to identify your new 3DBC GridLink data s  | source. |  |
| * Indicates required fields   |                                                    |         |  |
| What would you like to name   | your new JDBC GridLink data source?                |         |  |
| 륝 " Name:                     | xyz                                                |         |  |
| What JNDI name would you k    | ke to assign to your new JDBC GridLink data source | ce?     |  |
| 😚 JNDI Name:                  |                                                    |         |  |
| jdbc/xyz                      | E                                                  |         |  |
|                               | 2                                                  |         |  |
| What database type would ye   | ou like to select?                                 |         |  |
| Database Type:                | Orade                                              |         |  |
| Is this XA driver?            |                                                    |         |  |
| XA Driver                     |                                                    |         |  |
| Back Next Finish              | Cancel                                             |         |  |
|                               |                                                    |         |  |

## Create a New JDBC GridLinkData Source

- 1. Enter Data Source Name, and JNDI Name.
- Ensure that the "JNDI Name" field is specified in the format "jdbc/infodomname" and the XA Driver checkbox is not selected. Click Next.

CONFIGURE RESOURCE REFERENCE IN WEBLOGIC APPLICATION SERVER

| Create a New JDBC GridLink Data Sour      | A                                                        |  |
|-------------------------------------------|----------------------------------------------------------|--|
| Back Next Frish Cancel                    |                                                          |  |
| Connection Properties                     |                                                          |  |
| Define Connection Properties.             |                                                          |  |
| Enter Complete JDBC URL for GridLink data | ase.                                                     |  |
| Complete JDBC URL:                        |                                                          |  |
|                                           |                                                          |  |
|                                           |                                                          |  |
|                                           |                                                          |  |
|                                           |                                                          |  |
| What database area of user name do usu    | iant to use to create database connections?              |  |
|                                           | an ir minate mino na na na na na na na na na na na na na |  |
| Database User Name:                       |                                                          |  |
| What is the database account password to  | use to create database connections?                      |  |
| Password:                                 |                                                          |  |
| Passion.                                  |                                                          |  |
| Confirm Password:                         |                                                          |  |
| Back Next First Cancel                    |                                                          |  |
| man man house branch                      |                                                          |  |
|                                           |                                                          |  |

#### JDBC GridLinkData Source- Connection Properties

3. Specify Complete JDBC URL, Database User Name, and Password. Click Finish. The created "Data Source" is displayed in the list of Data Sources.

## 9.2.1.3 Configure Multi Data Sources

A JDBC multi data source is an abstraction around a group of data sources that provides load balancing and failover between data sources. As with data sources, multi data sources are also bound to the JNDI tree. Applications can look up a multi data source on the JNDI tree and then reserve a database connection from a data source. The multi data source determines from which data source to provide the connection.

When the database used is **Oracle RAC (Real Application Clusters)** which allows Oracle Database to run across a set of clustered servers, then group of data sources can be created for instances running on a set of clustered servers and a JDBC multi data source can be created so that applications can look up a multi data source on the JNDI tree to reserve database connection. If a clustered server fails, Oracle continues running on the remaining servers.

- 1. Open WebLogic Admin Console in the browser window: http://<ipaddress>:<administrative console port>/console. (https if SSL is enabled). The *Login* window is displayed.
- 2. Login with the "User ID" that has admin rights.
- **3.** In the LHS menu (Domain Structure), select **Services** > **JDBC** > **Multi Data Sources**. The *Summary of JDBC Multi Data Sources* window is displayed.

#### CONFIGURE RESOURCE REFERENCE IN WEBLOGIC APPLICATION SERVER

| to the . | C multi data source is an<br>3NDI tree. Applications<br>to provide the connect | can look up a multi data source on the JNDI tree | provides load balancing and failover between data source<br>and then reserve a database connection from a data source | s. As with data sources, multi data sources are also<br>ce. The multi data source determines from which data |
|----------|--------------------------------------------------------------------------------|--------------------------------------------------|----------------------------------------------------------------------------------------------------|----------------------------------------------------------------------------------------------------|
| ise thi  | is page to create or vie                                                       | w multi data sources in your domain.             |                                                                                                    |                                                                                                    |
|          |                                                                                |                                                  |                                                                                                    |                                                                                                    |
|          |                                                                                |                                                  |                                                                                                    |                                                                                                    |
| Custo    | omize this table                                                               |                                                  |                                                                                                    |                                                                                                    |
|          |                                                                                | d - More Columns Exist)                          |                                                                                                    |                                                                                                    |
| lulti C  | Data Sources(Filtere                                                           | d - More Columns Exist)                          |                                                                                                    |                                                                                                    |
| lulti C  |                                                                                | d - Hore Columns Exist)                          |                                                                                                    | Showing 1 to 2 of 2 Previou                                                                                  |
| New      | Data Sources(Filtere                                                           | d - More Columns Exist)<br>JNDI Name             | Algorithm Type                                                                                                    | Showing 1 to 2 of 2 Previou<br>Targets                                                                       |
| New      | Data Sources(Filtere                                                           | -                                                | Algorithm Type Load-Balancing                                                                                         |                                                                                                    |

### Summary of JDBC Multi Data Sources

4. Click New. The New JDBC Multi Data Source screen is displayed.

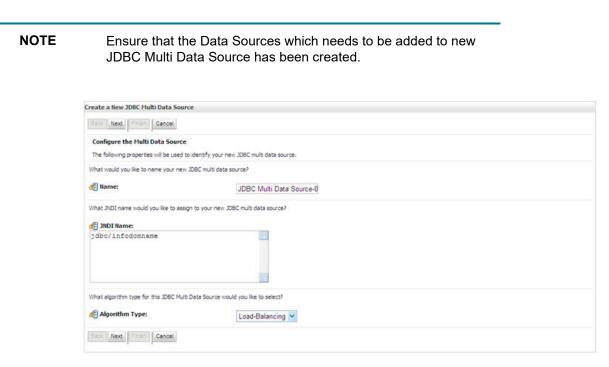

#### **Configure the Multi Data Source**

5. Enter the JDBC Source Name, JNDI name, and select the Algorithm Type from the drop-down list. Click Next.

| jdbc/<br>• JND<br>new<br>JND<br>Sam<br>data<br>infra: | JNDI Name has to be specified in the format<br>/infodomname.<br>I Name of the Data Sources that will be added to<br>JDBC Multi data source should be different from the<br>I name specified during Multi Data Source.<br>he steps needs to be followed to create a mandatory<br>source pointing to the "configuration schema" of<br>structure with jdbc/FICMASTER as JNDI name for<br>a Source. |
|-------------------------------------------------------|----------------------------------------------------------------------------------------------------|
| new<br>JND<br>Sam<br>data<br>infra                    | JDBC Multi data source should be different from the<br>I name specified during Multi Data Source.<br>The steps needs to be followed to create a mandatory<br>source pointing to the "configuration schema" of<br>structure with jdbc/FICMASTER as JNDI name for                                                                                                    |
|                                                       |                                                                                                    |
| same                                                  | I Name provided in multi data source should be the<br>e name that will be mentioned in the web.xml file of<br>AAI Application.                                                                                                    |
| • You                                                 | can select the Algorithm Type as Load-Balancing.                                                                                                    |

| Back Next Frink Cancel                                                                          |  |
|-------------------------------------------------------------------------------------------------|--|
| Select Targets<br>You can select one or more targets to deploy your new JDBC Multi Data Source. |  |
| Servers                                                                                         |  |
| AdminServer                                                                                     |  |
| Back Next Finish Cancel                                                                         |  |

## Select Targets

6. Select the AdminServer check box and click Next.

| Create a New JDBC Multi Data Source                                                                        |  |
|----------------------------------------------------------------------------------------------------|--|
| Back, Next Front Cancel                                                                                    |  |
| Select Data Source Type                                                                                    |  |
| Please select type (XA or Non-XA) of data source you would like to add to your new JOBC Multi Data Source. |  |
| 🔿 XA Driver                                                                                                |  |
| Non-XA Driver                                                                                              |  |
| Back Next Cancel                                                                                           |  |

### Select Data Source Type

7. Select the type of data source which will be added to new JDBC Multi Data Source. Click Next.

CONFIGURE RESOURCE REFERENCE IN WEBLOGIC APPLICATION SERVER

| ack Tiest Finish Cancel              | 0                                |                    |  |  |
|--------------------------------------|----------------------------------|--------------------|--|--|
|                                      | you like to add to your new JDBC | Multi Data Source? |  |  |
| i <b>ta Sources:</b><br>vailable     | Chosen                           |                    |  |  |
| IOR2<br>USION1<br>USION2<br>FUSIONRH | ROR1                             | ~                  |  |  |
| reate a New Data Source              |                                  |                    |  |  |

#### Add Data Sources

- 8. Map the required Data Source from the Available Data Sources. Click Finish.
- 9. The New JDBC Multi Data Source is created with added data sources.

## 9.2.1.4 Advanced Settings for Data Source

- 1. Click the new Data Source from the *Summary of JDBC Data Sources* window. The *Settings for* <*Data Source Name>* window is displayed.
- 2. Select the Connection Pooling tab given under Configuration.
- **3.** Go to the **Advanced** option at the bottom of the page, and check the **Test Connection of Reserve** checkbox (Enables Weblogic Server to test a connection before giving it to a client).
- 4. To verify if the data source is valid, select "Data Source name". For example, FICMASTER.

| onfigurat  | tion Targe                               | s Monitoring                | Control        | Security    | Notes |                  |                                     |
|------------|------------------------------------------|-----------------------------|----------------|-------------|-------|------------------|-------------------------------------|
| tatistics  | Testing                                  |                             |                |             |       |                  |                                     |
| Use this p | page to test                             | latabase connecti           | ons in this JC | BC data sou | urce. |                  |                                     |
| lest Dat   | ize this tab<br>ta Source (<br>18 Source | le<br>iltered - More C      | olumns Ex      | ist)        |       |                  | Showing 1 to 1 of 1 Previous   Next |
| Test Dat   | ta Source (                              | NT<br>MARKET DE LESSE DE DA | olumns Ex      | ist)        |       | State            | Showing 1 to 1 of 1 Previous   Next |
| Test Dat   | ta Source (                              | NT<br>MARKET DE LESSE DE DA | olumns Ex      | ist)        |       | State<br>Running | Showing 1 to 1 of 1 Previous   Next |

#### Settings for <Data Source Name>

- 5. Select the server and click **Test Data Source**.
- 6. A message is displayed indicating that the test was successful.
- 7. Once the "Data Source" is created successfully, the following messages are displayed:
  - All changes have been activated. No restart is necessary.
  - Settings updated successfully.
- **8.** If not, follow the steps given above to recreate the data source.

## 9.2.1.5 JDBC Connection Pooling

To define the JDBC connection pooling, ensure that you have created JDBC Provider and Data source to access the data from the database.

- Click the newly created Data Source \$DATA\_SOURCE\$ and navigate to the path Home >Summary of Services: JDBC >Summary of JDBC Data Sources >JDBC Data Source-<INFODDOM\_NAME>
- **2.** Set the values for Initial Capacity to 10, Maximum Capacity to 100, Capacity Increment by 1, Statement Cache Type to LRU, and Statement Cache Size to 10.
- 3. Click Save.

# 10 Appendix C: Creating and Deploying EAR/WAR File

## 10.1 Creating and Deploying EAR/WAR File

This appendix includes the following topics:

- Creating EAR/WAR File
- Deploying EAR/WAR File

## 10.1.1 Creating EAR/WAR File

To create EAR/WAR File, follow these steps:

- 1. Navigate to the \$FIC WEB HOME directory on the OFSAA Installed server.
- 2. Execute ./ant.sh to trigger the creation of EAR/ WAR file.
- 3. On completion of the EAR files creation, the "BUILD SUCCESSFUL" and "Time taken" message is displayed and you will be returned to the prompt.

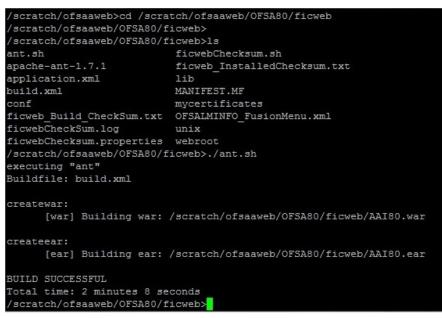

4. The EAR/ WAR file - <contextname>.ear/ .war - is created.

**NOTE** The <contextname> is the name given during installation. This process overwrites any existing version of EAR file that exists in the path.

## 10.1.2 Deploying EAR/WAR File

The OFSAA Application EAR/ WAR file is generated at \$FIC\_WEB\_HOME on the OFSAA Installed server. Locate the <contextname>.ear/ .war file for deployment.

This section includes the following topics:

- Deploying WebSphere EAR/WAR Files
- Deploying WebLogic EAR/WAR Files

**NOTE** Ensure to clear the application cache prior to the deployment of Application Pack Web Archive. This is applicable to all Web Servers (WebSphere and WebLogic). For more information, refer Clearing Application Cache section.

## 10.1.2.1 Deploying EAR/WAR Files on WebSphere

To deploy WebSphere EAR/WAR File, follow these steps:

- Start WebSphere Profile by navigating to the path "/<Websphere\_Installation\_Directory>/IBM/WebSphere/AppServer/profiles/<Profile\_Name>/bin/" and execute the command:
- 2. ./startServer.sh server1
- **3.** Open the following URL in the browser: http://<ipaddress>:<Administrative Console Port>/ibm/console. (https if SSL is enabled). The login screen is displayed.

| WebSphere. software                                                  |                                                                                                    |
|----------------------------------------------------------------------|----------------------------------------------------------------------------------------------------|
| IBM, the IBM logo, it<br>International Busine<br>product and service | WebSphere Integrated<br>Solutions Console         User ID:         admin         Password:         ••••••         Log in    Property of IBM (c) Copyright IBM Corp. 1997, 2011 All Rights Reserved. Com.com and WebSphere are trademarks or registered trademarks of ses Machines Corp., registered in many jurisdictions worldwide. Other names might be trademarks of IBM or other companies. A current list of valiable on the Web at Copyright and trademark information. |

### Login Window

- 4. Enter the user credentials with admin privileges and click Log In.
- 5. From the LHS menu, select **Applications** and click **New Application**. The *New Application* window is displayed.

CREATING AND DEPLOYING EAR/WAR FILE

| New Application                                |                           |
|------------------------------------------------|---------------------------|
| New Application                                |                           |
| This page provides links to create new applica | tions of different types. |
| Install a New Application                      |                           |
| New Enterprise Application                     |                           |
| New Business Level Applicati                   | on                        |
| New Asset                                      |                           |

## **New Application**

6. Click **New Enterprise Application**. The *Preparing for the application installation* window is displayed.

|                     | , JAR, or SAR module to upload and install. |  |
|---------------------|---------------------------------------------|--|
| Path to the new a   |                                             |  |
| D Local file system |                                             |  |
| Full path           |                                             |  |
|                     | Browse                                      |  |
| Remote file system  | m.                                          |  |
| Full path           | 38                                          |  |
| Full path           | /was855/profiles/TEST80AAI/AAI8(Browse      |  |

### Preparing for the application installation

7. Select **Remote File System** and click **Browse**. Select the EAR file generated for OFSAA to upload and install. Click **Next**.

| paring for the application installation                          |  |
|------------------------------------------------------------------|--|
| How do you want to install the application?                      |  |
| Fast Path - Prompt only when additional information is required. |  |
| Detailed - Show all installation options and parameters.         |  |
| Choose to generate default bindings and mappings                 |  |
| Previous Next Cancel                                             |  |

### **Installation Options**

8. Select the Fast Path option and click Next. The Install New Application window is displayed.

CREATING AND DEPLOYING EAR/WAR FILE

|                                                                                                | Select installation options                                                                                                    |
|------------------------------------------------------------------------------------------------|----------------------------------------------------------------------------------------------------|
| Step 1: Select<br>Installation options<br>Step 2: Map<br>Indules to servers<br>Step 3: Summary | Select installation options         Specify the various options that are available for your application.         Precompile JavaServer Pages files         Directory to install application         Distribute application         Use Binary Configuration         Deploy enterprise beans         Application name         AAI80         If Create MBeans for resources         Override class reloading settings for Web and EJB modules         Reload interval in seconds         Deploy Web services         Validate Input off/warn/fail         warn          Process embedded configuration         Allow all files to be read but not written to         Allow affiles to be read by everyone         [*\dll=755#,*\so=755#,*\s=755#.*\s=1755 |
|                                                                                                | Application Build ID<br>Unknown<br>Allow dispatching includes to remote resources<br>Allow servicing includes from remote resources<br>Business level application name<br>Create New BLA<br>Asynchronous Request Dispatch Type<br>Disabled<br>Allow EJB reference targets to resolve automatically<br>Deploy client modules<br>Client deployment mode<br>Isolated<br>Validate schema                                                                                                    |

## Install New Application

9. Enter the required information and click **Next**. The *Map Modules to Servers* window is displayed.

|  | Step 1 Select<br>installation options<br>Step 2: Map modules<br>to servers<br>Step 3 Summary | Map mo                                  | Map modules to servers                                                             |                                                                         |                                                                                                    |  |  |  |  |
|--|----------------------------------------------------------------------------------------------|-----------------------------------------|------------------------------------------------------------------------------------|-------------------------------------------------------------------------|----------------------------------------------------------------------------------------------------|--|--|--|--|
|  |                                                                                              | contain<br>servers<br>configu<br>Cluste | ed in your ap<br>. Also, speci<br>ration file (pli<br>rs and serve<br>phere:cell=o | plication. Modules<br>fy the Web servers<br>ugin-cfg.xml) for ea<br>rs: | rvers or clusters of application servers where you want to install the modules that are<br>can be installed on the same application server or dispersed among several application<br>as targets that serve as routers for requests to this application. The plug-in<br>ach Web server is generated, based on the applications that are routed through.<br>D2Cell,node=ofss2311701Node02,server=server1 |  |  |  |  |
|  |                                                                                              | Select                                  | Module                                                                             | URI                                                                     | Server                                                                                                    |  |  |  |  |
|  |                                                                                              |                                         | OFSAAI<br>Web<br>Application                                                       | AAI80.war,WEB-<br>INF/web.xml                                           | WebSphere:cell=ofss2311701Node02Cell,node=ofss2311701Node02,server=server                                                                                                    |  |  |  |  |

#### Map Modules to Servers

**10.** Select the **Web Application** and click **Next**. The *Map Resource References to Resources* window is displayed.

|                                                                                                    | <u>Step 1</u> Select<br>installation options | Map r                                                                                     | esource refere            | nces to | resources                     |                    |                              |                                                                              |  |  |  |
|----------------------------------------------------------------------------------------------------|----------------------------------------------|-------------------------------------------------------------------------------------------|---------------------------|---------|-------------------------------|--------------------|------------------------------|------------------------------------------------------------------------------|--|--|--|
|                                                                                                    | Step 2 Map                                   | THE ADDRESS OF CONTRACT AND ADDRESS OF ADDRESS OF ADDRESS                                 |                           |         |                               |                    |                              |                                                                              |  |  |  |
|                                                                                                    | modules to servers                           | Each resource reference that is defined in your application must be mapped to a resource. |                           |         |                               |                    |                              |                                                                              |  |  |  |
| → Step 3: Map resource<br>references to resource<br><u>Step 4</u> : Map virtual<br>hosts to Web modules |                                              | Set Multiple JNDI Names  Modify Resource Authentication Method Extended Properties        |                           |         |                               |                    |                              |                                                                              |  |  |  |
|                                                                                                    |                                              |                                                                                           |                           |         |                               |                    |                              |                                                                              |  |  |  |
|                                                                                                    | <u>Step 5</u> : Summary                      | Select                                                                                    | Module                    | Bean    | URI                           | Resource Reference | Target Resource JNDI Name    | Login configuration                                                          |  |  |  |
|                                                                                                    |                                              |                                                                                           | OFSAAI Web<br>Application |         | AAI80.war,WEB-<br>INF/web.xml | jdbc/OFSALMINFO    | jdbc/OFSALMINFO<br>Browse    | Resource<br>authorization:<br>Container<br>Authentication<br>method:<br>None |  |  |  |
|                                                                                                    |                                              |                                                                                           | OFSAAI Web<br>Application |         | AAI80.war,WEB-<br>INF/web.xml | jdbc/FICMASTER     | jdbc/FICMASTER<br>Browse     | Resource<br>authorization:<br>Container<br>Authentication<br>method:<br>None |  |  |  |
|                                                                                                    |                                              |                                                                                           | OFSAAI Web<br>Application |         | AAI80.war,WE8-<br>INF/web.xml | jdbc/OFSCAPADQINFO | jdbc/OFSCAPADQINFO<br>Browse | Resource<br>authorization:<br>Container<br>Authentication<br>method:<br>None |  |  |  |

### Map Resource References to Resources

- **11.** Map each resource defined in the application to a resource JNDI name defined earlier.
- **12.** Click **Modify Resource Authentication Method** and specify the authentication method created earlier.
- **13.** You can specify "config" for FICMASTER resource or "atomic" for atomic resource as the authentication method.
- **14.** Select the **OFSAAI Web Application** check box and click **Next**. The *Map Virtual hosts for Web Modules* window is displayed.

CREATING AND DEPLOYING EAR/WAR FILE

| <u>Step 1</u><br>installatio              | Select<br>on options                   | Map virtual hosts for Web modules                                                                                                    |                        |                |  |  |  |
|-------------------------------------------|----------------------------------------|----------------------------------------------------------------------------------------------------|------------------------|----------------|--|--|--|
| <u>Step 2</u><br>modules<br><u>Step 3</u> | Map<br>to servers<br>Map<br>references | Specify the virtual host where you want to install the Web modules that are<br>in your application. You can install Web modules on the same virtual host o<br>them among several hosts. |                        |                |  |  |  |
|                                           | ap virtual                             | Select                                                                                                    | Web module             | Virtual host   |  |  |  |
| modules                                   | hosts for Web                          |                                                                                                    | OFSAAI Web Application | default_host 💌 |  |  |  |

## Map Virtual host for Web Modules

15. Select the Web Application check box and click Next. The Summary page is displayed.

| Step 1 Select<br>installation options    | Summary                                                   |                                             |  |  |
|------------------------------------------|-----------------------------------------------------------|---------------------------------------------|--|--|
|                                          | Summary of installation options                           |                                             |  |  |
| <u>Step 2</u> Map<br>modules to servers  | Options                                                   | Values                                      |  |  |
|                                          | Precompile JavaServer Pages files                         | No                                          |  |  |
| <u>Step 3</u> Map<br>resource references | Directory to install application                          |                                             |  |  |
| to resources                             | Distribute application                                    | Yes                                         |  |  |
| Step 4 Map virtual                       | Use Binary Configuration                                  | No                                          |  |  |
| hosts for Web                            | Deploy enterprise beans                                   | Yes                                         |  |  |
| modules                                  | Application name                                          | AAI80                                       |  |  |
| Step 5: Summary                          | Create MBeans for resources                               | Yes                                         |  |  |
|                                          | Override class reloading settings for Web and EJB modules | No                                          |  |  |
|                                          | Reload interval in seconds                                |                                             |  |  |
|                                          | Deploy Web services                                       | No                                          |  |  |
|                                          | Validate Input off/warn/fail                              | warn                                        |  |  |
|                                          | Process embedded configuration                            | No                                          |  |  |
|                                          | File Permission                                           | .*\.dll=755#.*\.so=755#.*\.a=755#.*\.sl=755 |  |  |
|                                          | Application Build ID                                      | Unknown                                     |  |  |
|                                          | Allow dispatching includes to remote resources            | No                                          |  |  |
|                                          | Allow servicing includes from remote resources            | No                                          |  |  |
|                                          | Business level application name                           |                                             |  |  |
|                                          | Asynchronous Request Dispatch Type                        | Disabled                                    |  |  |
|                                          | Allow EJB reference targets to resolve automatically      | No                                          |  |  |
|                                          | Deploy client modules                                     | No                                          |  |  |
|                                          | Client deployment mode                                    | Isolated                                    |  |  |
|                                          | Validate schema                                           | No                                          |  |  |
|                                          | Cell/Node/Server                                          | Click here                                  |  |  |

#### Summary

- **16.** Click **Finish** and deploy the Infrastructure Application on WebSphere.
- **17.** On successful installation, a message is displayed. Click **Save** and save the master file configuration. The details are displayed in the *Master File Configuration* window.

## 10.1.2.1.1 Start the application

To start the application, follow these steps:

1. Expand Applications > Application Type > WebSphere enterprise applications. The Enterprise Applications window is displayed.

| Jse th | <b>rise Applications</b><br>is page to manage installed applications. A sing<br>ferences | ple application can b | e deployed onto m | ultiple serv | ers.       |             |  |  |
|--------|------------------------------------------------------------------------------------------|-----------------------|-------------------|--------------|------------|-------------|--|--|
| Star   | t Stop Install Uninstall Update                                                          | Rollout Update        | Remove File       | Export       | Export DDL | Export File |  |  |
|        | D # 4                                                                                    |                       |                   |              |            |             |  |  |
| elect  | Name 🗘                                                                                   |                       | Application       | Status 💁     |            |             |  |  |
| You c  | an administer the following resources:                                                   |                       |                   |              |            |             |  |  |
|        | AAI80                                                                                    |                       | 8                 | 8            |            |             |  |  |
|        | DefaultApplication                                                                       |                       |                   |              |            |             |  |  |
|        | ivtApp                                                                                   |                       | 4                 |              |            |             |  |  |
|        | guery                                                                                    |                       | •                 |              |            |             |  |  |
| Total  | 4                                                                                        |                       |                   |              |            |             |  |  |

### Enterprise Applications

2. Select the installed application and click **Start**.

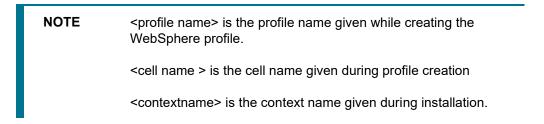

## 10.1.2.2 Deploying EAR / WAR File on WebLogic

Following are the steps for deploying Infrastructure application that would be created during installation:

- Navigate to the path <WebLogic Installation directory>/user\_projects/domains/<domain name>/bin in the machine in which WebLogic is installed.
- 2. Start WebLogic by executing the command:

./startWebLogic.sh -d64 file

 Open the URL in the browser window: http://<ipaddress>:<admin server port>/console. (https if SSL is enabled). The Sign in window of the WebLogic Server Administration Console is displayed.

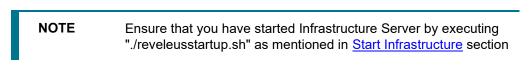

**4.** Log on to the WebLogic Server by entering the user credentials having privileges to deploy the EAR file.

5. From the **Domain Structure** LHS menu, click **Deployments**. The *Summary of Deployments* window is displayed.

| Change Center                                                                                                    | Home Home                                            | Log Out Preferences 🔤 Record He                                                                                                    | ip                                                        | Q            | Welcome, up        | g7273 Connected                          |  |  |  |
|----------------------------------------------------------------------------------------------------|------------------------------------------------------|----------------------------------------------------------------------------------------------------|-----------------------------------------------------------|--------------|--------------------|------------------------------------------|--|--|--|
| View changes and restarts                                                                                                    | Home > Summary of Deployments Summary of Deployments |                                                                                                    |                                                           |              |                    |                                          |  |  |  |
| Configuration editing is enabled. Future<br>changes will automatically be activated as you<br>modify, add or delete items in this domain. |                                                      |                                                                                                    |                                                           |              |                    |                                          |  |  |  |
| Domain Structure                                                                                                    | Control                                              | Monitoring                                                                                                    |                                                           |              |                    |                                          |  |  |  |
| Environment     Deployments     Services     Services     Interoperability     Diagnostics                                                | domain.<br>first sele<br>To instal                   | e displays a list of Java EE applications<br>Installed applications and modules can<br>cting the application name and using th<br>I a new application or module for deplo<br>nize this table<br>ments | be started, stopped, update<br>the controls on this page. | d (redeploy  | red), or deleted f |                                          |  |  |  |
|                                                                                                    |                                                      | Update Delete Start - Stop                                                                                                    | *                                                         | 5            | nowing 1 to 1 of   | 1 Previous   Next                        |  |  |  |
|                                                                                                    | install                                              | Update Delete Start V Stop                                                                                                    |                                                           | St<br>Health | nowing 1 to 1 of   | 1 Previous   Next<br>Deployment<br>Order |  |  |  |
| How do L. @                                                                                                    | instal.                                              | Interesting Concerning Processing Concerning                                                                                                    |                                                           |              | -                  | Deployment                               |  |  |  |

- 6. Click Install. The Install Application Assistant window is displayed.
- 7. Select the Exploded EAR directory after browsing to the directory where it is saved and click **Next**.

## 10.1.2.3 Explode EAR

To explode EAR, follow the below steps:

- 1. Create the "applications" folder under domain name. For example, /Bea/user\_projects/domains/ <Domain \_name>/applications.
- 2. Create <context\_name>.ear folder under "applications" folder.
- 3. Copy the <\$FIC\_WEB\_HOME/<context\_name>.ear file to
   <WEBLOGIC\_INSTALL\_DIR>/Bea/user\_projects/domains/<DOMAIN\_NAME>/applicat
   ions/<context\_ name>.ear.
- 4. Explode the <context name>.ear file by executing the command:

jar -xvf <context name>.ear

- 5. Delete the <context>.ear and < context >.war files (recently created)
   <WEBLOGIC\_INSTALL\_DIR>/Bea/user\_projects/domains/<DOMAIN\_
   NAME>/applications/<context\_name>.ear.
- 6. Create a directory <context\_name>.war under <WEBLOGIC\_INSTALL\_

DIR>/Bea/user\_projects/domains/<DOMAIN\_NAME>/applications/<context\_ name>.ear

- 7. Copy <\$FIC\_WEB\_HOME/<context\_name>.war file to <WEBLOGIC\_INSTALL\_ DIR>/Bea/user\_projects/domains/<DOMAIN\_NAME>/applications/<context\_ name>.ear/<context name>.war.
- 8. Explode the <context\_name>.war file by executing the following command to get the directory structure:

jar -xvf <context name>.war

10.1.2.3.1 Install Application

To install Application:

**1.** Open the Install Application Assistant.

| Locate deployment to ins                                                                                                    | tall and prepare for deployment                                                                                                    |
|----------------------------------------------------------------------------------------------------|----------------------------------------------------------------------------------------------------|
|                                                                                                    | ants the application root directory, archive file, exploded archive directory, or application module descriptor that you want to install. You can also enter the path o |
| the application directory or file                                                                                                    |                                                                                                    |
| Note: Unly vaid hie paths are                                                                                                    | displayed below. If you cannot find your deployment files, upload your file(s) and/or confirm that your application contains the required deployment descriptors.       |
|                                                                                                    |                                                                                                    |
| Path:                                                                                                    | /oradata2/wl1035/Oracle/Middleware/user_projects/domains/upg7273/applications                                                                                           |
| Path:<br>Recently Used Paths:                                                                                                    | /oradata2/w11035/Oracle/Middleware/user_projects/domains/upg7273/applications<br>/oradata2/w11035/Oracle/Middleware/user_projects/domains/upg7273/applications          |
| A CONTRACTOR OF A CONTRACTOR OF A CONTRACTOR O |                                                                                                    |

### Install Application Assistant

## 2. Click Next.

| Install Application Assistant                                                                                                    |
|----------------------------------------------------------------------------------------------------|
| Back Next Cancel                                                                                                    |
| Choose targeting style                                                                                                    |
| Targets are the servers, dusters, and virtual hosts on which this deployment will run. There are several ways you can target an application.                                        |
| Install this deployment as an application                                                                                                    |
| The application and its components will be targeted to the same locations. This is the most common usage.                                                                           |
| Install this deployment as a library                                                                                                    |
| Application libraries are deployments that are available for other deployments to share. Libraries should be available on all of the targets running their referencing applications |
| Back Next Enish Cancel                                                                                                    |

### Install Application Assistant

**3.** From the *Choose targeting style* section, select the **Install this deployment as an application** option and click **Next**. The *Optional Settings* window is displayed.

CREATING AND DEPLOYING EAR/WAR FILE

| Optional Sett                                                                                | ingr                                                                                                    |
|----------------------------------------------------------------------------------------------|----------------------------------------------------------------------------------------------------|
|                                                                                              |                                                                                                    |
|                                                                                              | these settings or accept the defaults                                                                                                    |
| General                                                                                      |                                                                                                    |
| vnat oo you wa                                                                               | nt to name this deployment?                                                                                                    |
| Name:                                                                                        | upg7273                                                                                                    |
| Security                                                                                     |                                                                                                    |
| Vhat security mo                                                                             | odel do you want to use with this application?                                                                                                    |
|                                                                                              |                                                                                                    |
| OD Only: U                                                                                   | Jse only roles and policies that are defined in the deployment descriptors.                                                                                                    |
| Custom R Custom R                                                                            | oles: Use roles that are defined in the Administration Console; use policies that are defined in the deployment                                                                                                    |
|                                                                                              |                                                                                                    |
| O Custom R                                                                                   | oles and Policies: Use only roles and policies that are defined in the Administration Console.                                                                                                    |
|                                                                                              | oles and Policies: Use only roles and policies that are defined in the Administration Console.<br>I: Use a custom model that you have configured on the realm's configuration page.                                                                                                    |
|                                                                                              | : Use a custom model that you have configured on the realm's configuration page.                                                                                                    |
| O Advanced                                                                                   | : Use a custom model that you have configured on the realm's configuration page.                                                                                                    |
| Advanced     Source acce How should the s                                                    | l: Use a custom model that you have configured on the realm's configuration page.<br>ssibility                                                                                                    |
| Advanced     Source acce How should the s                                                    | I: Use a custom model that you have configured on the realm's configuration page.<br>ssibility<br>iource files be made accessible?<br>efaults defined by the deployment's targets                                                                                                    |
| Advanced     Source acce     tow should the s     Use the d     Recommended se               | I: Use a custom model that you have configured on the realm's configuration page.<br>ssibility<br>iource files be made accessible?<br>efaults defined by the deployment's targets                                                                                                    |
| Advanced     Source acce     tow should the s     Use the d     Recommended si     Copy this | I: Use a custom model that you have configured on the realm's configuration page.<br>ssibility<br>iource files be made accessible?<br>efaults defined by the deployment's targets<br>election.                                                                                                    |
| Advanced     Source acce     fow should the s     Use the d     Recommended so     Copy this | I: Use a custom model that you have configured on the realm's configuration page. ssibility source files be made accessible? efaults defined by the deployment's targets election. application onto every target for me                                                                                                    |
| Advanced Source acce tow should the s Use the d Commended so Copy this During deployme       | It Use a custom model that you have configured on the realm's configuration page.  ssibility  source files be made accessible?  efaults defined by the deployment's targets  election.  application onto every target for me  nt, the files will be copied automatically to the managed servers to which the application is targeted. |

### **Optional Settings**

- 4. Enter a Name for the deployment if required.
- 5. Under the Security section, select the **DD only** option to specify that only roles and policies that are defined in the deployment descriptors should be used.
- 6. Select I will make the deployment available from the following location option under the Source accessibility section.
- 7. Click Next to continue. The Deployment Summary window is displayed.

| Install Application A  | ssistant                                                                    |                                                                                     |  |  |
|------------------------|-----------------------------------------------------------------------------|-------------------------------------------------------------------------------------|--|--|
| Back Next Finis        | Sh. Cancel                                                                  |                                                                                     |  |  |
| Review your choic      | es and click Finish                                                         |                                                                                     |  |  |
| Click Finish to comple | te the deployment. This may take a few moments to complete.                 |                                                                                     |  |  |
| — Additional config    | uration                                                                     |                                                                                     |  |  |
| In order to work succe | ssfully, this application may require additional configuration. Do $\gamma$ | ou want to review this application's configuration after completing this assistant? |  |  |
|                        | o the deployment's configuration screen.                                    |                                                                                     |  |  |
| 🔘 No, I will review    | v the configuration later.                                                  |                                                                                     |  |  |
| - Summary              |                                                                             |                                                                                     |  |  |
| Deployment:            | /oradata2/wl1035/Oracle/Middleware/user_projects/domain                     | /upg7273/applications/upg7273.ear                                                   |  |  |
| Name:                  | me: upg72733                                                                |                                                                                     |  |  |
| Staging mode:          | Use the defaults defined by the chosen targets                              |                                                                                     |  |  |
| Security Model:        | DDOnly: Use only roles and policies that are defined in the d               | eployment descriptors.                                                              |  |  |
| Target Summary         |                                                                             |                                                                                     |  |  |
| Components 🔗           |                                                                             | Targets                                                                             |  |  |
| upg7273.ear            |                                                                             | AdminServer                                                                         |  |  |
| Back Next Finis        | ah Cancel                                                                   |                                                                                     |  |  |

## **Deployment Summary**

8. Select the Yes, take me to the deployment's configuration screen option and click Finish. The Settings for <Deployment Name> window is displayed.

| verview                                                                                                   | Deployment Plan                             | Configuration                            | Security                      | Targets                                                                                                    | Control                                                                                                    | Testing                     | Monitoring                        | Notes                   |                                                                                                    |
|----------------------------------------------------------------------------------------------------|---------------------------------------------|------------------------------------------|-------------------------------|----------------------------------------------------------------------------------------------------|----------------------------------------------------------------------------------------------------|-----------------------------|-----------------------------------|-------------------------|----------------------------------------------------------------------------------------------------|
| Save                                                                                                    |                                             |                                          |                               |                                                                                                    |                                                                                                    |                             |                                   |                         | _ I                                                                                                    |
| Use this pa<br>the end of                                                                                 | ge to view the gene<br>the page lists the m | ral configuration o<br>odules (such as W | of an Enterp<br>eb applicatio | rise applicat                                                                                                    | ion, such a<br>s) that are                                                                                                    | is its name,<br>contained i | the physical p<br>n the Enterpris | ath to the<br>e applica | e application files, the associated deployment plan, and so on. The table<br>ation. Click on the name of the module to view and update its configuratio                                                                                                    |
| lame:                                                                                                    |                                             | upg7273                                  |                               |                                                                                                    |                                                                                                    |                             |                                   |                         | The name of this Enterprise Application. More Info                                                                                                    |
| ath: / oradata2/ w1035/ Orade/ Middleware/ user_projects/ domains/ upg7273/<br>applications/ upg7273. ear |                                             |                                          |                               | The path to the source of the deployable unit on the Administration Server. More $\mbox{Info}\ldots$                                                                                           |                                                                                                    |                             |                                   |                         |                                                                                                    |
| Deployment Plan: (no plan specified)                                                                      |                                             |                                          |                               |                                                                                                    | The path to the deployment plan document on Administration Server. In fo                                                            |                             |                                   |                         |                                                                                                    |
| Staging Hode: (not specified)                                                                             |                                             |                                          |                               | The mode that specifies whether a deployment's files are copied from a<br>source on the Administration Server to the Managed Server's staging are<br>during application preparation. More Info |                                                                                                    |                             |                                   |                         |                                                                                                    |
| iecurity M                                                                                                | curity Model: DDOniy                        |                                          |                               |                                                                                                    | The security model that is used to secure a deployed module. More Info                                                              |                             |                                   |                         |                                                                                                    |
| 🔁 Deploy                                                                                                  | Deployment Order: 100                       |                                          |                               |                                                                                                    | An integer value that indicates when this unit is deployed, relative to oth deployable units on a server, during startup. More Info |                             |                                   |                         |                                                                                                    |
| 🗄 Deploy<br>lame:                                                                                         | ment Principal                              |                                          |                               |                                                                                                    |                                                                                                    |                             |                                   |                         | A string value that indicates what principal should be used when deployin<br>the file or archive during startup and shutdown. This principal will be use<br>set the current subject when calling out into application code for interface<br>such as ApplicationLifecyIdeListener. If no principal name is specified, the<br>the anonymous principal will be used. More Info |
| Save<br>Modules a                                                                                         | nd Components                               |                                          |                               |                                                                                                    |                                                                                                    |                             |                                   |                         | Showing 1 to 1 of 1 Previous   ?                                                                                                    |
| Name 🗠                                                                                                    |                                             |                                          |                               |                                                                                                    |                                                                                                    |                             |                                   |                         | Туре                                                                                                    |
| E upg72                                                                                                   | 73                                          |                                          |                               |                                                                                                    |                                                                                                    |                             |                                   |                         | Enterpr                                                                                                    |
| E E JB                                                                                                    | s                                           |                                          |                               |                                                                                                    |                                                                                                    |                             |                                   |                         |                                                                                                    |
|                                                                                                    | StateLessCacheBea                           | nBean                                    |                               |                                                                                                    |                                                                                                    |                             |                                   |                         | EJB                                                                                                    |
| E Moo                                                                                                    | dules                                       |                                          |                               |                                                                                                    |                                                                                                    |                             |                                   |                         |                                                                                                    |
| 0                                                                                                    | /upg7273                                    |                                          |                               |                                                                                                    |                                                                                                    |                             |                                   |                         | Web<br>Appica                                                                                                    |
| ٥                                                                                                    | beancache.jar                               |                                          |                               |                                                                                                    |                                                                                                    |                             |                                   |                         | E3B<br>Module                                                                                                    |
| 🖂 We                                                                                                    | b Services                                  |                                          |                               |                                                                                                    |                                                                                                    |                             |                                   |                         |                                                                                                    |
|                                                                                                    | e to display                                |                                          |                               |                                                                                                    |                                                                                                    |                             |                                   |                         |                                                                                                    |

### Settings for <Deployment Name>

- **9.** Review the general configuration details of the deployment. You can also update the configuration of the deployment in this window. In the *Overview* tab you can view the complete deployment configuration.
- 10. Click Save to update the changes, if any.
- 11. From the LHS menu, click **Deployments**. The Summary of Deployments window is displayed.

| ys a list of Java<br>r deleted from th | EE applications and stand-alone application modules th<br>e domain by first selecting the application name and us | at have been installed to th                                                                    | is domain. The                                                                                     | nini maan ina an                                                                                                    | AL 1770135662 IN 1281 AV&                                                                                                    |
|----------------------------------------|----------------------------------------------------------------------------------------------------|-------------------------------------------------------------------------------------------------|----------------------------------------------------------------------------------------------------|----------------------------------------------------------------------------------------------------|----------------------------------------------------------------------------------------------------|
|                                        |                                                                                                    |                                                                                                 | io donami, ins<br>je,                                                                              | talled applications and module                                                                                                    | s can be started, stopped, upda                                                                                                    |
| te Delete                              | Start V Stop V                                                                                                    |                                                                                                 |                                                                                                    | si                                                                                                    | howing 1 to 1 of 1 Previous   N                                                                                                    |
| a .                                    |                                                                                                    | State                                                                                           | Health                                                                                             | Туре                                                                                                    | Deployment Order                                                                                                    |
| pg7273                                 |                                                                                                    | Active                                                                                          | ✓ ok                                                                                               | Enterprise Application                                                                                                    | 100                                                                                                    |
| -                                      | is table                                                                                                    | is table te Delete Start V Stop V Servicing all requests Servicing only administration requests | te Delete Start ▼ Stop ▼<br>Servicing all requests<br>Servicing only administration requests State | is table te Delete Start ✓ Stop ✓ Servicing all requests Servicing only administration requests Servicing only administration requests | is table  ite Delete Start Stop Stop Servicing all requests Servicing only administration requests Servicing only administration requests |

### Summary of Deployments

**12.** Select the newly deployed Infrastructure application and click **Start > Servicing all requests**. Ensure that the Infrastructure server is up and running.

| Messages<br>Start    |                                                                               | ent to the selected Deployments.     |                                                                                                    |                            |                 |                        |                                     |
|----------------------|-------------------------------------------------------------------------------|--------------------------------------|----------------------------------------------------------------------------------------------------|----------------------------|-----------------|------------------------|-------------------------------------|
| Summary              | of Deployments                                                                |                                      |                                                                                                    |                            |                 |                        |                                     |
| Control              | Monitoring                                                                    |                                      |                                                                                                    |                            |                 |                        |                                     |
| (redepli<br>To insta | ived), or deleted from<br>II a new application or<br>nize this table<br>nents | the domain by first selecting the ap | pplication modules that have been ins<br>plication name and using the controls<br>this domain, click the Install button. | stalled to the on this pay | nis domain. Ins |                        | is can be started, stopped, updated |
|                      | Name 🏟                                                                        |                                      |                                                                                                    | State                      | Health          | Туре                   | Deployment Order                    |
|                      | 🗈 📑 upg 7273                                                                  |                                      |                                                                                                    | Active                     | 🖋 ок            | Enterprise Application | 100                                 |
| Install              | Update Delete                                                                 | Start = Stop =                       |                                                                                                    |                            |                 | s                      | howing 1 to 1 of 1 Previous   Next  |

### **Summary of Deployments**

13. The State of the deployed application is displayed as Active if started successfully.

# 11 Appendix D: Starting and Stopping Infrastructure Services

This chapter details about how to start and stop Infrastructure services. This chapter includes the following topics:

- <u>Starting Infrastructure</u>
- <u>Starting Web Application Servers</u>
- <u>Stopping Infrastructure</u>

## 11.1 Starting Infrastructure

Once the installation of Infrastructure has been completed successfully and the post-installation steps are completed, the servers must be started. Log on to each machine and run the .profile file. All servers mentioned must be started from the same shell encoding. The servers mentioned below are dependent on each other. It is mandatory to maintain the order in which the servers are started. Allow each of the servers to initialize completely before starting the next server.

1. On the machine in which Infrastructure Application components have been installed, navigate to \$FIC\_APP\_HOME/common/FICServer/bin and execute the following command to start the Infrastructure Server.

./startofsaai.sh

| NOTE | You can also start the Infrastructure Server by executing the command "nohup ./ startofsaai.sh &". Starting the process using "nohup" and "&" will return the command prompt without having to wait till the process completes. However, this command cannot be used when you are starting the server for the first time or starting after changing user password in the configuration database schema.You can also start the Infrastructure Server by executing the command "nohup./ startofsaai.sh &". Starting the process using "nohup" and "&" will return the command prompt without having to wait till the process completes. However, this command prompt without having to wait till the process completes. However, the process using "nohup" and "&" will return the command prompt without having to wait till the process completes. However, this |
|------|----------------------------------------------------------------------------------------------------|
|      | command cannot be used when you are starting the server after changing the CONFIGURATION schema user password.                                                                                                    |

- 2. Start ICC server:
  - On the machine in which Infrastructure default Application components have been installed, navigate to \$FIC\_HOME/ficapp/icc/bin and execute the command.

```
./iccserver.sh
```

NOTE

Only Infrastructure Default Application Server would hold ICC component..

3. To start Back-end Services:

4. On the machine on which Infrastructure Database components have been installed, navigate to \$FIC\_DB\_HOME/bin and execute the command to start "Agent server":

./agentstartup.sh

Or

Start Back-end services using the command:

nohup ./agentstartup.sh &

**NOTE** This agent internally starts the Router, Message Server, OLAP data server and AM services.

| NOTE | If you install OFS DI Pack alone in a setup and start FICSERVER with nohup command, ignore the below error in the nohup log. It will get resolved after you finish model upload for other applications. |
|------|----------------------------------------------------------------------------------------------------|
|      | java.io.FileNotFoundException:                                                                                                    |
|      | 0<br>/scratch/ofsaaapp/FTPSHARE/OFSAAAIINFO/erwin/fipxml/OFS<br>AAAIINFO DATABASE.XML                                                                                                    |

(No such file or directory

## **11.2 Starting Web Application Servers**

Start the Web Application Server depending on the type from the following table.

| Start up Option            | Description                                                                                                    |
|----------------------------|----------------------------------------------------------------------------------------------------|
| Starting WebSphere profile | On the machine in which Web sphere is installed, navigate to [Webshpere_Install_Directory] /AppServer/ <profiles>/<profile name="">/bin and execute the command: ./startServer.sh server1.</profile></profiles>  |
| Starting WebLogic Domain   | On the machine in which WebLogic is installed navigate to <weblogic directory="" installation="">/user_projects/domains/<domain name="">/bin and execute the command: startWebLogic.sh -d64.</domain></weblogic> |
|                            | <b>Note</b> : If WebLogic is already running, access the WebLogic Admin Console. Stop and start the application <context name="">.ear.</context>                                                                 |

## 11.3 Stopping Infrastructure

To stop Infrastructure services:

1. On the machine in which Infrastructure Application components have been installed, navigate to \$FIC\_APP\_HOME/common/FICServer/bin and execute the command:

./stopofsaai.sh

- **2.** To stop ICC server, on the machine in which Infrastructure default Application components have been installed, navigate to \$FIC\_HOME/ficapp/icc/bin and execute the command:
- 3. ./iccservershutdown.sh

**NOTE** Only Infrastructure Default Application Server would hold ICC component.

**4.** To stop Back-end server, on the machine in which Infrastructure database components have been installed, navigate to \$FIC\_DB\_HOME/bin and execute the command:

```
./agentshutdown.sh
```

# 12 Appendix E: Accessing OFSAA Application

This section gives details the steps to be performed to access OFSAA Application.

## 12.1 Access the OFSAA Application

From your desktop, open the browser and enter the URL in below format:

<scheme>://<IP address/ hostname>:<port>/<context-name>/login.jsp For example, https://111.222.333.444:5555/ofsaa/login.jsp

The OFSAA login screen is displayed.

| <b>ORACLE</b> Financial Services Analytical Applic |                                                                                                   | <u>About</u>  |
|----------------------------------------------------|---------------------------------------------------------------------------------------------------|---------------|
|                                                    |                                                                                                   | - <u>Loon</u> |
|                                                    |                                                                                                   |               |
|                                                    |                                                                                                   |               |
|                                                    |                                                                                                   |               |
|                                                    |                                                                                                   |               |
|                                                    |                                                                                                   |               |
|                                                    |                                                                                                   |               |
|                                                    | Language US-English                                                                               |               |
|                                                    | User ID                                                                                           |               |
|                                                    | Password                                                                                          |               |
|                                                    | Login                                                                                             |               |
|                                                    | Version 8.0.6.0.0<br>Copyright © 1993, 2017 Oracle and/or its affiliates. All rights<br>reserved. |               |

With installation of every OFSAA Application Pack, there are two seeded user profiles configured in the system:

SYSADMN - System Administrator

SYSAUTH - System Authorizer

**NOTE** For SYSADMN and SYSAUTH, the default password is password0.

Login to the application using the "SYSADMN" User ID. (Note that, there is no "I" in the SYSADMN login USER ID). Enter the password that was provided during installation. On the first login, you will be prompted to change the password.

## 12.2 OFSAAI Login

While accessing Oracle Financial Services Analytical Applications Infrastructure, the Splash *window* is as displayed.

1. You can select the required language from the **Language** drop-down list. The language options displayed in the drop-down list are based on the licenses. Based on the selection of Language, the appropriate language login window is displayed.

- 2. Enter the User ID and Password provided by the System Administrator and click Login. You will be prompted to change your password on your first login. Alternatively, you can also choose to change your password any time.
- **3.** In the *Change Password* window, enter a new password, confirm it and click **OK** to view the Splash window. Refer to the following guidelines for Password Creation:
- **4.** Passwords are displayed as asterisks (stars) while you enter. This is to ensure that the password is not revealed to other users.
  - Ensure that the entered password is at least six characters long.
  - The password must be alphanumeric with a combination of numbers and characters.
  - The password should not contain spaces.
  - Passwords are case sensitive and ensure that the Caps Lock is not turned ON.
  - By default, the currently used password is checked for validity if password history is not set.
  - New password should be different from previously used passwords based on the password history, which can be configured.
- 5. If you encounter any of the following problems, contact the System Administrator:
  - Your user ID and password are not recognized.
  - Your user ID is locked after three consecutive unsuccessful attempts.
  - Your user ID has been disabled.
- 6. Guest user cannot change the password.

# 13 Appendix F: Post Deployment Configuration

This chapter includes the following topics:

- Logging as System Administrator
- <u>Creating Users</u>
- Adding User
- <u>Mapping the User to User Group</u>
- Post login to DIH
- Saving Data Transformations in Post Load Changes
- Deploying the connectors
- Undeploying the Connectors

## 13.1 Logging as System Administrator

Post installation, the first login into Infrastructure is possible only for a System Administrator through user id "**sysadmn**". This ID is created at the time of installation with the password provided during installation. Enter login id "**sysadmn**" and password that was provided during installation. Click **Login**.

## 13.2 Creating Users

This section explains steps to create users.

User Maintenance facilitates you to create user definitions, view, manage, modify, and delete user information. You can access User Maintenance by expanding **User Administrator** section within the tree structure of LHS menu.

The *User Maintenance* window displays user details such as User ID, Name, Profile Name, Start, and End dates. You can also identify the user status if enabled to access the Infrastructure system.

You can also make use of Search and Pagination options to search for a specific user or view list of existing users within the system.

## 13.3 Adding User

To add a user definition in the User Maintenance window:

1. Click from the header to display the Administration tools in Tiles menu. Click Identity Management from the Tiles menu to view a submenu list.

- 2. Note: After you have accessed a tool from the submenu, the options are also available in the
- 3. Navigation List to the left. Click === button to access the Navigation List.
- **4.** Select Add button from the User Maintenance tool bar. **Add** button is disabled if you have selected any User ID in the grid. The *New User* window is displayed.

| <u>Jser Maintenance</u> >User Defi<br>Jser Maintenance | inition (add mode)            |                        | Save      | Cancel |
|--------------------------------------------------------|-------------------------------|------------------------|-----------|--------|
| ∨User Maintenance                                      |                               |                        |           |        |
| User ID *                                              |                               | User Name *            | ofsad     |        |
| Employee Code                                          |                               | Address                |           |        |
| Date of Birth                                          | <b>**</b>                     | Designation            |           |        |
| Profile Name *                                         | Profile for the Administrator | Start Date *           | <b>**</b> |        |
| End Date *                                             | <b>**</b>                     | Password *             |           |        |
| Database authentication<br>principal                   | •                             | 6                      |           |        |
| ~Notification Time                                     |                               |                        |           |        |
| Start                                                  | HH:MM                         | End                    | HH:MM     |        |
| Email ID                                               |                               | Mobile Number          |           |        |
| Pager Number                                           |                               |                        |           |        |
| ∼Enable User                                           |                               |                        |           |        |
| Fnahle Heer                                            |                               | Login on Holidays      |           |        |
| ~Audit Trail                                           |                               |                        |           |        |
| Created By                                             |                               | Creation Date          | 5         |        |
| Last Modified By                                       |                               | Last Modification Date | 5         |        |

New User

**5.** Enter the user details as tabulated.

| Field                   | Description                                                                                                    |
|-------------------------|----------------------------------------------------------------------------------------------------|
| Fields marked in red as | terisk (*) are mandatory.                                                                                                    |
| User ID                 | Enter a unique user id. Ensure that the User ID does not contain any special characters or spaces except ".", "@", "-", and "_".                                                                                                   |
| User Name               | Enter the user name. The user name specified here will be displayed on the Infrastructure splash window. Ensure that the User Name does not contain any special characters except "–", "". and ".".                                |
| Contact Address         | Enter the contact address of the user. It can be the physical location from where the user is accessing the system. Ensure that Contact Address does not contain any special characters except ".", "#", "-", ",".                 |
| Date Of Birth           | Specify the date of birth. You can use the popup calendar to enter the date.                                                                                                    |
| Designation             | Enter the user designation. Ensure that Designation does not contain any special characters except "_, ":" and "-".                                                                                                    |
| Profile Name            | Select the profile name by clicking on the drop down list.                                                                                                    |
| User Start Date         | Specify the user start date based on the day slot the user is enabled to access the system. Ensure that User Start Date is greater than today's date. You can use the popup calendar to enter the date.                            |
| User End Date           | Specify the user end date based on month and year when the user Id expires.<br>Ensure that user End Date is greater than User Start Date. You can use the<br>popup calendar to enter the date.                                     |
| Password                | Enter the default password for the user for the initial login. User needs to change the default password during the first login.                                                                                                   |
|                         | A user is denied access in case the user has forgotten the password or enters<br>the wrong password for the specified number of attempts (as defined in the<br>Configuration window). To enable access, enter a new password here. |
| Notification Time       | (Optional) Specify the notification start and end time within which the user can be notified with alerts.                                                                                                    |
| E-mail ID               | Enter the e-mail address of the user.                                                                                                    |
| Mobile No               | (Optional) Enter the mobile number of the user.                                                                                                    |
| Pager No                | (Optional) Enter the pager number of the user.                                                                                                    |
| Enable User             | Select the checkbox to allow user to access the system.<br>A deselected checkbox denies access to the user.                                                                                                    |
| Login on Holidays       | Select the checkbox to allow users to access the system on holidays.<br>A deselected checkbox denies access to the user on holidays.                                                                                               |

6. Click Save to upload the user details.

The new User details are populated in the User Authorization screen which has to be authorized by System Authorizers. Once authorized, the User details are displayed in User Maintenance screen and can then be mapped to the required user group in the User UserGroup Map screen.

## 13.4 Mapping the User to User Group

User Group names seeded as part of the media pack:

- **1.** To access the **DIH** application the above created users can be mapped to the following user groups.
  - DIH Admin Data Integration Hub Admin Group
  - DIH Data Mapping Data Integration Hub Data Mapping Group
  - DIH Execution Data Integration Hub Data execution Group
- 2. To access the **DRM** application the above created users can be mapped to the following user groups.
  - DRM Admin Data Relationship Management Interface Admin Group
  - DRM Analyst Data Relationship Management Interface Data Analyst Group
  - DIH Operator Data Relationship Management Interface Data Operator Group
- **3.** To access the **FCUBS** application the above created users can be mapped to the following user groups.
  - FCUBS Admin Flexcube Universal Banking System Admin Group
  - FCUBS Analyst Flexcube Universal Banking System Analyst Group
  - FCUBS Operator Flexcube Universal Banking System Operator Group
- **4.** To access the **OBP** application the above created users can be mapped to the following user groups.
  - OBP Admin Oracle Banking Platform Interface Admin Group
  - OBP Analyst Oracle Banking Platform Interface Analyst Group
  - OBP Operator Oracle Banking Platform Interface Operator Group
- **5.** To access the **FAH** application the above created users can be mapped to the following user groups.
  - FAH Admin Fusion Accounting Hub Interface Admin Group
  - FAH Analyst Fusion Accounting Hub Interface Analyst Group
  - FAH Operator Fusion Accounting Hub Interface Operator Group

**NOTE** To get the Connector Deployment Menu of any of the interface connectors the user should be mapped to respective admin groups of each Interface as well as DIH Admin.

## 13.5 Post Login to DIH

Login to OFSAAI, the settings is changed according to ODI setup. It is self-explanatory. ADI refresh needs to be clicked so that ADI can appear under OFSAA Data Interface page.

| NOTE | Before clicking on ADI refresh, change the browser settings to increase timeout setting (if required). Sometimes on incremental ADI refresh for big model such as FSDF, it might take time. |
|------|----------------------------------------------------------------------------------------------------|
|      | Hence the final popup message does not appear if the ADI                                                                                                    |
|      | refresh takes more than browser timeout setting.                                                                                                    |

Target Refresh has to be done post ADI refresh.

## 13.6 Saving Data Transformations in Post Load Changes

Follow the below steps to save data transformations in post-load changes:

- **1.** Login to AAI user interface.
- 2. Select the Interface for Data Relationship Management Application or Interface for Fusion Accounting Hub Application (only if you have enabled these packs).
- 3. Navigate to Data Management Tools, and click Post Load Changes

| terface for Oracle Dat | ta Re                                 | ost Load Changes                                                                                                    |                                                                                                    |                                                                                                    |                                                                                  |                                                                                                    |                                                                    |
|------------------------|---------------------------------------|----------------------------------------------------------------------------------------------------|----------------------------------------------------------------------------------------------------|----------------------------------------------------------------------------------------------------|----------------------------------------------------------------------------------|----------------------------------------------------------------------------------------------------|--------------------------------------------------------------------|
| Administration         | · · · · · · · · · · · · · · · · · · · | Iome > Post Load Changes                                                                                                    |                                                                                                    |                                                                                                    |                                                                                  |                                                                                                    |                                                                    |
| Administration         |                                       | ionice is not could changes                                                                                                    |                                                                                                    |                                                                                                    |                                                                                  |                                                                                                    |                                                                    |
| Data Mapping           | >                                     | earch and Filter                                                                                                    |                                                                                                    |                                                                                                    |                                                                                  |                                                                                                    |                                                                    |
| Management Tools       | >                                     |                                                                                                    |                                                                                                    |                                                                                                    |                                                                                  |                                                                                                    |                                                                    |
|                        |                                       | Coo                                                                                                    | le                                                                                                    |                                                                                                    |                                                                                  | Type -                                                                                                    | -Select                                                            |
| stration               | >                                     | Nam                                                                                                    |                                                                                                    |                                                                                                    |                                                                                  | Activo                                                                                                    |                                                                    |
|                        | >                                     | Nati                                                                                                    | le                                                                                                    |                                                                                                    |                                                                                  | Active                                                                                                    |                                                                    |
|                        | S                                     | ummary                                                                                                    |                                                                                                    |                                                                                                    |                                                                                  |                                                                                                    |                                                                    |
|                        |                                       | +Add ∎ View @ Edit                                                                                                    |                                                                                                    |                                                                                                    |                                                                                  |                                                                                                    |                                                                    |
|                        |                                       |                                                                                                    |                                                                                                    |                                                                                                    | Created by                                                                       | Created Date                                                                                                    | Version                                                            |
|                        |                                       |                                                                                                    | te Copy & Authorize Name<br>batch_hierTransformation                                                                                                    | Type<br>Stored Procedure                                                                                                    | Created by<br>##USER##                                                           | Created Date<br>16/05/18 11:38:32                                                                                                    | Version                                                            |
|                        |                                       | Code                                                                                                    | Name                                                                                                    | Туре                                                                                                    | ,                                                                                |                                                                                                    |                                                                    |
|                        |                                       | Code<br>batch_hierTransformation                                                                                                    | Name<br>batch_hierTransformation                                                                                                    | Type<br>Stored Procedure                                                                                                    | ##USER##                                                                         | 16/05/18 11:38:32                                                                                                    | 1                                                                  |
|                        |                                       | Code<br>batch_hierTransformation<br>Fn_Data_Elements_Wrapper                                                                                           | Name<br>batch_hierTransformation<br>Fn_Data_Elements_Wrapper                                                                                                    | Type       Stored Procedure       Stored Procedure                                                                                               | ##USER##<br>##USER##                                                             | 16/05/18 11:38:32<br>16/05/18 11:38:32                                                                                                    | 1                                                                  |
|                        |                                       | Code<br>batch_hierTransformation<br>Fn_Data_Elements_Wrapper<br>fn_DimDates                                                                            | Name<br>batch_hierTransformation<br>Fn_Data_Elements_Wrapper<br>fn_DimDates                                                                                                    | Type       Stored Procedure       Stored Procedure       Stored Procedure                                                                        | ##USER##<br>##USER##<br>##USER##                                                 | 16/05/18 11:38:32           16/05/18 11:38:32           16/05/18 11:38:32           16/05/18 11:38:32                                           | 1<br>1<br>1                                                        |
|                        |                                       | Code batch_hierTransformation Fn_Data_Elements_Wrapper fn_DimDates fn_DRMDataLoader                                                                    | Name<br>batch_hierTransformation<br>Fn_Data_Elements_Wrapper<br>fn_DimDates<br>fn_DRMDataLoader                                                                                                    | Type<br>Stored Procedure<br>Stored Procedure<br>Stored Procedure<br>Stored Procedure                                                             | ##USER##<br>##USER##<br>##USER##<br>##USER##                                     | 16/05/18 11:38:32           16/05/18 11:38:32           16/05/18 11:38:32           16/05/18 11:38:32           16/05/18 11:38:32               | 1<br>1<br>1<br>1                                                   |
|                        |                                       | Code Attach_hierTransformation Fn_Data_Elements_Wrapper fn_DimDates fn_DRMDataLoader Fn_Pop_Dq_Edit_Check_Results                                      | Name<br>batch_hierTransformation<br>Fn_Data_Elements_Wrapper<br>fn_DimDates<br>fn_DRMDataLoader<br>Fn_Pop_Dq_Edit_Check_Results                                                                    | Type<br>Stored Procedure<br>Stored Procedure<br>Stored Procedure<br>Stored Procedure<br>Stored Procedure                                         | ##USER##<br>##USER##<br>##USER##<br>##USER##<br>##USER##                         | 16/05/18 11:38:32<br>16/05/18 11:38:32<br>16/05/18 11:38:32<br>16/05/18 11:38:32<br>16/05/18 11:38:32                                           | 1<br>1<br>1<br>1<br>1<br>1<br>1                                    |
|                        |                                       |                                                                                                    | Name           batch_hierTransformation           Fn_Data_Elements_Wrapper           fn_DImDates           fn_DRMDataLoader           Fn_Pop_Do_LGit_Check_Results           fn_Pop_Fiscal_Periods | Type Stored Procedure Stored Procedure Stored Procedure Stored Procedure Stored Procedure Stored Procedure Stored Procedure                      | ##USER##<br>##USER##<br>##USER##<br>##USER##<br>##USER##<br>##USER##             | 16/05/18 11:38:32<br>16/05/18 11:38:32<br>16/05/18 11:38:32<br>16/05/18 11:38:32<br>16/05/18 11:38:32<br>16/05/18 11:38:32                      | 1<br>1<br>1<br>1<br>1<br>1<br>1<br>1<br>1                          |
|                        |                                       | Code batch_hierTransformation Fn_Data_Elements_Wrapper fn_DimDates fn_DRMDataLoader Fn_Pop_Dq_Edit_Check_Results fn_Pop_Reg_LE_Hier fn_Pop_Reg_LE_Hier | Name<br>batch_hierTransformation<br>Fn_Data_Elements_Wrapper<br>fn_DimDates<br>fn_DRMDataLoader<br>Fn_Pop_Dq_Edit_Check_Results<br>fn_Pop_Reg_LE_Hier                                              | Type<br>Stored Procedure<br>Stored Procedure<br>Stored Procedure<br>Stored Procedure<br>Stored Procedure<br>Stored Procedure<br>Stored Procedure | ##USER##<br>##USER##<br>##USER##<br>##USER##<br>##USER##<br>##USER##<br>##USER## | 16/05/18 11:38:32<br>16/05/18 11:38:32<br>16/05/18 11:38:32<br>16/05/18 11:38:32<br>16/05/18 11:38:32<br>16/05/18 11:38:32<br>16/05/18 11:38:32 | 1<br>1<br>1<br>1<br>1<br>1<br>1<br>1<br>1<br>1<br>1<br>1<br>1<br>1 |

The list of DTs which are supposed to be saved are:

- fn\_DRM\_Pop\_Stg\_Hier\_Intf
- fn\_fah\_tran\_event\_gen
- fn\_fah\_passthru\_event\_gen
- fn\_fah\_pop\_delta\_bal

| Post Load Changes                                                                                                    | Next | Reset | Cancel | Help |
|----------------------------------------------------------------------------------------------------|------|-------|--------|------|
| ~ Transformation Process Flow                                                                                                    |      |       |        |      |
| Transformation  Transformation  Transformation  Transformation  External Library  Transformation  Transformation  Transformati |      |       |        |      |
| ~ Transformation Definition                                                                                                    |      |       |        |      |
| Code •                                                                                                    |      |       |        |      |
| Name *                                                                                                    |      |       |        |      |
| Description *                                                                                                    |      |       |        |      |

4. Select the DT Name and click Edit.

- 5. Click **Next** and the Finish.
- **6.** Save all the four DTs similarly.

## 13.7 Deploying the Connectors

This section details information regarding deployment of the connectors DRM, FCUBS, OBP and FAH. Refer to the User Manual of the respective connectors for more details.

Follow the below steps to deploy connectors:

- 1. Complete the prerequisites of the respective application
- 2. Navigate to the respective application interface of the connector.
- 3. Click <Connector Name> Administration
- 4. Refresh <Connector Name> Interface
- 5. Select Source Version from the drop down menu.
- 6. Click Deploy Selected Version

Below are the available source versions of connectors

- FCUBS: 12.0.3.0
- OBP: 2.3.0.0 and 2.4.0.0
- DRM: 11.1.2.3
- FAH: 9.2.0.0

Refer to the DRM/ FAH/ OBP/ FCUBS User Guide in OHC documentation Library.

For detailed information for the prerequisites and any of the steps mentioned above.

## **13.8 Undeploying the Connectors**

Follow the below steps to undeploy the connectors:

- 1. Navigate to the respective application interface of the connector.
- 2. Click <Connector Name> Administration
- **3.** Refresh <Connector Name> Interface
- 4. Click UnDeploy All

For details refer to the DRM/ FAH/ OBP/ FCUBS User Guide in OHC documentation Library.

# 14 Appendix G: Cloning OFSAA Instance

There is a consistent need for a faster and effective approach of replicating an existing OFSAA instance for further project developments, that is, setting up OFSAA instances that are exact copies of the current OFSAA instance. For more information on cloning, refer <u>OFSAA Cloning Reference Guide</u>

# 15 Appendix H: OFSAA Landing Page

## 15.1 Installation Checklist

Before starting on the OFSAAI Installation Kit, ensure that the following pre-installation activities checklist is completed successfully. It is recommended to take a print out of the checklist and follow the checklist step by step.

| Installation                              | ChecklistOFSAA_DIH_Application_Pack_8.0.7_Installation_Guide_ported4.do                                                                                                    | сх   |  |  |
|-------------------------------------------|----------------------------------------------------------------------------------------------------|------|--|--|
|                                           |                                                                                                    |      |  |  |
| Step No.                                  | Task                                                                                                    | Done |  |  |
| General                                   |                                                                                                    |      |  |  |
| 1                                         | Check the OFSDI 8.0.7.0.0 Release Notes document for any additional steps to be performed for installation on an existing OFS Behavior Detection Pack.<br><b>Note</b> : For more details, contact Oracle support. |      |  |  |
| OFS DI Ap                                 | olication Pack Pre Installation + During Installation                                                                                                    |      |  |  |
| 2                                         | Prior to installation, ensure that sufficient free temp space (minimum 1 GB free) is available in /tmp directory of unix server hosting OFSAAI.                                                                   |      |  |  |
| OFS DI Application Pack Post Installation |                                                                                                    |      |  |  |
| 3                                         | Perform post-installation steps.                                                                                                    |      |  |  |

## Table with (General, Pre-Install, Install, and Post Install) Checklist

## 15.2 OFSDIH Landing Page

The landing page for the applications is as follows:

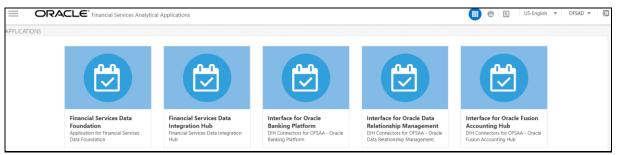

1. Select **Data Integration Hub**. The landing page is displayed in the below figure.

|                                      | vices Data Integration Hub                 |                                           |                                                                                  | ñ 0         |
|--------------------------------------|--------------------------------------------|-------------------------------------------|----------------------------------------------------------------------------------|-------------|
| Administration                       | Data Integration Hub                       |                                           |                                                                                  |             |
| reference Application Data Interface | Data Integration Hub (DIH) enables to load | the data from the source systems to the O | FSAA staging tables, through logical interfaces, known as Application Data Inter | faces (ADI) |
| Data Mapping                         |                                            |                                           | Setup Details Activity                                                           |             |
| Gecution                             | 11<br>Parameters<br>127<br>EDD             | 21<br>EDS<br>192<br>Connector             | Used Not Used                                                                    |             |

**DIH Landing Page** 

2. Select Interface for Oracle Data Relationship Management.

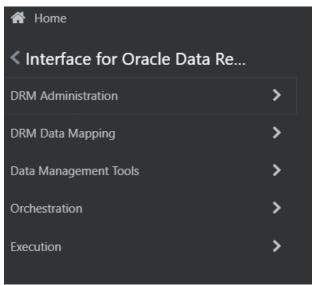

DRM Interface Landing Page

3. Select Interface for Oracle Flexcube Universal Banking System.

| < Interface for Oracle Flexcub |   |
|--------------------------------|---|
| FCUBS Administration           | > |
| FCUBS Data Mapping             | > |
| Orchestration                  | > |
| Execution                      | > |

FCUBS Interface Landing Page

4. Select Interface for Oracle Banking Platform.

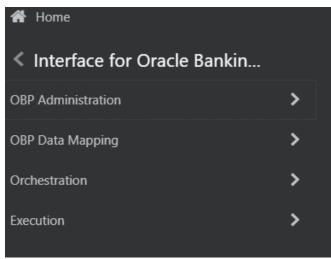

OBP Interface Landing Page

5. Select Interface for Oracle Fusion Accounting Hub.

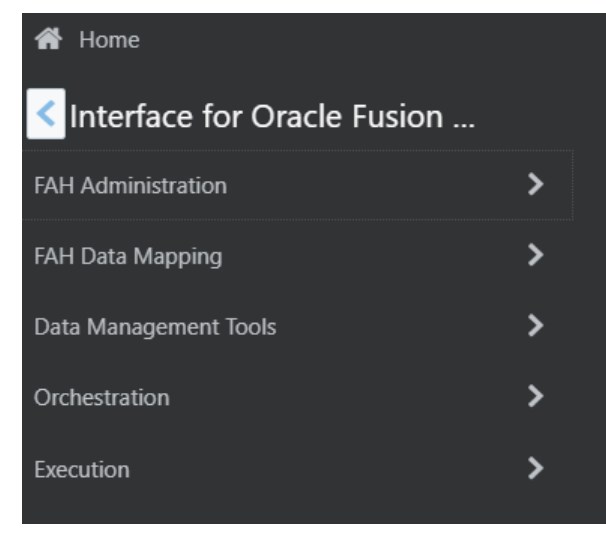

FAH Interface Landing Page

### 15.3 Enabling a Product within an Application

You can also enable a product/ application within an application pack post installation at any point of time.

To enable a product through the application UI, follow these steps:

- 1. Login to the application as SYSADMN user or any user with System Administrator privileges.
- 2. Click O Administration icon.

| ORACLE' Financial Services Analytical Applications Infrastructure |                                                                                                    |                                                     |                                                                        | III 😐                                            | 🗄 US-English 🔻 OFSAD 🔻 🚺                                         |
|-------------------------------------------------------------------|----------------------------------------------------------------------------------------------------|-----------------------------------------------------|------------------------------------------------------------------------|--------------------------------------------------|------------------------------------------------------------------|
| ADMINISTRATION                                                    |                                                                                                    |                                                     |                                                                        |                                                  |                                                                  |
| System Configuration<br>Configuration of various OFSA4<br>antices | Encode to the second second se | Database Details<br>Configure OFSAA Database Server | Manage OFSAA Product<br>Under and products across<br>Application Packs | Create New Application<br>Create New Application | Information Domain<br>Create of mantane an information<br>Domain |
|                                                                   |                                                                                                    | Translation To<br>Manage Translation                |                                                                        |                                                  |                                                                  |

3. Click Manage OFSAA Product License(s)

The Manage OFSAA Product License(s) page is displayed as below.

| lanage (       | OFSAA Application Pa                                          | ack Licenses                                                                                                    |                                                                                            |                                                                                                    |                                                                                                    |                 |              |                                  | • |
|----------------|---------------------------------------------------------------|----------------------------------------------------------------------------------------------------|--------------------------------------------------------------------------------------------|----------------------------------------------------------------------------------------------------|----------------------------------------------------------------------------------------------------|-----------------|--------------|----------------------------------|---|
| lanage         | OFSAA Application Pa                                          | ack Licenses                                                                                                    |                                                                                            |                                                                                                    |                                                                                                    |                 |              |                                  |   |
| Instal         | Iled Application Pa                                           | acks                                                                                                    |                                                                                            |                                                                                                    |                                                                                                    |                 |              |                                  |   |
| Ap             | pplication Pack ID                                            | Application Pack Name                                                                                                    | Description                                                                                |                                                                                                    | Installation Date                                                                                                   | Version         |              |                                  |   |
| OF             | FS_BFND_PACK                                                  | Financial Services Foundation Applications<br>Pack                                                                                                    |                                                                                            | tics foundation such as FSDF, DIH,<br>or the Banking and Financial Services                                                                                  | 2018-05-16 11:39:29.0                                                                                               | 8.0.6.0.0       |              |                                  |   |
| I OF           | FS_DI_PACK                                                    | Financial Services Data Integration Pack                                                                                                    | Applications for Data Integ                                                                | ration                                                                                                    | 2018-05-17 01:34:17.0                                                                                               | 8.0.2.0.0       |              |                                  |   |
| Produ          | lucts In The Applica                                          | ation Pack                                                                                                    |                                                                                            |                                                                                                    |                                                                                                    |                 |              |                                  |   |
|                | lucts In The Applic                                           | ation Pack<br>Product Name                                                                                                    |                                                                                            | Description                                                                                                    |                                                                                                    |                 | Date Enabled | 1                                |   |
| nable          |                                                               |                                                                                                    | leling                                                                                     | Description<br>Base Infrastructure for Advanced An                                                                                                    | alytical Applications                                                                                               |                 | Date Enabled | 1                                |   |
| nable          | Product ID                                                    | Product Name                                                                                                    | -                                                                                          |                                                                                                    | 2 11                                                                                                    |                 | Date Enabled |                                  |   |
| nable          | Product ID<br>OFS_AAAI                                        | Product Name<br>Financial Services Enterprise Mod                                                                                                    | ications Infrastructure                                                                    | Base Infrastructure for Advanced An                                                                                                    | plications Infrastructure                                                                                           | Data Processing |              |                                  |   |
| able           | Product ID<br>OFS_AAAI<br>OFS_AAI                             | Product Name<br>Financial Services Enterprise Moc<br>Financial Services Analytical Appl<br>Financial Services Analytical Appl                                                          | ications Infrastructure<br>ications Infrastructure - Big                                   | Base Infrastructure for Advanced An<br>Base Infrastructure for Analytical Ap                                                                                 | plications Infrastructure<br>plications Infrastructure - Big                                                        | -               |              | 11:39:29                         |   |
| hable          | Product ID<br>OFS_AAAI<br>OFS_AAI<br>OFS_AAIB                 | Product Name<br>Financial Services Enterprise Moc<br>Financial Services Analytical Appl<br>Financial Services Analytical Appl<br>Data Processing                                       | ications Infrastructure<br>ications Infrastructure - Big<br>Iship Management               | Base Infrastructure for Advanced An<br>Base Infrastructure for Analytical Ap<br>Base Infrastructure for Analytical Ap                                        | plications Infrastructure<br>plications Infrastructure - Bi<br>Data Relationship Manager                            | -               | 2018-05-16 1 | 11:39:29<br>01:34:17             |   |
| Produ<br>nable | Product ID<br>OFS_AAAI<br>OFS_AAI<br>OFS_AAIB<br>OFS_INTF_DRM | Product Name<br>Financial Services Enterprise Moc<br>Financial Services Analytical Appl<br>Financial Services Analytical Appl<br>Data Processing<br>Interface for Oracle Data Relation | ications Infrastructure<br>ications Infrastructure - Big<br>Iship Management<br>Inting Hub | Base Infrastructure for Advanced An<br>Base Infrastructure for Analytical App<br>Base Infrastructure for Analytical App<br>DIH Connectors for OFSAA - Oracle | plications Infrastructure<br>plications Infrastructure - Big<br>Data Relationship Managerr<br>Fusion Accounting Hub | ent             | 2018-05-16 1 | 11:39:29<br>01:34:17<br>01:34:17 |   |

- 4. This page includes the following sections:
  - INSTALLED APPLICATION PACKS
  - PRODUCTS IN THE APPLICATION PACK
- 5. The following fields are displayed in the INSTALLED APPLICATION PACKS section:

| Field                 | Description                                                                                                    |
|-----------------------|----------------------------------------------------------------------------------------------------|
|                       | Displays a unique Application Pack ID related to the application pack.                                                                                                |
| Application Pack ID   | Select the appropriate Pack id using the radio button. The Products in the application pack will be displayed below in the PRODUCTS IN THE APPLICATION PACKS section. |
| Application Pack Name | Displays the name of the Application Pack.                                                                                                    |
| Description           | Displays the description of the Application Pack.                                                                                                    |
| Install Date          | Displays the date when the Application Pack was installed.                                                                                                    |

6. The following fields are displayed in the PRODUCTS IN THE APPLICATION PACK section:

| Field        | Description                                                         |
|--------------|---------------------------------------------------------------------|
| Enable       | Select the checkbox to enable a product within an Application Pack. |
| Product ID   | Displays a unique product id for the product.                       |
| Product Name | Displays the name of the Product                                    |
| Description  | Displays the description of the product.                            |
| Enable Date  | Displays the date when the product was enabled.                     |

- 7. Select an Application Pack by clicking the radio button next to the Application Pack ID field.
- 8. Selecting an Application Pack will display below the products within the Application Pack.
- **9.** Products which were enabled at the time of installation will have the checkbox "ENABLE" disabled. You can enable any product within the selected Application Pack by clicking the "ENABLE" checkbox against the respective Product ID.
- **10.** Click on RESET button to cancel the operation and refresh the screen.
- **11.** Click VIEW LICENSE AGREEMENT button.
- 12. The License Agreement section is displayed.

| OFSAA APPLICATION PACK LICENSE AGREEMENT                                                                                                    |
|----------------------------------------------------------------------------------------------------|
| Oracle Financial Services Analytical Applications (OFSAA) application packs are groups of OFSAA products packaged together into a single installer. Each application pack contains OFSAA applications that address specific functional domains.                 |
| Every application pack also includes the following OFSAA infrastructure application options which are automatically installed by every application pack installer.                                                                                              |
| <ol> <li>Oracle Financial Services Analytical Applications Infrastructure</li> <li>Oracle Financial Services Enterprise Modeling</li> <li>Oracle Financial Services In-line Processing Engine</li> <li>Oracle Financial Services Big Data Processing</li> </ol> |
| Oracle Financial Services Analytical Applications Infrastructure (OFS AAI) is the base infrastructure for all OFSAA applications and is therefore automatically installed                                                                                       |
| <ul> <li>I Accept The License Agreement.</li> <li>I Do Not Accept The License Agreement.</li> </ul>                                                                                                    |
| Enable                                                                                                    |

- **13.** Select the option I ACCEPT THE LICENSE AGREEMENT.
- **14.** Click ENABLE. An appropriate pop-up message confirmation is displayed showing that the product is enabled for the pack.

| NOTE | To use the newly enabled product, you need to map your<br>application users to the appropriate product specific<br>User_Group(s) and subsequently, authorize the actions by<br>logging in as System Authorizer.                                                                                                    |
|------|----------------------------------------------------------------------------------------------------|
| NOTE | For more information refer to <i>Mapping/Unmapping Users</i> section<br>in the <i>Oracle Financial Services Analytical Applications</i><br><i>Infrastructure User Guide 8.0.7.0.0.</i><br>To identify the newly enabled product specific UserGroups/<br>Application Pack specific User_Groups, refer to the respective<br>Application Pack specific Installation and Configuration Guide/<br>User Manual. |

## 16 Appendix I: Additional Configuration

This section includes the following topics:

- <u>Configuring FTP/SFTP</u>
- <u>Configure Infrastructure Server Memory</u>
- Internet Explorer Settings
- <u>Retrieve Patch Information</u>
- OLAP Data Server Configuration
- <u>Configure Infrastructure Ports</u>
- OFSAAI Setup Information Fetching Tool
- Encryption Changer
- Infrastructure LDAP Configuration
- <u>Configure OFSAAI Web Services</u>
- Deploy OFSAAI Web Services
- Configure Message Details in Forms Designer
- <u>Clearing Application Cache</u>
- <u>Configuring Passwords Changes</u>
- <u>Configuring Java Virtual Machines</u>
- Configure Internal Service (Document Upload/ Download)

### 16.1 Configuring FTP/SFTP

This section details about the configurations required for FTP/SFTP.

#### 16.1.1 Adding FTP/ SFTP Configuration for File Transfer

In OFSAA, certain modules require transfer of files from the web application server to the OFSAA server over SSH.

Follow these steps to ensure the OFSAA server recognizes the web application server during file transfers.

- 1. Login to the web application server.
- 2. Type sftp <user>@<OFSAA Server>
- **3.** Specify Yes when prompted for permission: *Are you sure you want to continue connecting* (yes/no)?
- 4. This will add an entry into the "known\_hosts" file.
- 5. A confirmation message is displayed, "*Permanently added <OFSAA Server> (RSA) to the list of known hosts.*"

#### 16.1.2 Setting Up SFTP Private Key

Log in to OFSAA Unix user using Putty tool, where you plan for installation and generate a pair of authentication keys using the ssh-keygen command. If required, set passphrase. Otherwise OFSAAI\_SFTP\_PASSPHRASE tag in the OFSAAI InstallConfig.xml file should be set to NA.

To generate private key, enter the commands as shown:

ofsaapp@OFSASERVER:~> ssh-keygen -t rsa Generating public/private rsa key
pair.

Enter file in which to save the key (/home/ofsaapp/.ssh/id\_rsa): Created directory '/home/ofsaapp/.ssh'.

Enter passphrase (empty for no passphrase): Enter same passphrase again:

Your identification has been saved in /home/ofsaapp/.ssh/id\_rsa. Your public key has been saved in /home/ofsaapp/.ssh/id\_rsa.pub. The key fingerprint is: 3e:4f:05:79:3a:9f:96:7c:3b:ad:e9:58:37:bc:37:e4

ofsaapp@OFSASERVER:~> cat /home/ofsaapp/.ssh/id\_rsa.pub >>
/home/ofsaapp/.ssh/authorized keys

In case, you are generating SFTP Private key for Hive server, append the content of

/home/ofsaapp/.ssh/id rsa.pub to Hiveserver authorized\_keys file located at

\$HOME DIR HIVE/.ssh folder.

Ensure the following permissions exist for the given folders:

- Permission of .ssh should be 700
- Permission of .ssh/authorized keys should be 640
- Permission of .ssh/id rsa should be 400
- Permission of Unix user created should be 755

### 16.2 Configure Infrastructure Server Memory

The memory settings for Infrastructure Application Server, WebSphere, and WebLogic can be edited for customizing memory settings and garbage collector settings depending on the available hardware configuration as explained below. These settings are base minimum and has to be incremented considering the deployment metrics into account. The increments are usually handled in multiples of 128 mb for heap and 64 mb for stack.

#### 16.2.1.1 Infrastructure Server Memory Settings

You can configure the Infrastructure Application Memory settings as follows:

- 1. Locate .profile file.
- 2. Edit X ARGS field in this file for customizing memory settings and garbage collector settings.
- 3. This has a default value X ARGS APP ="-Xms200m"

X ARGS APP =" "\$X ARGS" \$DELIM -Xmx2048m"

**NOTE** This parameter is modified in 7.3.2 IR and you need to modify X\_ARGS\_APP variable in the .profile file to customize Java Memory Settings for Model Upload based on the Data Model size.

For Run and Rule executions, the following value is recommended:

X\_ARGS\_RNEXE="-Xms1g -Xmx1g -XX:+UseAdaptiveSizePolicy -XX:MaxPermSize=512M -XX:+UseParallelOldGC -XX:+DisableExplicitGC"

```
X_ARGS_RLEXE="-Xms1g -Xmx1g -
XX:+UseAdaptiveSizePolicy -XX:MaxPermSize=512M -
XX:+UseParallelOldGC -XX:+DisableExplicitGC"
```

### 16.3 Internet Explorer Settings

NOTE

OFSAAI supports only default zoom setting in Internet Explorer, that is, 100%. Cookies should be enabled.

The following browser settings have to be specified at every client machine prior to accessing the Infrastructure application.

- 1. Open Internet Explorer. Select Tools > Internet Options. The Internet Options window is displayed.
- 2. Click the Settings button. The Settings window is displayed.
- 3. Select the option Everytime I Visit the webpage and click OK.

| Internet Options ? X                                                                                                    | Website Data Settings                                                                                                    |
|----------------------------------------------------------------------------------------------------|----------------------------------------------------------------------------------------------------|
| General Security Privacy Content Connections Programs Advanced Home page To create home page tabs, type each address on its own line. about:blank Use gurrent Use default Use new tab Startup                                                                                                    | Temporary Internet Files       History       Caches and databases         Internet Explorer stores copies of webpages, images, and media       for faster viewing later.         Check for newer versions of stored pages: <ul> <li>© Every time I visit the webpage</li> <li>© Every time I start Internet Explorer</li> <li>© Automatically</li> <li>© Never</li> </ul> Disk space to use (8-1024MB) |
| Start with tabs from the last session     Start with home page Tabs Change how webpages are displayed in tabs. Browsing history Delete temporary files, history, cookies, saved passwords, and web form information.                                                                                                    | (Recommended: 50-250MB)       Current location:       C:\Users\shuwvali\AppData\Local\Microsoft\Windows\Temporary       Internet Files\       Move folder     View objects       View files                                                                                                    |
| Delete browsing history on exit Delete Delete Dele |                                                                                                    |

- 4. In the Internet Options window, select the **Security** tab and select the **Internet option** under **Select a zone to view or change the security** settings.
- 5. Click Default Level under Security level for this zone.

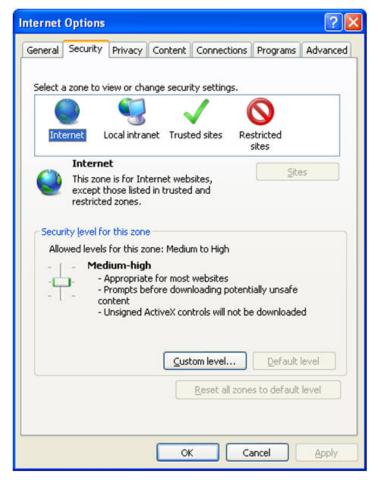

- 6. Click OK to save.
- 7. Click Internet Explorer >> Tools >> Compatibility View Settings.
- 8. Enter the OFSAA setup URL in the Add this website field.
- 9. Click Add.
- **10.** Ensure the URL is listed under Websites you've added to Compatibility View.
- 11. In the Internet Options window, select the **Privacy** tab and select the **Turn on Pop-up Blocker** option under **Pop-up Blocker** settings.

| General       Security       Privacy       Content       Connections       Programs       Advanced         Home page       To create home page tabs, type each address on its own line.       Internet Explorer stores copies of webpages, images, and media for faster viewing later.         about:blank       Image: Check for newer versions of stored pages:       Every time I visit the webpage         Use gurrent       Use default       Use new tab         Startup       Start with tabs from the last session       Never         Disk space to use (8-1024MB)       250 定 | ternet Options ? X                                                                                                    | Website Data Settings                                                                                                    |
|----------------------------------------------------------------------------------------------------|----------------------------------------------------------------------------------------------------|----------------------------------------------------------------------------------------------------|
| Tabs       Current location:         Change how webpages are displayed in tabs.       Tabs         Browsing history       Delete temporary files, history, cookies, saved passwords, and web form information.                                                                                                    | General       Security       Privacy       Content       Connections       Programs       Advanced         Home page       To create home page tabs, type each address on its own line.       about:blank       about:blank <td< td=""><td>Temporary Internet Files       History       Caches and databases         Internet Explorer stores copies of webpages, images, and media for faster viewing later.       Check for newer versions of stored pages:</td></td<> | Temporary Internet Files       History       Caches and databases         Internet Explorer stores copies of webpages, images, and media for faster viewing later.       Check for newer versions of stored pages: |

- 12. Click Settings. The Pop-up Blocker Settings window is displayed.
- 13. Enter the URL of the OFSAA Application in the Address of Website to Allow: field.
- 14. Click Add. The OFSAA URL is displayed in the Allowed Sites section.
- 15. Click Close.
- 16. Click OK in the Internet Options window.

### 16.4 Retrieve Patch Information

To identify the list of patches installed on your OFSAA setup, follow these steps:

- 1. Login to the OFSAA application as a user with Object AdminAdvanced Role.
- 2. Navigate to Object Administration tab.
- 3. Click System Utilities.
- 4. Click Patch Information.
- 5. The page displays the list of patches installed on the OFSAA setup across Applications/ Platform.

### **16.5 OLAP Data Server Configuration**

This section is applicable if you are using the OLAP feature of OFSAAI.

The following parameters must be set to ensure that the system limitations are not exceeded at any stage. The values for these OS parameters should be specified based on the expected load at each implementation site.

Example:

- Process Memory Limit
- Max Thread Stack Size

- Max Number of Threads per Process
- **Sort Buffer settings**: This must be set at the Essbase application level appropriate to the anticipated load.
- Shutdown and Restart: During shutdown of OFSAAI Server that has an instance of Data Services that is communicating with an OLAP Data Server, it is imperative to ensure that the cleanup of the old instance is completed on the OLAP Data Server before restarting the OFSAAI Server. Pause for a period of time based on the load the system was subjected to, before restarting the Data Services subsystem.

### 16.6 Configure Infrastructure Ports

This step is applicable only in the event you wish to change any of the ports used by Infrastructure services after the installation process. The ports that are used by the Infrastructure application are distributed across the machines on which Infrastructure Web; Application, and Database components have been installed. Therefore you must perform the port changes on all the machines on which Infrastructure components have been installed.

"PortC.jar" can be executed in two modes.

- GUI
- CMD

To execute "PortC.jar" in GUI mode, ensure that the "Hummingbird Exceed" to be running and do the following:

- 1. Navigate to the path \$FIC\_HOME in each machine.
- **2.** Enter the command

java -jar PortC.jar GUI

3. The OFSAA Infrastructure Port Changer window is displayed.

| OFSAAInfrastruct           | umbers used by<br>ture.   |
|----------------------------|---------------------------|
|                            | icture install directory: |
| Application Lay            |                           |
| Database Layer             |                           |
| Web Layer                  | E                         |
| Infrastructure Java Port   | 3425                      |
| ICC Server Port            | 9815                      |
| ICC Native Port            | 9817                      |
| Infrastructure Native Port | 8721                      |
| Infrastructure Agent Port  | 9812                      |
| OLAP Data Server Port      | 10101                     |
| Message Server Port        | 4376                      |
| Router Port                | 4379                      |
| AM Port                    | 6702                      |
| Web Server Port            | 12123                     |
| Enter Database Details     |                           |
| Select your Database       | Oracle 💌                  |
| IP Address                 | 10.184.62.236             |
| Port Number                | 1521                      |
| SID                        |                           |
| Config schema username     | nachiket                  |
|                            | •••••                     |

#### **OFSAA Infrastructure Port Changer**

The OFSAA Infrastructure Port Changer window displays the following:

- The path in which Infrastructure components have been installed.
- The check-boxes corresponding to Application Layer, Database Layer, or Web Layer are enabled based on:
- In the event you have performed a single-tier installation on the current machine, the checkboxes for all three components will be enabled.

If you have installed more than one category of components on the current machine, the corresponding checkboxes for the respective components you have installed will be enabled.

To edit the port value:

1. Enter the new port value. User has the option to change the required ports and leave the other ports unchanged. Only the ports for which values are modified will change and the ports that are unchanged will retain its default value.

**NOTE** All ports on a machine must be unique. The range of port numbers that are given should preferably be between 1025 and 65535. The Servlet port can have 80 or 443 as port numbers if Default HTTP/HTTPS ports are being used.

- 2. Select the Database Type as Oracle from the drop-down list.
- The IP / Host Address of the machine on which the corresponding database is installed will be populated.

- 4. The Port Number on which the database is listening is displayed.
- 5. The SID details are displayed.
- 6. The Configuration Schema username is displayed.
- 7. Enter the Configuration schema password.
- 8. Click Change to initiate the port changes.

To execute PortC.jar in CMD mode:

- **1.** Navigate to the path \$FIC HOME.
- 2. Enter the command:

```
java -jar PortC.jar CMD
```

Then enter the requested information to change the ports. Once the port numbers are changed in the Infrastructure configuration, a message will be displayed confirming the changes. The log "Portchanger.log" in the Infrastructure installation path provides the status of port changes performed.

For above port changes to take effect, a re-start of all Infrastructure servers is required.

**NOTE** Do not execute the "PortC.jar" with CMD option in the "nohup" mode. The port changes are done only on Infrastructure web components where EAR/WAR files are deployed. After the port changes are done, you need to re-create the EAR/WAR files and re-deploy these files.

### 16.7 OFSAAI Setup Information Fetching Tool

Executing the SetupInfo.jar file available in the FIC\_HOME path will help you retrieve the related information about the OFSAAI Set up such as Operating System Name and version, Database Type and Version, OFSAAI architecture, Log file locations and so on.

To execute "SetupInfo.jar" in console:

- **1.** Navigate to the path \$FIC\_HOME.
- 2. Enter the command:

java -jar SetupInfo.jar

After execution, the output file location is displayed in the console.

### 16.8 Encryption Changer

For more information on Encryption Changer, see Key Management section in <u>OFSAAI Administration</u> <u>Guide</u>.

### **16.9** Infrastructure LDAP Configuration

For more information on LDAP configuration, see OFSAAI Administration Guide.

### **16.10** Enable Parallel Execution of DML statements

A configuration file, <code>OracleDB.conf</code> has been introduced to accommodate any configurable parameter related to operations on oracle database. If you do not want to set a parameter to a specific value, then the respective parameter entry can be removed/commented off form the <code>OracleDB.conf</code> file which resides in the path <code>\$FIC DB HOME/conf</code>.

As of now, the <code>OracleDB.conf</code> file has only one parameter namely <code>CNF\_DEGREE\_OF\_PARALLELISM</code>. This parameter indicates the degree of parallelism to be used for a DML operation if parallel DML is explicitly enabled in the session with the <code>ENABLE PARALLEL DML</code> clause of the <code>ALTER SESSION</code> statement. The default mode of a session is <code>DISABLE PARALLEL DML</code>. If

CNF DEGREE OF PARALLELISM is not set, then the default degree, as decided by Oracle will be used.

### 16.11 Configure Message Details in Forms Designer

You can configure the Message Details in Forms Designer under Data Entry Forms and Queries module by updating the details of mail server in the "NotificationConfig.cfg" file which resides in the path <code>\$FIC APP HOME/common/FICServer/conf.</code>

Ensure that the "authorized User details" for whom you need to configure the Message details are included in Administration > Security Management > User Administrator > User Maintenance window.

| Parameter          | Description                                                                                                    |
|--------------------|----------------------------------------------------------------------------------------------------|
| SMTP_SERVER_IP     | Specify the hostname or IP address of SMTP Server.                                                                                                    |
| SMTP_DEBUG_MODE    | To run SMTP service in Debug mode, set value to 'true', otherwise set value to 'false'.                                                                                                    |
| SMTP_AUTHORIZATION | Set to 'true' if SMTP server requires the client to be authenticated, otherwise set to 'false'.                                                                                             |
| SMTP_USERNAME      | Username required for logging into SMTP server, if authentication is not required use a dummy value.                                                                                        |
| SMTP_PASSWORD      | Password required for logging into SMTP server, if authentication is not required use a dummy value.                                                                                        |
| SMTP_MAILID        | If the Messages has to go from a Particular ID that ID need to be<br>added. Exchange server forces you set a valid ID that is there in<br>the exchange server. (Based on Security settings) |

Ensure that the authorized User details are included in Administration > Security Management > User Administrator > User Maintenance window.

### 16.12 Clearing Application Cache

This is applicable to all Web Servers (i.e. WebSphere, WebLogic).

Prior to the deployment of Infrastructure or Application Service Packs / One-off patches, navigate to the following path depending on the WebServer configured and clear the cache:

- WebLogic: <Weblogic installation location>/domains/<Domain name>/servers/<Server name>/tmp/\_WL\_user/<Application name>/qaelce/jsp\_servlet
- WebSphere: <Websphere installation directory>/AppServer/profiles/<Profile name>/temp/<Node name>/server1/<Application name>/<.war file name>

### 16.13 Configuring Password changes

This section explains about how to modify the OFSAA Infrastructure Config Schema and Atomic Schema passwords.

#### 16.13.1 OFSAA Infrastructure Config Schema password modification

To change the Config Schema password, perform the following steps:

- 1. Change the Config schema User Password in the database.
- 2. Delete the \$FIC\_HOME/conf/Reveleus.SEC file.
- 3. Shutdown the OFSAAI App service:

cd \$FIC APP HOME/common/FICServer/bin./reveleusshutdown.sh

**4.** Start the Infrastructure Server in foreground directly on the server or through X-Windows software using the command:

./reveleusstartup.sh

- 5. At the prompt, enter System Password. Enter the "new Config schema" password. The service will start and initialize itself if it is able to successfully connect to the DB.
- **6.** Post successful startup of the service, if required, the Infrastructure server may be shut down and restarted in the background using nohup mode.

#### 16.13.2 OFSAA Infrastructure Atomic Schema password modification

To change the Atomic Schema password, perform the following steps:

- 1. Change the Atomic schema User Password in the database.
- **2.** Login to the application from the browser using SYSADMN account or any user id, which has System Administrator role mapped.
- 3. Navigate to System Configuration > Database Details window. Modify the password as explained in the following steps:
  - From the Database Master window, select the connection whose password you want to modify and click button from the toolbar.
  - Click M button corresponding to the Alias Name. The Alias Details window is displayed.
  - Modify the password in the Auth String field.
- 4. If you are using WebSphere as Web server:
  - Login to the WebSphere Administration Console, from the left side menu.
  - Navigate to Resources >JDBC >Data Sources. A list of data sources will be populated on the right side.
  - Select the appropriate Data Source and edit the connection details. (In this case, both Config and Atomic data sources will need to be modified).
- 5. If you are using WebLogic as Web server:
  - Login to the WebLogic Administration Console, from the left side menu
  - Under Domain Structure list box, expand the appropriate Domain and navigate to Services > JDBC >Data Sources. A list of data sources will be populated on the right side.

- Select the appropriate Data Source and edit the connection details. (In this case, both Config and Atomic data sources need to be modified).
- 6. Restart the OFSAAI services.

### 16.14 Configuring Java Virtual Machines

While running several database intensive tasks in parallel, fetching the database connection from connection pool may face an error. To ensure no such error is encountered, add the line securerandom.source=file:/dev/./urandom in the **java.security** configuration file available in \$JAVA\_HOME/jre/lib/security/path.

This needs to be configured on all the machines or virtual machines where the OFSAAI database components (ficdb layer) are installed.

## 16.15 Configuring Internal Service (Document Upload/ Download)

This step can be ignored if it has already been configured as part of any previous IR /ML installation.

The Document Upload /Download feature has undergone a change and can now be configured to use Internal service for document upload / download instead of the earlier ExeWebService.

To facilitate Internal service for document upload/ download, perform the following configurations:

- 1. Create the folders download, upload, TempDocument and Temp in the local path of Web application server and provide Read/Write permission.
  - To find the exact location, execute the following query in CONFIG schema:

select localpath from web\_server\_info

To create folders with Read/Write permission, execute the command:

mkdir -m 777 download upload TempDocument Temp

- 2. Create DocStorage folder in the FTPSHARE location of APP tier and provide Read/Write permission.
  - To find the exact location, execute the query in CONFIG schema:
  - select ftpdrive from app\_server\_info
  - To create folder with Read/Write permission, execute the command:

mkdir -m 777 DocStorage

## 17 Appendix J: Patching OFSAA Infrastructure Installation

### 17.1 Patching Your OFS DI Pack Installation

Oracle strongly recommends installing the latest available patch set so as to be up to date with the various releases of the OFSAA products.

Refer Oracle Software Delivery Cloud (<u>https://edelivery.oracle.com</u>) for more information on latest releases.

## 18 Appendix K: Grants for Atomic/Config Schema

This appendix includes the following sections:

- Grants for Atomic Schema
- Grants for Config Schema
- Grants for Config Schema Entities for Atomic Users

### 18.1 Grants for Atomic Schema

Atomic Schema creation requires certain grants for object creation. This can be located in \$FIC\_HOME/privileges\_atomic\_user.sql file

The following are the Grants for Atomic Schema:

```
grant create SESSION to &database username
/
grant create PROCEDURE to &database username
/
grant create SEQUENCE to &database username
/
grant create TABLE to &database username
/
grant create TRIGGER to &database username
/
grant create VIEW to &database username
/
grant create MATERIALIZED VIEW to &database username
/
grant select on SYS.V $PARAMETER to &database username
grant create SYNONYM to &database username
/
```

# NOTE If you intend to use Oracle OLAP feature, execute the below grant on all ATOMIC schema(s) @ grant olap\_user to &database\_username

### 18.2 Grants for Config Schema

Config Schema creation requires certain grants for object creation. This can be located in \$FIC\_HOME/privileges\_config\_user.sql file

The following are the Grants for Config Schema:

```
grant create SESSION to &database username
/
grant create PROCEDURE to &database username
/
grant create SEQUENCE to &database_username
/
grant create TABLE to &database username
/
grant create TRIGGER to &database username
/
grant create VIEW to &database username
/
grant create MATERIALIZED VIEW to &database username
/
grant select on SYS.V $PARAMETER to &database username
/
grant create SYNONYM to &database username
/
```

### 18.3 Grants on Config Schema Entities for Atomic Users

Atomic Schema creation requires certain grants for config schema object access. This can be located in \$FIC\_HOME/config\_table\_privileges\_for\_atomic\_user.sql file.

## **19** APPENDIX L: Configuring Application Pack XML Files

### 19.1 OFS\_DI\_PACK.xml file

The OFS\_DI\_PACK.xml file holds details on the various products that are packaged together in DI Application Pack.

#### 19.1.1 Configuring OFS\_DI\_PACK.XML file

The OFS\_DI\_PACK.xml file holds details on the various OFSAA products that are packaged in a particular Application Pack.

The following table gives details about the various tags/ parameters available in the file and the values that need to be updated. Prior to installing the OFSAA Application Pack in SILENT mode, it is mandatory to update this file.

**NOTE** If you are installing in the GUI mode, then this file need not be updated.

OFS\_DI\_PACK.XML Parameters

| Tag Name/ Attribute Name | Description                               | Mandatory<br>(Y/ N) | Default Value/<br>Permissible Value | Comments                                                                                                    |
|--------------------------|-------------------------------------------|---------------------|-------------------------------------|----------------------------------------------------------------------------------------------------|
| APP_PACK_ID              | Unique<br>Application Pack<br>Identifier  | Y                   | Unique Seeded<br>Value              | DO NOT modify this value.                                                                                                    |
| APP_PACK_NAME            | Unique<br>Application Pack<br>Name        | Y                   | Unique Seeded<br>Value              | DO NOT modify this value.                                                                                                    |
| APP_PACK_DESCRIPTION     | Unique<br>Application Pack<br>Description | Y                   | Unique Seeded<br>Value              | DO NOT modify this value.                                                                                                    |
| VERSION                  | Unique release version                    | Y                   | Unique Seeded<br>Value              | DO NOT modify this value.                                                                                                    |
| АРР                      | Unique<br>Application<br>Entries          | Y                   | Unique Seeded<br>Value              | DO NOT remove these tags.                                                                                                    |
| APP_ID                   | Unique<br>Application<br>Identifier       | Y                   | Unique Seeded<br>Value              | DO NOT modify this value.                                                                                                    |
| APP_ID/ PREREQ           | Prerequisite<br>Application/<br>Product   | Y                   | Unique Seeded<br>Value              | For most<br>applications<br>Infrastructure<br>would be the<br>prerequisite set.<br>For certain other<br>applications, an<br>appropriate<br>Application ID<br>would be set.<br>DO NOT modify<br>this value. |
| APP_ID/ DEF_SEL_FLAG     | Default Selected<br>Flag                  | Y                   | Default - YES                       | In all Application<br>Packs,<br>Infrastructure<br>would have this<br>value set to<br>"YES". DO NOT<br>modify this value.                                                                                   |

| Tag Name/ Attribute Name | Description                            | Mandatory<br>(Y/ N)                        | Default Value/<br>Permissible Value                                                   | Comments                                                                                                    |
|--------------------------|----------------------------------------|--------------------------------------------|---------------------------------------------------------------------------------------|----------------------------------------------------------------------------------------------------|
| APP_ID/ ENABLE           | Enable<br>Application/<br>Product      | YES if<br>installing in<br>SILENT<br>mode. | Default –<br>YES for<br>Infrastructure<br>NO for Others<br>Permissible - YES<br>or NO | Set this attribute-<br>value to YES<br>against every<br>APP_ID which is<br>licensed and<br>should be<br>enabled for use.<br>Note:<br>Application/<br>Product once<br>enabled cannot<br>be disabled.<br>However,<br>Application/<br>Product not<br>enabled during<br>installation can<br>be enabled later<br>through the<br>Administration<br>UI. |
| APP_NAME                 | Unique<br>Application/<br>Product Name | Y                                          | Unique Seeded<br>Value                                                                | DO NOT modify this value.                                                                                                    |
| APP_DESCRIPTION          | Unique<br>Application/<br>Product Name | Y                                          | Unique Seeded<br>Value                                                                | DO NOT modify this value.                                                                                                    |
| VERSION                  | Unique release<br>version              | Y                                          | Unique Seeded<br>Value                                                                | DO NOT modify this value.                                                                                                    |

### 19.2 OFS\_DI\_SCHEMA\_IN.xml file

The OFS\_DI\_SCHEMA\_IN.XML file contains details on the various application schemas that should be created prior to the DI Application Pack installation.

### 19.2.1 Configuring OFS\_DI\_SCHEMA\_IN.XML file

Creating database schemas, object with schemas and assigning appropriate grants are the primary steps in the installation process of OFSAA Applications. The OFS\_DI\_SCHEMA\_IN.xml file contains details on the various application schemas that should be created prior to the Application Pack installation.

The following table gives details about the various tags/ parameters available in the file and the values that need to be updated. Prior to executing the schema creator utility, it is mandatory to update this file.

#### OFS\_DI\_SCHEMA\_IN.XML Parameters

| Tag Name/                   | Description                                                                                                  | Mandatory | Default Value/                                                                                                    | Comments                                                                                                    |
|-----------------------------|----------------------------------------------------------------------------------------------------|-----------|----------------------------------------------------------------------------------------------------|----------------------------------------------------------------------------------------------------|
| Attribute Name              |                                                                                                    | (Y/N)     | Permissible Value                                                                                                    |                                                                                                    |
| <app_pack_id></app_pack_id> | Unique<br>Application Pack<br>Identifier                                                                     | Y         | Unique Seeded Value                                                                                                    | DO NOT modify<br>this value.                                                                                                    |
| <jdbc_url></jdbc_url>       | Enter the JDBC<br>URL.<br>Note: You can<br>enter RAC and<br>NON-RAC<br>enabled database<br>connectivity URL. | Y         | Example,<br>jdbc:oracle:thin:@<<br>DBSERVER IP/HOST/<br>IP>: <port>:<sid><br/>oror<br/>jdbc:oracle:thin:@//[HOS<br/>T][:PORT]/SERVICE<br/>or<br/>jdbc:oracle:thin:@(DESC<br/>RIPTION=(ADDRESS_LI<br/>ST=(ADDRESS=(PROT<br/>OCOL=TCP)(HOST=[HO<br/>ST])(port=[PORT]))(ADD<br/>RESS=(PROTOCOL=TC<br/>P)(HOST=[HOST])(POR<br/>T=[PORT]))(LOAD_BALA<br/>NCE=yes)(FAILOVER=y<br/>es))(CONNECT_DATA=(<br/>SERVICE_NAME=[SER<br/>VICE])))<br/>For example,<br/>jdbc:oracle:thin:@//dbhos<br/>t.server.com:1521/servic<br/>e1<br/>or<br/>jdbc:oracle:thin:@//dbsho<br/>st.server.com:1521/scan-1<br/>or<br/>jdbc:oracle:thin:@(DESC<br/>RIPTION=(ADDRESS_LI<br/>ST=(ADDRESS=(PROT<br/>OCOL=TCP)(HOST=dbh<br/>ost1.server.com)(port=15<br/>21))(ADDRESS=(PROT<br/>OCOL=TCP)(HOST=dbh<br/>ost2.server.com)(PORT=<br/>1521))(LOAD_BALANCE<br/>=yes)(FAILOVER=yes))(<br/>CONNECT_DATA=(SER<br/>VICE_NAME=service1)))</sid></port> | Ensure to add an<br>entry (with SID/<br>SERVICE NAME)<br>in the<br>thsnames.ora file<br>on the OFSAA<br>server. The entry<br>should match<br>with the SID/<br>SERVICE NAME<br>used in the JDBC<br>URL. |
| <jdbc_driver></jdbc_driver> | By default this<br>driver name is<br>seeded.<br>Note: Do not edit<br>this attribute<br>value.                | Y         | Example,<br>oracle.jdbc.driver.Oracle<br>Driver                                                                                                    | Only JDBC Thin<br>Driver is<br>supported.<br>DO NOT modify<br>this value.                                                                                                    |

| Tag Name/<br>Attribute Name                          | Description                                                                                                    | Mandatory<br>(Y/N) | Default Value/<br>Permissible Value                                                                   | Comments                                                                                                    |
|------------------------------------------------------|----------------------------------------------------------------------------------------------------|--------------------|----------------------------------------------------------------------------------------------------|----------------------------------------------------------------------------------------------------|
| <host></host>                                        | Enter the<br>Hostname/ IP<br>Address of the<br>system on which<br>you are installing<br>the OFSAA<br>components.                                                                                                    | Y                  | Host Name/ IP Address                                                                                 |                                                                                                    |
| <setupinfo>/<br/>NAME</setupinfo>                    | Enter the acronym<br>for the type of<br>implementation.<br>This information<br>will be displayed<br>in the OFSAA<br>Home Page.<br>Note: On<br>executing the<br>schema creator<br>utility, this value<br>will be prefixed<br>with each schema<br>name. For<br>example:<br>dev_ofsaaconf,<br>uat_ofsaaatm. | Y                  | Accepts strings with a<br>minimum length of two<br>and maximum of four.<br>Example, DEV, SIT,<br>PROD | This name would<br>appear in the<br>OFSAA Landing<br>Page as<br>"Connected To:<br>xxxx"<br>The schemas<br>being created<br>would get this<br>prefix. For E.g.<br>dev_ofsaaconf,<br>uat_ofsaaconf<br>etc. |
| <setupinfo>/<br/>PREFIX_SCHEM<br/>A_NAME</setupinfo> | Identifies if the<br>value specified in<br><setupinfo>/<br/>NAME attribute<br/>should be prefixed<br/>to the schema<br/>name.</setupinfo>                                                                                                    | Ν                  | YES or NO                                                                                             | Default value is<br>YES.                                                                                                    |

| Tag Name/<br>Attribute Name                     | Description                                                                                                    | Mandatory<br>(Y/N) | Default Value/<br>Permissible Value                                                       | Comments                                                                                  |
|-------------------------------------------------|----------------------------------------------------------------------------------------------------|--------------------|-------------------------------------------------------------------------------------------|-------------------------------------------------------------------------------------------|
| <password>/<br/>APPLYSAMEFOR<br/>ALL</password> | Enter as Y if you<br>want to apply the<br>password<br>specified in<br>DEFAULT<br>attribute for all the<br>schemas.<br>If you enter as N,<br>you need to<br>provide individual<br>passwords for all<br>schemas.<br>Note: In case you<br>have entered Y in<br>APPLYSAMEFOR<br>ALL attribute and<br>also have<br>specified<br>individual<br>passwords for all<br>the schemas, then<br>the specified<br>individual<br>passwords will<br>take precedence. | Y                  | Default – N<br>Permissible – Y or N                                                       | Note: Setting this<br>attribute value is<br>mandatory, If<br>DEFAULT<br>attribute is set. |
| <password>/<br/>DEFAULT*</password>             | Enter the<br>password if you<br>want to set a<br>default password<br>for all schemas.<br><b>Note</b> : You also<br>need to set<br>APPLYSAMEFOR<br>ALL attribute as Y<br>to apply the<br>default password<br>for all the<br>schemas.                                                                                                    | Σ                  | The maximum length<br>allowed is 30 characters.<br>Special characters are<br>not allowed. |                                                                                           |

| Tag Name/                     | Description                                                                                                    | Mandatory | Default Value/                                                                                                    | Comments                                                                                                    |
|-------------------------------|----------------------------------------------------------------------------------------------------|-----------|----------------------------------------------------------------------------------------------------|----------------------------------------------------------------------------------------------------|
| Attribute Name                |                                                                                                    | (Y/N)     | Permissible Value                                                                                                    |                                                                                                    |
| <schema>/<br/>TYPE</schema>   | The different<br>types of schemas<br>that are supported<br>in this release are<br>ATOMIC,<br>CONFIG,<br>SANDBOX, and<br>ADDON.<br>By default, the<br>schemas types<br>are seeded based<br>on the Application<br>Pack.<br>Note: Do not edit<br>this attribute<br>value.                                                                                           | Y         | ATOMIC/CONFIG/SAND<br>BOX/ADDON<br>Note:<br>SANDBOX AND ADDON<br>schemas are not<br>applicable for OFS AAAI<br>Application Pack.                      | Only One<br>CONFIG schema<br>can exist in the<br>file.<br>This schema<br>identifies as the<br>CONFIGURATIO<br>N schema that<br>holds the OFSAA<br>setup details and<br>other metadata<br>information.<br>Multiple ATOMIC/<br>SANDBOX/<br>ADDON schemas<br>can exist in the<br>file.<br>ATOMIC schema<br>refers to the<br>Information<br>Domain schema.<br>SANDBOX<br>schema refers to<br>the SANDBOX<br>schema refers to<br>the SANDBOX<br>schema refers to<br>other<br>miscellaneous<br>schema (not<br>applicable for this<br>Application<br>Pack). |
| <schema.>/<br/>NAME</schema.> | By default, the<br>schemas names<br>are seeded based<br>on the Application<br>Pack.<br>You can edit the<br>schema names if<br>required.<br><b>Note:</b><br>The Schema<br>Name will have a<br>prefix of the<br>SETUPINFO/<br>NAME attribute.<br>SCHEMA NAME<br>must be same for<br>all the ATOMIC<br>Schemas of<br>applications within<br>an Application<br>Pack. | Y         | The permissible length is<br>15 characters and only<br>alphanumeric characters<br>allowed. No special<br>characters allowed<br>except underscore '_'. | SETUPINFO/<br>NAME attribute<br>value would be<br>prefixed to the<br>schema name<br>being created.<br>For E.g. if name<br>is set as<br>'ofsaaatm' and<br>setupinfo as 'uat'<br>then schema<br>being created<br>would be<br>'uat_ofsaaatm'.<br>NAME should be<br>same where<br>APP_GRP=1 for<br>all SCHEMA tags<br>(Not applicable<br>for this<br>Application<br>Pack).                                                                                                    |

| Tag Name/<br>Attribute Name                   | Description                                                                                                    | Mandatory<br>(Y/N) | Default Value/<br>Permissible Value                                                       | Comments                                                                                                    |
|-----------------------------------------------|----------------------------------------------------------------------------------------------------|--------------------|-------------------------------------------------------------------------------------------|----------------------------------------------------------------------------------------------------|
| <schema>/<br/>PASSWORD*</schema>              | Enter the<br>password of the<br>schema to be<br>created.<br><b>Note:</b><br>If this attribute is<br>left blank, then the<br>password<br>specified in the<br><password>/D<br/>EFAULT attribute<br/>is applied as the<br/>Schema<br/>Password.</password> | Ν                  | The maximum length<br>allowed is 30 characters.<br>Special characters are<br>not allowed. | Note: You need<br>to mandatorily<br>enter the<br>password if you<br>have set the<br><password>/<br/>APPLYSAMEFO<br/>RALL attribute as<br/>N.</password> |
| <schema>/<br/>APP_ID</schema>                 | By default, the<br>Application ID is<br>seeded based on<br>the Application<br>Pack.<br><b>Note</b> : Do not edit<br>this attribute<br>value.                                                                                                    | Y                  | Unique Seeded Value                                                                       | Identifies the<br>Application/<br>Product for which<br>the schema is<br>being created.<br>DO NOT modify<br>this value.                                  |
| <schema>/<br/>DEFAULTTABLE<br/>SPACE</schema> | Enter the<br>available default<br>tablespace for DB<br>User.<br><b>Note</b> : If this<br>attribute is left<br>blank, then<br>USERS is set as<br>the default<br>tablespace.                                                                              | Ν                  | Default – USERS<br>Permissible – Any<br>existing valid tablespace<br>name.                | Modify this value<br>to associate any<br>valid tablespace<br>with the schema.                                                                           |
| <schema>/<br/>TEMPTABLESPA<br/>CE</schema>    | Enter the<br>available<br>temporary<br>tablespace for the<br>DB User.<br><b>Note</b> : If this<br>attribute is left<br>blank, then TEMP<br>is set as the<br>default<br>tablespace.                                                                      | Ν                  | Default – TEMP<br>Permissible – Any<br>existing valid temporary<br>tablespace name.       | Modify this value<br>to associate any<br>valid tablespace<br>with the schema.                                                                           |

| Tag Name/<br>Attribute Name                                 | Description                                                                                                    | Mandatory<br>(Y/N)                                             | Default Value/<br>Permissible Value                                                                                      | Comments                                                                                                    |
|-------------------------------------------------------------|----------------------------------------------------------------------------------------------------|----------------------------------------------------------------|----------------------------------------------------------------------------------------------------|----------------------------------------------------------------------------------------------------|
| <schema>/<br/>QUOTA</schema>                                | Enter the quota to<br>be set on<br>DEFAULTTABLE<br>SPACE attribute<br>for the schema/<br>user. By default,<br>the quota size is<br>set to 500M.<br>Minimum: 500M<br>or Unlimited on<br>default<br>Tablespace                                                           | N                                                              | Example,<br>600M/m<br>20G/g<br>UNLIMITED/unlimited                                                                       | Modify this value<br>to grant the<br>specified quota<br>on the mentioned<br>tablespace to the<br>user.                                                                                             |
| <schema>/<br/>INFODOM</schema>                              | Enter the name of<br>the Information<br>Domain to<br>associate this<br>schema.<br>The schema<br>creator utility<br>automatically<br>derives an<br>Information<br>Domain Name<br>based on the<br>Application Pack if<br>no value is<br>specified for this<br>attribute. | N<br>(Optional for<br>Atomic and<br>mandatory<br>for sandbox ) | Permissible length is 16<br>characters and only<br>alphanumeric characters<br>allowed. No special<br>characters allowed. | Enter this field in<br>UPPERCASE.<br>If DI media pack<br>is first media<br>pack installation<br>in the setup, then<br>INFODOM has to<br>be specified<br>mandatorily<br>otherwise it is<br>optional |
| <adv_sec_opti<br>ONS&gt;</adv_sec_opti<br>                  | Parent tag to hold<br>Advance Security<br>Options.                                                                                                    | Ν                                                              |                                                                                                    | Uncomment the<br>tag and edit if you<br>want to add<br>security options.<br>For example,<br>TDE and Data<br>Redact.<br>For details, see<br>the example<br>following the<br>table.                  |
| <adv_sec_opti<br>ONS&gt;/TDE</adv_sec_opti<br>              | Tag to<br>enable/disable<br>TDE.                                                                                                    | N                                                              | Default is FALSE. To<br>enable TDE, set this to<br>TRUE.                                                                 | Ensure this tag is<br>not commented if<br>you have<br>uncommented<br><adv_sec_opt<br>IONS&gt;/</adv_sec_opt<br>                                                                                    |
| <adv_sec_opti<br>ONS&gt;/<br/>DATA_REDACT</adv_sec_opti<br> | Tag to<br>enable/disable<br>Data Redaction<br>feature.                                                                                                    | N                                                              | Default is FALSE. To<br>enable DATA_REDACT,<br>set this to TRUE                                                          | Ensure this tag is<br>not commented if<br>you have<br>uncommented<br><adv_sec_opt<br>IONS&gt;/</adv_sec_opt<br>                                                                                    |

| Tag Name/                                                                                                    | Description                                                                    | Mandatory | Default Value/    | Comments                                                                                                    |
|----------------------------------------------------------------------------------------------------|--------------------------------------------------------------------------------|-----------|-------------------|----------------------------------------------------------------------------------------------------|
| Attribute Name                                                                                                    |                                                                                | (Y/N)     | Permissible Value |                                                                                                    |
| <tablespaces< td=""><td>Parent tag to hold<br/><tablespace><br/>elements</tablespace></td><td>N</td><td>NA</td><td>Uncomment the<br/>tag and edit.<br/>ONLY if<br/>tablespaces are<br/>to be created as<br/>part of the<br/>installation.<br/>For details, see<br/>the example<br/>following the<br/>table.<br/><b>Note</b>: When TDE<br/>is TRUE in<br/>ADV_SEC_OPTI<br/>ONS, then it is<br/>mandatory for the<br/><tablespaces<br>&gt; tag to be<br/>present in the xml<br/>file.</tablespaces<br></td></tablespaces<> | Parent tag to hold<br><tablespace><br/>elements</tablespace>                   | N         | NA                | Uncomment the<br>tag and edit.<br>ONLY if<br>tablespaces are<br>to be created as<br>part of the<br>installation.<br>For details, see<br>the example<br>following the<br>table.<br><b>Note</b> : When TDE<br>is TRUE in<br>ADV_SEC_OPTI<br>ONS, then it is<br>mandatory for the<br><tablespaces<br>&gt; tag to be<br/>present in the xml<br/>file.</tablespaces<br> |
| <tablespace>/<br/>NAME</tablespace>                                                                                                    | Logical Name of<br>tablespace to be<br>created.                                | Y         |                   | Name if specified<br>should be<br>referred in the<br><schema<br>DEFAULTTABLE<br/>SPACE=<br/>"##NAME##"&gt;<br/>attribute.<br/>Note the ##<br/>syntax.</schema<br>                                                                                                    |
| <tablespace>/<br/>VALUE</tablespace>                                                                                                    | Physical Name of<br>the tablespace to<br>be created                            | Y         | NA                | Value if specified<br>will be the actual<br>name of the<br>TABLESPACE.                                                                                                    |
| <tablespace>/<br/>DATAFILE</tablespace>                                                                                                    | Specifies the<br>location of the<br>data file on the<br>server                 | Y         | NA                | Enter the<br>absolute path of<br>the file to be<br>created.                                                                                                    |
| <tablespace>/<br/>AUTOEXTEND</tablespace>                                                                                                    | Specifies if the<br>tablespace should<br>be extensible or<br>have a hard limit | Y         | ON or OFF         | Set to ON to<br>ensure that the<br>tablespace does<br>not run out of<br>space when full.                                                                                                    |
| <tablespace>/<br/>ENCRYPT</tablespace>                                                                                                    | Specifies if the<br>tablespace(s)<br>should be<br>encrypted using<br>TDE.      | Y         | ON or OFF         | Set to ON to<br>ensure that the<br>tablespaces<br>when created are<br>encrypted using<br>TDE.                                                                                                    |

\*On successful execution of the utility, the entered passwords in the OFS\_DI\_SCHEMA\_IN.xml file are nullified.

**Note**: Encryption of tablespaces requires to enabling Transparent Data Encryption (TDE) on the Database Server.

Example: : (The following snippet shows that TDE is enabled and hence the tablespace has been shown with encryption ON.)

<ADV SEC OPTIONS>

<OPTION NAME="TDE" VALUE="FALSE"/>

<OPTION NAME="DATA REDACT" VALUE="FALSE" />

</ADV\_SEC\_OPTIONS>

<TABLESPACES>

<TABLESPACE NAME="OFS\_AAI\_TBSP\_1" VALUE="TS\_USERS1" DATAFILE="/scratch/oral2c/app/oracle/oradata/OFSPQA12CDB/ts\_users1.dbf" SIZE="500M" AUTOEXTEND="ON" ENCRYPT="ON" />TABLESPACE NAME="OFS\_AAI\_TBSP\_2" VALUE="TS\_USERS2" DATAFILE="/scratch/oral2c/app/oracle/oradata/OFSPQA12CDB/ts\_users2.dbf" SIZE="500M" AUTOEXTEND="ON" ENCRYPT="ON" />

</TABLESPACES>

<SCHEMAS>

```
<SCHEMA TYPE="CONFIG" NAME="ofsaaconf" PASSWORD="" APP_ID="OFS_AAI"
DEFAULTTABLESPACE="##OFS_AAI_TBSP_1##" TEMPTABLESPACE="TEMP"
QUOTA="unlimited"/>
```

<SCHEMA TYPE="ATOMIC" NAME="ofsaaatm" PASSWORD="" APP\_ID="OFS\_AAAI"
DEFAULTTABLESPACE="##OFS\_AAI\_TBSP\_2##" TEMPTABLESPACE="TEMP"
QUOTA="unlimited" INFODOM="OFSAAAIINFO"/>

</SCHEMAS>

#### 19.2.2 Configuring OFS DI\_SCHEMA\_BIGDATA\_IN.xml file

Creating HIVE schemas, objects within the schemas are the primary steps in the installation process of OFSAA Applications. The OFS\_DI\_SCHEMA\_BIGDATA\_IN.xml file contains details on the various application schemas that should be created/ referred prior to the Application Pack installation.

**NOTE** This file should be configured only in case of OFS DI Application Pack installation for HDFS ONLY target. This file is not required to be configured for an RDBMS ONLY target installation.

The following table provides details about the various tags/ parameters available in the file and the values that have to be updated.

Prior to executing the schema creator utility, it is mandatory to update this file.

OFS\_DI\_SCHEMA\_BIGDATA \_IN.XML Parameters

|                                 | Description                                                                                             | Mandatory | Default Value/ Permissible Value                                                                                                    | Comments                                                                                                    |
|---------------------------------|----------------------------------------------------------------------------------------------------|-----------|----------------------------------------------------------------------------------------------------|----------------------------------------------------------------------------------------------------|
| Tag Name/<br>Attribute Name     | Description                                                                                             | (Y/N)     |                                                                                                    | comments                                                                                                    |
| <app_pack_id></app_pack_id>     | Seeded unique ID for the<br>OFSAA Application Pack                                                      | Y         | Seeded                                                                                                    | DO NOT modify this value.                                                                                                    |
| <jdbc_url></jdbc_url>           | Enter the JDBC URL<br>Note: You can enter RAC/<br>NON-RAC enabled<br>database connectivity URL.         | Y         | Example,<br>jdbc:oracle:thin:@ <host <br="">IP&gt;:<port>:<sid><br/>or<br/>jdbc:oracle:thin:@//[HOS<br/>T][:PORT]/SERVICE<br/>or<br/>jdbc:oracle:thin:@(DESCRI<br/>PTION=(ADDRESS_<br/>LIST=(ADDRESS=(PROT<br/>OCOL=TCP)(HOST=[HO<br/>ST])(port=[PORT]))(ADD<br/>RESS=(PROTOCOL=TCP)<br/>(HOST=[HOST])(PORT=[<br/>PORT]))(LOAD_<br/>BALANCE=yes)(FAILOV<br/>ER=yes))(CONNECT_<br/>DATA=(SERVICE_<br/>NAME=[SERVICE])))<br/>For example, jdbc:oracle:thin:@//dbhos<br/>t.server.com:1521/service 1<br/>or<br/>jdbc:oracle:thin:@//dbsho<br/>st.server.com:1521/scan-1<br/>or<br/>jdbc:oracle:thin:@(DESCRI<br/>PTION=(ADDRESS_<br/>LIST=(ADDRESS=(PROT<br/>OCOL=TCP)(HOST=dbho<br/>st1.server.com)(port=1521)<br/>)(ADDRESS=(PROTOCO<br/>L=TCP)(HOST=dbhost2.s<br/>erver.com)(PORT=1521))( LOAD_<br/>BALANCE=yes)(FAILOV<br/>ER=yes))(CONNECT_<br/>DATA=(SERVICE_<br/>NAME=service1)))</sid></port></host> | In case of an<br>HDFS ONLY<br>target installation,<br>this URL should be<br>of the RDBMS<br>instance that hosts<br>the Application's<br>METADOM. |
| <jdbc_<br>DRIVER&gt;</jdbc_<br> | By default this driver name<br>is seeded.<br>Note: Do not edit this<br>attribute value.                 | Y         | Example,<br>oracle.jdbc.driver.OracleD river                                                                                                    | Only JDBC Thin<br>Driver is<br>supported.<br>DO NOT modify<br>this value.                                                                        |
| <host></host>                   | Enter the Hostname/ IP<br>Address of the system on<br>which you are installing the<br>OFSAA components. | Y         | Host Name/ IP Address                                                                                                    |                                                                                                    |

| Tag Name/<br>Attribute Name                           | Description                                                                                                    | Mandatory<br>(Y/N) | Default Value/ Permissible Value                                                                   | Comments                                                                                                    |
|-------------------------------------------------------|----------------------------------------------------------------------------------------------------|--------------------|----------------------------------------------------------------------------------------------------|----------------------------------------------------------------------------------------------------|
| <setupinfo>/<br/>PREFIX_<br/>SCHEMA_ NAME</setupinfo> | Identifies if the value<br>specified in<br><setupinfo>/ NAME<br/>attribute should be prefixed<br/>to the schema name.</setupinfo>                                                                                                    | Ν                  | YES or NO                                                                                          | Default value is<br>YES.                                                                                                    |
| <setupinfo>/<br/>NAME</setupinfo>                     | Enter the acronym for the<br>type of implementation. This<br>information will be displayed<br>in the OFSAA Home Page.<br>Note: On executing the<br>schema creator utility, this<br>value will be prefixed with<br>each schema name. For<br>example: dev_ ofsaaconf,<br>uat_ofsaaatm.                                                                                                    | Y                  | Accepts strings with a minimum length<br>of two and maximum of four.<br>Example,<br>DEV, SIT, PROD | This name would<br>appear in the<br>OFSAA Landing<br>Page as<br>"Connected To:<br>xxxx"<br>The schemas<br>being created<br>would get this<br>prefix. For<br>example, dev_<br>ofsaaconf,<br>uat_ofsaaconf etc. |
| <password>/<br/>DEFAULT*</password>                   | Enter the password if you<br>want to set a default<br>password for all schemas.<br>Note: You also need to set<br>APPLYSAMEFORALL<br>attribute as Y to apply the<br>default password for all the<br>schemas.                                                                                                    | Ν                  | The maximum length allowed is 30 characters. Special characters are not allowed.                   | Applies only to the<br>RDBMS type<br>METADOM<br>schema(s).                                                                                                    |
| <password>/<br/>APPLYSAMEFO<br/>RALL</password>       | Enter as Y if you want to<br>apply the password<br>specified in DEFAULT<br>attribute for all the schemas.<br>If you enter as N, you need<br>to provide individual<br>passwords for all schemas.<br>Note: In case you have<br>entered Y in<br>APPLYSAMEFORALL<br>attribute and also have<br>specified individual<br>passwords for all the<br>schemas, then the specified<br>individual passwords will<br>take precedence. | Y                  | Default - N Permissible - Y or N                                                                   | Note: Setting this<br>attribute value is<br>mandatory, If<br>DEFAULT attribute<br>is set.<br>Applies only to the<br>RDBMS type<br>METADOM<br>schema(s).                                                       |

| Tag Name/<br>Attribute Name         | Description                                                                                                    | Mandatory<br>(Y/N) | Default Value/ Permissible Value                                                                                        | Comments                                                                                                    |
|-------------------------------------|----------------------------------------------------------------------------------------------------|--------------------|----------------------------------------------------------------------------------------------------|----------------------------------------------------------------------------------------------------|
| <schemas>/<br/>TYPE=RDBMS</schemas> | Identifies the RDBMS<br>schema details.                                                                                                    | Y                  | Default names for schemas within the<br>pack would be derived in absence of<br>any value specified.                     | In an HDFS ONLY<br>target installation,<br>the Application's<br>METADOM (that<br>hosts the<br>metadata) for an<br>application is<br>stored in RDBMS<br>schema and the<br>data model entities<br>of the application<br>are stored in the<br>DATADOM (which<br>would be on Hive).                                                                                                    |
| <schema>/<br/>TYPE</schema>         | The different types of<br>schemas that are supported<br>in this release are ATOMIC,<br>CONFIG, SANDBOX, and<br>ADDON.<br>By default, the schemas<br>types are seeded based on<br>the Application Pack.<br><b>Note</b> : Do not edit this<br>attribute value. | Y                  | ATOMIC/CONFIG/SAN DBOX/ADDON<br>Note: SANDBOX AND ADDON<br>schemas are not applicable for OFS<br>AAAI Application Pack. | Only One CONFIG<br>schema can exist<br>in the file.<br>This schema<br>identifies as the<br>CONFIGURATION<br>schema that holds<br>the OFSAA setup<br>details and other<br>metadata<br>information.<br>Multiple ATOMIC/<br>SANDBOX/<br>ADDON<br>schemas can exist<br>in the file.<br>ATOMIC schema<br>refers to the<br>METADOM within<br>the Information<br>Domain schema.<br>SANDBOX<br>schema refers to<br>the SANDBOX<br>schema.<br>ADDON schema<br>refers to other<br>miscellaneous<br>schema (not<br>applicable for this<br>Application Pack). |

| Tag Name/<br>Attribute Name                   | Description                                                                                                    | Mandatory<br>(Y/N) | Default Value/ Permissible Value                                                                                                    | Comments                                                                                                    |
|-----------------------------------------------|----------------------------------------------------------------------------------------------------|--------------------|----------------------------------------------------------------------------------------------------|----------------------------------------------------------------------------------------------------|
| <schema>/<br/>NAME</schema>                   | By default, the schemas<br>names are seeded based on<br>the Application Pack.<br>You can edit the schema<br>names if required.<br>Note:<br>The Schema Name will have<br>a prefix of the SETUPINFO/<br>NAME<br>attribute.<br>SCHEMA NAME must be<br>same for all the ATOMIC<br>Schemas of applications<br>within an Application Pack. | Y                  | The permissible length is 15 characters<br>and only alphanumeric characters<br>allowed. No special characters allowed<br>except underscore '_'. | SETUPINFO/<br>NAME<br>attribute value<br>would be prefixed<br>to the schema<br>name being<br>created.<br>For example, if<br>name is set as<br>'ofsaaatm' and<br>setupinfo as 'uat'<br>then schema being<br>created would be<br>'uat_ofsaaatm'.<br>NAME should be<br>same where<br>APP_GRP=1 for<br>all SCHEMA tags<br>(Not applicable for<br>this Application<br>Pack). |
| <schema>/<br/>PASSWORD</schema>               | Enter the password of the<br>schema to be created.<br><b>Note</b> : If this attribute is left<br>blank, then the password<br>specified in the<br><password>/DEFAUL<br/>T attribute is applied as the<br/>Schema Password.</password>                                                                                                 | N                  | The maximum length allowed is 30<br>characters. Special characters are not<br>allowed.                                                          | Note: You need to<br>mandatorily enter<br>the password if<br>you have set the<br><password>/<br/>APPLYSAMEFOR<br/>ALL attribute as N.</password>                                                                                                    |
| <schema>/<br/>APP_ID</schema>                 | By default, the Application<br>ID is seeded based on the<br>Application Pack.<br><b>Note</b> : Do not edit this<br>attribute value.                                                                                                    | Y                  | Unique Seeded Value                                                                                                    | Identifies the<br>Application/<br>Product for which<br>the schema is<br>being created.<br>DO NOT modify<br>this value.                                                                                                    |
| <schema>/<br/>DEFAULTTABL<br/>ESPACE</schema> | Enter the available default<br>tablespace for DB User.<br><b>Note</b> : If this attribute is left<br>blank, then USERS is set as<br>the default tablespace.                                                                                                    | N                  | Default - USERS<br>Permissible - Any existing valid<br>tablespace name.                                                                         | Modify this value<br>to associate any<br>valid tablespace<br>with the schema.                                                                                                    |
| <schema>/<br/>TEMPTABLESP<br/>ACE</schema>    | If this attribute is left blank,<br>then TEMP is set as the<br>default tablespace.                                                                                                    | N                  | Default - TEMP<br>Permissible - Any existing valid<br>temporary tablespace name.                                                                | Modify this value<br>to associate any<br>valid tablespace<br>with the schema.                                                                                                    |
| <schema>/<br/>QUOTA</schema>                  | Enter the quota to be set on<br>DEFAULTTABLESPACE<br>attribute for the schema/<br>user. By default, the quota<br>size is set to 500M.<br>Minimum: 500M or Unlimited<br>on default Tablespace                                                                                                    | N                  | Example, 600M/m 20G/g<br>UNLIMITED/unlimited                                                                                                    | Modify this value<br>to grant the<br>specified quota on<br>the mentioned<br>tablespace to the<br>user.                                                                                                    |

| Tag Name/<br>Attribute Name                                                               | Description                                                                                                    | Mandatory<br>(Y/N) | Default Value/ Permissible Value                                                        | Comments                                                                                                    |
|-------------------------------------------------------------------------------------------|----------------------------------------------------------------------------------------------------|--------------------|-----------------------------------------------------------------------------------------|----------------------------------------------------------------------------------------------------|
| <schemas>/<br/>TYPE=HDFS</schemas>                                                        | Type of schemas being created.                                                                                                    | Y                  |                                                                                         | Refers to the<br>DATADOM of the<br>Application Pack<br>being installed.                                                                                                    |
| <hive_<br>SERVER_<br/>HOST&gt;</hive_<br>                                                 | IP/HostName of the server<br>where HIVE is installed                                                                                                    | Y                  |                                                                                         |                                                                                                    |
| <hive_lib_<br>PATH&gt;</hive_lib_<br>                                                     | Folder path where HIVE<br>related drivers/jar files are<br>copied                                                                                                    | Y                  |                                                                                         | Should contain the<br>list of jars<br>mentioned in the<br>section Copying<br>Jars to OFSAA<br>Installation Folder<br>and krb5.conf,<br>keytab files.<br>Manually copy the<br>preceding listed<br>files from CDH<br>distribution to this<br>identified folder. |
| <schema>/<br/>NAME</schema>                                                               | By default, the schemas<br>names are seeded based on<br>the Application Pack.<br>You can edit the schema<br>names if required.<br><b>Note</b> : The Schema Name<br>will have a prefix of the<br>SETUPINFO/ NAME<br>attribute. | Y                  | The permissible length is 20 characters<br>and only alphanumeric characters<br>allowed. | Schema Name<br>should not be the<br>same as Schema<br>Name specified for<br>Schema Type<br>ATOMIC.                                                                                                    |
| <schema>/<br/>TYPE</schema>                                                               | Identifies the type of schema<br>where the data model<br>entities would reside.                                                                                                    | Y                  | By default, the TYPE attribute in this tag is set to DATADOM.                           | DO NOT modify this value.                                                                                                    |
| <schema>/ DB<br/>TYPE</schema>                                                            | Identifies the type of driver to be used for connection.                                                                                                    | Y                  | By default, the only supported type is<br>HIVE in this release.                         | In the upcoming<br>releases, the type<br>value can be<br>HIVE/ IMPALA etc.                                                                                                    |
| <schema>/<p<br>ROPERTY&gt;/CO<br/>MMENT</p<br></schema>                                   | COMMENTS for HIVE schema                                                                                                    | N                  |                                                                                         |                                                                                                    |
| <schema>/<p<br>ROPERTY&gt;/LO<br/>CATION</p<br></schema>                                  | You can optionally specify a location for the table data                                                                                                    | N                  |                                                                                         |                                                                                                    |
| <connectio<br>N_<br/>PROPERTIES&gt;/&lt;<br/>PROPERTY&gt;/J<br/>DBC_DRIVER</connectio<br> | HIVE JDBC driver details                                                                                                    | Y                  | com.cloudera.hive.j dbc4.HS2Driver                                                      | The default<br>cloudera<br>HiveServer 2<br>driver name.                                                                                                    |

| Tag Name/<br>Attribute Name                                                                              | Description                                                                                                   | Mandatory<br>(Y/N) | Default Value/ Permissible Value             | Comments                                                                                                    |
|----------------------------------------------------------------------------------------------------|----------------------------------------------------------------------------------------------------|--------------------|----------------------------------------------|----------------------------------------------------------------------------------------------------|
| <connectio<br>N_<br/>PROPERTIES&gt;/&lt;<br/>PROPERTY&gt;/J<br/>DBC_URL</connectio<br>                   | Enter HIVE JDBC URL                                                                                           | Y                  | Valid Hive JDBC URL to be specified.         | Specify the Hive<br>JDBC URL to<br>connect to the<br>Hive Server.                                                |
| <connectio<br>N_<br/>PROPERTIES&gt;/&lt;<br/>PROPERTY&gt;/<br/>AUTH_TYPE</connectio<br>                  | Authentication Type                                                                                           | Y                  | Permissible values:<br>KERBEROS_WITH_ KEYTAB | Only "Kerberos<br>with keytab" based<br>authentication<br>supported in this<br>release.                          |
| <connectio<br>N_<br/>PROPERTIES&gt;/&lt;<br/>PROPERTY&gt;/<br/>AUTH_ALIAS</connectio<br>                 | Alias name for<br>authentication credentials                                                                  | Y                  |                                              | An Alias name<br>mapping to a<br>principal and<br>password<br>combination<br>specified in the<br>following tags. |
| <connectio<br>N_<br/>PROPERTIES&gt;/&lt;<br/>PROPERTY&gt;/<br/>PRINCIPAL</connectio<br>                  | Authentication principal name                                                                                 | Y                  |                                              | Principal name<br>used in<br>authentication to<br>connect to the<br>Hive Server.                                 |
| <connectio<br>N_<br/>PROPERTIES&gt;/&lt;<br/>PROPERTY&gt;/<br/>PASSWORD</connectio<br>                   | Authentication password                                                                                       | Y                  |                                              | Password used in<br>authentication to<br>connect to the<br>Hive Server.                                          |
| <connectio<br>N_<br/>PROPERTIES&gt;/&lt;<br/>PROPERTY&gt;/<br/>KRB_GSSJAAS_<br/>FILE_NAME</connectio<br> | A keytab file containing pairs<br>of Kerberos principals and<br>an encrypted copy of that<br>principal's key. | Y                  |                                              | This file should be<br>copied to the<br>location specified<br>in<br><hive_lib_path<br>&gt;</hive_lib_path<br>    |
| <connectio<br>N_<br/>PROPERTIES&gt;/&lt;<br/>PROPERTY&gt;/<br/>KRB_REALM_<br/>FILE_NAME</connectio<br>   | REALM configuration file                                                                                      | Y                  |                                              | This file should be<br>copied to the<br>location specified<br>in<br><hive_lib_path<br>&gt;</hive_lib_path<br>    |

### 19.2.3 Copying Jars to OFSAA Installation Folder

- 1. Download the supported Cloudera HIVE JDBC Connectors and copy the following Jars to the location \$FIC\_HOME/ext/lib and \$FIC\_WEB\_ HOME/webroot/WEB-INF/lib. For supported versions, see OFSAA Technology Matrix 8.0.2.0.0.
  - hive\_service.jar
  - hive\_metastore.jar

- HiveJDBC4.jar
- zookeeper-3.4.6.jar
- TCLIServiceClient.jar
- 2. Copy the following Jars <Cloudera Installation Directory>/jars folder based on the CDH version to the location \$FIC\_HOME/ext/lib and \$FIC\_WEB\_HOME/webroot/WEB-INF/lib:

#### CDH v5.3.3

- slf4j-log4j12-1.7.5.jar
- slf4j-api-1.7.5.jar
- libthrift-0.9.0.jar
- libfb303-0.9.0.jar
- httpcore-4.2.5.jar
- httpclient-4.2.5.jar
- hive-exec-0.13.1-cdh5.3.3.jar
- hadoop-core-2.5.0-mrl-cdh5.3.3.jar
- hadoop-common-2.5.0-cdh5.3.3.jar
- hadoop-auth-2.5.0-cdh5.3.3.jar
- commons-logging-1.1.3.jar
- commons-io-2.4.jar
- commons-configuration-1.7.jar
- commons-collections-3.2.2.jar

#### CDH v5.4.4:

- slf4j-log4j12-1.7.5.jar
- slf4j-api-1.7.5.jar
- libthrift-0.9.2.jar
- libfb303-0.9.2.jar
- httpcore-4.2.5.jar
- httpclient-4.2.5.jar
- hive-exec-1.1.0-cdh5.4.4.jar
- hadoop-core-2.6.0-mrl-cdh5.4.4.jar
- hadoop-common-2.6.0-cdh5.4.4.jar
- hadoop-auth-2.6.0-cdh5.4.4.jar
- commons-logging-1.1.3.jar
- commons-io-2.4.jar
- commons-configuration-1.7.jar
- commons-collections-3.2.2.jar

#### CDH v5.8.4:

- slf4j-log4j12-1.7.5.jar
- slf4j-api-1.7.5.jar
- libthrift-0.9.3.jar
- libfb303-0.9.3.jar
- httpcore-4.3.jar
- httpclient-4.3.jar
- hive-exec-1.1.0-cdh5.8.4.jar
- hadoop-core-2.6.0-mrl-cdh5.8.4.jar
- hadoop-common-2.6.0-cdh5.8.4.jar
- hadoop-auth-2.6.0-cdh5.8.4.jar
- commons-logging-1.2.jar
- commons-io-2.4.jar
- commons-configuration-1.7.jar
- commons-collections-3.2.2.jar

#### CDH v5.13:

- commons-collections-3.2.2.jar
- ql.jar
- libthrift-0.9.0.jar
- hive\_metastore.jar
- hive-exec-1.1.0-cdh5.13.0-core.jar
- libfb303-0.9.0.jar
- hive-exec-1.1.0-cdh5.13.0.jar
- commons-io-2.4.jar
- hadoop-common-2.6.0-cdh5.13.0.jar
- libthrift-0.9.3.jar
- TCLIServiceClient.jar
- commons-configuration-1.7.jar
- hadoop-core-2.6.0-mr1-cdh5.13.0.jar
- hive\_service.jar
- libfb303-0.9.3.jar
- httpcore-4.3.jar
- hadoop-client-2.6.0-cdh5.4.0.jar
- HiveJDBC4.jar
- commons-logging-1.2.jar

- log4j-1.2.16.jar
- zookeeper-3.4.6.jar
- httpclient-4.3.jar
- hadoop-auth-2.6.0-cdh5.13.0.jar

# 20 Appendix M: Configuring OFSAAI\_InstallConfig.xml File

This section gives details about the OFSAAI\_InstallConfig.xml file.

# 20.1 Configuring OFSAAI\_InstallConfig.xml file

To configure the OFSAAI\_InstallConfig.xml file, follow these steps

- 1. Log in to the system as non-root user.
- Identify a directory for installation and set the same in the user .profile file as below:
   FIC\_HOME=< OFSAA Installation Directory > export FIC\_HOME
- 3. Execute the user .profile.

**NOTE** Below steps (Step No. 4 & 5) are required only when DI Application Pack is the first installation in the setup. If some other media pack is already installed in the setup then you can skip these steps.

- 4. Navigate to the file: OFS\_DI\_PACK/OFS\_AAI/conf/OFSAAI\_InstallConfig.xml
- 5. Open the file OFSAAI\_InstallConfig.xml in text editor.
- 6. Configure the OFSAAI\_InstallConfig.xml as mentioned in the below table:
- **7.** You need to manually set the InteractionVariable parameter values as mentioned in the table. If a value is not applicable, enter **NA** and ensure that the value is not entered as NULL.
- 8. Navigate to the file: OFS\_DI\_PACK/conf/OFS\_DI\_Pack.xml,and select the applications to be enabled.

**NOTE** Enter "YES" in ENABLE tag to enable application.

InstallConfig.xml Parameters

CONFIGURING OFSAAI\_INSTALLCONFIG.XML FILE

| Interaction Variable                                            | Significance and Expected Value                                                                                                    | Mandatory      |
|-----------------------------------------------------------------|----------------------------------------------------------------------------------------------------|----------------|
| Name                                                            |                                                                                                    |                |
| <layer name="GENERA&lt;/td&gt;&lt;td&gt;L"></layer>             |                                                                                                    |                |
| InteractionGroup name='                                         | 'WebServerType"                                                                                                    |                |
| WEBAPPSERVERTYP<br>E                                            | Identifies the web application server on which the OFSAA<br>Infrastructure web components would be deployed.                                                                                                    | Yes            |
|                                                                 | The below numeric value should be set depending on the type:                                                                                                    |                |
|                                                                 | IBM WebSphere Application Server = 2                                                                                                    |                |
|                                                                 | Oracle WebLogic Server = 3                                                                                                    |                |
|                                                                 | For example, <interactionvariable<br>name="WEBAPPSERVERTYPE"&gt;3able&gt;</interactionvariable<br>                                                                                                    |                |
| InteractionGroup name='                                         | 'OFSAA Infrastructure Server Details"                                                                                                    |                |
| DBSERVER_IP                                                     | Identifies the hostname or IP address of the system on which the Database Engine is hosted.                                                                                                    | Yes            |
|                                                                 | Note: For RAC Database , the value should be NA.                                                                                                    |                |
|                                                                 | For example, <interactionvariable name="DBSERVER_&lt;br&gt;IP">14.15.16.17</interactionvariable> or                                                                                                    |                |
|                                                                 | <interactionvariable name="DBSERVER_&lt;br&gt;IP">dbhost.server.com</interactionvariable>                                                                                                    |                |
| InteractionGroup name='                                         | 'Database Details"                                                                                                    | F              |
| ORACLE_SID/SERVIC<br>E_ NAME                                    | Identifies the Oracle DB Instance SID or<br>SERVICE_NAME                                                                                                    | Yes            |
|                                                                 | Note: The Oracle_SID value should be exactly the same as it is mentioned in JDBC_URL.                                                                                                    |                |
|                                                                 | For example, <interactionvariable<br>name="ORACLE_SID/SERVICE_</interactionvariable<br>                                                                                                    |                |
|                                                                 | NAME">ofsaser                                                                                                    |                |
| ABS_DRIVER_PATH                                                 | Identifies the directory where the JDBC driver<br>(ojdbc <version>.jar) exists. This would typically be the</version>                                                                                                    | Yes            |
|                                                                 | \$ORACLE_HOME/jdbc/lib<br>For example, <interactionvariable name="ABS_DRIVER_&lt;br&gt;PATH">"&gt;/oradata6/revwb7/oracle</interactionvariable>                                                                                                    |                |
|                                                                 | <li></li> <li></li> |                |
|                                                                 | Note: Refer <u>Appendix N</u> for identifying the correct "ojdbc <version>.jar" version to be copied.</version>                                                                                                    |                |
| InteractionGroup name='                                         | 'OLAP Detail"                                                                                                    | •              |
| OLAP_SERVER_<br>IMPLEMENTATION                                  | Identifies if the OFSAA Infrastructure OLAP component<br>needs to be configured depending on whether you intend<br>to use the OLAP feature. The below numeric value should<br>be set depending on the choice:                                                                                                    | No             |
|                                                                 | YES - 1                                                                                                    |                |
|                                                                 | NO – 0                                                                                                    |                |
| <b>Note</b> : If value for OLAP_<br>variables are set in .profi | SERVER_IMPLEMENTATION is set to 1, it checks for followi<br>le:                                                                                                    | ng environment |
| ARBORPATH, HYPERIC                                              | N_HOME and ESSBASEPATH.                                                                                                    |                |

| Interaction Variable                                    | Significance and Expected Value                                                                                                    | Mandatory           |
|---------------------------------------------------------|----------------------------------------------------------------------------------------------------|---------------------|
| Name                                                    |                                                                                                    |                     |
| InteractionGroup name='                                 | SFTP Details"                                                                                                    |                     |
| SFTP_ENABLE                                             | Identifies if the SFTP (Secure File Transfer Protocol) feature is to be enabled. The following numeric value should be set depending on the choice:                                                                                                    | Yes                 |
|                                                         | For SFTP, set this field to 1 or -1. $-1$                                                                                                    |                     |
|                                                         | For FTP, set this field to - 0                                                                                                    |                     |
| recommends using SFTF may choose to ignore this         | or SFTP_ENABLE is 1, which signifies that SFTP will be used<br>P instead of FTP because SFTP is considered more secure. H<br>s recommendation and to use FTP by setting SFTP_ENABLE<br>er by using the OFSAAI administration interface.                      | owever, a client    |
| Set SFTP_ENABLE to -1 server.                           | to configure ftpshare and weblocal path as local path mounter                                                                                                    | ed for OFSAAI       |
| FILE_TRANSFER_PO<br>RT                                  | Identifies the port used for the file transfer service. The default value specified is 22 (SFTP). Specify default value as 21 (FTP) if SFTP_ENABLE is 0. Alternatively, this value can be any Port configured by System Administrators to support SFTP/FTP.  | Yes                 |
|                                                         | For example, <interactionvariable<br>name="FILE_TRANSFER_<br/>PORT"&gt;21</interactionvariable<br>                                                                                                    |                     |
| InteractionGroup name='                                 | 'Locale Detail"                                                                                                    |                     |
| LOCALE                                                  | Identifies the locale information to be used during the installation. This release of the OFSAA Infrastructure supports only US English.                                                                                                    | Yes                 |
|                                                         | For example, <interactionvariable<br>name="LOCALE"&gt;en_US</interactionvariable<br>                                                                                                    |                     |
| <b>Note</b> : The below ports ar values mentioned below | OFSAA Infrastructure Communicating ports"<br>e used internally by the various OFSAA Infrastructure service<br>are set in the installation. If you intend to specify a different va-<br>ngly and ensure this port value is in the range of 1025 to 6553<br>d. | alue, update the    |
| JAVAPORT                                                | 9999                                                                                                    | Yes                 |
| NATIVEPORT                                              | 6666                                                                                                    | Yes                 |
| AGENTPORT                                               | 6510                                                                                                    | Yes                 |
| ICCPORT                                                 | 6507                                                                                                    | Yes                 |
| ICCNATIVEPORT                                           | 6509                                                                                                    | Yes                 |
| OLAPPORT                                                | 10101                                                                                                    | Yes                 |
| MSGPORT                                                 | 6501                                                                                                    | Yes                 |
| ROUTERPORT                                              | 6500                                                                                                    | Yes                 |
| AMPORT                                                  | 6505                                                                                                    | Yes                 |
|                                                         | Web Details"<br>_ENABLE is set to 1, ensure you have a valid certificate avail<br>gured on your web application server.                                                                                                    | able from a trusted |

| Interaction Variable<br>Name | Significance and Expected Value                                                                                                    | Mandatory |
|------------------------------|----------------------------------------------------------------------------------------------------|-----------|
| HTTPS_ENABLE                 | Identifies if the UI should be accessed using HTTP or<br>HTTPS scheme. The default value set is 0. The below<br>numeric value should be set depending on the choice:<br>YES - 1<br>NO - 0<br>For example, <interactionvariable<br>name="HTTPS_ENABLE"&gt;0</interactionvariable<br>                                                                                                    | Yes       |
| WEB_SERVER_IP                | Identifies the HTTP Server IP/ Hostname or Web<br>Application Server IP/ Hostname, to be used for<br>accessing the UI. This IP would typically be the HTTP<br>Server IP.<br>If no separate HTTP Server is available, the value should<br>be Web Application Server IP/Hostname.<br>For example, <interactionvariable<br>name="WEB_SERVER_<br/>IP"&gt;10.11.12.13<br/>or<br/><interactionvariable name="WEB_SERVER_&lt;br&gt;IP">myweb.server.com</interactionvariable></interactionvariable<br>                                                          | No        |
| WEB_SERVER_PORT              | Identifies the Web Server Port. This would typically be 80<br>for non SSL and 443 for SSL. If no separate HTTP Server<br>exists, the value should be the port configured for Web<br>Server.<br>Note: The port value will not be accepted as 80 if<br>HTTPS_ENABLE is 1 and as 443, if HTTPS_ENABLE is<br>0.<br>For example, <interactionvariable name="WEB_&lt;br&gt;SERVER_PORT">80</interactionvariable>                                                                                                    | No        |
| CONTEXT_NAME                 | Identifies the web application context name which will be<br>used to build the URL to access the OFSAA applications.<br>The context name can be identified from a URL as below:<br><scheme>://<host>:<port>/<context-name>/lo gin.jsp<br/>Sample URL:<br/><u>https://myweb:443/ofsaadev/login.jsp</u><br/>For example, <interactionvariable name="CONTEXT_&lt;br&gt;NAME">ofsaadev</interactionvariable></context-name></port></host></scheme>                                                                                                    | Yes       |
| WEBAPP_CONTEXT_<br>PATH      | Identifies the absolute path of the exploded .ear file on the<br>web application server.<br>For WebSphere, enter the WebSphere path as<br><websphere directory="" profile="">/installedApps/<br/><nodecellname>. For example,<br/>/data2/test//WebSphere/AppServer/profiles/<br/><profile_<br>Name&gt;/installedApps/aix-imfNode01Cell. Where aix-imf is<br/>Host name.<br/>For WebLogic, provide the WebLogic home directory path<br/>as /<weblogic directory="" home="" path="">/bea/wlserver_10.3</weblogic></profile_<br></nodecellname></websphere> | Yes       |

| Interaction Variable<br>Name                                                    | Significance and Expected Value                                                                                                    | Mandatory         |
|---------------------------------------------------------------------------------|----------------------------------------------------------------------------------------------------|-------------------|
| WEB_LOCAL_PATH                                                                  | Identifies the absolute path to any directory on the web<br>application server that can hold temporary files being<br>uploaded as part of the applications usage.         | Yes               |
|                                                                                 | Note: In case of a clustered deployment, ensure this path and directory is same on all the nodes.                                                                         |                   |
| InteractionGroup name='                                                         | 'Weblogic Setup Details"                                                                                                    |                   |
| WEBLOGIC_DOMAIN_<br>HOME                                                        | Identifies the WebLogic Domain Home. Specify the value only if WEBSERVERTYPE is set as 3 (WebLogic).                                                                      | No                |
|                                                                                 | For example, <interactionvariable<br>name="WEBLOGIC_DOMAIN_</interactionvariable<br>                                                                                      |                   |
|                                                                                 | HOME">/home/weblogic/bea/user_<br>projects/domains/mydomain<br>                                                                                                    |                   |
| InteractionGroup name='                                                         | 'OFSAAI FTP Details"                                                                                                    | ł                 |
| OFSAAI_FTPSHARE_<br>PATH                                                        | Identifies the absolute path to the directory identified as file system stage area.<br>Note:                                                                              | Yes               |
|                                                                                 | The directory should exist on the same system on which<br>the OFSAA Infrastructure is being installed (can be on a<br>separate mount).                                    |                   |
|                                                                                 | The user mentioned in APP_SFTP_USER_ID parameter below should have RWX permission on the directory.                                                                       |                   |
|                                                                                 | For example, <interactionvariable<br>name="APP_FTPSHARE_PATH"&gt;"&gt;/oradata6/revwb7/ftp<br/>share</interactionvariable<br>                                             |                   |
| OFSAAI_SFTP_USER<br>_ID                                                         | Identifies the user who has RWX permissions on the<br>directory identified under parameter<br>APP_FTPSHARE_PATH above.                                                    | Yes               |
| OFSAAI_SFTP_<br>PRIVATE_KEY                                                     | Identifies the SFTP private key for OFSAAI. For example,<br><interactionvariable name="OFSAAI_SFTP_PRIVATE_&lt;br&gt;KEY">/home/ofsaapp/.ssh/id_rsa</interactionvariable> | No                |
|                                                                                 | By default, the value is NA, which indicates password will be prompted for the user <ofsaai_sftp_user_ id=""> for authentication.</ofsaai_sftp_user_>                     |                   |
|                                                                                 | For more information on generating SFTP Private key, see the Setting Up SFTP Private Key section.                                                                         |                   |
| OFSAAI_SFTP_<br>PASSPHRASE                                                      | Identifies the passphrase for the SFTP private key for OFSAAI. For example,                                                                                               | No                |
|                                                                                 | InteractionVariable<br>name="OFSAAI_SFTP_PASSPHRASE">enter a pass<br>phrase here                                                                                          |                   |
|                                                                                 | By default, the value is NA.<br>If OFSAAI_SFTP_PRIVATE_KEY value is given and this<br>is kept as NA, then it is assumed as empty passphrase.                              |                   |
| InteractionGroup name='<br>The default value set for<br>for Hive Configuration. | 'Hive Details"<br>the interaction variables under this group is set as NA. These                                                                                          | are required only |

| Interaction Variable<br>Name | Significance and Expected Value                                                                                                    | Mandatory                              |
|------------------------------|----------------------------------------------------------------------------------------------------|----------------------------------------|
| HIVE_<br>SERVER_PORT         | Identifies the port used for the file transfer service. The default value set is 22 (SFTP). Set this value as 21 for FTP.                                                                                                    | Yes, only for<br>HIVE<br>Configuration |
|                              | For example,<br>InteractionVariable name="HIVE_SERVER_<br>PORT">22                                                                                                    |                                        |
| HIVE_SERVER_<br>FTPDRIVE     | Identifies the absolute path to the directory identified as<br>file system stage area of HIVE server.<br>For example,<br>InteractionVariable name="HIVE_SERVER_<br>FTPDRIVE">/scratch/ofsaa/ftpshare                                                                                                    | Yes, only for<br>HIVE<br>Configuration |
| HIVE_SERVER_FTP_<br>USERID   | Identifies the user who has RWX permissions on the directory identified under the preceding parameter HIVE_SERVER_FTPDRIVE.                                                                                                    | Yes, only for<br>HIVE<br>Configuration |
|                              | For example,<br>InteractionVariable name="HIVE_SERVER_FTP_<br>USERID">ofsaa                                                                                                    |                                        |
| HIVE_SERVER_FTP_<br>PROTOCOL | If the HIVE_SERVER_PORT is 21, then set value as FTP, else set it as SFTP.                                                                                                    | Yes, only for<br>HIVE                  |
|                              | For example,<br>InteractionVariable name="HIVE_SERVER_FTP_<br>PROTOCOL">SFTP                                                                                                    | Configuration                          |
| HIVE_SFTP_PRIVATE<br>KEY     | Identifies the SFTP private key for the HIVE server. For example,<br><interactionvariable name="HIVE SFTP PRIVATE&lt;/td&gt;&lt;td&gt;Yes, only for&lt;br&gt;HIVE&lt;br&gt;Configuration&lt;/td&gt;&lt;/tr&gt;&lt;tr&gt;&lt;td&gt;&lt;/td&gt;&lt;td&gt;KEY">/scratch/testuser/.ssh/id_rsa<br/>By default, the value is NA, which indicates password will<br/>be prompted for the user<br/><hive_server_ftp_userid> for authentication.</hive_server_ftp_userid></interactionvariable> |                                        |
|                              | For more information on generating SFTP Private key, see the Setting Up SFTP Private Key section.                                                                                                    |                                        |
| HIVE_SFTP_<br>PASSPHRASE     | Identifies the passphrase for the SFTP private key for<br>HIVE. For example,<br><interactionvariable name="HIVE_SFTP_&lt;br&gt;PASSPHRASE">NA</interactionvariable> By default, the<br>value is NA.                                                                                                    | Yes, only for<br>HIVE<br>Configuration |
|                              | If HIVE_SFTP_PRIVATE_KEY value is given and this is kept as NA, then it is assumed as empty passphrase.                                                                                                    |                                        |

# 21 Appendix N: Migration for Excel Upload

This appendix provides detailed instructions to migrate for excel upload.

### 21.1.1 Prerequisites

- Data model in ATOMIC schemas should be same on the source and target setups.
- OFS AAI (platform) patch level version should be same on the source and target setups.
- PL/SQL Developer to connect and query the database.
- WinSCP to connect and access server file system.

### 21.1.2 Migration for Excel Upload

To migrate, follow these steps:

- 1. Open PL/SQL Developer and logon to the source setup's configuration (CONFIG) schema by entering the appropriate username and password.
- 2. In a new SQL window query the data of table EXCEL\_MAPPING\_MASTER.
- **3.** Open a new session in PL/SQL developer and logon to the target setup's configuration (CONFIG) schema by entering the appropriate username and password.
- 4. Insert the records from Step 1 above in to this table.
- 5. In V\_INFODOM column of EXCEL\_MAPPING\_MASTER table update the infodom name with the target infodom name.

| NOTE | If all the mappings can work out of the single target Infodom,<br>update same Infodom value across all rows. If only few mappings |
|------|----------------------------------------------------------------------------------------------------|
|      | will work out of the target infodom, update the infodom value for selective records. Kindly note, excel upload mappings will work |
|      | only if the target infodom has same data model entities as used<br>in the mappings defined on source setup.                       |

6. Update V\_CREATED\_BY column with the name of any user present in the target setup that has appropriate roles to perform Excel Upload tasks.

| NOTE | It is mandatory to update values for <code>v_INFODOM</code> and |
|------|-----------------------------------------------------------------|
|      | V_CREATED_BY <b>columns</b> .                                   |

- **7.** Open WinSCP and login a new session by entering the host name, port number, user name and password to access the source setup.
- 8. Navigate to the folder referred as FTPSHARE.
- 9. Copy the excel-entity mapping xml file(s) which are located in this folder according to their folder structure on to your desktop. For example: /ftpshare /STAGE/Excelupload/\$SOURCE INFODOM NAME/\$EXCEL FILE NAME.xml

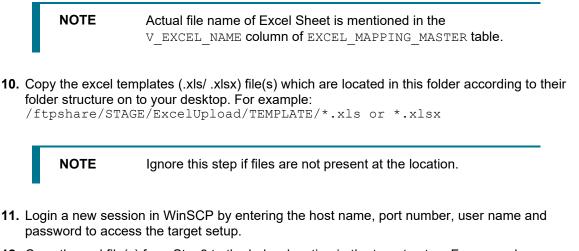

**12.** Copy the xml file(s) from Step3 to the below location in the target setup. For example: /ftpshare/STAGE/ExcelUpload/\$TARGET\_INFODOM\_NAME/\$EXCEL\_FILE\_NAME.xml

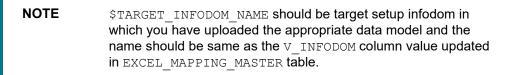

**13.** Copy the xls/ xlsx file(s) from Step 3 to the below location in target setup. For example: /ftpshare/STAGE/ExcelUpload/TEMPLATE/\*.xls or \*.xlsx

**NOTE** Ignore this step if files are not present at the location.

# 22 Appendix O: JDBC Jar Files

The <code>ojdbc<version>.jar</code> file should be copied based on Database & Java version. Refer to the following table for details.

| Oracle Database<br>version | JDK Version supported                              | JDBC Jar files specific to the release |
|----------------------------|----------------------------------------------------|----------------------------------------|
| 12.1 or 12cR1              | JDK 7 and JDK 8                                    | ojdbc7.jar for JDK 7/JDK 8             |
| 11.2 or 11gR2              | JDK 7 and JDK 8 supported in 11.2.0.3 and 11.2.0.4 | ojdbc6.jar for JDK 7 / JDK 8           |

# 23 Appendix P: Upgrading an Existing OFSAA 8.0.x Java 7 Instance to Java 8

This section explains the configurations required to upgrade an existing OFSAA 8.0.x Java 7 instance to Java 8. It consists of the following topics:

- Prerequisites
- Steps for upgrading OFSAA 8.0.x Java 7 instance to Java 8
- Web Application Server Configurations
- OFSAA Generic Configurations
- OFSAA Configurations for New Web Application Server Installation

### 23.1 Prerequisites

The following are the prerequisites for upgrading OFSAA 8.0.x Java 7 instance to Java 8:

• Java 8 should be installed on the OFSAA server and Web Application Server.

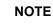

IBM WebSphere 8.5.x (Full Profile) on Java 8 is not available.

## 23.2 Steps for upgrading OFSAA 8.0.x Java 7 instance to Java 8

To upgrade OFSAA 8.0.x Java 7 instance to Java 8, follow these steps:

- 1. Configure Web Application Server to Java 8. For more information, refer <u>Web Application Server</u> <u>Configurations</u>.
- Configure the OFSAA instance to Java 8. For more information, refer <u>OFSAA Generic</u> <u>Configurations</u>. For a newly installed Web Application Server, refer <u>OFSAA Configurations for</u> <u>New Web Application Server Installation</u>
- **3.** Restart the OFSAA services. For more information, refer the <u>Start/Stop Infrastructure Services</u> section.
- Generate the application EAR/WAR file and redeploy the application onto your configured web application server. For more information on generating and deploying EAR / WAR file, refer <u>Appendix C</u>.

### 23.3 Web Application Server Configurations

This section describes the changes to be made in the Web Application Server. Following are the two options to perform Web Application Server Configurations which are listed as follows:

- Upgrade the existing Web Application Server installation to Java 8
- Install a new instance of the Web Application Server with Java 8

This section consists of the following topics:

Oracle WebLogic Server Updates

### 23.3.1 Oracle WebLogic Server Updates

Perform the following configurations to upgrade the existing WebLogic server instance to Java 8:

- 1. Navigate to <WLS\_HOME>/Middleware/Oracle\_Home/wlserver.
- 2. Edit the product.properties file. Set JAVA\_HOME, WLS\_JAVA\_HOME, JAVAHOME properties to the new Java path and java.vm.version to the new Java version. For example,

```
JAVA_HOME=/usr/java/jdk1.8.0_45
WLS_JAVA_HOME=/usr/java/jdk1.8.0_45
JAVAHOME=/usr/java/jdk1.8.0_45
java.vm.version=1.8.0 45
```

3. Navigate to <WLS\_HOME>/Middleware/Oracle\_Home/user\_projects/domains/<domain>/bin. Update SUN\_JAVA\_HOME, DEFAULT\_JAVA\_HOME, JAVA\_HOME in the setDomainEnv.sh file to point to the new Java path. For example,

SUN\_JAVA\_HOME="/usr/java/jdk1.8.0\_45" DEFAULT\_SUN\_JAVA\_HOME="/usr/java/jdk1.8.0\_45" JAVA\_HOME="/usr/java/jdk1.8.0\_45"

4. Clear the Application cache. Navigate to the following path and delete the files:

<Weblogic installation location>/domains/<Domain name>/servers/<Server name>/tmp/\_WL\_user/<Application name>/qaelce/jsp\_servlet

If you wish to install a new instance of the Oracle WebLogic Server, follow these steps:

- 1. Install Oracle WebLogic Server 12.2.1.2 on Java 8.
- 2. Perform the configurations for the newly installed WebLogic server. For more information refer <u>Configuring Resource Reference in Weblogic Application Server.</u>

**NOTE** While creating WebLogic Domain, the Listen Port should be set same as that of the existing Domain. Note down the new Domain path to perform OFSAA Configurations.

# 23.4 OFSAA Generic Configurations

This section consists of the following topics:

User .profile Settings

### 23.4.1 User .profile Settings

Perform the following configurations:

- **3.** Login to the OFSAA Server as a non-root user.
- **4.** Edit the user .profile. Update the value for PATH variable from JRE 1.7 to JRE 1.8. For Example,

PATH=/usr/java/jdk1.8.0\_45/jre

JAVA\_BIN=/usr/java/jdk1.8.0\_45/jre/bin

LD\_LIBRARY\_PATH=\$LD\_LIBRARY\_PATH:/usr/java/jdk1.8.0\_45/jre/lib/amd64/server

### 23.5 OFSAA Configurations for New Web Application Server Installation

This configuration is required only if you have freshly installed Oracle WebLogic 12.2.1.2. Follow these steps:

1. Modify the following parameters in the Configuration table present in the Config Schema with the new Domain Path in case of WebLogic:

DeFiHome REV\_IMG\_PATH EMBEDDED\_JSP\_JS\_PATH

- 2. Login to the OFSAA Server as a non-root user.
- **3.** Navigate to \$FIC\_HOME/ficweb/webroot/WEB\_INF and update the following parameters in the web.xml file with the new Domain path in case of WebLogic:
  - FIC PHYSICAL HOME LOC
  - FIC HOME
  - ICC SERVLET LOG FILE
- 4. Navigate to \$FIC\_HOME/ficweb/webroot/conf and update the Domain path in case of
  WebLogic:

OFSAALogger.xml MDBLogger.xml RevLog4jConfig.xml RFDLogger.xml RFDLogger.xml PR2Logger.xml

# 24 Appendix Q: Removing OFSAA

This chapter includes the following sections:

- Uninstalling OFSAA Infrastructure
- Uninstalling EAR Files in WebSphere
- Uninstalling EAR Files in WebLogic

### 24.1 Uninstalling OFSAA Infrastructure

This section will guide you through the necessary steps to uninstall the OFSAA Infrastructure product.

Before you start the uninstallation process, ensure that no open connections exist to the OFSAA Infrastructure Config and Atomic Schemas and Infrastructure services are brought down.

To uninstall OFSAA Infrastructure:

- 1. Log in to the system as non-root user.
- 2. Navigate to the \$FIC\_HOME directory and execute the command:

./Uninstall.sh

**3.** Enter the password for OFSAAI Configuration Schema when prompted as shown in the following figure.

| NOTE | Uninstallation does not remove the Infrastructure application from the Web Application Server. This has to be done manually. |
|------|----------------------------------------------------------------------------------------------------|
|      | The entries in the .profile file will have to be removed manually.                                                           |
|      | The files/ folders under the file system staging area (ftpshare) have to be deleted manually.                                |
|      | All the Database objects from Atomic Schemas have to be dropped manually.                                                    |

### 24.2 Uninstalling EAR Files in WebSphere

Following are the steps to uninstall any previously deployed application:

- 4. Open the URL in the browser window: http://<ipaddress>:<Administrative Console Port>/ibm/console (https if SSL is enabled). The Login window is displayed.
- 5. Login with the user id that has admin rights.
- **6.** Expand Applications > Application Types > WebSphere enterprise applications from the LHS. The Enterprise Applications window is displayed with all the deployed applications.

| lse t | rprise Applications<br>his page to manage installed applications<br>eferences | . A single applicati | on can be deploy | yed onto m  | ultiple servers. |             |
|-------|-------------------------------------------------------------------------------|----------------------|------------------|-------------|------------------|-------------|
| Sta   | rt Stop Install Uninstall Update                                              | Rollout Update       | Remove File      | Export      | Export DDL       | Export File |
| C     | D # \$                                                                        |                      |                  | 195 196<br> |                  |             |
| Selec | t Name 🔿                                                                      |                      | Application St   | atus 👲 _    |                  |             |
| You   | can administer the following resources:                                       |                      |                  |             |                  |             |
|       | DefaultApplication                                                            |                      | •                |             |                  |             |
|       | ivtApp                                                                        |                      | •                |             |                  |             |
|       | query                                                                         |                      |                  |             |                  |             |
|       | upgs73                                                                        |                      |                  |             |                  |             |

- 7. Select the checkbox adjacent to the application to be uninstalled and click **Stop**.
- 8. Click Uninstall. The Uninstall Application window is displayed.

| Uninstall Application                                                            | -                                                           |
|----------------------------------------------------------------------------------|-------------------------------------------------------------|
| Click OK to remove the following application(s). If you do to the previous page. | not want to remove the applications, click Cancel to return |
| Name                                                                             |                                                             |
| AIXGAST                                                                          |                                                             |
| OK Cancel                                                                        |                                                             |

- 9. Click OK to confirm.
- **10.** Click **Save** to save the master file configuration.

### 24.3 Uninstalling EAR Files in WebLogic

On the machine that hosts WebLogic, perform the following steps to uninstall any previously deployed application:

- 1. Open the URL in the browser window: http://<ipaddress>:<admin server port>/console (https if SSL is enabled). The Login window of the WebLogic Server Administration Console is displayed.
- 2. Login with the WebLogic user credentials having administrator privileges.
- 3. From the **Domain Structure** LHS menu, click **Deployments**. The Summary of Deployments screen is displayed

#### UNINSTALLING EAR FILES IN WEBLOGIC

| mmary                                      | of Deployments                                                                          |                                                                                                    |                  |        |                                 |                                   |
|--------------------------------------------|-----------------------------------------------------------------------------------------|----------------------------------------------------------------------------------------------------|------------------|--------|---------------------------------|-----------------------------------|
| ontrol                                     | Monitoring                                                                              |                                                                                                    |                  |        |                                 |                                   |
| (redeplo<br>To instal<br>Custon<br>Deployn | yed), or deleted from the d<br>II a new application or modu<br>nize this table<br>nents | applications and stand-alone application modules that have beer<br>fomain by first selecting the application name and using the cont<br>le for deployment to targets in this domain, click the Install butto | rols on this pay |        | stalled applications and module | s can be started, stopped, update |
| Install                                    | Update Delete Sta                                                                       | rt - Stop -                                                                                                    |                  |        | S                               | howing 1 to 1 of 1 Previous   Ne  |
|                                            | Name 🊕                                                                                  | When work completes Force Stop Now                                                                                                    | State            | Health | Туре                            | Deployment Order                  |
|                                            | 🔁 📑 upg7273                                                                             | Stop, but continue servicing administration requests                                                                                                    | Active           | 🗸 ок   | Enterprise Application          | 100                               |
| Install                                    | Update Delete Sta                                                                       | rt - Stop -                                                                                                    |                  |        | s                               | howing 1 to 1 of 1 Previous   Ne  |

- 4. Select the checkbox adjacent to the application to be uninstalled and click Stop> Force Stop Now.
- 5. Click Yes in the confirmation dialog to stop the selected deployment.

| amary                          | of Deployments                                                                                                    |                                     |        |                               |                               |
|--------------------------------|----------------------------------------------------------------------------------------------------|-------------------------------------|--------|-------------------------------|-------------------------------|
| ontrol                         | Monitoring                                                                                                    |                                     |        |                               |                               |
|                                | e displays a list of Java EE applications and stand-alone appl<br>yed), or deleted from the domain by first selecting the applic |                                     |        | lied applications and modules | can be started, stopped, upda |
| To instal                      | I a new application or module for deployment to targets in th<br>nize this table<br>ments<br>Update Delete Start * Stop *        | s domain, click the Install button. |        | Sh                            | owing 1 to 1 of 1 Prévious    |
| To instal<br>Custom<br>Install | nize this table<br>nents                                                                                                    | s domain, click the Install button. | Health | Sh                            | owing 1 to 1 of 1 Previous    |

- 6. Select the checkbox adjacent to the application and click **Delete** to delete the selected deployment.
- 7. Click **Yes** in the confirmation dialog to remove the selected deployment from the domain configuration.

# 25 Appendix R: Configuring Transparent Data Encryption (TDE) and, Data Redaction in OFSAA

Two features comprise Oracle Advanced Security: Transparent Data Encryption and Oracle Data Redaction.

This section details about the configurations required in case you want to enable TDE or Data Redaction in OFSAA applications.

# 25.1 Transparent Data Encryption (TDE)

Transparent Data Encryption (TDE) enables you to encrypt sensitive data, such as Personally Identifiable Information (PII), that you store in tables and tablespaces. After the data is encrypted, this data is transparently decrypted for authorized users or applications when they access this data. To prevent unauthorized decryption, TDE stores the encryption keys in a security module external to the database, called a Keystore. For more details on TDE, see the Database Advanced Security Guide.

TDE tablespace encryption enables you to encrypt all of the data stored in a tablespace. To control the encryption, you use a Keystore and TDE master encryption key. Oracle Database supports both software keystores and hardware, or HSM-based, keystores. A software keystore is a container for the TDE master encryption key, and it resides in the software file system.

### 25.1.1 Configuring TDE During OFS DI Installation Using Full Installer

This section provides information on how to help enable TDE (Transparent Data Encryption) in the database. , Data Redaction and its corresponding settings in OFSAA. This section consists of the following sub sections:

- Configuring Software Keystore and Encrypted Tablespace Creation
- Running the Schema Creator Utility
- Testing the Encryption

### 25.1.1.1 Configuring a Software Keystore and Encrypted Tablespace Creation

A software keystore is a container for the TDE master encryption key, and it resides in the software file system. You must define a location for the key in the sqlnet.ora file so that the database locates the keystore (one per database) by checking the keystore location in the sqlnet.ora file. After defining the location, create the keystore and open it. Set the TDE master key after opening it and then encrypt the data.

To find whether a wallet is already existing, check the following entries:

- 1. The location specified by the ENCRYPTION\_WALLET\_LOCATION parameter in the sqlnet.ora file.
- 2. The location specified by the WALLET\_LOCATION parameter in the sqlnet.ora file.

Encrypted tablespaces can share the default database wallet. However, Oracle recommends that you use a separate wallet for transparent data encryption functionality by specifying the ENCRYPTION\_WALLET\_LOCATION parameter in the sqlnet.ora file.

NOTE

You should have proper privileges to perform the following actions.

For details to configure the software keystore, perform the following steps:

#### Step 1: Set the Software keystore location in the sqlnet.ora file

The first step is to designate a location for software keystore in the sqlnet.ora file. The Oracle Database will check the sqlnet.ora file for the directory location of the keystore to determine whether it is a software keystore or a hardware module security (HSM) keystore.

**NOTE** Ensure that the directory location which you want to set for software keystore exists beforehand. Preferably, this directory should be empty.

In a multitenant environment, the keystore location is set for the entire multitenant container database (CDB), not for individual pluggable databases (PDBs).

By default, the sqlnet.ora file is located in the ORACLE\_HOME/network/admin directory or in the location set by the TNS\_ADMIN environment variable. Ensure that you have properly set the TNS\_ADMIN environment variable to point to the correct sqlnet.ora file.

To create a software keystore on a regular file system, use the following format when you edit the sqlnet.ora file:

```
ENCRYPTION WALLET LOCATION=
```

(SOURCE=

```
(METHOD=FILE)
(METHOD_DATA=
(DIRECTORY=<<pre>cpath to keystore>>)))
```

#### Examples:

For regular file system in which the database name is orclb:

```
ENCRYPTION WALLET LOCATION=
```

(SOURCE=

```
(METHOD=FILE)
```

(METHOD\_DATA=

```
(DIRECTORY=/etc/ORACLE/WALLETS/orcl)))
```

#### When multiple databases share the sqlnet.ora file:

ENCRYPTION WALLET LOCATION=

```
(SOURCE=
```

```
(METHOD=FILE)
```

```
(METHOD_DATA=
```

(DIRECTORY=/etc/ORACLE/WALLETS/orcl)))

#### When Oracle Automatic Storage Management (ASM) is configured:

```
ENCRYPTION_WALLET_LOCATION=
```

(SOURCE=

```
(METHOD=FILE)
```

```
(METHOD_DATA=
  (DIRECTORY=+disk1/mydb/wallet)))
```

#### For ASM Diskgroup:

ENCRYPTION\_WALLET\_LOCATION=

(SOURCE=

```
(METHOD=FILE)
```

(METHOD\_DATA=

(DIRECTORY=+ASM\_file\_path\_of\_the\_diskgroup)))

#### Step 2: Create the Software Keystore

There are three different types of Software Keystores:

Password-based Software Keystores

Auto-login Software Keystores

Local Auto-login Software Keystores

Perform the following steps to create a software keystore:

Login as sysdba or user with ADMINISTER KEY MANAGEMENT or SYSKM privilege.

Use the following command to create password-based software keystore:

CONN sys/password@serviceid AS SYSDBA

ADMINISTER KEY MANAGEMENT CREATE KEYSTORE 'keystore\_location' IDENTIFIED BY software\_keystore\_password;

keystore location is the path of the keystore directory you want to create

software\_keystore\_password is the password of the keystore that you want to create.

For example, to create the keystore in the /etc/ORACLE/WALLETS/orcl directory:

ADMINISTER KEY MANAGEMENT CREATE KEYSTORE '/etc/ORACLE/WALLETS/orcl' IDENTIFIED BY password;

After you run this statement, the ewallet.p12 file, which is the keystore, appears in the keystore location.

• Alternatively, you can create an Auto-Login or Local-Login Keystore to avoid opening the Keystore manually every time. Use the following command:

ADMINISTER KEY MANAGEMENT CREATE [LOCAL] AUTO\_LOGIN KEYSTORE FROM KEYSTORE 'keystore\_location' IDENTIFIED BY keystore\_password;

• LOCAL enables you to create a local auto-login software keystore. Otherwise, omit this clause if you want the keystore to be accessible by other computers.

After you run this statement, the cwallet.sso file appears in the keystore location.

**NOTE** It is important to remember the master key password (<keystore\_password>) used during creation of the keystore. There are no ways to retrieve the password if forgotten.

#### Step 3: Open the Software Keystore

Depending on the type of keystore you create, you must manually open the keystore before you can use it.

You do not need to manually open auto-login or local auto-login software keystores. These keystore are automatically opened when it is required, that is, when an encryption operation must access the key. If necessary, you can explicitly close any of these types of keystores. You can check the status of whether a keystore is open, closed, open but with no master key, or open but with an unknown master key by querying the STATUS column of the V\$ENCRYPTION\_WALLET view.

**NOTE** After you open a keystore, it remains open until you manually close it. Each time you restart a database instance, you must manually open the password keystore to re-enable encryption and decryption operations.

Perform the following steps to open the software wallet:

- 1. Login as sysdba or user with ADMINISTER KEY MANAGEMENT or SYSKM privilege.
- 2. Use the following command to open password-based software keystore:

CONN sys/password@serviceid AS SYSDBA

ADMINISTER KEY MANAGEMENT SET KEYSTORE OPEN IDENTIFIED BY software keystore password [CONTAINER = ALL | CURRENT];

software\_keystore\_password is the same password that you used to create the keystore in "Step 2: Create the Software Keystore".

CONTAINER is for use in a multitenant environment. Enter ALL to set the keystore in all of the PDBs in this CDB, or CURRENT for the current PDB.

**NOTE** In a CDB, open the Keystore in the ROOT (CDB\$ROOT) container and in all the associated PDBs, where TDE is enabled.

You do not need to manually open auto-login or local auto-login software Keystores.

#### Step 4: Set the Software TDE Master Encryption Key

Once the keystore is open, you can set a TDE master encryption key for it. The TDE master encryption key is stored in the keystore. This key protects the TDE table keys and tablespace encryption keys. By default, the TDE master encryption key is a key that Transparent Data Encryption (TDE) generates.

In a multitenant environment, you can create and manage the TDE master encryption key from either the root or the PDB.

Ensure that the database OPEN\_MODE is set as READ WRITE. To find the status for a non-multitenant environment, query the OPEN\_MODE column of the V\$DATABASE dynamic view. If you are using a multitenant environment, then query the V\$PDBS view. (If you cannot access these views, then connect as SYSDBA and try the query again. In order to connect as SYSKM for this type of query, you must create a password file for it. See Oracle Database Administrator's Guide for more information.)

Perform the following steps to set the encryption key:

- 1. Login as sysdba or user with ADMINISTER KEY MANAGEMENT or SYSKM privilege.
- 2. Use the following command to set the encryption key:

CONN sys/password@serviceid AS SYSDBA

ADMINISTER KEY MANAGEMENT SET KEY [USING TAG 'tag'] IDENTIFIED BY password [WITH BACKUP [USING 'backup identifier']] [CONTAINER = ALL | CURRENT];

- tag is the associated attributes and information that you define. Enclose this setting in single quotation marks (' ').
- password is the mandatory keystore password that you created when you created the keystore in "Step 2: Create the Software Keystore".
- WITH BACKUP creates a backup of the keystore. You must use this option for password-based keystores. Optionally, you can use the USING clause to add a brief description of the backup. Enclose this description in single quotation marks (' '). This identifier is appended to the named keystore file (for example, ewallet\_time\_stamp\_emp\_key\_backup.p12, with emp\_key\_backup being the backup identifier). Follow the file naming conventions that your operating system uses.
- CONTAINER is for use in a multitenant environment. Enter ALL to set the key in all of the PDBs in this CDB, or CURRENT for the current PDB.

#### For example,

```
ADMINISTER KEY MANAGEMENT SET KEY IDENTIFIED BY password WITH BACKUP USING 'emp key backup';
```

#### Step 5: Encrypting your Data

After completing the keystore configuration, encrypt the data. You can encrypt individual columns in a table or entire tablespaces. OFSAA recommends encrypting entire tablespaces and the description in this section covers encrypting entire tablespaces.

Note the following restrictions on using Transparent Data Encryption when you encrypt a tablespace:

Transparent Data Encryption (TDE) tablespace encryption encrypts or decrypts data during read and write operations, as compared to TDE column encryption, which encrypts and decrypts data at the SQL layer. This means that most restrictions that apply to TDE column encryption, such as data type restrictions and index type restrictions, do not apply to TDE tablespace encryption.

To perform import and export operations, use Oracle Data Pump.

Encrypting data involves the following steps:

Step 1: Setting the COMPATIBLE initialization parameter for tablespace encryption

Step 2: Setting the tablespace TDE master encryption key

Step 3: Creating the Encrypted Tablespace

#### Step 1: Setting the COMPATIBLE initialization parameter for tablespace encryption

Prerequisite- You must set the COMPATIBLE initialization parameter for the database to 11.2.0.0 or later. Once you set this parameter to 11.2.0.0, the change is irreversible.

Perform the following steps to set the COMPATIBLE initialization parameter:

- 1. Log into the database instance. In a multitenant environment, log into the PDB.
- 2. Check the current setting of the COMPATIBLE parameter.

#### For example:

SHOW PARAMETER COMPATIBLE

| NAME             | TYPE    | VALUE    |
|------------------|---------|----------|
|                  |         |          |
| compatible       | string  | 12.0.0.0 |
| noncdbcompatible | BOOLEAN | FALSE    |

- **3.** If you want to change the COMPATIBLE parameter, perform the following steps:
  - a. Locate the initialization parameter file for the database instance.
    - UNIX systems: This file is in the ORACLE\_HOME/dbs directory and is named initORACLE SID.ora (for example, initmydb.ora).
  - **b.** In SQL\*Plus, connect as a user who has the **SYSDBA** administrative privilege, and then shut down the database.

#### For example:

CONNECT /AS SYSDBA

#### SHUTDOWN

c. Edit the initialization parameter file to use the correct COMPATIBLE setting.

#### For example:

COMPATIBLE = 12.2.0.0

**d.** In SQL\*Plus, ensure that you are connected as a user who has the SYSDBA administrative privilege, and then start the database.

#### For example:

CONNECT /AS SYSDBA

#### STARTUP

**e.** If tablespace encryption is in use, then open the keystore at the database mount. The keystore must be open before you can access data in an encrypted tablespace.

#### STARTUP MOUNT;

ADMINISTER KEY MANAGEMENT SET KEYSTORE OPEN IDENTIFIED BY password;

ALTER DATABASE OPEN;

#### Step 2: Setting the tablespace TDE master encryption key

Make sure that you have configured the TDE master encryption key as shown in Step 4: Setting the software TDE master encryption key.

#### Step 3: Creating the Encrypted Tablespace

After you have set the COMPATIBLE initialization parameter, you are ready to create the encrypted tablespace.

Follow the instruction given in Running the Schema Creator Utility with Encryption section for configuring the schema creator file to create tablespaces.

If you are enabling TDE in case of upgrade or you did not enable it during installation and want to enable at a later point of time, see the following reference link for details on manually creating encrypted tablespaces: <u>https://docs.oracle.com/cloud/latest/db121/ASOAG/asotrans\_config.htm#ASOAG9555</u>

#### 25.1.1.2 Running the Schema Creator Utility with Encryption

This section is applicable only if you want to enable TDE during installation.

Run the schema creator utility by including the encrypt=on option in the Tablespace tag in the DI\_SCHEMA\_IN.xml Schema in xml file. You have to perform this procedure manually as it is's not a part of the schema DI\_SCHEMA\_IN.xml.TEMPLATE template originally.

Following is an example for OFS \_AAAI\_PACK\_ SCHEMA\_IN.xml

<APPPACKSCHEMA>

<APP PACK ID>OFS AAAI PACK</APP PACK ID>

<JDBC\_URL>jdbc:oracle:thin:@whf00ajn<DB\_Server\_IP>:1521:OFSPQA12CDB<DB\_NAME>
</JDBC\_URL>

<JDBC DRIVER>oracle.jdbc.driver.OracleDriver</JDBC DRIVER>

<HOST>ofss220608<OFSAA Server IP/HOST Name></HOST>

<SETUPINFO NAME="t608<PREFIX\_NAME>" PREFIX SCHEMA NAME="Y"/>

<PASSWORD APPLYSAMEFORALL="Y" DEFAULT="password123<PASSWORD>"/>

<TABLESPACES>

<TABLESPACE NAME="OFS\_AAI\_TBSP" VALUE="TS\_USERS1" DATAFILE="/scratch/ora12c/app/oracle/oradata/OFSPQA12CDB<ABSOLUTE PATH to TABLESPACE>/ts\_users1<TABLESPACE\_DATA\_FILE\_NAME>.dbf" SIZE="500M" AUTOEXTEND="OFF" ENCRYPT="ON" />

</TABLESPACES>

<SCHEMAS>

<SCHEMA TYPE="CONFIG" NAME="ofsaaconf" PASSWORD="" APP\_ID="OFS\_AAI"
DEFAULTTABLESPACE="TS\_USERS1##OFS\_AAI\_TBSP##" TEMPTABLESPACE="TEMP"
QUOTA="unlimited"/>

<SCHEMA TYPE="ATOMIC" NAME="ofsaaatm" PASSWORD="" APP\_ID="OFS\_AAAI"
DEFAULTTABLESPACE="##OFS\_AAI\_TBSP##TS\_USERS1" TEMPTABLESPACE="TEMP"
QUOTA="unlimited" INFODOM="OFSAAAIINFO"/>

<SCHEMA TYPE="ATOMIC" NAME="ofsaaatm" PASSWORD="" APP\_ID="OFS\_IPE"
DEFAULTTABLESPACE="##OFS\_AAI\_TBSP##TS\_USERS1" TEMPTABLESPACE="TEMP"
QUOTA="unlimited" INFODOM="OFSAAAIINFO"/>

</SCHEMAS>

</APPPACKSCHEMA>

#### 25.1.1.3 Testing the Encryption

Test the encryption by checking if a tablespace is encrypted or not. Execute the following query to check:

SELECT tablespace name, encrypted FROM dba tablespaces;

The following result is displayed, which indicates whether the TABLESPACE is encrypted (ENCRYPTED TS - YES) or not (ENCRYPTED TS - NO) in the ENCRYPTED column:

TABLESPACE NAME ENCRYPTED SYSTEM NO SYSAUX NO UNDOTBS1 NO TEMP NO USERS NO ENCRYPTED TS YES 6 rows selected.

The above example indicates TABLESPACE ENCRYPTED\_TS is created with Encryption ON.

### 25.1.2 Configuring TDE in case of Upgrade

This section details about the configurations required in case you want to enable TDE in OFSAA applications after upgrade to OFSAA 8.0.7.0.0 version from a previous version. Additionally, these configurations are required in case you did not enable TDE during 8.0.7.0.0 installation and want to enable at a later point of time.

- 1. Create a new PDB (12c)/ instance (11g) on same or different Database Server for TDE. For more information, see Configuring Software Keystore and Encrypted Tablespace Creation.
- 2. Shutdown the OFSAAI Services.
- **3.** Export all Configuration, Atomic and Sandbox Schemas as per the applications installed in your OFSAA instance.

For example:

```
expdp SYSTEM/oracle@OFSA12C2DB DIRECTORY=data_pump_dir
DUMPFILE=ofsaaconf_ofsaaatm_%U.dmp filesize=2G
SCHEMAS=ofsaaconf,ofsaaatm LOGFILE=ofsaaconf ofsaaatm exp.log
```

```
NOTE
```

The above command will create data dumps as files of 2GB size each (multiples). Any other commands/ tools as appropriate may be used to archive the schemas.

**4.** Import all schemas that are exported using the above command, into the new DB instance. For example:

```
impdp SYSTEM/oracle@OFSA12nDB DIRECTORY=data_pump_dir
DUMPFILE=ofsaaconf_ofsaaatm_%U.dmp SCHEMAS=ofsaaconf,ofsaaatm
LOGFILE=ofsaaconf_ofsaaatm_imp.log
```

**NOTE** Restoring the exported dumps creates Configuration and Atomic Schema(s) with the same user credentials as that of the source, along with the existing grants.

**NOTE** If schemas are restored using a tool/ mechanism other than as mentioned in the Step 1 and 2, retain the user credentials of Configuration and Atomic Schemas same as in the Source environment, along with the Schema grants.

5. Provide select grants on sys.V\_\$parameter to view Configuration and Atomic Schemas of Target Environment database

For example:

Login as sys user:

SQL> GRANT SELECT ON SYS.V\_\$PARAMETER TO ofsaaconf; Grant succeeded SQL> GRANT SELECT ON SYS.V \$PARAMETER TO ofsaaatm; Grant succeeded

- 6. Update .profile for ORACLE SID environment variable with new ORACLE\_SID.
- Update JDBC URL by executing Port Changer utility. For details on how to execute Port Changer utility, see Changing IP/ Hostname, Ports, Deployed paths, Protocol of the OFSAA Instance section under Generic Configurations chapter in O<u>FS Analytical Applications Infrastructure</u> <u>Administration Guide 8.0.7.0.0</u>.
- 8. Navigate to the \$FIC\_WEB\_HOME directory and execute the following command to trigger the creation of EAR/WAR file:

./ant.sh

- 9. The EAR/WAR file <contextname>.ear/.war is created in \$FIC WEB HOME directory.
- **10.** On completion of EAR/WAR file creation, the message "BUILD SUCCESSFUL" will be displayed.
- 11. Edit the existing Connection Pool settings to point to new JDBC URL and verify connections.
- **12.** Clear the webserver cache and redeploy the application onto your configured web application server.
- Restart the OFSAA Services. For more information, refer to the Start/Stop Infrastructure Services section in the <u>Oracle Financial Services Advanced Analytical Applications Infrastructure</u> <u>Application Pack Installation and Configuration Guide 8.0.2.0.0</u>

### 25.2 Data Redaction

OFSAA is enhanced to enable masking of sensitive data and Personal Identification Information (PII) to adhere to Regulations and Privacy Policies. Oracle Data Redaction provides selective, on-the-fly redaction of sensitive data in database query results prior to display by applications so that unauthorized users cannot view the sensitive data. The stored data remains unaltered, while displayed data is transformed to a pattern that does not contain any identifiable information.

### 25.2.1 Enabling Data Redaction in case of Upgrade

This section details about the configurations required in case you want to enable Data Redaction in OFSAA applications after upgrade to OFSAA 8.0.7.0.0 version from a previous version. Additionally, these configurations are required in case you did not enable TDE during OFS DI 8.0.7.0.0 installation and want to enable at a later point of time.

Perform the following steps:

- 1. Login as SYSDBA into the database.
- 2. Execute the file \$FIC\_HOME/utility/data\_security/scripts/create\_data\_sec\_roles.sql only once per database (PDB in case of 12c).
- 3. Execute the following SQL statement to find out the list of atomic users from the table:

```
select v_schema_name from aai_db_detail where V_DB_NAME <> 'CONFIG' AND
V DB TYPE = 'ORACLE'
```

4. Execute the file

```
$FIC_HOME/utility/data_security/scripts/grant_data_sec_roles.sql for all
atomic users found in the previous step.
```

**5.** From the Configuration window in the System Configuration module, select the Allow Data Redaction checkbox.

**6.** Run the Data Redaction utility. For more details on how to run the utility, see Data Redaction section under Data Security and Data Privacy chapter in OFS Analytical Applications Infrastructure Administration Guide 8.0.7.0.0.

# 26 Configuring Work Manager in Web Application Servers

Process Modelling framework requires creation of Work Manager and mapping it to OFSAA instance. This configuration is required for WebSphere and WebLogic Web Application Server types.

This section covers the following topics:

- <u>Configuring Work Manager in WebSphere Application Server</u>
- Configuring Work Manager in WebLogic Application Server

### 26.1 Configuring Work Manager in WebSphere Application Server

This section is applicable only when the Web Application Server type is WebSphere.

This section covers the following topics:

- Creating Work Manager
- Mapping Work Manager to OFSAA WebSphere Instance

### 26.1.1 Creating Work Manager

1. Open the WebSphere admin console in the browser window: http://<ipaddress>:<administrative console port>/ibm/console. (https if SSL is enabled). The *Login* window is displayed.

| WebSphere. software             |                                                                                                    |
|---------------------------------|----------------------------------------------------------------------------------------------------|
|                                 | WebSphere Integrated<br>Solutions Console<br>User ID:<br>admin<br>Password:<br>Log in                                                                                                    |
| IEW  Rights registe many traden | ed Materials - Property of IBM (c) Copyright IBM Corp. 1997, 2011 All<br>Reserved. IBM, the IBM logo, ibm.com and WebSphere are trademarks or<br>red trademarks of International Business Machines Corp., registered in<br>jurisdictions worldwide. Other product and service names might be<br>narks of IBM or other companies. A current list of IBM trademarks is<br>ole on the Web at <u>Copyright and trademark information</u> . |

2. Login with the user id that has admin rights.

| WebSphere. software     |                                                                                                    |                                                       | Welcome admin                                                               | Help   Logout 📱        | BM  |
|-------------------------|----------------------------------------------------------------------------------------------------|-------------------------------------------------------|-----------------------------------------------------------------------------|------------------------|-----|
| View: All tasks         | Welcome                                                                                                    |                                                       |                                                                             |                        |     |
|                         | Welcome                                                                                                    | 7 - 0                                                 | About this Integrated Solutions Console                                     | -                      | . 🗆 |
| = Welcome               |                                                                                                    |                                                       |                                                                             |                        |     |
| Guided Activities       | Integrated Solutions Console provides a common ad<br>lists the product suites that can be administered thro | ninistrative console for multiple products. The table | Integrated Solutions Console, 8.5.5.0<br>Build Number: gm1319.01            | ~                      |     |
| ± Servers               | more information.                                                                                           | ign this installation. Select a product suite to view | Build Date: 5/14/13                                                         |                        |     |
| Applications            |                                                                                                    |                                                       | LICENSED MATERIALS PROPERTY OF IBM<br>5724-J08, 5724-I63, 5724-H88,5724-H89 | SEES-WEE (C) Convictor |     |
|                         | Suite Name                                                                                                  | Version                                               | International Business Machines Corp. 199                                   | 96, 2012               |     |
|                         | WebSphere Application Server                                                                                | 8.5.5.0                                               |                                                                             |                        |     |
| ± Security              |                                                                                                    |                                                       |                                                                             |                        |     |
| Environment             |                                                                                                    |                                                       |                                                                             |                        |     |
| ± System administration |                                                                                                    |                                                       |                                                                             |                        |     |
| ⊕ Users and Groups      |                                                                                                    |                                                       |                                                                             |                        |     |
| Monitoring and Tuning   |                                                                                                    |                                                       |                                                                             |                        |     |
| ± Troubleshooting       |                                                                                                    |                                                       |                                                                             |                        |     |
| Service integration     |                                                                                                    |                                                       |                                                                             |                        |     |
| ± UDDI                  |                                                                                                    |                                                       |                                                                             |                        |     |
|                         |                                                                                                    |                                                       |                                                                             |                        |     |

3. From the LHS menu, expand **Resources > Asynchronous beans** and select **Work Managers**.

| WebSphere. software                                                         |                                                                                                    | Welcome admin | Help Logout II |  |  |
|-----------------------------------------------------------------------------|----------------------------------------------------------------------------------------------------|---------------|----------------|--|--|
| View: All tasks                                                             | Cell=whf00aqnNode02Cell, Profile=BGRCDOM                                                                                  | Close pag     |                |  |  |
|                                                                             |                                                                                                    |               |                |  |  |
| = Timer managers<br>= Work managers<br>© Cache instances<br>© Mul<br>© URL  | Select:         Not name ()         Scope ()         Description ()           You can administer the following resources: | Category 🗘    |                |  |  |
| Resource Environment     Security     Environment     System administration | Total i                                                                                                    |               |                |  |  |
| Users and Groups  Monitoring and Tuning  Troubleshooting                    |                                                                                                    |               |                |  |  |
| Service integration     UDDI                                                |                                                                                                    |               |                |  |  |

**4.** Select the required **Scope** from the drop-down list.

For example, Node=whf00aqnNode01, Server=server1.

5. Click **New** in the *Preferences* section.

| WebSphere. software                                                                                                    | Welcome a                                                                                                    |
|----------------------------------------------------------------------------------------------------|----------------------------------------------------------------------------------------------------|
| View: All tasks                                                                                                    | Cell=whf00aqnNode02Cell, Profile=8GRCDOM                                                                                                    |
|                                                                                                    | Work managers                                                                                                    |
| = Welcome                                                                                                    |                                                                                                    |
| Guided Activities                                                                                                    | Work managers > New<br>Specifies a work manager that contains a pool of threads that are bound into the Java(TM) Naming and Directory Interface (JNDI).                                          |
| ± Servers                                                                                                    | Specines a work manager that contains a poor or threads that are bound into the sava( ney naming and birectory interface (shor).<br>Configuration                                                |
| ± Applications                                                                                                    | Configuration                                                                                                    |
| ± Services                                                                                                    |                                                                                                    |
| Resources                                                                                                    | General Properties The additional properties will not be available until the general properties                                                                                                  |
| Schoolers     Object por Inanagers     Object por Inanagers     Jobs     Disc     Jobs     Tior managers     " Work managers     Work managers     Work managers     Work managers     Work managers     Work managers     Work managers     Work managers | Scope     Calls wh/00aqnNode02Cell:nodes:wh/00aqnNode01:servers:server)     Name     wm     With VorkManager     Description                                                                     |
| URL  Resource Environment                                                                                                    | ×                                                                                                    |
| ± Security                                                                                                    | Category                                                                                                    |
| Environment                                                                                                    | Work timeout                                                                                                    |
| System administration                                                                                                    | 0 milliseconds                                                                                                    |
| ± Users and Groups                                                                                                    | Work request queue size                                                                                                    |
| Monitoring and Tuning                                                                                                    | 0 work objects                                                                                                    |
| * Troubleshooting                                                                                                    | Work request queue full action                                                                                                    |
| ± Service integration                                                                                                    | Block                                                                                                    |
| © UD01                                                                                                    | Service names Internationalization Application Profiling Service (deprecated) Security WorkArea                                                                                                  |
|                                                                                                    | Thread pool properties * Number of alarm threads 2 threads * Minimum number of threads * Maximum number of threads * Maximum number of threads 2 threads * Thread Priority 5 priority v Growable |

- 6. Enter the Name as 'wm' and JNDI name as 'wm/WorkManager 'in the respective fields.
- 7. Enter the Thread pool properties.
- 8. Click Apply.

| WebSphere. software                                                                                       |                                                                                                    | Welcome                                   |
|----------------------------------------------------------------------------------------------------|----------------------------------------------------------------------------------------------------|-------------------------------------------|
| View: All tasks                                                                                           | Cell=whf00aqnNode02Cell, Profile=BGRCDOM                                                                                                    |                                           |
| = Welcome<br>Guided Activities<br>E Servers                                                               | Workimansgers           Workimansgers                                                                                                    |                                           |
| Applications                                                                                              | Review changes before saving or discarding.                                                                                                    |                                           |
| Services                                                                                                  | The server may need to be restarted for these changes to take effect.                                                                              |                                           |
| 🖂 Resources                                                                                               |                                                                                                    |                                           |
| = Schedulers<br>= Object pool managers<br>E JMS<br>E JDBC<br>(B Resource Adapters<br>© Asynchronous beans | Work managers > wm<br>Specifies a work manager that contains a pool of threads that are bound into the Java(TM) Naming and Direct<br>Configuration | tory Interface (JNDI).                    |
| Asynchronous beans     Timer managers                                                                     | General Properties                                                                                                    | <ul> <li>Additional Properties</li> </ul> |
| Work managers                                                                                             | * Scope                                                                                                    | Custom properties                         |
| Cache instances     Mail                                                                                  | cells:whf00aqnNode02Cell:nodes:whf00aqnNode01:servers:server1                                                                                      | - Coston properties                       |
| E Mail                                                                                                    | * Name<br>wm ×                                                                                                    |                                           |
| Resource Environment                                                                                      | + JNDI name                                                                                                    |                                           |
| ± Security                                                                                                | wm/WorkManager                                                                                                    |                                           |
| ± Environment                                                                                             | Description                                                                                                    |                                           |
| System administration                                                                                     |                                                                                                    |                                           |
| ± Users and Groups                                                                                        |                                                                                                    |                                           |
| Monitoring and Tuning                                                                                     |                                                                                                    |                                           |
| ± Troubleshooting                                                                                         | Category                                                                                                    |                                           |
| Service integration                                                                                       |                                                                                                    |                                           |
| ± UDDI                                                                                                    | 0 milliseconds                                                                                                    |                                           |
|                                                                                                    | Work request queue size           0           Work request queue full action           Block[w]                                                    |                                           |
|                                                                                                    | Service names                                                                                                    |                                           |

9. Click Save.

| WebSphere. software                                                                                                    |                                                                                                    |                    |                |                                    |               | Welcome admin |
|----------------------------------------------------------------------------------------------------|----------------------------------------------------------------------------------------------------|--------------------|----------------|------------------------------------|---------------|---------------|
| View: All tasks                                                                                                    | Call=nhf00aqnNode02Call, Profile=BGRCDOM                                                                                                    |                    |                |                                    |               |               |
| Valcome Valcome Gamma Comparison Servers Valcome Servers Servers Serv | Work managers         Specifies a work managers         Specifies a work managers         Specifies a work manager that contains a pool of threads that are bound into the Java(TM) Naming and Directory Interface (JNDI).         Specifies a work managers         Scope: Cell=whf00aqnNode02.cell, Node=whf00aqnNode01. Server=server1         Scope specifies the lavel at which the resource definition is visible. For detailed information on what scope is and how it works, see the access attinue help.         Mode=whf00aqnNode01. Server=server1         Image: Proceeding of the second attinue help.         Image: Proceeding of the second attinue help.         Image: Proceding of the second attinue help. <th>2 =</th> |                    |                |                                    |               | 2 =           |
| <ul> <li>Asynchronous beans</li> <li>Timer managers</li> <li>Work managers</li> </ul>                                                                                                    | Select                                                                                                    | Name 🗘             | JNDI name 🛇    | Scope 🗘                            | Description 🗘 | Category 🗘    |
| Cache instances Mail URL                                                                                                    |                                                                                                    | DefaultWorkManager | wm/default     | Node=whf00aqnNode01,Server=server1 | WorkManager   | Default       |
| Resource Environment     Security                                                                                                    | Total                                                                                                    | <u>wm</u>          | wm/WorkManager | Node=whf00aqnNode01,Server=server1 |               |               |
| 14 Environment<br>14 System administration<br>18 Usetem and Groups<br>18 Monitoring and Tuning<br>13 Troubleshooting                                                                                                    |                                                                                                    |                    |                |                                    |               |               |
| Service integration     UDD1                                                                                                    |                                                                                                    |                    |                |                                    |               |               |

After creating work manager successfully, you have to map it to OFSAA instance.

### 26.1.2 Mapping Work Manager to OFSAA WebSphere Instance

1. From the LHS menu, expand Applications > Application Types and select WebSphere enterprise applications.

| WebSphere. software                                                                                  |           |                                                     |                                                      | Welcome adm |  |  |
|----------------------------------------------------------------------------------------------------|-----------|-----------------------------------------------------|------------------------------------------------------|-------------|--|--|
| View: All tasks                                                                                      | Cell=whft | Cell=whf00sqnNode02Cell, Profile=BGRCDOM            |                                                      |             |  |  |
|                                                                                                    | Enterpri  | Enterprise Applications                             |                                                      |             |  |  |
| Welcome     Guided Activities                                                                        | Ente      | prise Applications                                  |                                                      |             |  |  |
| Servers                                                                                              |           | his page to manage installed applications. A single | application can be deployed onto multiple servers.   |             |  |  |
| Applications                                                                                         | ± P       | eferences                                           |                                                      |             |  |  |
| New Application                                                                                      | St        | nt Stop Install Uninstall Update Roll               | out Update Remove File Export Export DDL Export File |             |  |  |
| Application Types     WebSphere enterprise applications                                              | C         | C                                                   |                                                      |             |  |  |
| Business-level applications                                                                          | Sele      | t Name 🗘                                            | Application Status 🔯                                 |             |  |  |
| <ul> <li>Assets</li> <li>Global deployment settings</li> </ul>                                       | You       | can administer the following resources:             |                                                      |             |  |  |
| Services                                                                                             |           | DefaultApplication                                  |                                                      |             |  |  |
| Services     Resources                                                                               |           | OFSAAI                                              | •                                                    |             |  |  |
| <ul> <li>Kesources</li> <li>Schedulers</li> </ul>                                                    |           | formsmanager                                        | 3                                                    |             |  |  |
| Object pool managers                                                                                 |           |                                                     |                                                      |             |  |  |
| ■ JMS                                                                                                |           | ivtApp                                              | *                                                    |             |  |  |
| JDBC     Resource Adapters                                                                           |           | <u>avery</u>                                        | •                                                    |             |  |  |
| Kesource Adapters     Asynchronous beans     Timer managers     Work managers                        | Tot       | 15                                                  |                                                      |             |  |  |
| <ul> <li>❀ Cache instances</li> <li>❀ Mail</li> <li>❀ URL</li> <li>❀ Resource Environment</li> </ul> |           |                                                     |                                                      |             |  |  |
| Security                                                                                             |           |                                                     |                                                      |             |  |  |
| Environment                                                                                          |           |                                                     |                                                      |             |  |  |
| System administration                                                                                |           |                                                     |                                                      |             |  |  |
| ± Users and Groups                                                                                   |           |                                                     |                                                      |             |  |  |
| Monitoring and Tuning                                                                                |           |                                                     |                                                      |             |  |  |
| ± Troubleshooting                                                                                    |           |                                                     |                                                      |             |  |  |
| Service integration                                                                                  |           |                                                     |                                                      |             |  |  |
|                                                                                                    |           |                                                     |                                                      |             |  |  |

2. Click OFSAAI instance hyperlink.

| nterprise Applications                                                                                                    | 2                                                                                                    |
|----------------------------------------------------------------------------------------------------|----------------------------------------------------------------------------------------------------|
| Enterprise Applications > OFSAAI Use this page to configure an enterprise application. Click the links to access Configuration                                                                                                    | pages for further configuring of the application or its modules.                                                                                                    |
| Ceneral Properties         Image: Constant in the second statum in the second statum in the second | Modules         9 Jisplay module build Ids         Display module build Ids         Deb Module Properties         9 Session management         10 Context Root For Web Modules         11 Jisplay module build Ids         2 Session management         12 Session management         13 Session management         14 Jisplay Root For Web Modules         15 Jisplay Root For Web Modules         15 Jisplay Root For Web Modules         15 Jisplay Root For Web Modules         15 Jisplay Root For Web Modules         15 Jisplay Root For Web Modules         15 Jisplay Root For Web Modules         15 Jisplay Root For Web Modules         15 Jisplay Root For Web Modules         15 Jisplay Root For Web Modules         15 Jisplay Root For Web Modules         15 Jisplay Root For Web Modules         16 Default Messaging provider references         17 Default Messaging provider references         18 Default Messaging provider references         19 Default Messaging provider references         10 Default Messaging provider references         10 Default Messaging provider references         10 Default Messaging provider references         10 Default Messaging provider references         10 Default Messaging provider refault Messaging provide |
|                                                                                                    |                                                                                                    |

3. Click Resource references link under References section.

| pplications<br>se Applications > OFSAA | <u>1</u> > R                                                                                                    | esourc                                                                                                    | e references                                                                                                    |                                                                                                    |                                                                                                    |                                                                                                    |                                                                                                    |                                                                                                    |  |  |  |
|----------------------------------------|----------------------------------------------------------------------------------------------------|----------------------------------------------------------------------------------------------------|----------------------------------------------------------------------------------------------------|----------------------------------------------------------------------------------------------------|----------------------------------------------------------------------------------------------------|----------------------------------------------------------------------------------------------------|----------------------------------------------------------------------------------------------------|----------------------------------------------------------------------------------------------------|--|--|--|
| references                             |                                                                                                    |                                                                                                    |                                                                                                    |                                                                                                    |                                                                                                    |                                                                                                    |                                                                                                    |                                                                                                    |  |  |  |
|                                        | define                                                                                                    | d in yo                                                                                                    | ur application must be                                                                                                    | mapped to a                                                                                                    | resource                                                                                                    |                                                                                                    |                                                                                                    |                                                                                                    |  |  |  |
|                                        |                                                                                                    |                                                                                                    |                                                                                                    |                                                                                                    |                                                                                                    |                                                                                                    |                                                                                                    |                                                                                                    |  |  |  |
| Set Multiple JNDI Name:                | 5 *                                                                                                    |                                                                                                    |                                                                                                    |                                                                                                    |                                                                                                    |                                                                                                    |                                                                                                    |                                                                                                    |  |  |  |
| 6                                      |                                                                                                    |                                                                                                    |                                                                                                    |                                                                                                    |                                                                                                    |                                                                                                    |                                                                                                    |                                                                                                    |  |  |  |
| Module                                 |                                                                                                    | Bean                                                                                                    | URI                                                                                                    |                                                                                                    | Resou                                                                                                    | rce Reference                                                                                                    | Target Resource JNDI                                                                                                    | urce JNDI Name                                                                                                    |  |  |  |
| OFSAAI Web Application                 | n                                                                                                    |                                                                                                    | OFSAAI.war,WEB-INF/                                                                                                    | web.xml wm/WorkManager                                                                                                    |                                                                                                    |                                                                                                    | wm/default Browse                                                                                                    |                                                                                                    |  |  |  |
|                                        |                                                                                                    |                                                                                                    |                                                                                                    |                                                                                                    |                                                                                                    |                                                                                                    |                                                                                                    |                                                                                                    |  |  |  |
|                                        |                                                                                                    | 1                                                                                                    |                                                                                                    |                                                                                                    |                                                                                                    |                                                                                                    |                                                                                                    |                                                                                                    |  |  |  |
| Set Multiple JNDI Name                 | s •                                                                                                    |                                                                                                    | Modify Resource                                                                                                    | e Authenticatio                                                                                                    | on Meth                                                                                                    | od                                                                                                    | Extended Propertie                                                                                                    | Extended Properties                                                                                                    |  |  |  |
| 6                                      |                                                                                                    |                                                                                                    |                                                                                                    |                                                                                                    |                                                                                                    |                                                                                                    |                                                                                                    |                                                                                                    |  |  |  |
| Module                                 | Bean                                                                                                    | URI                                                                                                    |                                                                                                    | Resource<br>Reference                                                                                                    |                                                                                                    | Target Resourc                                                                                                    | e JNDI Name                                                                                                    | Login configuration                                                                                                    |  |  |  |
| OFSAAI Web<br>Application              |                                                                                                    |                                                                                                    |                                                                                                    | jdbc/FICMASTER                                                                                                    |                                                                                                    | jdbc/FICMASTER<br>Browse                                                                                                    |                                                                                                    | Resource<br>authorization:<br>Container<br>Authentication<br>method:<br>None                                                                                                    |  |  |  |
| OFSAAI Web<br>Application              |                                                                                                    | OFSAAI.war,WEB-<br>INF/web.xml                                                                                                    |                                                                                                    | jdbc/OFSBGRCINFO                                                                                                    |                                                                                                    | jdbc/OFSBGRCINFO<br>Browse                                                                                                    |                                                                                                    | Resource<br>authorization:<br>Container<br>Authentication<br>method:<br>None                                                                                                    |  |  |  |
|                                        | e Applications > OFSA/<br>references<br>source reference that is :<br>work.WorkManager<br>Set Multiple JNDI Name:<br>Module<br>OFSAAI Web Application<br>Set Multiple JNDI Name:<br>Module<br>OFSAAI Web<br>Application<br>OFSAAI Web | Applications > OFSAAI > R references source reference that is define work.WorkManager Set Multiple JNDI Names *  Module OFSAAI Web Application OFSAAI Web OFSAAI Web OFSAAI Web OFSAAI Web | Applications > OFSAAI > Resource<br>references<br>source reference that is defined in you<br>work.WorkManager<br>Set Multiple JNDI Names *<br>Module Bean<br>OFSAAI Web Application<br>Set Multiple JNDI Names *<br>Module Bean URI<br>OFSAAI Web OFSAAI Web OFSAAI Web OFSAAI Web | Applications > OFSAAI > Resource references references source reference that is defined in your application must be work.WorkManager Set Multiple JNDI Names *  Module Bean URI OFSAAI Web Application OFSAAI.war,WEB-INF/ OFSAAI Web OFSAAI Web OFSAAI.war,WEB- INF/web.xml OFSAAI Web OFSAAI Web OFSAAI.war,WEB- | Applications > OFSAAI > Resource references a references acource reference that is defined in your application must be mapped to a in twork.WorkManager Set Multiple JNDI Names *  Module Bean URI OFSAAI Web Application OFSAAI.war,WEB-INF/web.xml  CofsAAI Web OFSAAI Web OFSAAI.war,WEB- INF/web.xml Jdbc/FICMAS OFSAAI Web OFSAAI.war,WEB- INF/web.xml | Applications > OFSAAI > Resource references a references acource reference that is defined in your application must be mapped to a resource acource reference that is defined in your application must be mapped to a resource acource the set Multiple JNDI Names *  Module Bean URI Resource  Module Bean URI Resource Authentication Methe  Module Bean URI Resource Authentication Methe  Module Bean URI Resource Authentication Methe  OFSAAI Web OFSAAI.war,WEB- INF/web.xml jdbc/FICMASTER  OFSAAI Web OFSAAI.war,WEB- INF/web.xml the/OFSBAE | Applications > OFSAAI > Resource references areferences acource reference that is defined in your application must be mapped to a resource. Avort.WorkManager Set Multiple JNDI Names *  Module Bean URI Resource Reference OFSAAI Web Application OFSAAI.war,WEB-INF/web.xml wm/WorkManager  Module Bean URI Resource Authentication Method  Module Bean URI Resource Authentication Method  OFSAAI Web OFSAAI.war,WEB- INF/web.xml Jdbc/FICMASTER  Jdbc/FICMASTER  Jdbc/FICMASTER  Jdbc/FICMASTER  Jdbc/FICMASTER  Jdbc/FICMASTER  OFSAAI Web OFSAAI.war,WEB- INF/web.xml | Applications > OFSAAI > Resource references areferences acource reference that is defined in your application must be mapped to a resource. Avork.WorkManager Set Multiple JNDI Names *  Module Bean URI OFSAAI.War,WEB-INF/web.xml wm/WorkManager  Modify Resource Authentication Method Extended Propertie  Module Bean URI Resource Set Multiple JNDI Names *  Modify Resource Authentication Method Extended Propertie  OFSAAI Web OFSAAI.war,WEB- INF/web.xml jdbc/FICMASTER jdbc/FICMASTER Browse  OFSAAI Web OFSAAI.war,WEB- INF/web.xml |  |  |  |

4. Click **Browse** corresponding to the Work Manager Resource Reference. The available resources are displayed.

| Resour<br>is dete | rmined by the targets to which that module is | -reference of a bean.<br>s mapped. Resources | sources<br>Resources shown here are only those available<br>available to a module can come from a hierar<br>ill override the parent. The overridden resourc | chical scope of a bean. If resources at |  |  |  |  |
|-------------------|-----------------------------------------------|----------------------------------------------|----------------------------------------------------------------------------------------------------|-----------------------------------------|--|--|--|--|
| Appl              | y Cancel                                      |                                              |                                                                                                    |                                         |  |  |  |  |
| ***<br>*          | ₽<br>•                                        |                                              |                                                                                                    |                                         |  |  |  |  |
| Select            | ct Name 🐎 JNDI name 🐎 Scope 🐎 Description     |                                              |                                                                                                    |                                         |  |  |  |  |
| 0                 | AsyncRequestDispatcherWorkManager             | wm/ard                                       | Node=whf00aqnNode01                                                                                                    |                                         |  |  |  |  |
| 0                 | DefaultWorkManager                            | wm/default                                   | Node=whf00aqnNode01,Server=server1                                                                                                    | WebSphere Default WorkManager           |  |  |  |  |
| ۲                 | wm                                            | wm/WorkManager                               | Node=whf00aqnNode01,Server=server1                                                                                                    |                                         |  |  |  |  |
| Total             | 3                                             |                                              |                                                                                                    |                                         |  |  |  |  |

5. Select the newly created Work Manager ('wm') and click Apply.

| Meosphere, sortware                                                                                                    |                             |                                                                                                    |        |                      |                        |                        |         |                           |                                                                      | Welcome a                   | admin |                              |                                      |         |
|----------------------------------------------------------------------------------------------------|-----------------------------|----------------------------------------------------------------------------------------------------|--------|----------------------|------------------------|------------------------|---------|---------------------------|----------------------------------------------------------------------|-----------------------------|-------|------------------------------|--------------------------------------|---------|
| View: All tasks                                                                                                    | Cell=whf00ac                | nNode02Cell, Profile=BGR                                                                              | сром   |                      |                        |                        |         |                           |                                                                      |                             |       |                              | Clos                                 | se page |
| = Welcome                                                                                                    | Enterprise Applications 7 - |                                                                                                    |        |                      |                        |                        |         |                           |                                                                      |                             |       | Help                         | - E                                  |         |
| Guided Activities                                                                                                    |                             | se Applications > OFSA                                                                                | AI > R | esouro               | e references           |                        |         |                           |                                                                      |                             |       | Field help<br>For field help | information, se                      | elect   |
| (t) Servers                                                                                                    | Resource                    | e references                                                                                          |        |                      |                        |                        |         |                           |                                                                      |                             |       | a field label o              | or list marker w<br>or is displayed. | when    |
| Applications                                                                                                    | Each re                     | source reference that is                                                                              | define | d in yo              | ur application must be | mapped to a r          | esource | b.                        |                                                                      |                             |       | Page help                    | r is displayed.                      | ·       |
| <ul> <li>New Application</li> </ul>                                                                                             | common                      | commonj.work.WorkManager                                                                              |        |                      |                        |                        |         |                           |                                                                      |                             |       |                              | tion about this                      |         |
| Application Types                                                                                                    | Set Multiple JNDI Names *   |                                                                                                    |        |                      |                        |                        |         |                           |                                                                      |                             |       | 0896                         |                                      |         |
| <ul> <li>WebSphere enterprise applications</li> <li>Business-level applications</li> </ul>                                      |                             | 0.0                                                                                                   |        |                      |                        |                        |         |                           |                                                                      |                             |       |                              |                                      |         |
| = Assets                                                                                                    |                             |                                                                                                    |        |                      |                        |                        |         |                           |                                                                      |                             |       |                              |                                      |         |
| = Global deployment settings                                                                                                    | Select                      | Module                                                                                                |        | Bean                 | URI                    |                        | Resou   | rce Reference             | Target Resource JNDI                                                 | Name                        |       |                              |                                      |         |
| * Services                                                                                                    |                             | OFSAAI Web Application                                                                                |        | OFSAAL.war, WEB-INF/ |                        | web.xml wm/WorkManager |         | orkManager                | wm/WorkManager                                                       | Browse                      |       |                              |                                      |         |
| 🖻 Resources                                                                                                    |                             |                                                                                                    |        |                      |                        |                        |         |                           |                                                                      |                             | - L   |                              |                                      |         |
| <ul> <li>Schedulers</li> <li>Object pool managers</li> <li>JMS</li> <li>JMS</li> <li>JDBC</li> <li>Resource Adapters</li> </ul> |                             | jezzand/bate/owre Set Multiple 3/DI Names * Modify Resource Authentication Method Extended Properties |        |                      |                        |                        |         |                           |                                                                      |                             |       |                              |                                      |         |
| Asynchronous beans                                                                                                    |                             |                                                                                                    |        |                      |                        |                        |         |                           |                                                                      |                             |       |                              |                                      |         |
| Timer managers     Work managers                                                                                                | Select                      | t Module Bea                                                                                          |        | an URI               |                        | Resource<br>Reference  |         | Target Resource JNDI Name |                                                                      | Login configuration         |       |                              |                                      |         |
|                                                                                                    | OFSAAI Web<br>Application   |                                                                                                    |        |                      | AL.war, WEB-<br>eb.xml | jdbc/FICMASTER         |         | ER                        | Resource<br>authorization:<br>Container<br>Authentication<br>method: |                             |       |                              |                                      |         |
| Security                                                                                                    |                             |                                                                                                    |        |                      |                        |                        |         |                           |                                                                      | None                        |       |                              |                                      |         |
| t Environment                                                                                                    |                             |                                                                                                    |        |                      |                        |                        |         |                           |                                                                      | Resource                    |       |                              |                                      |         |
| * System administration                                                                                                    |                             |                                                                                                    |        |                      |                        |                        |         | idbc/OFSBGRC              | INFO                                                                 | authorization:<br>Container |       |                              |                                      |         |
| Users and Groups                                                                                                    |                             | OFSAAI Web<br>Application                                                                             |        |                      | AI.war,WEB-<br>eb.xml  | jdbc/OFSBGR            | CINFO   | Browse                    |                                                                      | Authentication              |       |                              |                                      |         |
| Monitoring and Tuning                                                                                                    |                             |                                                                                                    |        |                      |                        |                        |         |                           |                                                                      | method:                     |       |                              |                                      |         |
| Troubleshooting                                                                                                    |                             |                                                                                                    |        |                      |                        |                        |         |                           |                                                                      | None                        |       |                              |                                      |         |
| Service integration                                                                                                    |                             |                                                                                                    |        |                      |                        |                        |         |                           |                                                                      |                             |       |                              |                                      |         |
| I UDDI                                                                                                    |                             |                                                                                                    |        |                      |                        |                        |         |                           |                                                                      |                             |       |                              |                                      |         |
|                                                                                                    | OK Car                      | cel                                                                                                   |        |                      |                        |                        |         |                           |                                                                      |                             |       |                              |                                      |         |

6. Select the Work Manager ('wm/WorkManager') and click OK.

#### CONFIGURING WORK MANAGER IN WEBLOGIC APPLICATION SERVER

|                                                       | <ul> <li>Messages</li> <li>Changes have been made to your lot</li> <li>Save directly to the master configurat</li> <li><u>Review</u> changes before saving or disc</li> <li>The server may need to be restarted</li> </ul> | ion.<br>arding.                                                                                               |
|-------------------------------------------------------|----------------------------------------------------------------------------------------------------|----------------------------------------------------------------------------------------------------|
|                                                       | ations > OFSAAI<br>configure an enterprise application. Click the li                                                                                                    | nks to access pages for further configuring of the application or its modules.                                |
| General Prope                                         | erties                                                                                                    | Modules                                                                                                    |
| Name<br>OFSAAI<br>Application r<br>Issue warni        | reference validation                                                                                                    |                                                                                                    |
| Detail Prope                                          | rties                                                                                                    | Session management                                                                                            |
| = <u>Target</u><br>= <u>Startu</u><br>= <u>Applic</u> | t specific application status<br>p behavior<br>ation binaries<br>loading and update detection                                                                                                    | Context Root For Web Modules     Initialize parameters for servlets     JSP and JSF options     Virtual hosts |
| = JASPI                                               | est dispatcher properties<br>provider<br>m properties                                                                                                    | Enterprise Java Bean Properties           =         Default messaging provider references                     |
|                                                       | <u>Deployment Descriptor</u><br>articipant support extension                                                                                                    | Client Module Properties<br>= <u>Client module deployment mode</u>                                            |
| = Share                                               | rce references<br>d library references<br>d library relationships                                                                                                    | Database Profiles = <u>SQLJ profiles and pureQuery bind files</u>                                             |

#### 7.

| interprise | Applications                                                                 | ى                           |
|------------|------------------------------------------------------------------------------|-----------------------------|
| -          | rise Applications                                                            |                             |
| Use th     | is page to manage installed applications. A single application can be deploy | ed onto multiple servers.   |
| 🛨 Pre      | ferences                                                                     |                             |
| Star       | t Stop Install Uninstall Update Rollout Update Remove                        | File Export DDL Export File |
|            | Ē ₩ ¥                                                                        |                             |
| Select     | Name 🗘                                                                       | Application Status 👲_       |
| You c      | an administer the following resources:                                       |                             |
|            | DefaultApplication                                                           | ⇒                           |
|            | OFSAAI                                                                       | ⇒                           |
|            | formsmanager                                                                 | ⇒                           |
|            | ivtApp                                                                       | <del>ب</del>                |
|            | guery                                                                        | ⇒                           |
| Total      | 5                                                                            |                             |

#### 26.2 **Configuring Work Manager in WebLogic Application Server**

This section is applicable only when the Web Application Server type is WebLogic.

#### 26.2.1 **Creating Work Manager**

1. Open the WebLogic admin console in the browser window: http://<ipaddress>:<administrative console port>/console. (https if SSL is enabled). The *Welcome* window is displayed.

| ORACLE WebLogic Server Administration Console 12c                                                                                                    |                                            |                                              |
|----------------------------------------------------------------------------------------------------|--------------------------------------------|----------------------------------------------|
| 12 <sup>c</sup>                                                                                                    | Log in to work with the WebLo<br>Username: | ekome<br>ogc Sever doman<br>reblogic<br>Logn |
| Welkage: Server Yenson: 11.1.3.0.0<br>Copyright (J. SMC2N): Once and up in affiliate. All right mercend.<br>Copyright (J. SMC2N): Once and discrimination and/or to affiliate. Other memory be trademarks of their respective conners. |                                            |                                              |

- 2. Login with the user id that has admin rights.
- **3.** From the *Domain Structure* menu in the LHS, expand **Environment** and select **Work Managers**. The *Summary of Work Managers* window is displayed.

| ORACLE WebLogic Server Ad                                                                  | dministrat | ion Console 12c                                                      |                                               |                                                     | Q                                                                         |
|--------------------------------------------------------------------------------------------|------------|----------------------------------------------------------------------|-----------------------------------------------|-----------------------------------------------------|---------------------------------------------------------------------------|
| Change Center                                                                              |            | Home Log Out Preferences 🔤 Record Help                               | <b>Q</b>                                      |                                                     | Welcome, weblogic Connected to: GRC80138                                  |
| View changes and restarts                                                                  | Hor        | ne >Summary of Work Managers                                         |                                               |                                                     |                                                                           |
| Configuration editing is enabled. Future<br>changes will automatically be activated as you | Sum        | mary of Work Managers                                                |                                               |                                                     |                                                                           |
| modify, add or delete items in this domain.                                                |            |                                                                      |                                               |                                                     |                                                                           |
|                                                                                            | A          | Work Manager defines a set of request classes and thread constraints | that manage work performed by WebLogic Se     | erver instances. This page displays the global Work | Managers, request classes and thread constraints defined for this domain. |
| Domain Structure                                                                           | G          | obal Work Managers are defined at the domain level. You can also de  | ine application-level and module-level Work N | lanaoers.                                           |                                                                           |
| GRC801J8                                                                                   |            |                                                                      |                                               |                                                     |                                                                           |
| Environment                                                                                |            |                                                                      |                                               |                                                     |                                                                           |
| Servers                                                                                    | PC         | ustomize this table                                                  |                                               |                                                     |                                                                           |
| Clusters                                                                                   |            |                                                                      |                                               |                                                     |                                                                           |
| ···Coherence Clusters                                                                      | Glo        | obal Work Managers, Request Classes and Constraints                  |                                               |                                                     |                                                                           |
| Machines                                                                                   | E N        | lew Clone Delete                                                     |                                               |                                                     | Showing 0 to 0 of 0 Previous   Next                                       |
| Virtual Hosts                                                                              |            |                                                                      |                                               |                                                     | showing o to o or o Previous   Next                                       |
| Work Managers                                                                              |            | Name 🙃                                                               | Туре                                          |                                                     | Targets                                                                   |
| Startup and Shutdown Classes                                                               |            |                                                                      | 1994                                          |                                                     | Taryca                                                                    |
| Deployments                                                                                |            |                                                                      | Th                                            | ere are no items to display                         |                                                                           |
| Services                                                                                   |            |                                                                      |                                               |                                                     |                                                                           |
| Security Realms                                                                            | <u> N</u>  | lew Clone Delete                                                     |                                               |                                                     | Showing 0 to 0 of 0 Previous   Next                                       |
| Interoperability                                                                           |            |                                                                      |                                               |                                                     |                                                                           |

4. Click New to create a new work manager component.

| Create a New Work Manager Component                                           |
|-------------------------------------------------------------------------------|
| Back Next Finish Cancel                                                       |
| Select Work Manager Definition type                                           |
| What type of Work Manager, Request Class or Constraint do you want to create? |
| Work Manager                                                                  |
| O Response Time Request Class                                                 |
| O Fair Share Request Class                                                    |
| ○ Context Request Class                                                       |
| O Maximum Threads Constraint                                                  |
| O Minimum Threads Constraint                                                  |
| Capacity Constraint                                                           |
| Back Next Finish Cancel                                                       |

5. Select Work Manager and click Next.

CONFIGURING WORK MANAGER IN WEBLOGIC APPLICATION SERVER

| 🔒 Home Log Out Preferences 🔤 Record He            |                        |
|---------------------------------------------------|------------------------|
| Home >Summary of Work Managers                    |                        |
| Create a New Work Manager Component               |                        |
| Back Next Finish Cancel                           |                        |
| Work Manager Properties                           |                        |
| The following properties will be used to identify | your new Work Manager. |
| * Indicates required fields                       |                        |
| What would you like to name your new Work Mar     | nager?                 |
| * Name:                                           | wm/WorkManager ×       |
| Back Next Finish Cancel                           |                        |

- 6. Enter the Name as 'wm/WorkManager'.
- 7. Click Next.

| Create a New Work Manager Component                                                                                                    |
|----------------------------------------------------------------------------------------------------|
| Back Next Finish Cancel                                                                                                    |
| Select deployment targets                                                                                                    |
| You can target the Work Manager to any of these WebLogic Server instances or Clusters. Select the same targets on which you will deploy applications that reference the Work Manager. |
| Available targets :                                                                                                    |
|                                                                                                    |
| Servers                                                                                                    |
| AdminServer                                                                                                    |
| Back Next Finish Cancel                                                                                                    |

8. Select the required deployment target and click **Finish**.

| 🔒 Home Log Out Preferences 📨 Record Help                                                                |                                                                                  | Welcome, weblogic Connected to: GRC801J                  |
|----------------------------------------------------------------------------------------------------|----------------------------------------------------------------------------------|----------------------------------------------------------|
| Home >Summary of Work Managers                                                                          |                                                                                  |                                                          |
| Messages                                                                                                |                                                                                  |                                                          |
| All changes have been activated. No restarts are necessary.                                             |                                                                                  |                                                          |
| S Work Manager created successfully                                                                     |                                                                                  |                                                          |
| Summary of Work Managers                                                                                |                                                                                  |                                                          |
| Summary of Port Hunogers                                                                                |                                                                                  |                                                          |
| A Work Manager defines a set of request classes and thread constraints that manage work performed by    | Webl only Server instances. This name displays the plobal Work Managers, request | classes and thread constraints defined for this domain   |
|                                                                                                    |                                                                                  | classes and circled constraints derived for this domain. |
| Global Work Managers are defined at the domain level. You can also define application-level and module- | evel Work Managers.                                                              |                                                          |
|                                                                                                    |                                                                                  |                                                          |
| Customize this table                                                                                    |                                                                                  |                                                          |
| Global Work Managers, Request Classes and Constraints                                                   |                                                                                  |                                                          |
| New Clone Delete                                                                                        |                                                                                  | Showing 1 to 1 of 1 Previous   Next                      |
| Name 🔅                                                                                                  | Туре                                                                             | Targets                                                  |
| wm/WorkManager                                                                                          | Work Manager                                                                     | AdminServer                                              |
| New Clone Delete                                                                                        |                                                                                  | Showing 1 to 1 of 1 Previous   Next                      |
|                                                                                                    |                                                                                  |                                                          |

### 27 FAQs and Error Dictionary

This section of the document consists of resolution to the frequently asked questions and error codes noticed during OFSAAI installation.

- Frequently Asked Questions
- Error Dictionary

OFSAAI installer performs all the pre-requisite validation check during installation. Any errors encountered in the process are displayed with an appropriate Error Code. You can refer to the Error Dictionary to find the exact cause and resolution to rectify the error.

### 27.1 FAQs

You can refer to the Frequently Asked Questions which has been developed with the interest to help you resolve some of the OFSAAI Installation and configuration issues. This intends to share the knowledge of problem resolution to a few of the known issues. This is not an official support document and just attempts to share the knowledge of problem resolution to a few of the known issues.

This section includes the following topics:

- OFSAAI FAQs
- Application Pack 8.0.0.0 FAQs

### 27.1.1 OFSAAI FAQs

### What are the different components that get installed during OFSAAI?

The different components of OFSAAI are illustrated in Figure 1–1, "OFSAA Infrastructure Framework".

### What are the different modes of OFSAAI installation?

OFSAAI can be installed in two modes, Silent Mode, and GUI mode.

### Can the OFSAA Infrastructure components be installed on multi-tier?

No. OFSAA Infrastructure components (ficapp, ficweb, ficdb) cannot be installed on multi-tier. By default, they will be installed on single-tier. However, OFSAA Infrastructure can be deployed within the n-Tier architecture where the Database, Web Server and Web Application Server is installed on separate tiers.

### What deployment options does OFSAAI recommend?

OFSAAI recommends you to install all OFSAAI components namely FICAPP, FICWEB, and FICDB on a single machine (Single Tier).

# Is JDK (Java Development Kit) required during installation of OFSAA? Can it be uninstalled after OFSAA installation?

JDK is not required during installation of OFSAA and only a run time is needed for details. Refer <u>Hardware and Software Requirements</u>, Java Runtime Environment section.

### Is JRE required during installation of OFSAA? Can it be uninstalled after OFSAAI installation?

Only JRE (Java Runtime Environment) is required during installation of OFSAA and cannot be uninstalled as the JRE is used by the OFSAA system to work.

# How do I know what is the Operating system, webservers and other software versions that OFSAA supports?

Refer to OFSAA Technology Stack Matrices.

### What are the different files required to install OFSAAI?

The following files are required:

- setup.sh.
- envCheck.sh
- preinstallcheck.sh
- VerInfo.txt
- OFSAAInfrastructure.bin
- validatedXMLinputs.jar
- MyResources\_en\_US.properties
- log4j.xml
- OFSAAI\_PostInstallConfig.xml
- OFSAAI\_InstallConfig.xml
- privileges\_config\_user.sql
- privileges\_atomic\_user.sql
- XML\_Utility.jar

# During installation, when one gets an error message, "Execute Permission denied", what is to be done?

Please check whether all the files provided for OFSAAI installation has execute permissions.

To give execute permissions,

Navigate to the path OFSAAI\_80500 and execute the command

chmod 755

"Graphical installers are not."

If error resembles "Graphical installers are not supported by the VM. The console mode will be used instead..." then check whether any of the X-windows software has been installed.

Example: Hummingbird Exceed is started and configured to Graphical mode installation.

**NOTE** Type 'xclock' from prompt and this should display clock in graphical mode.

#### "No Java virtual machine could be ... "

If the error message reads "No Java virtual machine could be found from your PATH environment variable. You must install a VM prior to running this program", then

- Check whether "java path" is set in PATH variable. See the Table 3–1, "Prerequisite Information" section in this document.
- Check whether sufficient temporary space is available.
- Ensure that the movement of OFSAAI Installer text files to the target system is done in the Text mode so that setup.sh file does not contain control line feed characters (^M).

During the installation, what should one do if the error message shows "OracleDriver Files Not Found, Please Choose the Right Path To Continue"?

Check whether the provided path for Oracle Driver files is correct and whether the user has permissions to access the files.

During installation, what is to be done if the error always reads "User must have CREATE TABLE, CREATE VIEW, CREATE TRIGGER, CREATE INDEX, CREATE SEQUENCE, and CREATE PROCEDURE" even though the oracle schema user created has the mentioned privileges?

OFSAAI installer validates the database details provided during installation, so ensure:

- Whether the oracle schema user has the required set of privileges for successful installation.
- Whether the oracle schema user has been created with quota privileges on tablespace to create database objects.

See the "Prerequisite Information" section for more information.

### Installation of OFSAAI was completed successfully! What next?

Post the successful completion of OFSAAI installation, one has to perform the Post Installation steps. See "Post Installation Configuration", for more information.

#### What is to be done when OFSAAI Installation is unsuccessful?

OFSAAI installer generates log file OFSAAInfrastructure\_Install.log in the Infrastructure Installation Directory. There is also another log file created in the path configured in Log4j.xml. The logs of any of these reported, Warnings/Non-Fatal Errors/Fatal Errors/Exceptions should be brought to the notice of the OFSAAI Customer Support. It is recommended not to proceed, until the reported problems are adequately addressed.

#### How to grant privileges if a new information domain is created?

If you are creating a new information domain, provide a set of privileges (database permissions) to the new Atomic schema.

- Log into the database as sys and connect as sysdba user.
- Execute the file privileges\_config\_user.sql available under \$FIC HOME directory
- Enter the database schema for which you want to grant privileges.

### When should I run the MLS utility?

See the Multiple Language Support (MLS) Utility section in OFSAAI Administration Guide in the Documentation Library for OFSAAI 8.0.0.0.0.

#### Does OFSAAI support Oracle Linux versions other than 5.5?

OFSAAI supports the Oracle Linux versions from 5.5 up to 5.10.

On the UNIX System terminal, error message shows "Insert New Media. Insert Disk1 or type its location "while executing ./setup.sh, what should be done?

- 1. Login as root user on the Unix machine where OFSAAI is getting installed.
- 2. Navigate to the path /etc/security/.
- 3. Edit the file limits.conf to add/edit a row for the unix user installing OFSAA:

<Unix User> soft nofile 9216

**4.** After saving the changes, log in as unix user with which OFSAAI is getting installed and execute the command:

ulimit -n

5. The command should return the value 9216.

### How does one verify if the system environment is ready for OFSAAI installation?

To verify the system environment meets the minimum requirements for the installation, a Pre-Install Check utility is available within the Install Kit archive file. This utility can also be obtained separately by contacting Oracle Support.

See Verifying the System Environment section for additional information.

#### How does one know if the installation is completed successfully?

The OFSAA Infrastructure installation performs a post install health check automatically on successful installation of the product. To rerun the post install verification at a later time, perform the following steps:

- 1. Navigate to the path \$FIC\_HOME (Product Installation Directory).
- **2.** Execute the command:

./piverify.sh

#### What should one do if the installation in GUI mode is not invoked?

There are set of configuration steps required to be performed during the installation in GUI mode. Verify whether the steps mentioned under <u>Configuration for GUI Mode Installation</u> section are done correctly.

#### What should one do if there are any exceptions or errors in installation and how to proceed?

- **1.** Please backup the installation logs.
- 2. Share the backup logs with Oracle support.

# On Solaris 11 system, if one gets the following error message during OFSAAI installation, what should be done?

#### "Error: OFSAAI-1108

ORA-00604: error occurred at recursive SQL level 1

ORA-01882: timezone region not found"

Or

### "Time zone cannot be set as null or 'localtime' "

This happens if the time zone is not set, that is NULL or it is set as 'localtime'. Set the environment variable TZ to a valid time zone region in the .profile file. For example,

#### TZ=Asia/Calcutta

export TZ

# What happens if the installation process is abruptly terminated or aborted? What should one do?

If the installation is abruptly terminated, then the installation process will be incomplete. To recover from this, follow the below steps:

- **1.** Drop the DB objects in the config schema created by OFSAAI installation.
- 2. Open the .profile and remove the entries made by the OFSAAI installation which are made between the comment statements, #Beginning of entries by OFSAA Infrastructure installation and #End of entries by OFSAA Infrastructure installation.
- 3. Delete the OFSAA install directory created by the OFSAAI installer.
- **4.** Perform the OFSAAI installation again.

# Would OFSAA support any other web server types, other than the ones stated in tech matrix and installation guide?

No, all the supported software and versions are stated in the OFSAA Technology Stack Matrices.

# What should one do if the database connection from connection pool throws an error "java.sql.SQLRecoverableException: IO Error: Connection reset"?

This happens while running several database intensive tasks in parallel. To correct this error, add the line securerandom.source=file:/dev/./urandom in the java.security configuration file available in \$JAVA HOME/jre/lib/security/ path.

**NOTE** This needs to be configured on all the machines or VMs where the OFSAAI components are installed.

If the issue is not resolved even with the above settings, check the MTU (Maximum Transmission Unit) settings on the linux box. For details on MTU settings and updating them, contact your system Administrator.

# When I invoke setup.sh file from my install archive, it throws syntax errors/file not found error messages, what should I do?

This could mostly happen:

- When installer was not unzipped rightly or corrupted during unzip.
- Setup.sh file which resides within the install archive was not transferred in ASCII or text mode, which could have corrupted the file.

To correct this, follow the steps:

- 1. Copy the installer (in BINARY mode) to the system on which the OFSAA Infrastructure components will be installed.
- **2.** Unzip the installer using the command:

```
unzip <OFSAAI Installer>.zip
```

- **3.** The corrupted setup.sh file would have introduced certain ^M characters into the file. You can remove ^M characters from setup.sh file by following the below steps:
  - **a.** Login to the server where the installer is copied.
  - **b.** Navigate to the directory OFSAAI\_80500.
  - c. Open the setup.sh file in the vi editor using the command: vi setup.sh.
  - d. Inside vi editor in Esc mode, type: %s/^M//g

**NOTE** To enter ^M, hold the CTRL key then press V and M in succession.

e. Save the setup.sh file by typing: wq!

### Does OFSAA support Oracle DB 11g Standard edition?

The OCI client and the jdbc driver does not change depending on whether it is a standard or enterprise edition. So, OFSAAI will work with standard edition as well.

We do not recommend standard edition because it will not scale and does not support partition pack, database security vault, or advanced analytics.

# On the UNIX System terminal, Error message shows "./startofsaai.sh: /java: Execute permission denied" while executing ./startofsaai.sh file. What is to be done?

- Ensure JAVA\_BIN environment variable path is set on the "unix user" terminal from where the reveleusstartup.sh file is invoked.
- Ensure the .profile where the environment/ path settings are made has been executed successfully.

### OFSAAI Login page does not come up, error message "Could not retrieve list of locales" is displayed. What should one do?

This could be due to 2 reasons:

- System is unable to resolve the hostname configured.
- Conflict with the ports configured.

To correct them, follow the below steps:

- 4. Steps to replace the hostnames with IP address:
  - **a.** Stop all the OFSAA services. See <u>Stopping Infrastructure</u> section on how to stop the services.
  - b. Replace all the hostnames with the IP address in all the places mentioned in the document (Where to find port, IP address, HTTPS Configuration for OFSAAI 7.2 Installation (DOC ID <u>1500479.1</u>)).
  - c. Restart all the OFSAAI services. See Starting Infrastructure section.
- 5. Steps to correct the port number conflicts
  - **a.** Stop all the OFSAA services.
  - b. Refer to the port numbers stated in the document (Where to find port, IP address, HTTPS Configuration for OFSAAI 7.2 Installation (DOC ID <u>1500479.1</u>)) and check on the discrepancy in the port numbers and correct them.
  - c. Restart all the OFSAAI services.

# What happens when the OFSAAI Application Server does not proceed even after providing the system password?

Ensure that, the System Password provided when prompted should match with the "Oracle Configuration password" provided during installation. Also check whether the connection to the "configuration schema" can be established through sqlplus.

Although the OFSAAI installation has completed successfully, when OFSAAI servers are started, and the application URL is accessed, it gives an error message "the page cannot be found or displayed" or "Could not retrieve list of languages from Server. Please contact the system administrator". What should one do?

Ensure OFSAAI servers have been started and are running successfully. On the server start up parameters options, see <u>Starting Infrastructure</u> section.

For more details on the issue, refer to the Revappserver log in \$FIC\_APP\_ HOME/common/FICServer/logs directory or the Web Server log files.

# Is it necessary to provide the specified grants to the Oracle schema user before installation? If yes, can it be revoked after completion of installation?

The "Oracle schema" user requires the necessary grants specified before, during, and after the installation process. Grants provided should never be revoked as the application makes use of these grants all the time.

### Can we have distributed OFSAAI Application Server for load balancing?

OFSAAI Application server can be scaled out/distributed across different JVM's (machines) based on the various services and Information Domains, in other words, Load balancing could be achieved with distribution of services.

# Why do we need Ftpshare? Why is it needed on all the layers? Can we have ftpshare on another machine other than the machines where OFSAAI is installed?

Ftpshare is a Metadata Repository directory. All the metadata related files used in Infrastructure are stored in the ftpshare directory. The ftpshare contains folders for each Information Domain, with each Information Domain folders holding Erwin, log, and scripts folder. The transfer of data among the Web, Application, and Database servers in Infrastructure takes place through FTP/SFTP.

You need to configure FTP/SFTP and enable communication between the servers by providing App server's FTP/SFTP credentials to the Web server and DB server users.

Yes, we can have ftpshare on another machine other than the machines where OFSAAI is installed.

### Is it mandatory to provide the ftp/sftp password?

Yes, OFSAAI needs credentials of the user which has complete permissions on ftpshare directory, and should be able to independently login to the unix server.

### What are the permissions required for ftpshare and when should I give them?

It is recommended to provide 777 permissions on ftpshare in case of installations done across different machines or VMs (multitier installation).

In case of single tier installation, 770 permissions can be provided if the unix users of OFSAAI and web server belong to the same unix group.

And on any new file that is created in the 'ftpshare' folder of any installation layer should be granted specific/explicit permission.

Port Change utility could be used to have the Port number modified, which are currently being used by the Infrastructure application. For more information, refer <u>Configure Infrastructure Ports</u> section.

### Are there any in-built system administration users within OFSAAI Application?

The three in-built system administration users are provided to configure and setup OFSAAI.

- SYSADMN
- SYSAUTH
- GUEST

### Does OFSAAI Application support both FTP and SFTP?

OFSAAI supports both FTP and SFTP configuration.

### Is it necessary to enable the FTP/SFTP services to use the OFSAAI?

Yes, enabling of FTP/SFTP services and its ports is a pre-requisite step towards using the OFSAAI.

### OFSAAI Configuration: Unable to save the server details?

- Ensure the input User ID, Password, and Share Name are correct.
- Ensure FTP/SFTP services are enabled.
- Have a test FTP/SFTP connection made and confirm if they are successful.

# During Information Domain creation, the message "Please create a database and then create the information domain" appears. What should be done?

Information Domain is mapped to only one Database; and thus before the creation of Information Domain, at least one database details would need to exist.

# The message "ConnectToDatabase: FatalError, could not connect to the DB server" appears during startup of backend engine message server. What does one need to do?

- Verify whether connection to the "configuration schema" can be established through sqlplus.
- Verify "configuration schema" password is modified post installation.
- Ensure oracle database alias name created for oracle instance and oracle service name are same.
- On a multi-tier Installation mode, ensure TNSNAME and SID are the same in both the Application and Database Layers.

# The message "Fatal Error, failed to get user ID from LibSmsConnect" appears during the startup of backend engine message server. What has to be done?

Ensure Reveleus.sec file exist under the  $FIC_HOME/conf$  directory where the Database components are installed.

### Does OFSAAI Application support LDAP authentication?

OFSAAI supports LDAP configuration and authentication.

### Does OFSAAI support multiple languages?

Yes, OFSAAI supports multiple languages.

### Does OFSAAI provide any data back-up features?

OFSAAI does not have built-in back up facility. External Storage Infrastructure is recommended for back-up.

### What kind of security features does the OFSAAI provides?

OFSAAI provides security at:

- Segment Level Users can access only the segment they are mapped to.
- Application Level Users can perform an operation only if mapped to appropriate role and functions.

### Does OFSAAI have the ability to enforce periodic password change?

OFSAAI provides configurable parameters to define number of days after which the user password would expire and then the user is forced to change the password after expiration period.

### What is the password policy followed in OFSAAI?

OFSAAI enforces a minimum password length with a combination of Upper and Lower case characters and alpha-numeric strings.

### Which version of Erwin Data Modeler does OFSAAI support?

OFSAAI now supports ERwin version 9.2 and 9.5 generated xmls in addition to ERwin 4.1, ERwin 7.1, ERwin 7.3 and ERwin 9.0 formats.

**Note**: OFS AAI supports data model upload for data models generated using ERwin 7.1.x, 7.2.x, 7.3.x, 9.0.x, 9.2.x, and 9.5.x versions

### Does OFSAAI provide the mechanism to upload Business Data model?

OFSAAI provides two mechanisms for business data model upload:

- Easy to use GUI based Model upload mechanism to upload the Business Data Model through Unified Metadata Manager --> Import Model.
- OFSAAI also provides a model upload utility "upload.sh" for uploading the business data model through the command line parameter by executing this shell script file under the path <FIC\_HOME>/ficapp/common/FICServer/bin.

Refer the section *Run the Model Upload Utility* of the *Oracle Financial Services Analytical Application Infrastructure User Guide* for details.

# The Business Data model undergoes changes; how does this incremental change get applied to the existing model?

Modified data model can be uploaded into the system and OFSAAI has the ability to compare the changes within the data model with respect to the one already present in the system and enables propagation of incremental changes in a consistent manner.

### What are the different types of uploading a business data Model?

OFSAAI supports uploading of business data model from client desktop and also by picking up the data model from the server location.

### Can the OFSAAI "Configuration Schema" password be modified post installation?

The OFSAAI "configuration schema" password can be modified post installation. OFSAAI application stores the password in the database and few configuration files, thus any changes to the "configuration schema" password would necessitate updating in these. Contact OFSAAI support for more details.

### Can the OFSAAI "Atomic Schema" password be modified?

The OFSAAI "Atomic Schema" password can be modified. OFSAAI application stores the atomic schema password in the database and few configuration files, thus any change to the atomic schema password would necessitate updating the password.

To change the Atomic Schema password, follow the steps:

- **1.** Login to OFSAA.
- 2. Navigate to System Configuration > Database Details window. Select the appropriate connection, provide the modified password and save.
- **3.** Navigate to Unified Metadata Manager > Technical Metadata> Data Integrator > Define Sources window. Update the appropriate Source details.
  - **a.** If you are using WebSphere as Web server:
    - Login to the WebSphere Administration Console from the left side menu.
    - Navigate to Resources >JDBC >Data Sources. A list of data sources will be populated on the right side.
    - Select the appropriate Data Source and edit the connection details. (In this case, both Config and Atomic data sources need to be modified).
  - b. If you are using WebLogic as Web server:
    - Login to the WebLogic Administration Console from the left side menu.
    - Under Domain Structure list box, expand the appropriate Domain and navigate to Services > JDBC >Data Sources. A list of data sources will be populated on the right side.
    - Select the appropriate Data Source and edit the connection details. (In this case, both Config and Atomic data sources need to be modified).
- **4.** Restart the OFSAAI services.

**NOTE** If the modified passwords are not updated, OFSAAI logs displays the message ORA-28000: the account is locked.

### Does the upload of Business Data model depend on Java Memory?

Business data model upload through OFSAAI depends on the Java memory settings on the client and server machines. Java memory setting varies with the data model size and the available RAM. Contact OFSAAI support for more details.

### Why do the Business Metadata Management screens (Business Processors screen) in User Interface, takes longer time to load?

The Log file in DynamicServices.xml which resides in \$FIC\_HOME/conf is continuously being updated/refreshed to cache metadata. This can be observed when you are starting reveleusstartup.sh and if any of the log file (Ex: SMSService.log) in DynamicServices.xml is being continuously refreshed for longer time.

By default, the Metadata Log file cache size is set to 1000. If in case the log is being updated beyond this limit, retrospectively the preceding entries are overwritten. For example, the 1001th entry is overwritten by deleting the first entry. This results in the application screen taking a longer time to load.

Increase the cache size limit in Dynamicservices.xml located at <FIC\_HOME>/conf, depending on the currently logged count for the specific metadata.

- 1. Generate the Log report by executing the below query in config schema.
- 2. select count(1), t.metadata name, m.dsn id
- 3. from metadata\_master m, metadata\_type\_master t
- 4. where m.metadata type = t.metadata type
- 5. group by t.metadata name, m.dsn id
- 6. The above query returns a list of codes with their respective metadata count. You can refer to "metadata\_type\_master" table to identify the metadata name.
- 7. View the log report to identify the metadata which is being updated/refreshed beyond the specified cache size limit. Accordingly increase the cache size limit in Dynamicservices.xml depending on the currently logged count for the specific metadata.

For example, if the "MEASURE\_CACHE\_SIZE" is set to 1000 and total measure reported in log is 1022, increase the limit to 2000 (approximately).

8. Restart Reveleus/OFSAAI servers (Web and APP) and check the issue.

# What should I do if I get OutOfMemoryError while deploying EAR file in WebSphere application server?

The Java memory needs to be increased in ejbdeploy.sh file which is present under <WebSphere Install directory>/AppServer/deploytool/itp. For example,

 $JAVA CMD \setminus$ 

-Xbootclasspath/a:\$ejbd bootpath \

Xms256m -Xmx1024m \

#### What configurations should I ensure if my data model size is greater than 2GB?

In order to upload data model of size greater than 2GB in OFSAAI Unified Metadata Manager- Import Model, you need to configure the required model size in struts.xml file available in the path \$FIC\_WEB\_HOME/webroot/WEB-INF/classes. NOTE

The size requirements have to be always specified in bytes.

For example, if you need to configure for model size of 2.5GB, then you can approximately set the max size to 3GB (3221225472 bytes) as indicated below, in order to avoid size constraints during model upload.

<constant name="struts.multipart.maxSize" value="3221225472"/>

After configuring struts.xml file, generate the application EAR/WAR file and redeploy the application onto your configured web application server. For more information on generating and deploying EAR / WAR file, see <u>Configuring Web Application Servers</u>.

# What should I do if my Hierarchy filter is not reflecting correctly after I make changes to the underlying Hierarchy?

In some cases, the Hierarchy Filters do not save the edits correctly if the underlying Hierarchy has been changed. This can occur in hierarchy maintenance, where you have moved a member to another hierarchy branch, and that member was explicitly selected in the Filter and is now a child of a node which is already selected in the Filter.

Please refer to Support Note for the workaround.

#### What should I do to change context name for a cloned environment?

Refer to <u>Support Note</u>.

#### How do you turn off unused information domains (infodoms) from cache?

Follow the below steps to turn off unused infodoms from cache:

- 1. Navigate to <code>\$FIC\_HOME/conf</code> in the APP layer of your OFSAAI installation.
- 2. In the DynamicServices.xml file, identify the section for <Service code="20">.
- 3. Modify the value of parameter CACHE\_ON\_STARTUP to 0 (default is 1).
- Repeat the same in the WEB layer too. Generate the application EAR/WAR file and redeploy the application onto your configured web application server. For more information on generating and deploying EAR / WAR file, see <u>Configuring Web Application Servers</u>.
- 5. Restart the OFSAAI Services (APP and WEB). For more information, see <u>Start / Stop</u> <u>Infrastructure Services</u> chapter.

**NOTE** This setting will cache the Infodom metadata only for the infodoms that get accessed upon user login. Infodoms which do not get accessed, will not be cached.

#### Sample code is pasted below:

```
<SERVICE CODE="20"
CLASS="com.iflex.fic.metadata.services.MetadataServiceProvider" NAME="BMD"
SERVERID="DEFAULT" PATH=" " LOGGERNAME="UMMLOGGER" LOGGERLEVEL="10">
<PARAMETERS>
<PARAMETER NAME="CACHE_ON_STARTUP" VALUE="0" />
<PARAMETER NAME="BACKUP XML" VALUE="1" />
```

```
PARAMETER NAME="MAX BACKUP XML" VALUE="2" />
<parameter name="pc nonbi bi switch" value="2048" />
<PARAMETER NAME="HIERARCHY NODE LIMIT" VALUE="2000" />
rameter name="alias cache size" value="1000" />
center name="dataset cache size" value="2000" />
cache size" value="2000" />
<PARAMETER NAME="HIERARCHY CACHE SIZE" VALUE="2000" />
<PARAMETER NAME="DIMENSION CACHE SIZE" VALUE="2000" />
<PARAMETER NAME="HIERARCHYATTRIBUTE CACHE SIZE" VALUE="1000" />
<parameter name="cube cache size" value="1000" />
<parameter name="rdm cache size" value="1000" />
PARAMETER NAME="BUSINESSPROCESSOR CACHE SIZE" VALUE="2000" />
center name="derivedentity cache size" value="1000" />
<PARAMETER NAME="LOG GET METADATA" VALUE="false" />
<PARAMETER NAME="METADATA PARALLEL CACHING" VALUE="0" />
</PARAMETERS>
```

</SERVICE>

# Can I install an Application Pack on an existing Atomic schema/ Information Domain created manually?

No, you cannot install an Application Pack on existing Atomic schema/Information Domain created manually. Application Packs can be installed only on Atomic Schemas/Information Domain created using schema creator utility and/ or the Application Pack installer.

# When trying to view the model outputs in Model Outputs screen, I get "Exception ->Local Path/STAGE/Output file name (No such file or directory)".

Ensure you have created a folder "STAGE" under the path mentioned as "Local Path" in the web server details screen. This folder needs to be created under the local path on every node, in case of web application server clustering.

# During OFSAA services startup, I get Exception in thread "main" java.lang.UnsatisfiedLinkError: net (Not a directory)?

Ensure the JRE referred in .profile is not a symbolic link. Correct the path reference to point to a physical JRE installed.

### What is the optimized memory settings required for "New" model upload?

The following table lists the optimized memory settings required for "New" model upload.

### Table 1: optimized memory settings required for "New" model upload

| Model Upload Options          | Size of Data Model XML File | X_ARGS_APP ENV Variable in<br>OFSAAI APP Layer |
|-------------------------------|-----------------------------|------------------------------------------------|
| Pick from Server              | 106 MB                      | "-Xms1024m -Xmx1024m                           |
|                               | 36 MB                       | "-Xms2048m -Xmx2048m                           |
|                               | 815 MB                      | "-Xms4096m -Xmx4096m                           |
|                               | 1243 MB                     | "-Xms6144m -Xmx6144m                           |
| Model Upload Utility          | 106 MB                      | "-Xms1024m -Xmx1024m                           |
|                               | 336 MB                      | "-Xms2048m -Xmx2048m                           |
|                               | 815 MB                      | "-Xms4096m -Xmx4096m                           |
|                               | 1243 MB                     | "-Xms6144m -Xmx6144m                           |
| Save New Erwin File In Server | 106 MB                      | "-Xms1024m -Xmx1024m                           |
|                               | 336 MB                      | "-Xms2048m -Xmx2048m                           |
|                               | 815 MB                      | "-Xms4096m -Xmx4096m                           |
|                               | 1243 MB                     | "-Xms6144m -Xmx6144m                           |

I did not enable OFS Inline Processing Engine Application license during the installation. However, I have enabled it post installation, using the Manage OFSAA Product License(s) in the Admin UI. Are there any other additional configurations that I need to do?

Yes. Follow the instructions explained in the OFS Inline Processing Engine Configuration Guide.

### I get an error "" when I try to build an Oracle OLAP cube. What should I do?

Execute the below grant on the appropriate ATOMIC schema @ grant olap user to &database username

#### How do you turn off unused Information Domains (Infodoms) from caching?

Follow these steps to turn off unused infodoms from caching:

- 1. Navigate to \$FIC\_HOME/conf in the APP layer of your OFSAAI installation.
- 2. In the DynamicServices.xml file, identify the section for <Service code="20">.
- 3. Modify the value of parameter CACHE\_ON\_STARTUP to 0 (default is 1).
- **4.** Repeat the same in the WEB layer too. Generate the application EAR/WAR file and redeploy the application onto your configured web application server. For more information on generating and deploying EAR / WAR file, refer to the Post Installation Configuration section.
- 5. Restart the OFSAAI Services (APP and WEB). For more information, refer to the Start OFSAA Infrastructure Services section.

**NOTE** This setting will cache the Infodom metadata only for the infodoms that get accessed upon user login. Infodoms which do not get accessed, will not be cached.

#### Sample code is pasted below:

<SERVICE CODE="20"

CLASS="com.iflex.fic.metadata.services.MetadataServiceProvider" NAME="BMD"

```
SERVERID="DEFAULT" PATH=" " LOGGERNAME="UMMLOGGER" LOGGERLEVEL="10">
<PARAMETERS>
PARAMETER NAME="CACHE ON STARTUP" VALUE="0" />
PARAMETER NAME="BACKUP XML" VALUE="1" />
<parameter name="max backup xml" value="2" />
<parameter NAME="PC NONBI BI SWITCH" VALUE="2048" />
<PARAMETER NAME="HIERARCHY NODE LIMIT" VALUE="2000" />
<parameter name="alias cache size" value="1000" />
<parameter name="dataset cache size" value="2000" />
<parameter NAME="MEASURE CACHE SIZE" VALUE="2000" />
<parameter name="hierarchy cache size" value="2000" />
<PARAMETER NAME="DIMENSION CACHE SIZE" VALUE="2000" />
center name="hierarchyattribute cache size" value="1000" />
<parameter name="cube cache size" value="1000" />
PARAMETER NAME="RDM CACHE SIZE" VALUE="1000" />
<PARAMETER NAME="DERIVEDENTITY CACHE SIZE" VALUE="1000" />
<PARAMETER NAME="LOG GET METADATA" VALUE="false" />
<parameter name="metadata parallel caching" value="0" />
</PARAMETERS>
```

</SERVICE>

# "While creating an Excel Mapping, after specifying the excel worksheet, the target table, and mapping each column in the worksheet to a target table, I click SAVE and nothing happens. But when I click CANCEL, a message pops up informing me that all changes will be discarded", what is to be done.

Check if the version of Internet Explorer and JRE Plugin are as mentioned in the Desktop Requirements section of this manual. If not, use the qualified versions as mentioned.

### Can multiple OFSAA Infrastructure instances share the same Config Schema?

No, only one OFSAA environment can be installed using one Config Schema.

#### Can Atomic Schema be shared?

Yes, it can be shared between two OFSAA instances.

# While setting a firewall, which ports should be opened for communication between the Web Server (Apache HTTP Server/ Oracle HTTP Server/ IBM HTTP Server) and the Web Application Server (WebSphere/ WebLogic) for OFSAAI to operate properly?

The OFSAA Servlet port which is same as Web server port should be open. Also the web application port should be open.

# Can I modify the NLS\_LENGTH\_SEMANTICS to BYTE from CHAR for the Database where older versions of OFSAA is Installed?

Yes, NLS\_LENGTH\_SEMANTICS can be modified to BYTE from CHAR if you are not intending to use multi language support.

#### Can I install already installed application in a different infodom?

No, it is not possible to install the same application in two different infodoms.

#### How can I configure the OFSAA application for High Availability?

OFSAA can have active-passive high availability. For more details, refer Configuration for High Availability- Best Practices Guide.

# During OFSAA installation should I provide web application server's IP /Hostname and port or web server's IP/Hostname and port, if the Apache HTTP Server/ Oracle HTTP Server/ IBM HTTP Server are configured?

In case the web server is configured, you should enter the Web Server IP Address/Hostname and Port details during OFSAA installation. Here the Servlet port should be same as the Web Server port.

If Web Server is not configured, the Web Application Server's IP Address/ Hostname and Port is required during the installation process. Here the Servlet port should be same as the Web application Server port.

#### Is "ReveleusAdminConsoleAgent" applicable for OFSAAI 8.0.0.0.0 and higher versions?

No, ReveleusAdminConsoleAgent is not applicable starting OFSAAI 7.3.3.0.0. There is a change in the way agentservers are managed through AGENTSTARTUP.SH and AGENTSHUTDOWN.SH.

# What should I do when the message server process does not open and I get the following error message, "CI18NProvider::CI18NProvider, Error, unable to connect to the config database"?

This error is displayed due to the following reasons:

- The Config Schema password is already expired.
- If the Config Schema password is going to expire soon and the message like "ORA-28002: the password will expire within 6 days" displays while connecting to Config Schema through SQLPlus.
- The Config Schema password is modified.

To resolve the error, re-set the Config Schema password to the old password. Else, if the Config Schema password is modified to something else then follow these steps:

- 1. Delete the \$FIC\_HOME/conf/Reveleus.SEC file.
- Shutdown the OFSAAI App service: cd \$FIC\_APP\_ HOME/common/FICServer/bin ./stopofsaai.sh
- Shutdown the OFSAAI App service: cd \$FIC\_APP\_ HOME/common/FICServer/bin ./stopofsaai.sh
- 4. Start the Infrastructure Server in foreground directly on the server or through XWindows software using the command: ./startofsaai.sh
- 5. Enter System Password.
- 6. Enter the new Config schema password. The service starts and initializes if it is able to successfully connect to the DB and generates the Reveleus.SEC file.
- **7.** Post successful startup of the service, if required, the Infrastructure server may be shut down and restarted in the background using nohup mode.

#### What is the mechanism of Log File sizing and backup?

OFSAAI Log files created under \$FIC\_APP\_HOME/common/FICServer/logs & <OFSAAI\_DEPLOYED\_AREA>/<CONTEXT.war>/logs is configurable in RevLog4jConfig.xml.

The default size of the log files (MaxFileSize) is set to 5000kb and number of maximum backup log files (MaxBackupIndex) retained is set to 5, both of which are configurable. Increasing these parameters to a higher value should depend on the server hardware configurations and may reduce the performance.

To configure the Logs file size on OFSAA Application server, follow these steps:

- 1. Navigate to \$FIC\_HOME/conf where OFSAA is installed.
- 2. Edit the following parameters in the file RevLog4jConfig.xml
  - param name="file" : Enter the path where the Logs are to be generated.
  - param name="MaxFileSize" : Provide the required file size.
  - param name="MaxBackupIndex" : Provide the required number of backup files to be created.

Example:

```
<appender name="REVSERVERAPPENDER"
class="org.apache.log4j.RollingFileAppender">
<param name="file" value="$FIC_
HOME/ficapp/common/FICServer/logs/RevAppserver.log"/>
<param name="Append" value="true" />
<param name="MaxFileSize" value="5000kb" />
<param name="MaxBackupIndex" value="5" />
<layout class="org.apache.log4j.PatternLayout">
<param name="ConversionPattern" value="[REVELEUSLOG] %m%n"/>
</layout>
</appender>
```

To configure the Deployed area logs file, follow these steps:

- **1.** Navigate to <EAR/WAR Deploy area>/conf folder.
- 2. Repeat step 2 from the preceding section.

### Can we modify the Log file path?

Yes, Log file path is configurable, it can be configured in RevLog4jConfig.xml file. The default log file path (file) is set by the installer. This can be configured to another path.

### Can I point the environment with HTTP enabled to HTTPS after installation and vice versa?

For more details, see the HTTPS section in the OFSAAI Administration Guide.

What should I do if my HIVE connection fails with the following exception: java.sql.SQLException: [Cloudera][HiveJDBCDriver](500164) Error initialized or created transport for authentication:

[Cloudera][HiveJDBCDriver](500168) Unable to connect to server: GSS initiate failed.

com.ibm.security.krb5.KrbException, status code: 37

message: PROCESS\_TGS at com.ibm.security.krb5.KrbTgsRep.<init>(KrbTgsRep.java:20)

This happens if there is a clock skew between the client and the KDC server. To resolve this, there are two solutions:

### Solution 1:

Synchronize the clocks between the servers. For more information, refer http://docs.oracle.com/cd/E19253-01/816-4557/setup-192/index.html

### Solution 2:

- 1. Set clockskew parameter on the server side (KDC) krb5.conf file and replace the same file in HIVE\_LIBRARY\_PATH folder. Parameter value should be decided on the basis of the time difference between the two machines.
- 2. Get the epoch time on the two servers by firing "date +%s" on the command line.
- **3.** Clockskew param value should be chosen as a value sufficiently larger than the difference of the preceding two calculated values.
- 4. Set "clockskew = <value>" in the /etc/krb5.conf on the KDC server.
- 5. Restart Kerberos services.

What should I do if my schema creator log has the following exception?

Failed to detect a valid hadoop home directory java.io.IOException: HADOOP\_HOME or hadoop.home.dir are not set. at org.apache.hadoop.util.Shell.checkHadoopHome(Shell.java:302)

at org.apache.hadoop.util.Shell.<clinit>(Shell.java:327)

at org.apache.hadoop.util.StringUtils.<clinit>(StringUtils.java:79) at org.apache.hadoop.security.Groups.parseStaticMapping(Groups.java:130)

at org.apache.hadoop.security.Groups.<init>(Groups.java:94) at org.apache.hadoop.security.Groups.<init>(Groups.java:74) at

org.apache.hadoop.security.Groups.getUserToGroupsMappingService(Groups.java:30 3)

at org.apache.hadoop.security.UserGroupInformation.initialize(UserGroupInformation.ja va:283)

at org.apache.hadoop.security.UserGroupInformation.setConfiguration(UserGroupInfor mation.java:311)

at HdfsDbUtil.connect(HdfsDbUtil.java:162)

at SchemaParserUtil.validateHiveConnection(SchemaParserUtil.java:1359) at SchemaParserUtil.checkAllPreChecks(SchemaParserUtil.java:1011)

### at Main.execute(Main.java:317)

### at Main.main(Main.java:145)

This occurs when HADOOP\_HOME environment variable is not set. You can ignore this exception since we do not mandate to install HIVE where OFSAA is installed.

### What should I do if the sliced data model upload takes a long time to complete?

If the metadata cache size is set to a lower value than the actual count of each metadata type (hierarchy dataset, dimension and so on), then it gets into performance degrade issues. We have to increase the cache size for each metadata type according to the count in the environment.

Following are the parameters in DynamicServices.xml to be configured depend on the metadata count in your environment.

```
<PARAMETER NAME="HIERARCHY_NODE_LIMIT" VALUE="2000"/>
<PARAMETER NAME="ALIAS_CACHE_SIZE" VALUE="1000"/>
<PARAMETER NAME="DATASET_CACHE_SIZE" VALUE="2000"/>
<PARAMETER NAME="MEASURE_CACHE_SIZE" VALUE="3000"/>
<PARAMETER NAME="HIERARCHY_CACHE_SIZE" VALUE="2000"/>
<PARAMETER NAME="DIMENSION_CACHE_SIZE" VALUE="2000"/>
<PARAMETER NAME="CUBE_CACHE_SIZE" VALUE="1000"/>
<PARAMETER NAME="BUSINESSPROCESSOR_CACHE_SIZE" VALUE="2000"/>
```

<PARAMETER NAME="DERIVEDENTITY CACHE SIZE" VALUE="1000"/>

#### Metadata count can be derived based on the following queries:

select count(1) from metadata master where metadata version=0 --- for all metadata select count(1) from metadata master where metadata version=0 and metadata type=1 --- for measure select count(1) from metadata master where metadata version=0 and metadata type=2 --- for Dimension select count(1) from metadata master where metadata version=0 and metadata type=3 --- for HCY select count(1) from metadata master where metadata version=0 and metadata type=4 --- for DATASET select count(1) from metadata master where metadata version=0 and metadata type=59 --- for BP's select count(1) from metadata master where metadata version=0 and metadata type=54 --- for Alias select count(1) from metadata master where metadata version=0 and metadata type=5 --- for CUBES select count(1) from metadata master where metadata version=0 and metadata type=856 --- for Derived Entity

### For LDAP authentication, which server connects with the LDAP server, the Application server (where ofsaai is installed), or Web Application server (where EAR is deployed)?

For LDAP authentication, the Application server (ficapp) connects with the LDAP server.

The LDAP server in the setup listens on secure protocol ldaps (port 636). I have the root certificate of the LDAP server for SSL, and would like to know where to offload this certificate?

You need to import the certificate into the JDK/JVM used by Reveleus server in ficapp layer.

#### How to relocate FTPSHARE folder?

You can run the PortC.jar utility. For more details, refer Changing IP/ Hostname, Ports, Deployed Paths of the OFSAA Instance section in the OFSAAI Admin Guide available on <u>OHC</u>.

#### How do we identify the list of ports that are used by/configured in an OFSAA environment?

- 1. Navigate to \$FIC\_HOME directory on Target.
- 2. The file PortsDef.log will be available in the \$FIC\_ HOME directory. It will contain the ports information.

### What should I do if I get the following error message, "Error while fetching open cursor value Status: FAIL"?

This error occurs while executing envCheck.sh because the user does not have access to V\$parameter. This error does not occur due to sysdba or non sysdba privileges provided they have access/grants to V\$parameter.

### What should I do when an entity containing many attributes (>100 columns) is selected as Source entity and the Data Mapping (T2T definition) save operation takes longer than expected with the hourglass in the UI continuously rotating?

The workaround is:

1. Locate the webserver deployed area webroot/conf/excludeURLList.cfg file.

2. Modify the following entries:

```
[SQLIA]./dataIntegrator/ to [ALL]./dataIntegrator/
```

```
[SQLIA]./ETLExtractionServlet to [ALL]./ETLExtractionServlet
```

- 3. Save the changes and restart the webserver.
- **4.** Resave the definition.

What should I do if I get the following error message when I try to start the OLAP server:

./olapdataserver: error while loading shared libraries: libessapinu.so:

cannot open shared object file: No such file or directory

FATAL ERROR: - OLAP DATA SERVER start up failed.

This error occurs when OLAP component is not configured and OLAP feature in OFSAA is not used. However, this error can be ignored.

# What should I do if I get the error "FATAL ERROR-Problem with OFSAA Service" during OFS\_AAAI\_PACK installation?

Increase the sleep counter (default value is 80) to a higher value in the following section of the OFS\_AAAI\_PACK/OFSAAIUpdate.sh file:

fi

# How do I upgrade to Oracle Database 12c Release 1 or 2, if my previous database versions are Release 11.2.0.2+, 12.1.0.1 or 12.1.0.2?

If you are upgrading the Database Server from the previous versions to the current versions mentioned in the following table:

| SI. No. | Source Database Version         | Destination Database Version |
|---------|---------------------------------|------------------------------|
| 1       | 11.2.0.2+ or 12.1.0.1           | 12c Release 1 (12.1.0.2)     |
| 2       | 11.2.0.3+, 12.1.0.1 or 12.1.0.2 | 12c Release 2 (12.2.0.1)     |

Perform the instructions mentioned in the following MOS documents:

- Doc ID <u>2412630.1</u>
- Doc ID <u>2075401.1</u>

### 27.1.2 Application Pack 8.0.7.0.0 FAQs

### What is an Application pack?

An Application Pack is suite of products. For more information, refer Application Packs.

### Can I get a standalone installer for OFSAA 8.0.7?

No. AAI is part of every application pack and installs automatically.

### How does OFSAA 8.0.7 Application pack relate to OFSAA 7.x series?

8.0 is a new major release consolidating all products from OFSAA product suite.

### Can existing OFSAA 7.x customers upgrade to OFSAA 8.0.7 Application Pack?

There is no upgrade path available. However, we will have migration kit / path for every product to 8.0 application pack. Further details will be available with Oracle Support.

### Does OFSAA 8.0.7 Application pack UPGRADE's automatically existing environments?

No. Refer Point 5. OFSAA 8.0.7 application pack has to be installed in a new environment and subsequently migration path / migration kit needs to be run to migrate from 7.x to 8.0.7. Please note we will have migration path only from the previously released version of OFSAA products.

### Where can I download OFSAA 8.0.7 Application Pack?

You can download the OFSAAI 8.0.7 Application Pack from Oracle Software Delivery

Cloud (OSDC).

### What are the minimum system and software requirements for OFSAA 8.0.7 Application Pack?

Refer installation guide section Hardware and Software Requirements section.

### Is my environment compatible with OFSAA 8.0.7 Application Pack?

Environment Check utility performs the task. It is part of install and can also be run separately.

### Has OFSAA 8.0.7 Application Pack is supports all Operating systems?

LINUX, AIX, SOLARIS. Refer to <u>Technology Matrix</u> for the technology matrix that OFSAA suite products are/ will be qualified on.

### How can I install OFSAA 8.0.7 Application Pack?

Refer to Oracle Financial Services Advanced Analytical Infrastructure Installation and Configuration Guide published in <u>OHC</u> for the application pack installers.

### Do we need any License Key to install?

No, you do not need any License Key to install.

### Does this installation require any Third party Software's?

Installation Guide lists the third party software that needs to be installed.

### What languages are supported during OFSAA 8.0.7 Application Pack installation?

Canadian French and Spanish languages are supported as part of release 8.0.7.1 version.

### What mode of installations OFSAA Application Pack supports? [i.e., Silent, GUI]

OFSAA Application Packs supports both, GUI and Silent Mode.

### Does OFSAA 8.0.7 Application Pack support Multi-tier Installations?

OFSAA 8.0.7 does single tier installation. For more information refer to OFSAAI FAQ section.

# Does this Application Pack validate all Pre-requisites required for this installation i.e., Memory, Disk Space etc.?

Yes. The pre-requisite checks are done by the respective application pack installer.

### What happens if it aborts during installation of any application with in Application pack?

Customer needs to restore the system and retrigger the installation

### Does this Application pack 'Rolls Back' if any of application installation fails due to errors?

Rollback of installation is not supported.

### Does the Application pack installs all applications bundled?

All application pack file system files are installed but there is an option to enable the licensed products.

### How can I re-install any of the Application Pack?

You can retrigger in case of failure.

#### Does Application pack allow enabling / disabling any of the applications installed?

Yes. You cannot disable once the product is enabled in an environment.

# I have installed one application in an Application pack and can I install any of new applications within the Application pack later point of time?

No, installation is not required. Enabling the application is an option to use it later.

# Is it possible to Install OFSAA 8.0.7 Application pack on any one of the existing 'Infodom' where another OFSAA 8.0.7 application is installed?

Yes. But Behavioral Detection Pack and Compliance Regulatory Reporting pack are the exceptions. They need to be installed in a different INFODOM.

#### Is there any option in Application pack for the user to select Infodom during installations?

Yes. You can select or change the required infodom.

#### Can I install all Application Packs in a 'Single Infodom'?

Yes. But Behavioral Detection Pack and Compliance Regulatory Reporting Pack are the exceptions. They need to be installed in a different INFODOM.

# Is it possible to install applications on different Infodom within the Application pack? (That is if you want to install LRM & MR in two infodoms)

Applications within application pack have to be installed in the same information domain in the same environment.

### Does 'Data Model' bundled is Application pack Specific or Specific to individual application?

A merged data model for all applications within the application pack is bundled and uploaded.

### Is it possible to install OFS Enterprise Modeling in later point of time?

OFS Enterprise Modeling as separate product and can be enabled as on option at later point of time from any application pack that bundles Enterprise Modeling.

### Does OFS Enterprise Modeling is required for all applications?

This product is enabled depending on the applications that use the features of OFS Enterprise Modeling.

### Will Application pack creates sandbox automatically for the required applications?

Yes, Sandbox creation is part of application install process.

### Do we have upgrade Kits for individual applications or it's an Application Pack Upgrade?

ML/ IR releases / upgrades will be across Packs.

### Can I upgrade AAI only?

Yes, you can upgrade AAI alone.

### Is it possible to uninstall any Application from the Application pack?

No, it is not possible to uninstall any Application from the Application Pack.

### **Can I uninstall entire Application Pack?**

No, you cannot uninstall the Application Pack.

#### Is it possible to uninstall only application and retain AAI in the installed environment?

No, you cannot uninstall only the application and retain AAI in the installed environment.

#### Does Application Pack contain all Language Packs supported?

Canadian French and Spanish languages are supported as part of 8.0.7.1 version.

# Can I install an Application Pack over another Application Pack (that is same infodom or different information?)

Yes, you can install an Application Pack over another Application Pack in the same information domain or different information domain.

# Can I use an existing manually created schema as information domain for application pack installation?

No. Schemas required by OFSAA applications have to be created using Schema Creator Utility.

### Does OFSAA 8.0.7 support on WebLogic 10.3.6 with Oracle 12c?

Yes, OFSAA 8.0.7 will support on WebLogic 10.3.6 with Oracle 12c. WebLogic 10.3.6 supports oracle 12c with some additional configurations. Refer the link <a href="http://docs.oracle.com/cd/E28280\_01/web.1111/e13737/ds\_12cdriver.htm#JDBCA655">http://docs.oracle.com/cd/E28280\_01/web.1111/e13737/ds\_12cdriver.htm#JDBCA655</a> for additional configurations.

# While running the schema creator utility, I get an error "HostName in input xml is not matching with the local hostname"?

One possible reason could be the machine is configured for zonal partitioning. Ensure all the known IP Addresses of the machine are present in the /etc/hosts file.

"While creating an Excel Mapping, after specifying the excel worksheet, the target table, and mapping each column in the worksheet to a target table, I click SAVE and nothing happens. But when I click CANCEL, a message pops up informing me that all changes will be discarded", what is to be done.

Check if the excel mapping creation is done using I.E 8 with JRE 1.4 plug in enabled on machine. If so, upgrade the JRE plug in to 1.7+

#### What are the Java versions supported in OFS AAAI Application Pack version 8.0.7.0.0?

OFS AAAI Application Pack supports Java 1.7.x and 1.8.x.

### Is this release of the OFS AAAI Application Pack version 8.0.7.0.0 supported on Java 8?

Yes. To install this release of the OFS AAAI Application Pack version 8.0.7.0.0 on Java 8. For more information, refer to specific notes mentioned in the sections <u>Installer and Installation Prerequisites</u>, <u>Configuring the Schema Creator Utility</u>, <u>GUI Mode Installation</u>, <u>SILENT Mode Installation</u>.

# What should be done if you encounter the following "FATAL" exception in the installation log because of insufficient DB process value?

[FATAL] - ====Exception====

java.sql.SQLRecoverableException: IO Error: Got minus one from a read call

at oracle.jdbc.driver.T4CConnection.logon(T4CConnection.java:419)

at oracle.jdbc.driver.PhysicalConnection.<init>(PhysicalConnection.java:536)

at oracle.jdbc.driver.T4CConnection.<init>(T4CConnection.java:228)

at oracle.jdbc.driver.T4CDriverExtension.getConnection(T4CDriverExtension.java:32)

at oracle.jdbc.driver.OracleDriver.connect(OracleDriver.java:521)

Contact the DBA team to increase the DB process/sessions value accordingly, which depends on the number of database process running at that particular point of time.

#### Can Oracle Financial Services Data Integration pack in a setup work alone?

No. It requires at least one OFSAA application. The reason being DIH integrates data (source or extract) for OFSAA applications.

#### Does Oracle Financial Services Data Integration have separate data model?

No, DIH does not have separate data model to store data. However, it has its own repository table to hold the metadata.

### Can DIH work, if I install Oracle Financial Services Data Integration pack in one infodom and other application in different infodom in same setup?

No, DIH will not work. The other Application has to be installed in the same infodom where DIH is installed.

### What should be done when the installation displays the below exception due to delay in starting the app server?

# [SMSSERVICES]Error occurred while getting MASTER DSN Name java.lang.Exception: Error occurred while getting MASTER DSN Name

at com.iflex.fic.client.SMSServices.getMasterDSN(SMSServices.java:109)

at com.iflex.fic.ficml.JSPInitBean.defaultInitialize(JSPInitBean.java:225)

### at com.ofs.aai.mp.utility.AppPckMastSynch.main(AppPckMastSynch.java:67)

Perform the following steps:

- **1.** Start all the servers if they are down.
- 2. Replace \$PackName with actual pack name (OFS\_DI\_PACK) under ##FIC\_HOME##/ /utility/AppPckMastSynch/bin/AppPckMastSynch.sh file.
- **3.** Execute AppPckMastSynch.sh file.
- 4. Continue with the post installation activities.

#### What should be done if ODI connectivity fails with universal connection pool error?

Use Web Service for ODI connectivity and perform the following steps:

- 1. Navigate to <FIC WEB HOME>/webroot/WEB-INF/props and open DIHWSDetails.conf
- 2. Update the following properties in the above file.

| Property | Value              | Remarks                                                                                                    |
|----------|--------------------|----------------------------------------------------------------------------------------------------|
| USE_WS   | Y/N                | Y – If you want to use web service<br>N – If you don't want to use web service                                                     |
| HTTPS    | 0/1                | <ul> <li>1 – If you want to enable https protocol for web service</li> <li>0 – If you want http protocol for webservice</li> </ul> |
| PORT     | Unused port number | Please specify a unused port number in OFSAA installed machine                                                                     |

c. Navigate to <FIC\_DB\_HOME>/bin and trigger StartDIHWS.sh and check DIHWebService.log file under <FIC\_DB\_HOME>/log for web service status.

# What should I do when I get "[ERROR] - Error : APP Setup bin file failed." Message during OFS\_Application\_PACK installation?

This is a generic error message that appears during application installation failure. You should check the installation log files for more information about what failed the installation. However, if the message is displayed and the log files are not generated, it could be that it is a temp directory issue. The resolution is that your UNIX administrator has to disable the NOEXEC option. The installers extract the installation files into the /tmp directory, and if NOEXEC is enabled, execution of binaries will not happen in the directory and the installation fails. Re-run the installer after the configuration is changed. For detailed information, see the support note at

https://support.oracle.com/epmos/faces/DocumentDisplay?id=2340045.1

### 27.2 Error Dictionary

The content of this section has been created with the interest to help you resolve the installation issues if any. There is a compilation of all the possible errors that might arise during the installation process with the possible cause and the resolution to quickly fix the issue and proceed further with the installation.

### 27.2.1 Accessing Error Dictionary

Instead of scrolling through the document to find the error code, you can use the pdf search functionality. In the "Find" dialog available in any of the Adobe Acrobat version that you are using to view the pdf document, follow the below instructions to quickly find the error resolution.

- 1. With the Installation pdf open, press Ctrl+F or select Edit > Find.
- 2. The Find dialog is displayed as indicated.
- 3. Enter the error code that is displayed on screen during Infrastructure installation.
- 4. Press Enter. The search results are displayed and highlighted as indicated below.

|            | JAVA HOME/bin not found in PATH variable. |
|------------|-------------------------------------------|
| Cause      | VAVA_POWE/W/ not found in PATH variable.  |
| Resolution | Import /bin into PATH variable.           |

### **Error Dictionary**

View the details of the issues, its cause, and resolution specific to the error code. Repeat the step to find an answer to any other errors that you notice during installation. If you are not able to resolve the issue even after following the steps provided in resolution, you can contact support.oracle.com along with log files and appropriate screen shots.

### 27.2.2 Error Code Dictionary

### 27.2.2.1 Error code - OFSAAI-1001

| Cause      | Unix shell is not "korn" shell.                                                                                                    |
|------------|----------------------------------------------------------------------------------------------------|
| Resolution | Change the shell type to "korn". Use chsh unix command to change SHELL type.<br>Shell type can also be changed by specifying shell path for the Unix user in /etc/passwd file. |
|            | Note: chsh command is not available in Solaris OS.Cause                                                                                                    |

### 27.2.2.2 Error code - OFSAAI-1002

| Cause      | No proper arguments are available.                                                                                         |
|------------|----------------------------------------------------------------------------------------------------|
| Resolution | Provide proper arguments. Invoke Setup.sh using either SILENT or GUI mode.<br>Example: ./Setup.sh SILENT or ./Setup.sh GUI |

### 27.2.2.3 Error code - OFSAAI-1004

| Cause      | File .profile is not present in \$HOME.                        |
|------------|----------------------------------------------------------------|
| Resolution | Create .profile in \$HOME, i.e. in the home directory of user. |

### 27.2.2.4 Error code - OFSAAI-1005

| Cause      | File OFSAAInfrastructure.bin is not present in current folder. |
|------------|----------------------------------------------------------------|
| Resolution | Copy OFSAAInfrastructure.bin into installation kit directory.  |

### 27.2.2.5 Error code - OFSAAI-1006

| Cause      | File CustReg.DAT is not present in current folder. |
|------------|----------------------------------------------------|
| Resolution | Copy CustReg.DAT into installation kit directory.  |

### 27.2.2.6 Error code - OFSAAI-1007

| Cause      | File OFSAAI_InstallConfig.xml is not present in current folder. |
|------------|-----------------------------------------------------------------|
| Resolution | Copy OFSAAI_InstallConfig.xml into installation kit directory.  |

### 27.2.2.7 Error code - OFSAAI-1008

| Cause      | File validateXMLInputs.jar is not present in current folder.       |
|------------|--------------------------------------------------------------------|
| Resolution | <b>Copy</b> validateXMLInputs.jar into installation kit directory. |

### 27.2.2.8 Error code - OFSAAI-1009

| Cause      | File log4j.xml is not present in current folder. |
|------------|--------------------------------------------------|
| Resolution | Copy log4j.xml into installation kit directory.  |

### 27.2.2.9 Error code - OFSAAI-1010

| Cause      | Unknown error occurred.                                                            |
|------------|------------------------------------------------------------------------------------|
| Resolution | Make sure to provide proper argument (SILENT or GUI) to the ${\tt Setup.sh}$ file. |

### 27.2.2.10 Error code - OFSAAI-1011

| Cause      | XML validation failed.                                   |
|------------|----------------------------------------------------------|
| Resolution | Check InfrastructurePreValidations.Log for more details. |

### 27.2.2.11 Error code - OFSAAI-1012

| Cause      | Property file with locale name does not exist.                                                                        |
|------------|----------------------------------------------------------------------------------------------------|
| Resolution | Copy MyResources_en_US.properties to the setup kit directory and keep en_US in LOCALE tag of OFSAAI_InstallConfig.xml |

### 27.2.2.12 Error code - OFSAAI-1013

| Cause      | File OFSAAI_InstallConfig.xml/OFSAAI_PostInstallConfig.xml not found.                         |
|------------|-----------------------------------------------------------------------------------------------|
| Resolution | <b>Copy</b> OFSAAI_InstallConfig.xml/OFSAAI_PostInstallConfig.xml to the setup kit directory. |

### 27.2.2.13 Error code - OFSAAI-1014

| Cause      | XML node value is blank.                                                                                                    |
|------------|----------------------------------------------------------------------------------------------------|
| Resolution | Make sure all node values except SMTPSERVER, PROXYHOST, PROXYPORT,<br>PROXYUSERNAME, PROXYPASSWORD, NONPROXYHOST, or RAC_URL are not<br>blank. |

### 27.2.2.14 Error code - OFSAAI-1015

| Cause      | XML is not well formed.                                                                                                    |
|------------|----------------------------------------------------------------------------------------------------|
| Resolution | Execute the command dos2unix OFSAAI_InstallConfig.xml to convert plain text file from DOS/MAC format to UNIX format.<br>OR                                                                                                    |
|            | Make sure that OFSAAI_InstallConfig.xml is valid. Try to open the file through<br>Internet Explorer for a quick way to check validity. If it is not getting opened, create new<br>OFSAAI_InstallConfig.xml using the XML_Utility.jar. |

### 27.2.2.15 Error code - OFSAAI-1016

| Cause      | User installation directory contain blank spaces.                                                                                                    |
|------------|----------------------------------------------------------------------------------------------------|
| Resolution | Provide an installation path that does not contain spaces. Check the tag<br>USER_INSTALL_DIR in OFSAAI_InstallConfig.xml file. This path should not<br>contain any spaces. |

### 27.2.2.16 Error code - OFSAAI-1017

| Cause      | User installation directory is invalid.                                                                                                    |
|------------|----------------------------------------------------------------------------------------------------|
| Resolution | Provide a valid installation path. Check if you are able to create the directory mentioned in USER_INSTALL_DIR tag value of OFSAAI_InstallConfig.xml file. |

### **OFSAAI Support Contact Details**

- Contact Infrastructure support at <u>https://flexsupp.oracle.com</u> if you have installed ERM and FCCM applications.
- Raise an SR in <u>https://support.oracle.com</u> if you have any queries related to EPM applications.

### **Send Us Your Comments**

Oracle welcomes your comments and suggestions on the quality and usefulness of this publication. Your input is an important part of the information used for revision.

- Did you find any errors?
- Is the information clearly presented?
- Do you need more information? If so, where?
- Are the examples correct? Do you need more examples?
- What features did you like most about this manual?

If you find any errors or have any other suggestions for improvement, indicate the title and part number of the documentation along with the chapter/section/page number (if available) and contact the Oracle Support.

Before sending us your comments, you might like to ensure that you have the latest version of the document wherein any of your concerns have already been addressed. You can access My Oracle Support site which has all the revised/recently released documents.

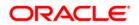